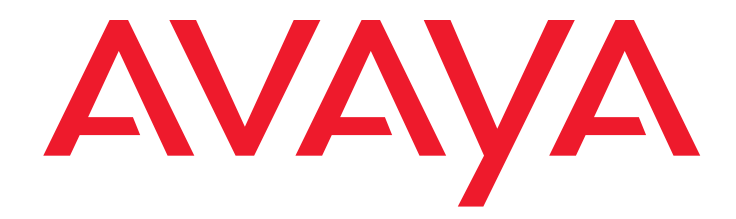

# **Avaya Contact Recorder**

Release 15.1 Planning, Installation and Administration Guide

> Issue 1.12 February 2016

#### © 2016 Avaya Inc. All Rights Reserved. **Notice**

While reasonable efforts have been made to ensure that the information in this document is complete and accurate at the time of printing, Avaya assumes no liability for any errors. Avaya reserves the right to make changes and corrections to the information in this document without the obligation to notify any person or organization of such changes.

Documentation disclaimer

"Documentation" means information published by Avaya in varying mediums which may include product information, operating instructions and performance specifications that Avaya may generally make available to users of its products and Hosted Services. Documentation does not include marketing materials. Avaya shall not be responsible for any modifications, additions, or deletions to the original published version of documentation unless such modifications, additions, or deletions were performed by Avaya. End User agrees to indemnify and hold harmless Avaya, Avaya's agents, servants and employees against all claims, lawsuits, demands and judgments arising out of, or in connection with, subsequent modifications, additions or deletions to this documentation, to the extent made by End User.

#### **Link disclaimer**

Avaya is not responsible for the contents or reliability of any linked websites referenced within this site or documentation provided by Avaya. Avaya is not responsible for the accuracy of any information, statement or content provided on these sites and does not necessarily endorse the products, services, or information described or offered within them. Avaya does not guarantee that these links will work all the time and has no control over the availability of the linked pages. **Warranty**

Avaya provides a limited warranty on Avaya hardware and software. Refer to your sales agreement to establish the terms of the limited warranty. In addition, Avaya's standard warranty language, as well as information regarding support for this product while under warranty is available to Avaya customers and other parties through the Avaya Support website: http://www.avaya.com/support or such successor site as designated by Avaya. Please note that if you acquired the product(s) from an authorized Avaya Channel Partner outside of the United States and Canada, the warranty is provided to you by said Avaya Channel Partner and not by Avaya.

#### **Licenses**

THE SOFTWARE LICENSE TERMS AVAILABLE ON THE AVAYA WEBSITE, HTTP://SUPPORT.AVAYA.COM/LICENSEINFO, OR SUCH SUCCESSOR SITE AS DESIGNATED BY AVAYA, ARE APPLICABLE TO ANYONE WHO DOWNLOADS, USES AND/OR INSTALLS AVAYA SOFTWARE, PURCHASED FROM AVAYA INC., ANY AVAYA AFFILIATE, OR AN AVAYA CHANNEL PARTNER (AS APPLICABLE) UNDER A COMMERCIAL AGREEMENT WITH AVAYA OR AN AVAYA CHANNEL PARTNER. UNLESS OTHERWISE AGREED TO BY AVAYA IN WRITING, AVAYA DOES NOT EXTEND THIS LICENSE IF THE SOFTWARE WAS OBTAINED FROM ANYONE OTHER THAN AVAYA, AN AVAYA AFFILIATE OR AN AVAYA CHANNEL PARTNER; AVAYA RESERVES THE RIGHT TO TAKE LEGAL ACTION AGAINST YOU AND ANYONE ELSE USING OR SELLING THE SOFTWARE WITHOUT A LICENSE. BY INSTALLING, DOWNLOADING OR USING THE SOFTWARE, OR AUTHORIZING OTHERS TO DO SO, YOU, ON BEHALF OF YOURSELF AND THE ENTITY FOR WHOM YOU ARE INSTALLING, DOWNLOADING OR USING THE SOFTWARE (HEREINAFTER REFERRED TO INTERCHANGEABLY AS "YOU" AND "END USER"), AGREE TO THESE TERMS AND CONDITIONS AND CREATE A BINDING CONTRACT BETWEEN YOU AND AVAYA INC. OR THE APPLICABLE AVAYA AFFILIATE ("AVAYA").

Avaya grants you a license within the scope of the license types described below, with the exception of Heritage Nortel Software, for which the scope of the license is detailed below. Where the order documentation does not expressly identify a license type, the applicable license will be a Designated System License. The applicable number of licenses and units of capacity for which the license is granted will be one (1), unless a different number of licenses or units of capacity is specified in the documentation or other materials available to you. Software" means Avaya's computer programs in object code, provided by Avaya or an Avaya Channel Partner, whether as stand-alone products, pre-installed, or remotely accessed on hardware products, and any upgrades, updates, bug fixes, or modified versions thereto. "Designated Processor" means a single stand-alone computing device. "Server" means a Designated Processor that hosts a software application to be accessed by multiple users. "Instance" means a single copy of the Software executing at a particular time: (i) on one physical machine; or (ii) on one deployed software virtual machine ("VM") or similar deployment.

#### **License types**

**Shrinkwrap License (SR)**. You may install and use the Software in accordance with the terms and conditions of the applicable license agreements, such as "shrinkwrap" or "clickthrough" license accompanying or applicable to the Software ("Shrinkwrap License").

#### **Copyright**

Except where expressly stated otherwise, no use should be made of materials on this site, the Documentation, Software, Hosted Service, or hardware provided by Avaya. All content on this site, the documentation, Hosted Service, and the Product provided by Avaya including the selection, arrangement and design of the content is owned either by Avaya or its licensors and is protected by copyright and other intellectual property laws including the sui generis rights relating to the protection of databases. You may not modify, copy, reproduce, republish, upload, post, transmit

or distribute in any way any content, in whole or in part, including any code and software unless expressly authorized by Avaya.

Unauthorized reproduction, transmission, dissemination, storage, and oruse without the express written consent of Avaya can be a criminal, as well as a civil offense under the applicable law.

#### **Virtualization**

Each product has its own ordering code and license types. Note that each Instance of a product must be separately licensed and ordered. For example, if the end user customer or Avaya Channel Partner would like to install two Instances of the same type of products, then two products of that type must be ordered.

#### **Third Party Components**

"Third Party Components" mean certain software programs or portions thereof included in the Software or Hosted Service may contain software (including open source software) distributed under third party agreements ("Third Party Components"), which contain terms regarding the rights to use certain portions of the Software ("Third Party Terms"). As required, information regarding distributed Linux OS source code (for those Products that have distributed Linux OS source code) and identifying the copyright holders of the Third Party Components and the Third Party Terms that apply is available in the Documentation or on Avaya's website at: http://support.avaya.com/Copyright or such successor site as designated by Avaya. You agree to the Third Party Terms for any such Third Party Components.

#### **Note to Service Provider**

The product may use Third Party Components subject to Third Party Terms that do not allow hosting and require a Service Provider to be independently licensed for such purpose. It is your responsibility to obtain such licensing.

#### **Preventing Toll Fraud**

"Toll Fraud" is the unauthorized use of your telecommunications system by an unauthorized party (for example, a person who is not a corporate employee, agent, subcontractor, or is not working on your company's behalf). Be aware that there can be a risk of Toll Fraud associated with your system and that, if Toll Fraud occurs, it can result in substantial additional charges for your telecommunications services.

#### **Avaya Toll Fraud intervention**

If you suspect that you are being victimized by Toll Fraud and you need technical assistance or support, call Technical Service Center Toll Fraud Intervention Hotline at +1-800-643-2353 for the United States and Canada. For additional support telephone numbers, see the Avaya Support website: http://support.avaya.com, or such successor site as designated by Avaya. Suspected security vulnerabilities with Avaya products should be reported to Avaya by sending mail to: securityalerts@avaya.com.

#### **Trademarks**

The trademarks, logos and service marks ("Marks") displayed in this site, the Documentation, Hosted Service(s), and Product(s) provided by Avaya are the registered or unregistered Marks of Avaya, its affiliates, or other third parties. Users are not permitted to use such Marks without prior written consent from Avaya or such third party which may own the Mark. Nothing contained in this site, the Documentation, Hosted Service(s) and Product(s) should be construed as granting, by implication, estoppel, or otherwise, any license or right in and to the Marks without the express written permission of Avaya or the applicable third party. Avaya is a registered trademark of Avaya Inc.

All non-Avaya trademarks are the property of their respective owners.

Linux® is the registered trademark of Linus Torvalds in the U.S. and other countries. **Downloading Documentation**

For the most current versions of Documentation, see the Avaya Support website: http://support.avaya.com, or such successor site as designated by Avaya. **Contact Avaya Support**

See the Avaya Support website: http://support.avaya.com for Product or Hosted Service notices and articles, or to report a problem with your Avaya Product or Hosted Service. For a list of support telephone numbers and contact addresses, go to the Avaya Support website: http://support.avaya.com (or such successor site as designated by Avaya), scroll to the bottom of the page, and select Contact Avaya.

# **Avaya Contact Recorder** Release 15.1

# Planning, Installation and Administration Guide

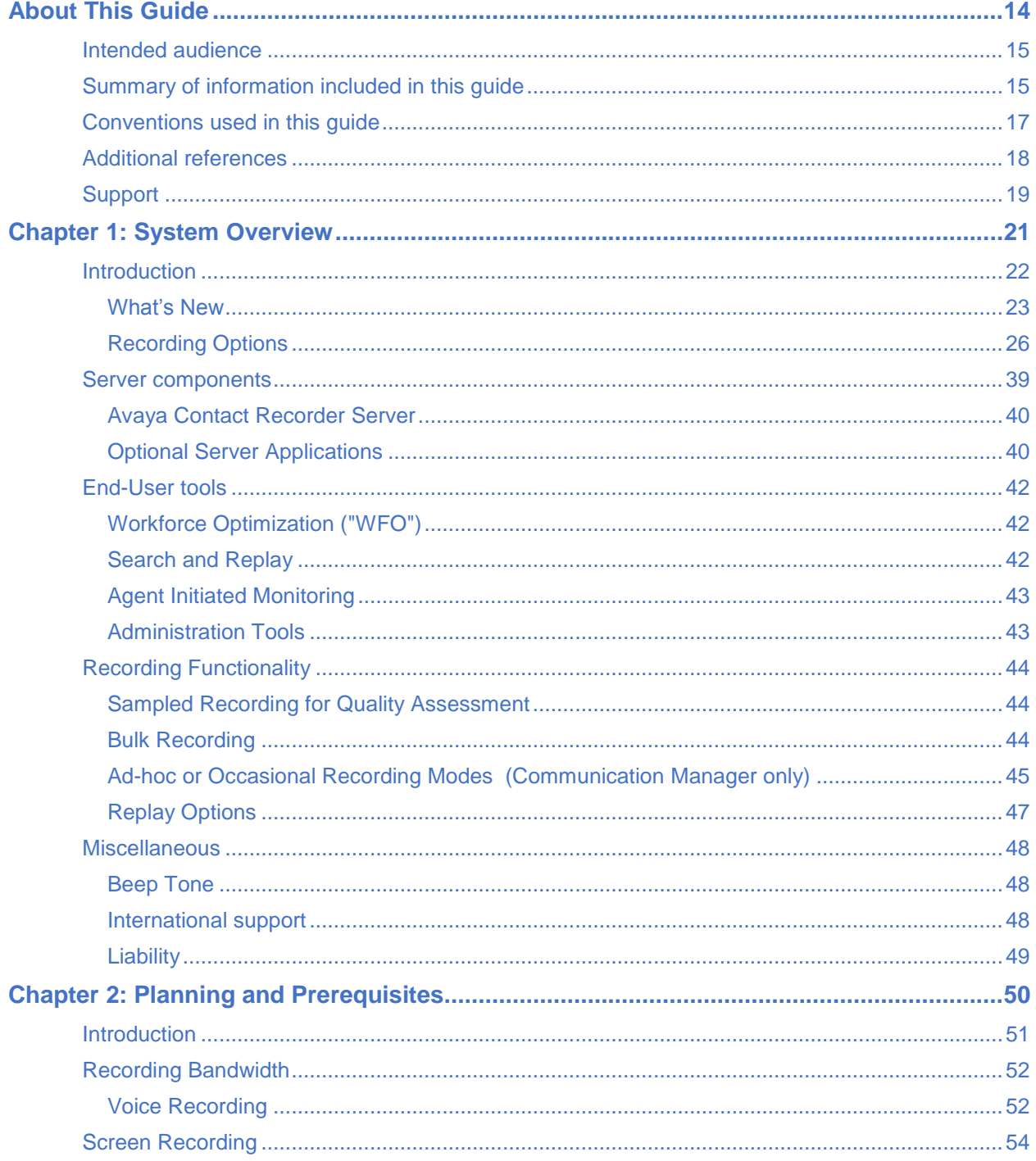

## **Contents**

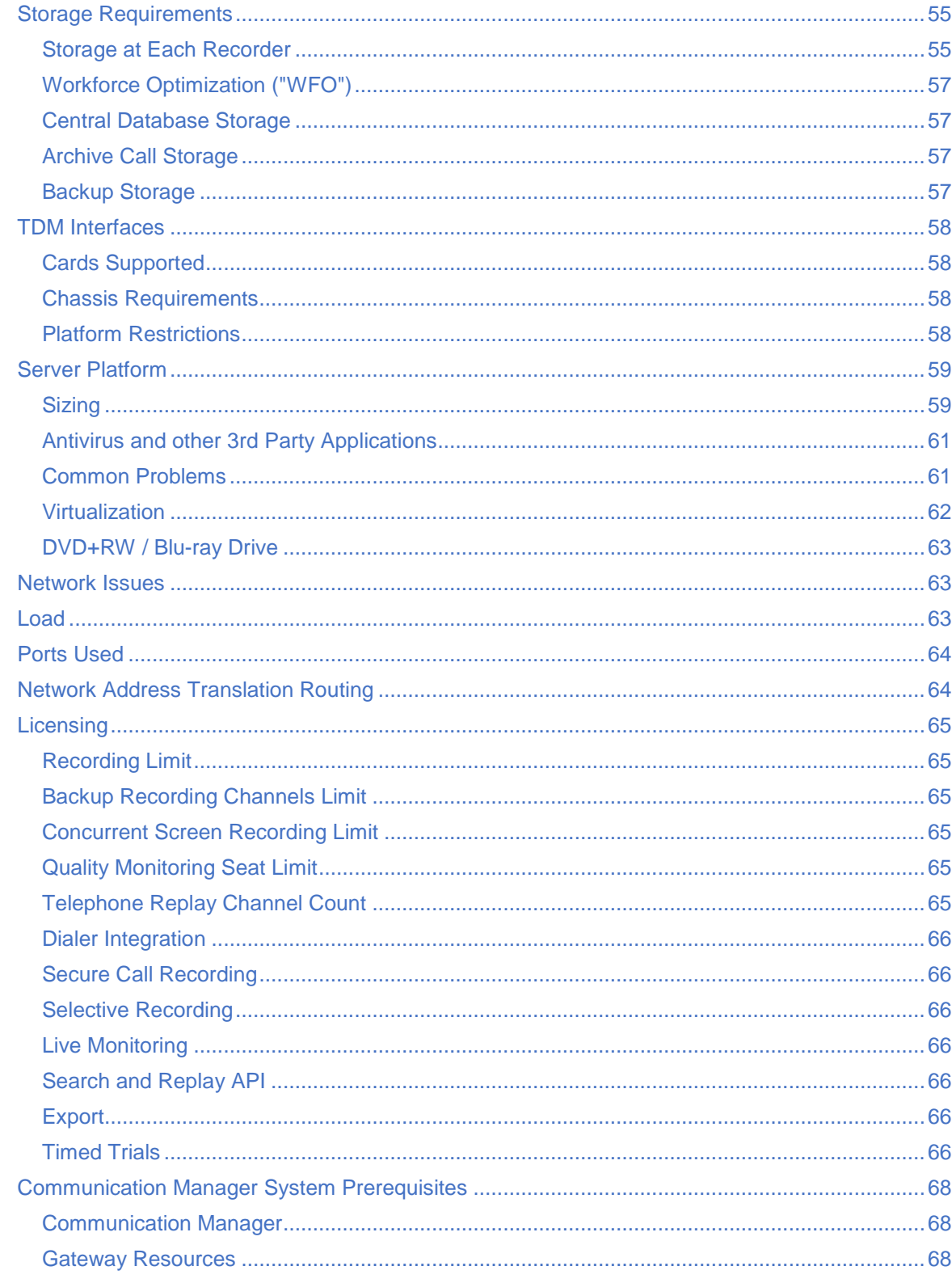

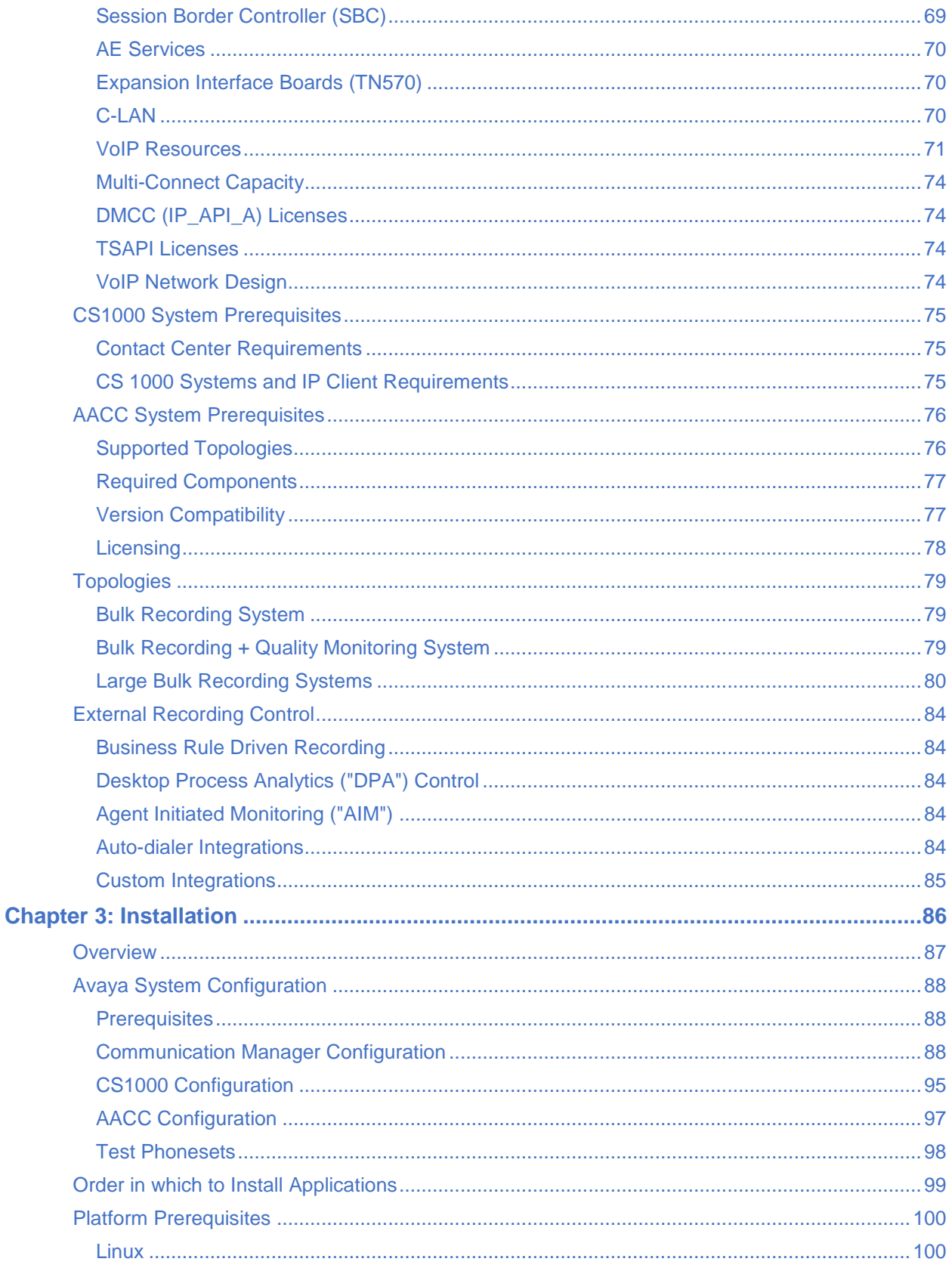

## **Contents**

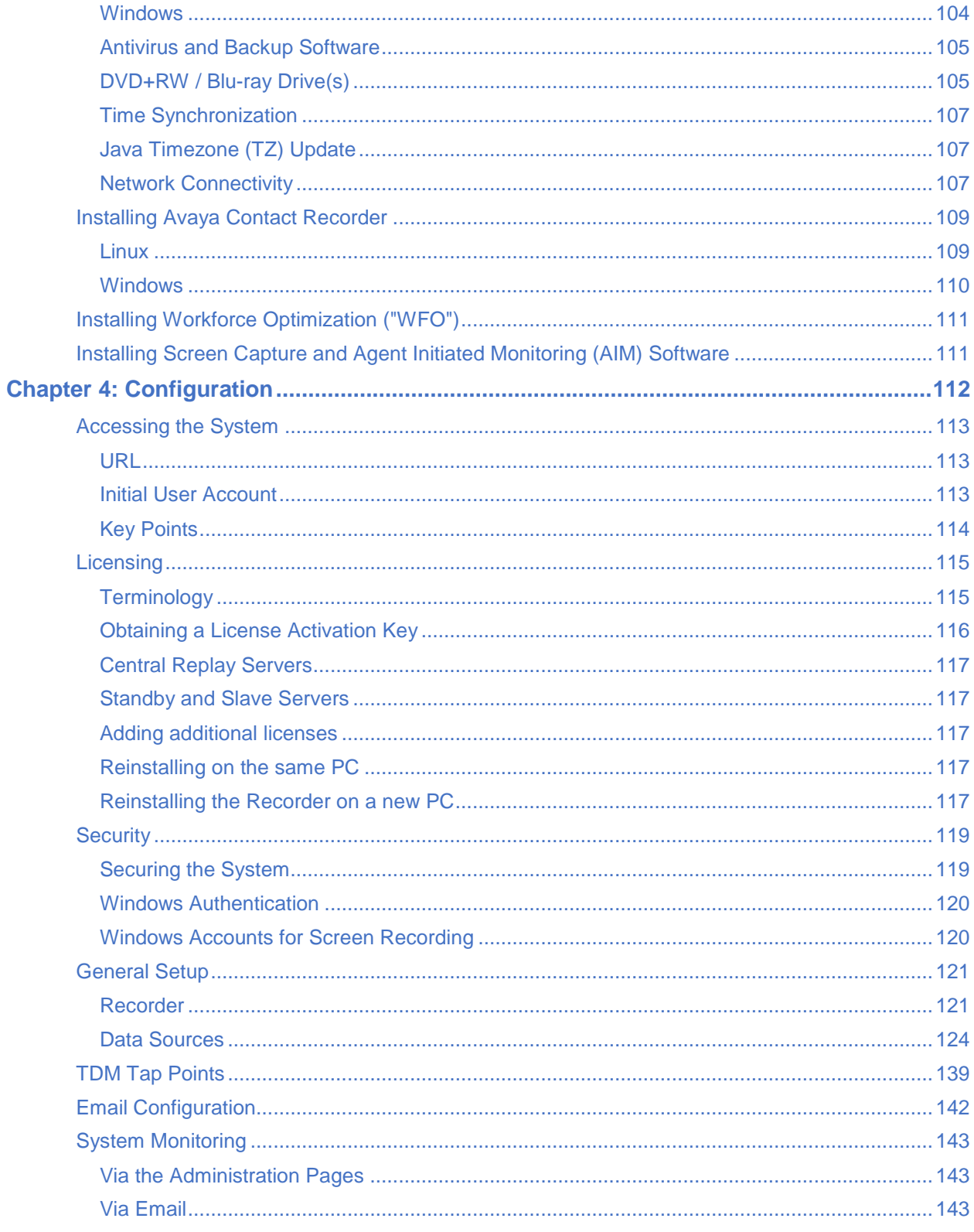

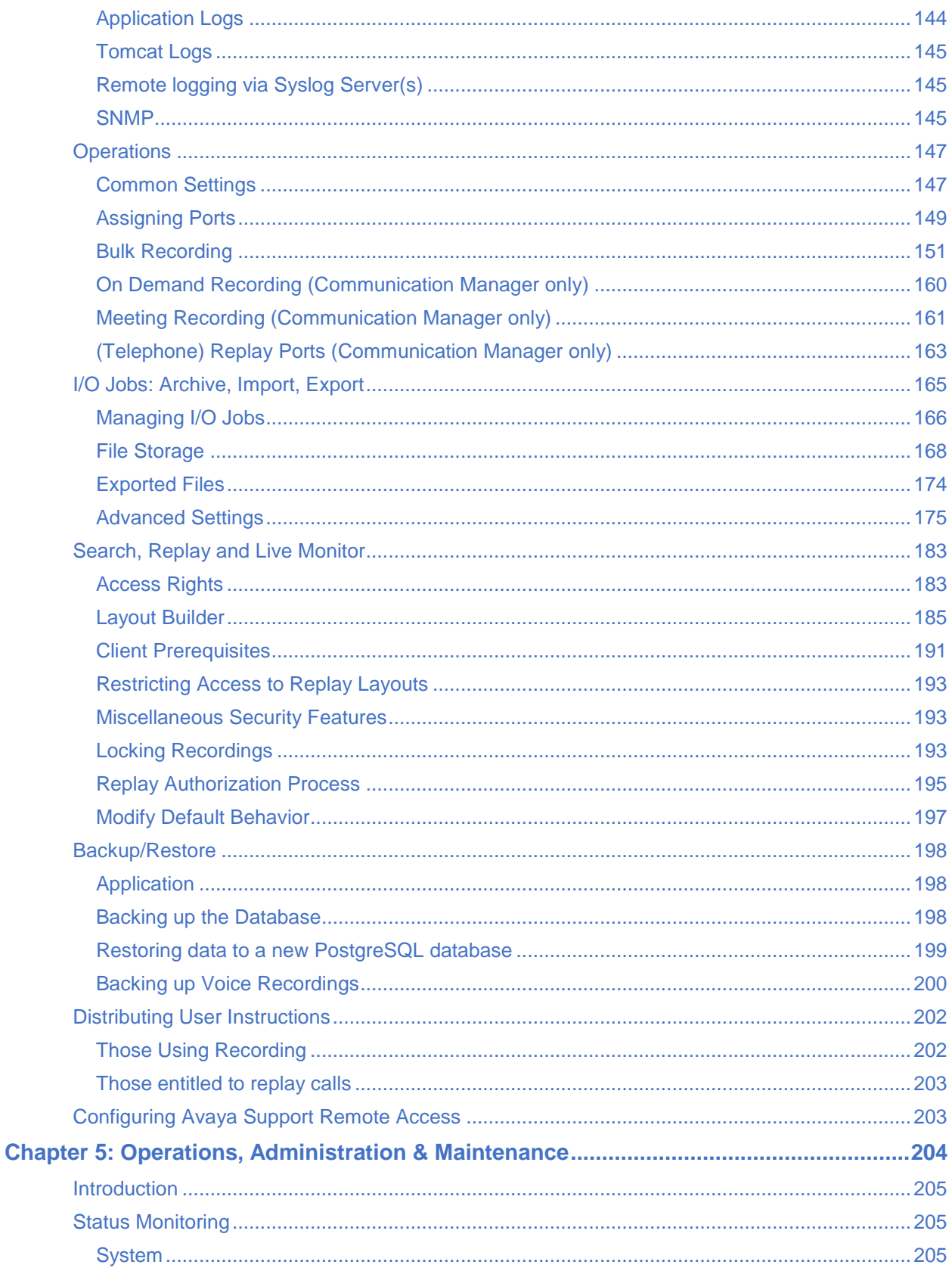

## **Contents**

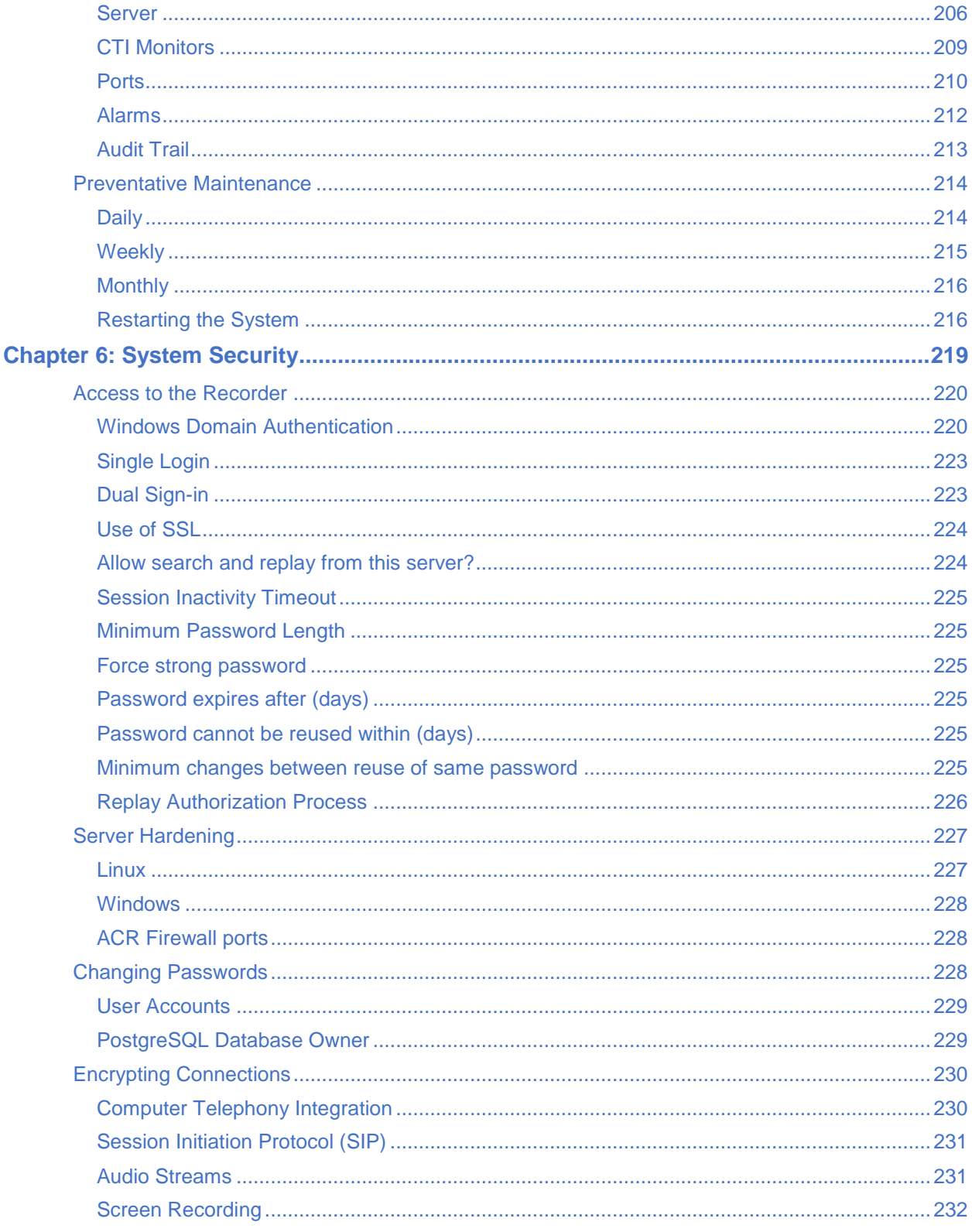

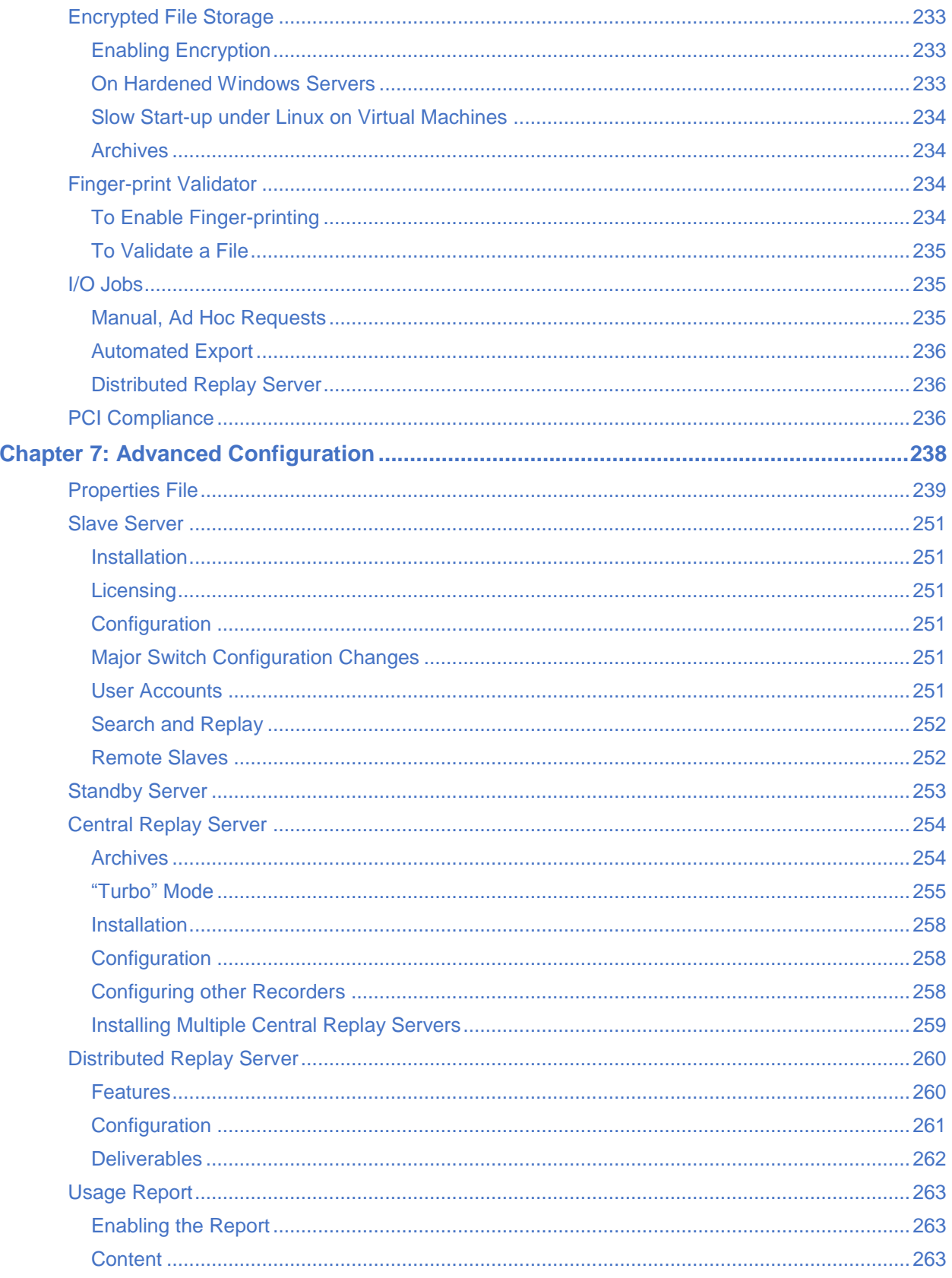

## **Contents**

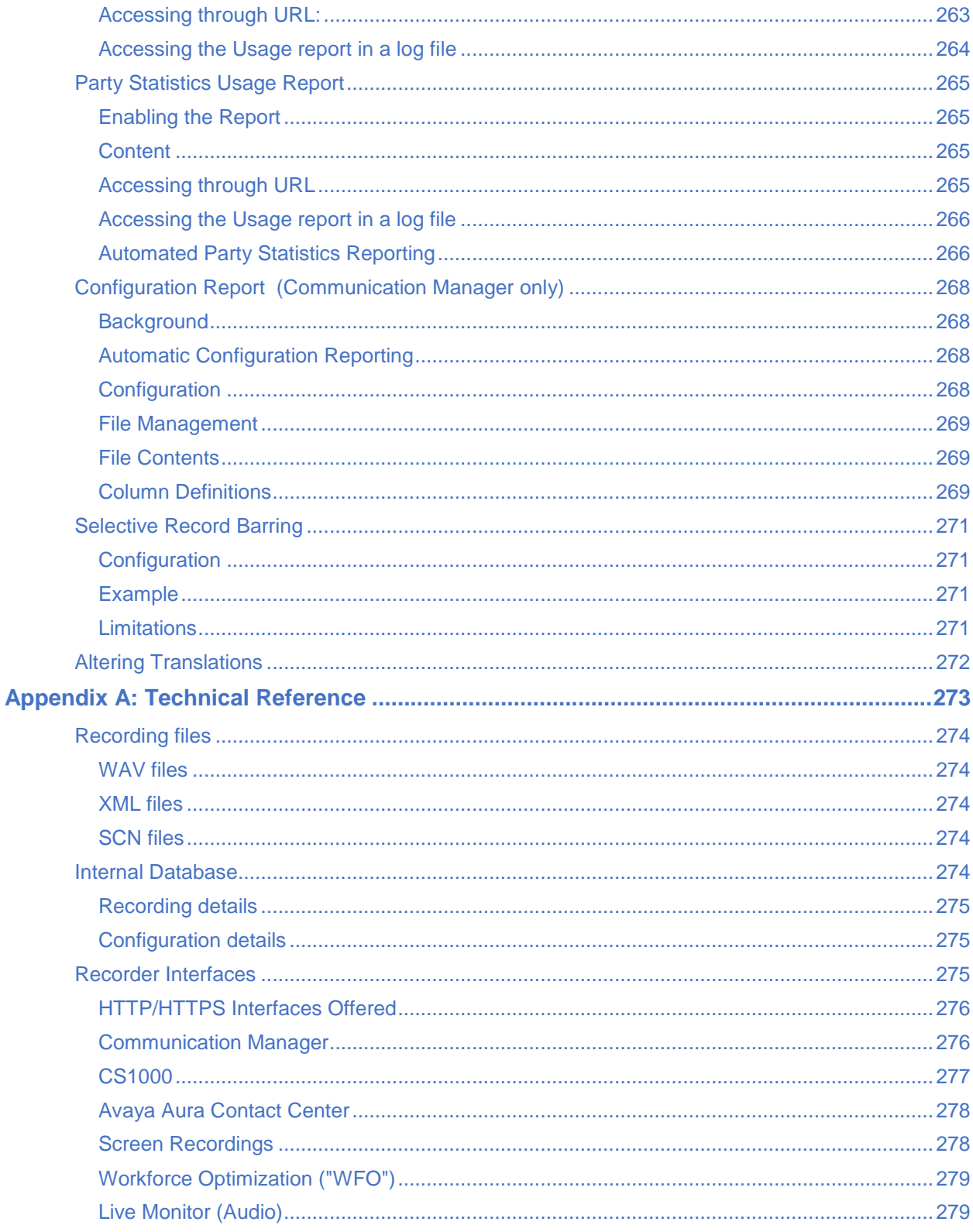

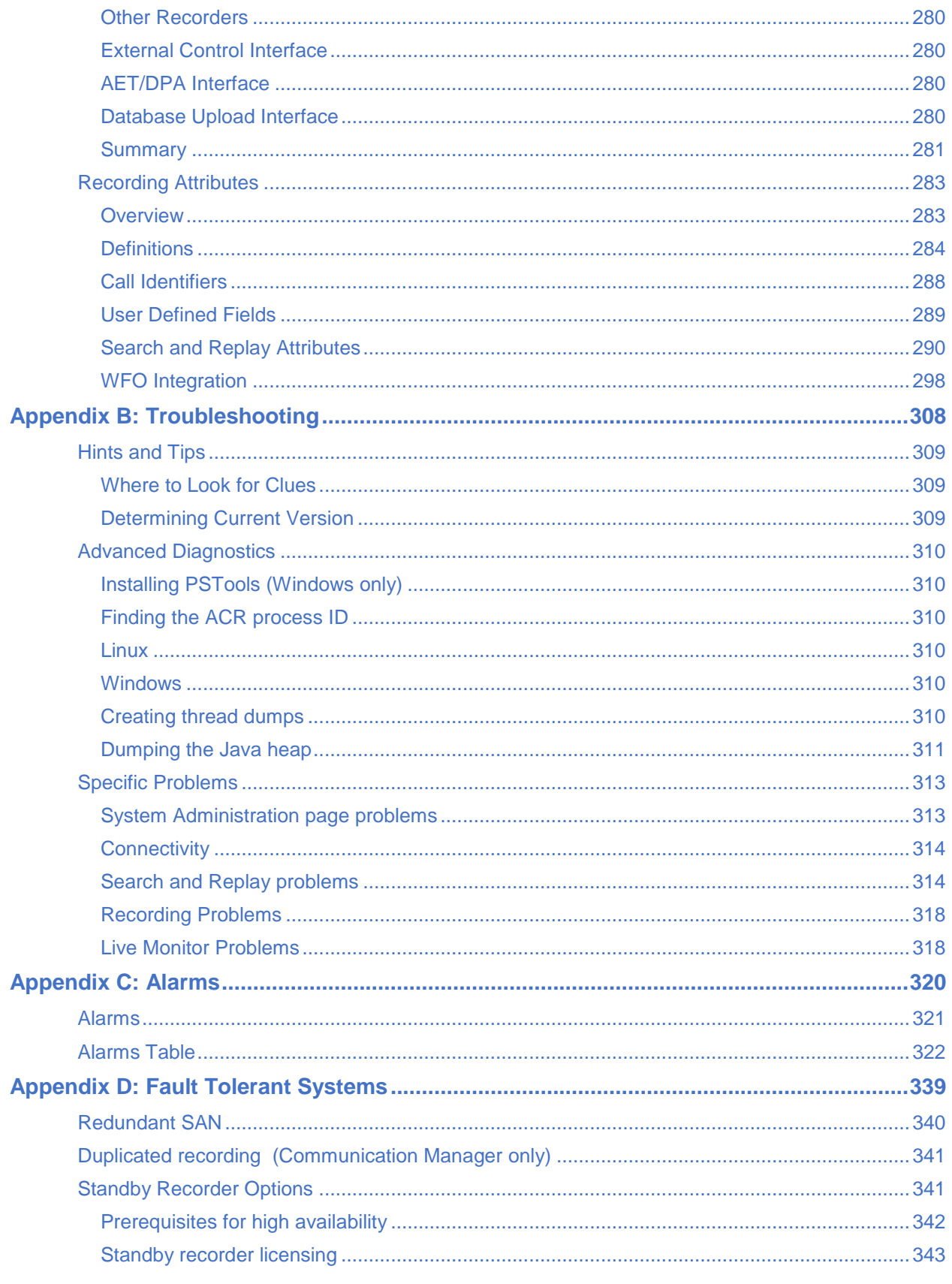

## **Contents**

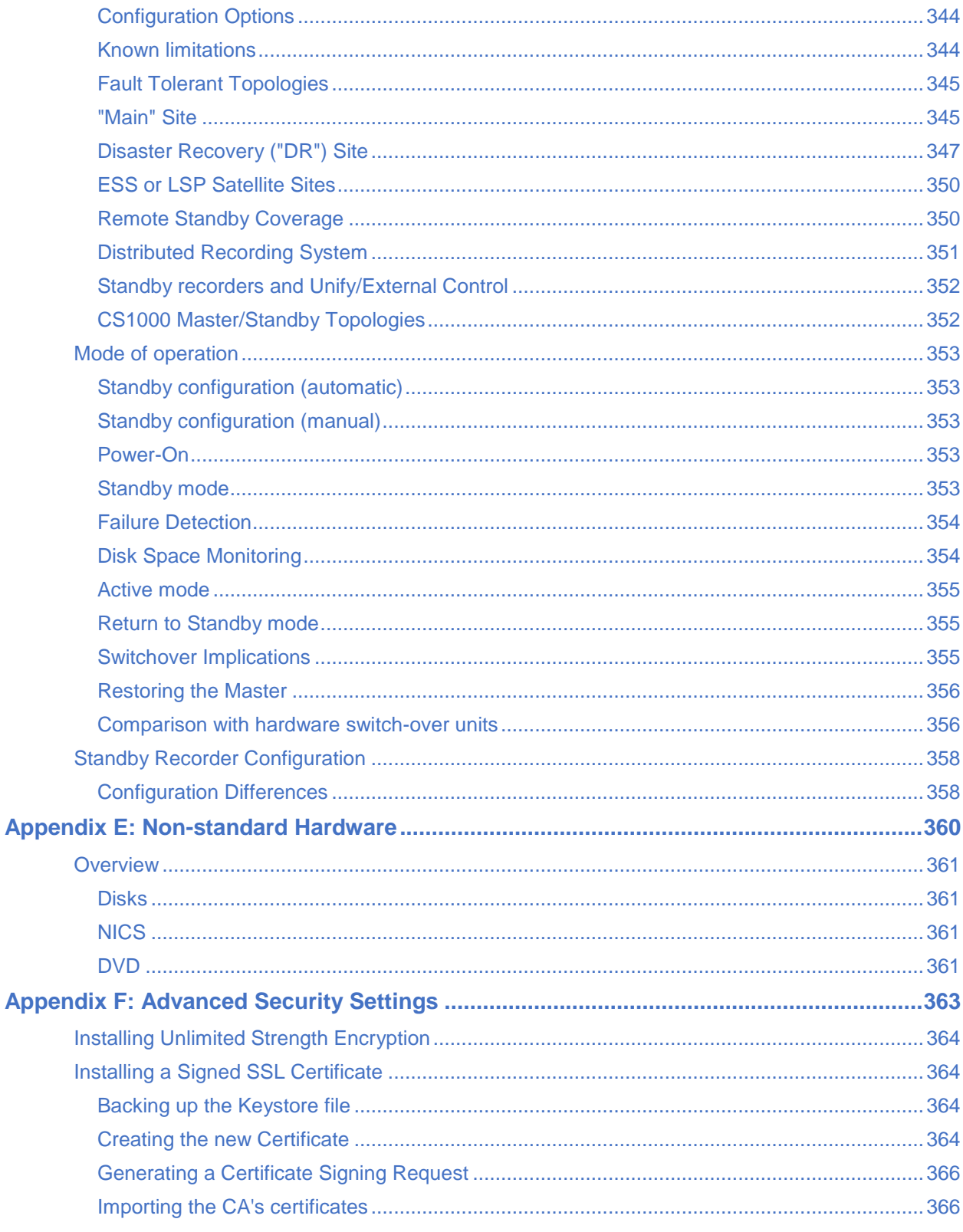

# Intended audience

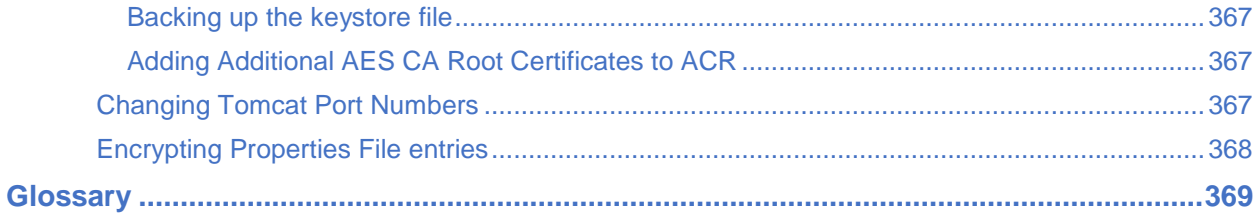

#### <span id="page-13-0"></span> $\blacksquare$ Е  $\blacksquare$ П **About This Guide**

The *Avaya Contact Recorder Planning, Installation and Administration Guide* provides details of the Avaya Contact Recorder system, as well as recommended and required components.

# <span id="page-14-0"></span>**Intended audience**

This guide is intended to be used by:

- Pre-sales Systems Engineers developing system topologies and designs
- Professional Services staff installing and deploying systems
- Systems Administrators
- Support personnel

The reader is expected to be familiar with:

- System administration of Microsoft Windows servers and/or Linux servers
- TCP/IP Networking and Voice over IP (VoIP)
- Avaya contact center systems administration

# <span id="page-14-1"></span>**Summary of information included in this guide**

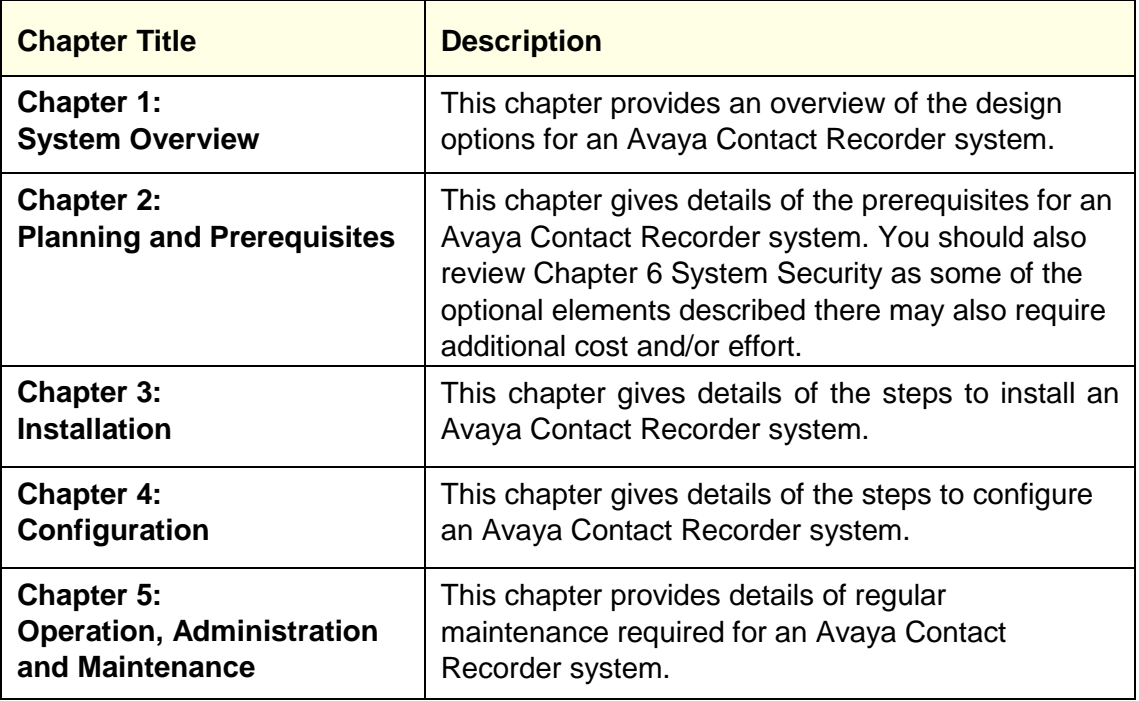

The following table provides information about this guide.

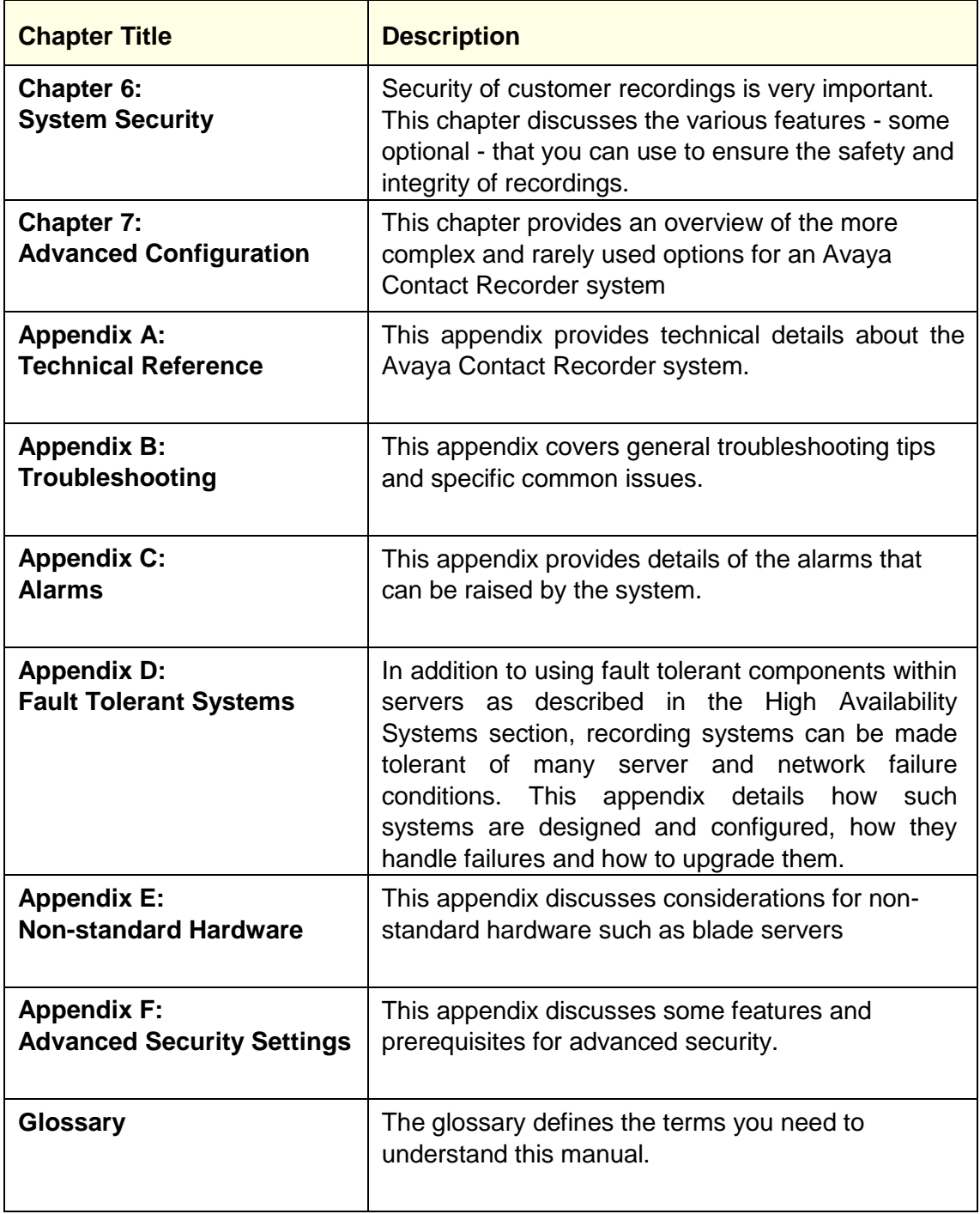

# <span id="page-16-0"></span>**Conventions used in this guide**

The following table shows how user input, output and instructions are highlighted in this guide, as well as special notations that you will see as you use this guide.

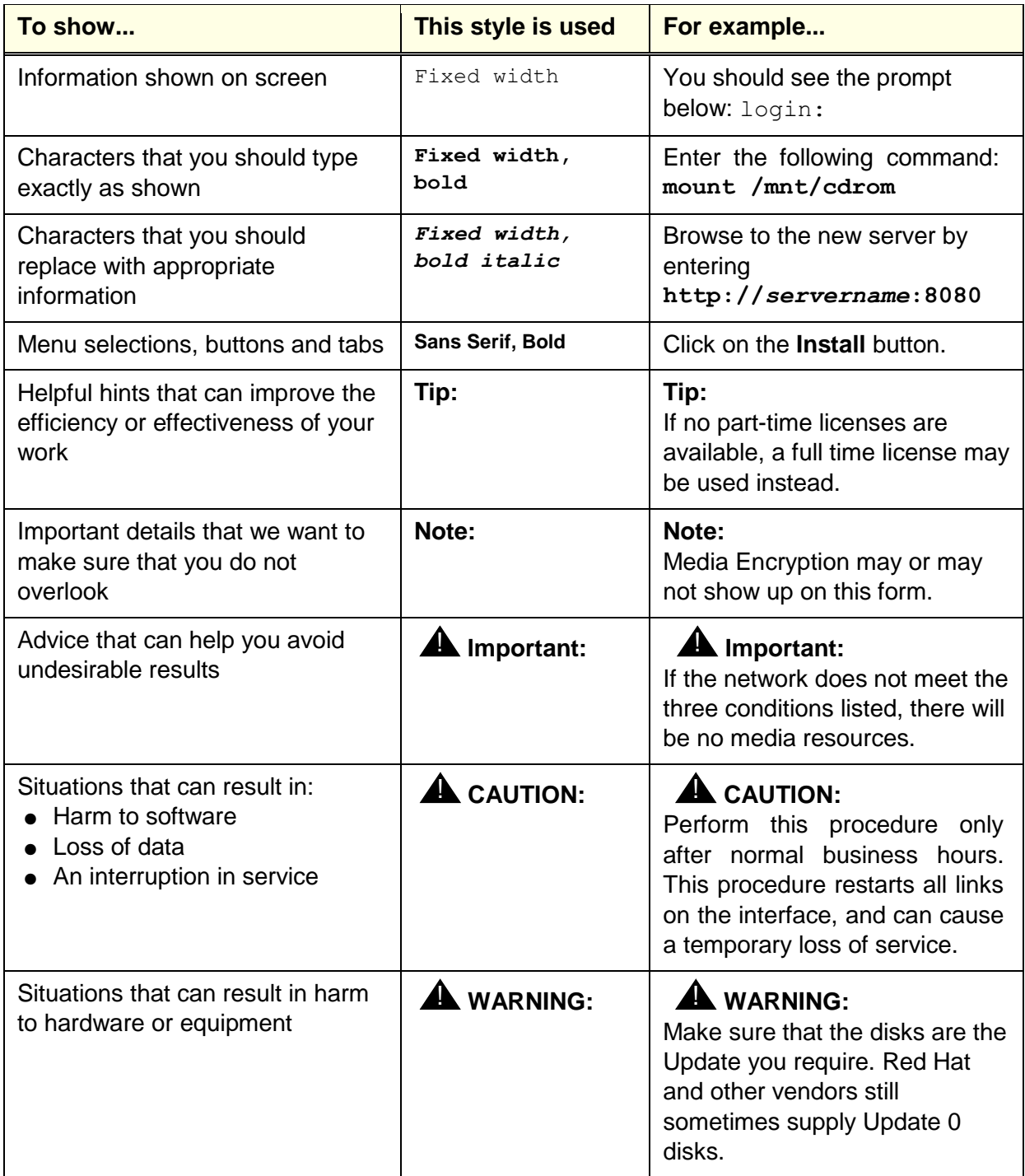

# <span id="page-17-0"></span>**Additional references**

The following guides contain additional information you may find helpful.

- Avaya Contact Recorder Version 15.1 User Guide
- Avaya Contact Recorder Version 15.1 Upgrade Guide
- Avaya Contact Recorder VMWare Guide, Release 15.1
- Avaya WFO 15.1 Distributor Technical Reference (DTR)
- Avaya Communication Manager Call Recording: A Design Approach for Device Media and Call Control (DMCC, previously called CMAPI) (Compas ID 128862)
- Avaya WFO Agent Initiated Monitoring (AIM) Quick Reference Guide
- Avaya Contact Recorder: Migrating from Central Archive Manager
- Avaya Contact Recorder Remote Administration API
- Avaya WFO Security Configuration Guide
- Avaya Contact Recorder Integration to Workforce Optimization Guide
- Avaya Aura Contact Center, Planning and Engineering Guide (NN44400-210)
- Avaya Aura Contact Center, SIP Commissioning Guide (NN44400-511)
- Avaya Communication Manager Guide to ACD Contact Centers
- Administrator's Guide for Avaya Communication Manager
- Administration for Network Connectivity for Avaya Communication Manager
- Avaya Desktop Applications Deployment Reference and Installation Guide

#### **Note:**

Avaya Communication Manager documentation is available through the Avaya online support Web site, [http://www.avaya.com.](http://www.avaya.com/)

The latest information on Version Compatibility is at:

[https://secureservices.avaya.com/compatibility](https://secureservices.avaya.com/compatibility-matrix/menus/product.xhtml?name=Avaya+Aura+Workforce+Optimization&version)[matrix/menus/product.xhtml?name=Avaya+Aura+Workforce+Optimization&v](https://secureservices.avaya.com/compatibility-matrix/menus/product.xhtml?name=Avaya+Aura+Workforce+Optimization&version) [ersion](https://secureservices.avaya.com/compatibility-matrix/menus/product.xhtml?name=Avaya+Aura+Workforce+Optimization&version)

# <span id="page-18-0"></span>**Support**

- Go to the Avaya Support site at [http://support.avaya.com](http://support.avaya.com/) for the most up-to-date documentation, product notices, and knowledge articles. You can also search for release notes, downloads, and resolutions to issues.
- Use the online service request system to create a service request. Chat with live agents to get answers to questions, or request an agent to connect you to a support team if an issue requires additional expertise.

#### <span id="page-20-0"></span> $\blacksquare$  $\blacksquare$  $\blacksquare$ П **Chapter 1: System Overview**

This chapter provides an overview of the design options for an Avaya Contact Recorder system

# <span id="page-21-0"></span>**Introduction**

Avaya Contact Recorder provides an extremely efficient and scalable, voice recording platform, running on standard PC Hardware.

This chapter describes how Avaya Contact Recorder can be used to record calls on several different Avaya switch types. It describes the Avaya Contact Recorder (which is a mandatory component) and the optional components.

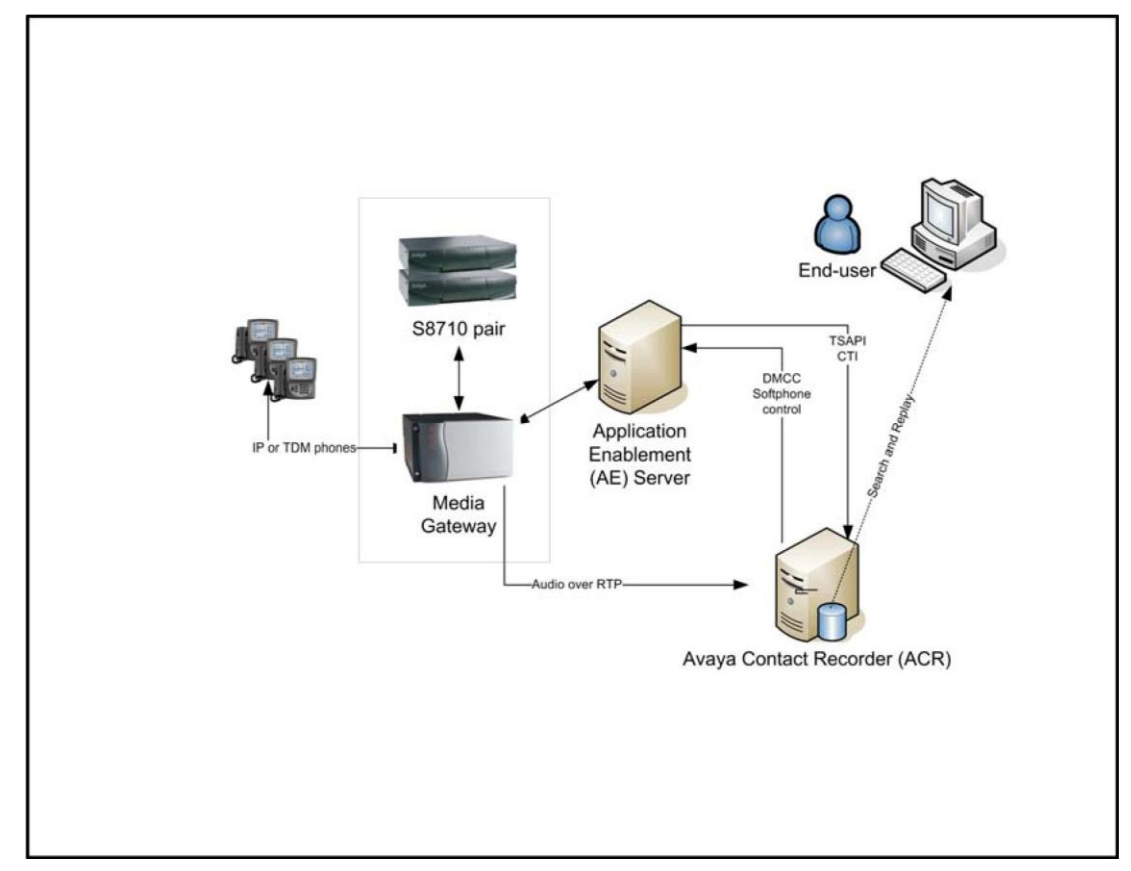

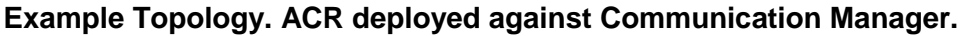

# <span id="page-22-0"></span>**What's New**

# **In Version 12.0**

- (Optional) Replay Authorization process
- Interactive search and replay layout designer allows greatly increased scope and flexibility. Access to the layouts can also be restricted to particular user accounts.
- Recording lock and unlock mechanisms
- Compliance screen capture enhanced to work with Windows thin client sessions and to allow recording and replay of multiple screens per recording.
- SNMP monitoring now supports up to Version 3.
- Log file output can be directed to one or more syslog servers at INFO, WARN or ERROR level.
- Where the SMS interface is used (for CoR based recording rules) the interface now defaults to https.
- Contact and session level tracking of interactions provide hold, transfer and conference counts and times as well as overall contact duration.
- Selective Bulk recording (where licensed) allows random recording of a selected percentage of all or specific recording targets.
- Non-recorded stations on Communication Manager can be monitored to improve tagging of calls transferred on to recorded stations.
- Password security has been improved by forcing the use of strong passwords and enforcing change of password while blocking reuse of previous passwords.
- PCS dialer integration now handles hold and transfer scenarios better.
- A standalone archive media verification tool is available on request.
- Can archive recordings to EMC Centera storage systems.
- Can retrieve recordings from NAS storage that were archived there using Central
- Archive Manager (CAM). (See separate Technical Note)
- Can be integrated with Workforce Optimization (WFO)

# **In Version 12.1**

- Support for multiple switches (any combination of Communication Manager, CS1000 and Avaya Aura Contact Center)
- Faster retrieval from NAS archive storage.
- Can retrieve recordings from EMC that were archived there using Central Archive Manager (CAM) 7.8 (See separate Technical Note for import instructions)
- Supports "After Call Work" setting on WFO business rules.
- Supports Agent Initiated Monitoring (AIM). This replaces the previous "Contact Recording Desktop" application.
- Supports screen only recording under AET/DPA control
- Supports percentage sampling of screen recordings and designating specific recorders/pools to record screen content from particular populations of workstations.
- Passive IP recording supported in multi-server topologies
- Consistent left/right assignment of agent/other(s) audio in stereo recordings.
- Live monitor of voice and screen content for bulk recordings (optional, additional license required).
- Support for Workforce Optimization's live monitoring service allowing real-time evaluation of calls as they are recorded.
- Administrator and Restricted Administrator User account details now passed automatically to slave recorders.
- Layouts and User account details now passed automatically from master Central Replay Server to secondary Central Replay Server.
- Screen recording content encryption between recorded desktop and Avaya Contact Recorder (optional).
- Option to block Restricted Admin role from administering user accounts.
- Support for Avaya Enterprise Manager (Communication Manager Elite)
- Search and Replay by session as alternative to call segment.
- AACC SIP recording enhancements: AMS Zone support allowing specific recorders/pools to be assigned to each AMS zone for better network traffic management; encryption of signaling ("sips") and audio streams ("sRTP").
- Support for SIPREC recording with Session Border Controllers on Communication Manager (only).

# **In Version 15.1**

The following features, developed in 15.1 have also been back-ported into 12.1

- Allows multiple "owners" of recordings, which may be additional to or replace the default ownership.
- Supports archive to SFTP.
- Support for Java 8 and Red Hat Enterprise Linux (RHEL) 7.
- Linux "kickstart" process now via http and supports additional disk and network options.
- Tolerates (does not attempt to record) video streams within SIPREC calls.
- Automatic busy-out of failing DMCC softphones.
- Screen recording tolerates Windows 8.x "Desktop Window Manager" dummy accounts.

These features are available from 15.1 onwards:

- Compatible with Communication Manager 7
- Compatible with Avaya WorkForce Optimization (WFO) 15.1
- Compatible with Key Management Server (KMS) 3.2.1
- Multi-zone support for Proactive Outreach Manager (POM) 3.0.1
- Backward compatibility of 15.1 Slave recorder with 12.0 and 12.1 recorders (CRS must be upgraded to 15.1 first)
- Central Replay Server supports "turbo" search mode across any search and replay layouts (increase disk space required).
- Archiving, Import and Export functions consolidated and enhanced into comprehensive new "I/O Jobs" framework.
- "Distributed Replay Server" allows outsourcers to provide their customers with a dedicated search and replay server and to feed it with the appropriate subset of recordings.
- Maintenance mechanism to allow repopulation of WFO database with recordings.
- Alternative beep-tone generation option.

Note that 15.1 removes support for:

- Red Hat Enterprise Linux 5
- Windows Server 2008 R2
- Communication Manager 5.x

# <span id="page-25-0"></span>**Recording Options**

Avaya Contact Recorder can be used to record telephony calls made on one or more Communication Manager, CS1000 or Avaya Aura Contact Center systems. The ways in which calls may be recorded are described below. Where more than one recording mechanism is possible, the highest priority mechanism is normally used, as shown in the table below.

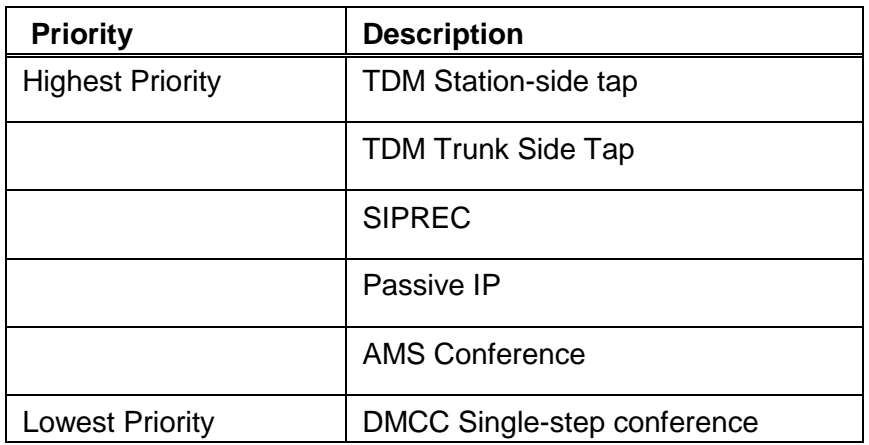

# **Communication Manager**

Avaya Contact Recorder can record calls made on a Communication Manager system in several ways:

# *Trunk-side Tap*

Where the bulk of telephone sets are not IP or the number of trunks carrying recordable calls is limited, tapping into the trunks may be appropriate. Using E1 or T1 passive tap cards, Avaya Contact Recorders can record any of the time slots as shown below. When using this method, internal calls cannot be recorded. This makes it unsuitable for quality monitoring.

# **Trunk-side Recording on Communication Manager**

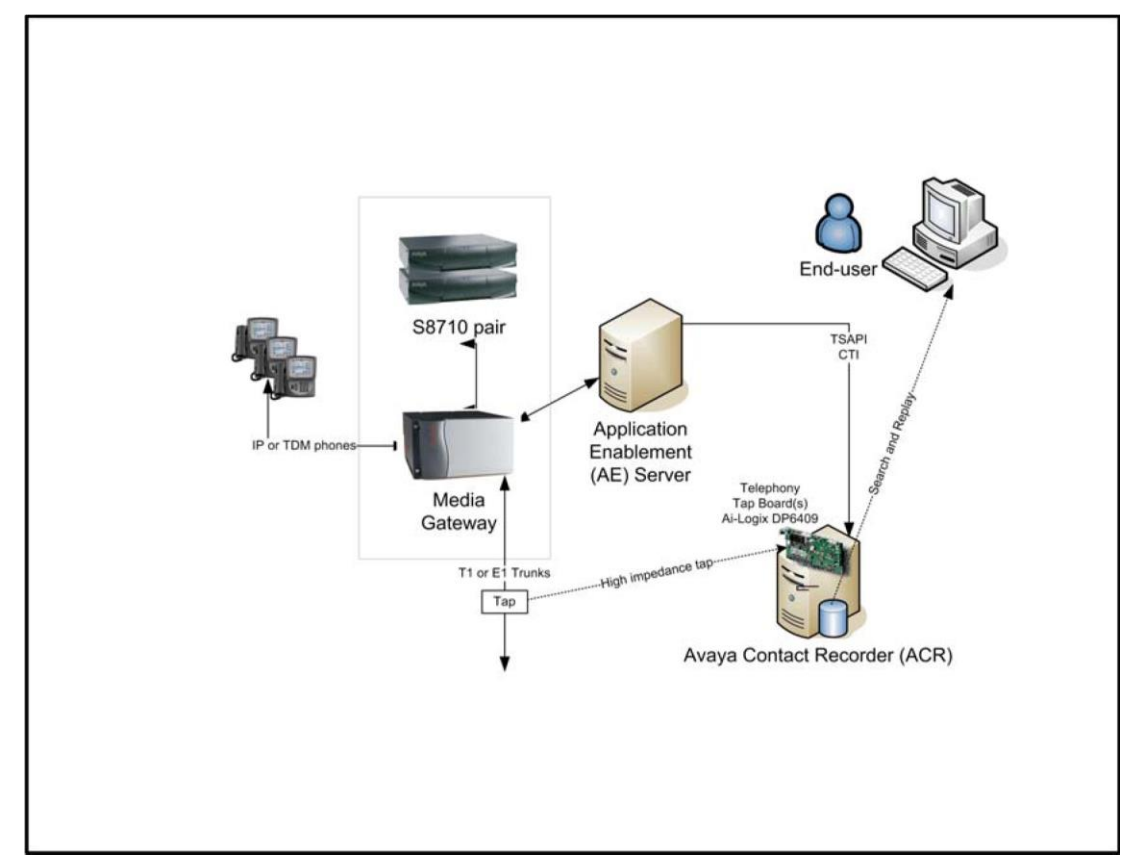

# *TDM Station-side Tap*

Where the telephone sets are digital and you only need to record a limited number of telephones, tapping into the extensions may be appropriate. Using digital extension tap cards allows an Avaya Contact Recorder to access the audio passing to or from the tapped telephones as shown below.

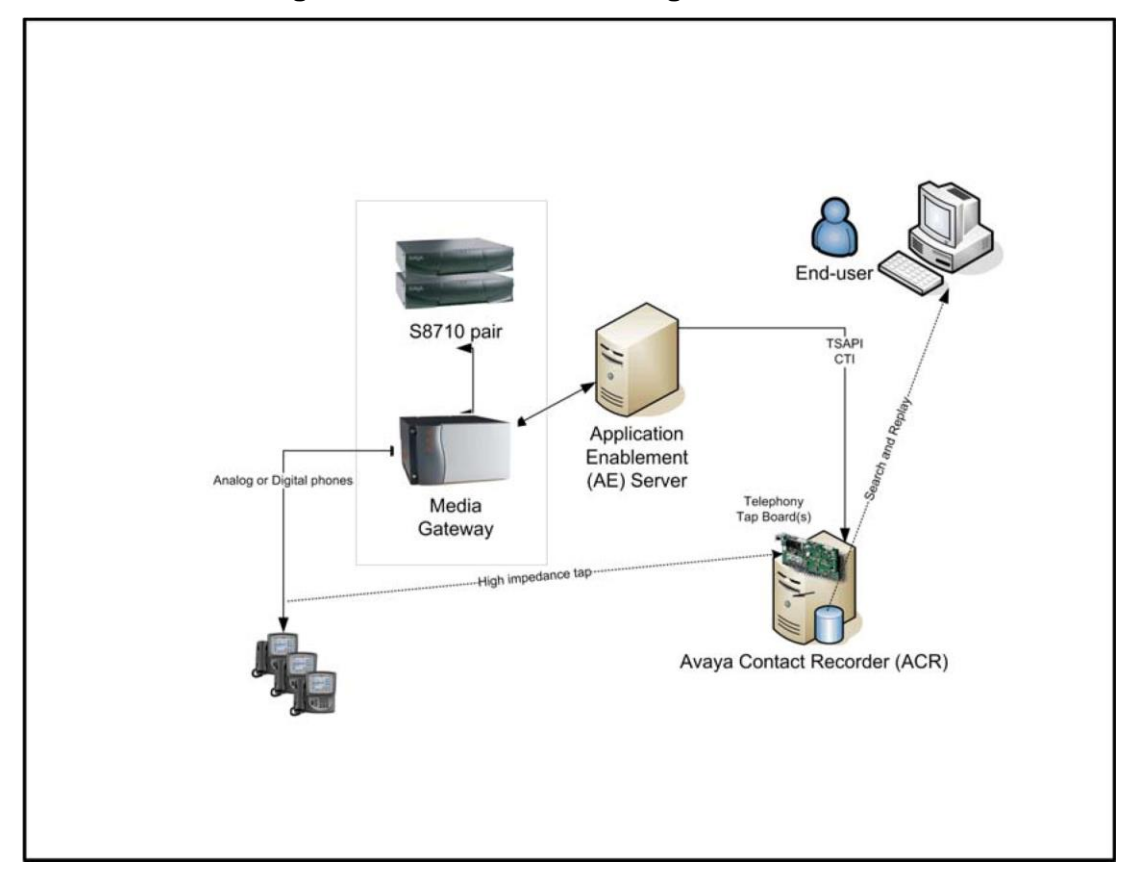

**TDM Station Recording on Communication Manager**

# *Passive IP Tap*

Where IP phones are used and the audio transmitted is unencrypted, a passive IP tapping solution may be appropriate. This does not load the Communication Manager itself as a conferenced approach would. In this approach, one or more additional Network Interface cards (NICs) tap into the Ethernet segment(s) over which the voice traffic is flowing - as shown below.

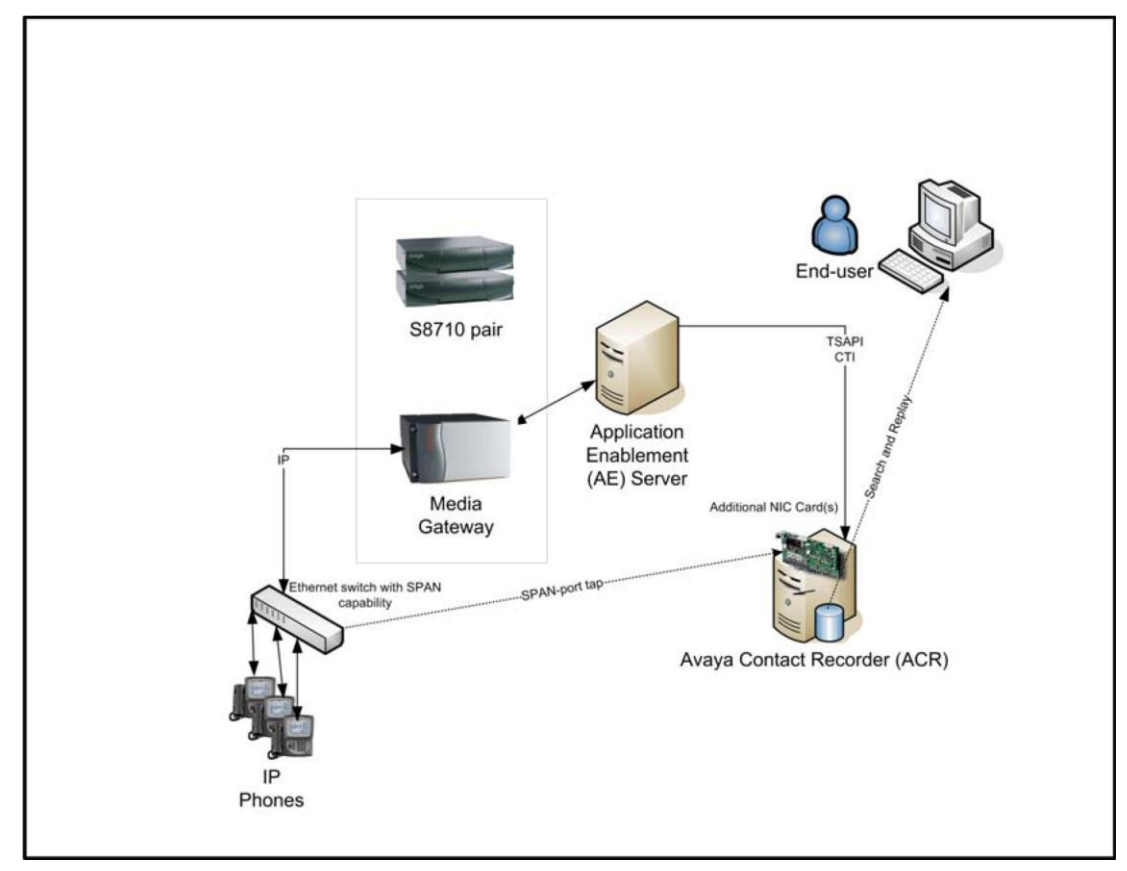

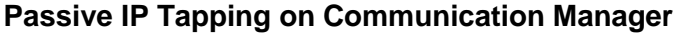

## *Limitations*

- 1. As the passive IP recorder first has to learn the location of IP phones, it may not be able to record the first call made on each station after the recorder starts up. You should therefore also provide a small number of DMCC Softphone recording ports which will be used automatically in cases where passive IP recording cannot be performed.
- 2. OneXAgent softphones can be recorded but must be H.323 (not SIP) and Version 2.5.5 or later.
- 3. SIP phones cannot be recorded in this way, only H.323 phones.

# *SIPREC Recording via Session Border Controller (SBC)*

Avaya Contact Recorder can record calls that are routed to or from the Communication Manager (only) via a Session Border Controller ("SBC") using that device's SIPREC recording capabilities as shown in the diagram below. These recordings are made in stereo - with the internal party(ies) audio in one channel and that of the external party(ies) in the other.

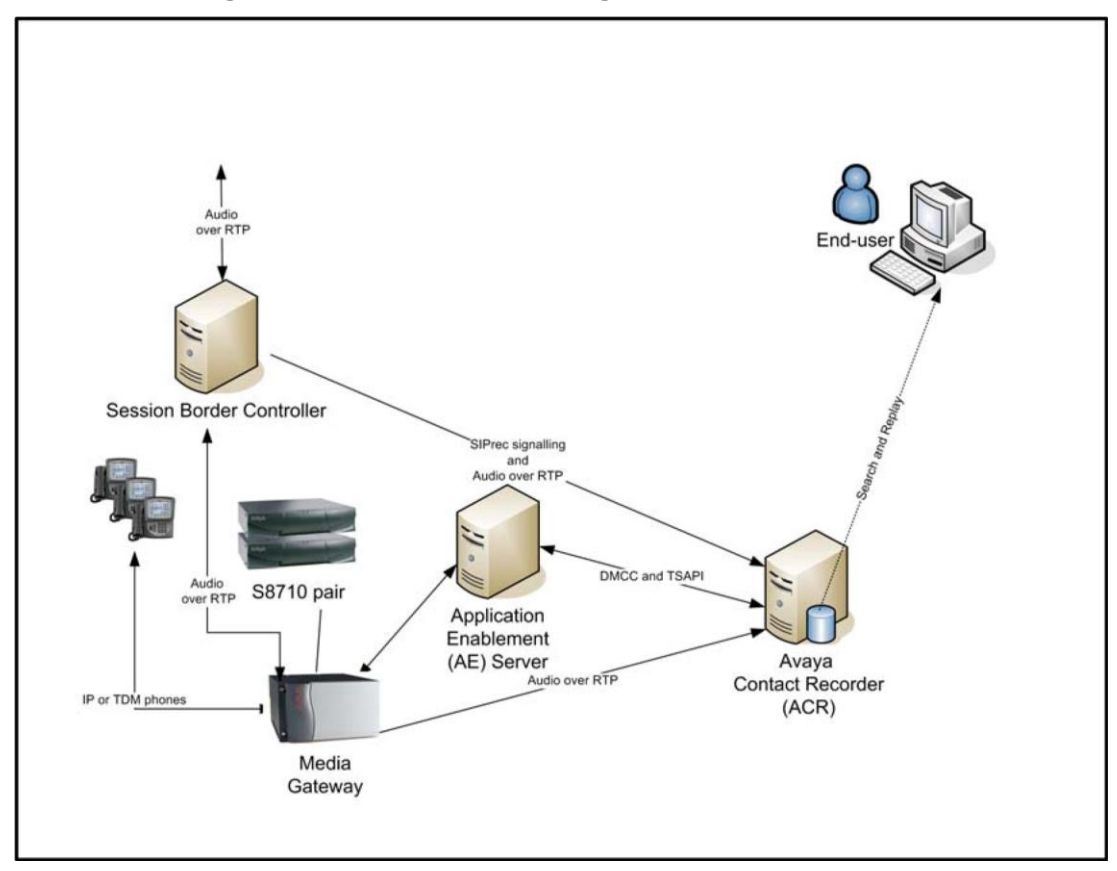

### **SIPREC Recording on Communication Manager**

Internal calls, however, do not pass through the SBC and so cannot be recorded in this way. Hence the diagram above also shows some DMCC recording. Avaya Contact Recorder will automatically fall back to other means of recording calls that it has not been invited to record via SIPREC.

# *Conferencing into Calls ("DMCC recording")*

If SIPREC recording is not possible, the preferred approach to recording calls on this switch is to use Avaya's Device, Media and Call Control (DMCC) features to provide a wide range of recording modes with all the benefits of VoIP-based recording but without the limitations of passive tap IP recording systems. This approach to recording offers the following benefits:

- The recorder can record potentially any call on the switch. Traditional trunk and extension modes cannot record internal and tandem calls respectively.
- There is no cabling to maintain as new trunks or extensions are added to the switch.
- Uses standard PC servers with no proprietary cards

The recorder uses two different methods to record calls. The table below shows which mode is used by each mode.

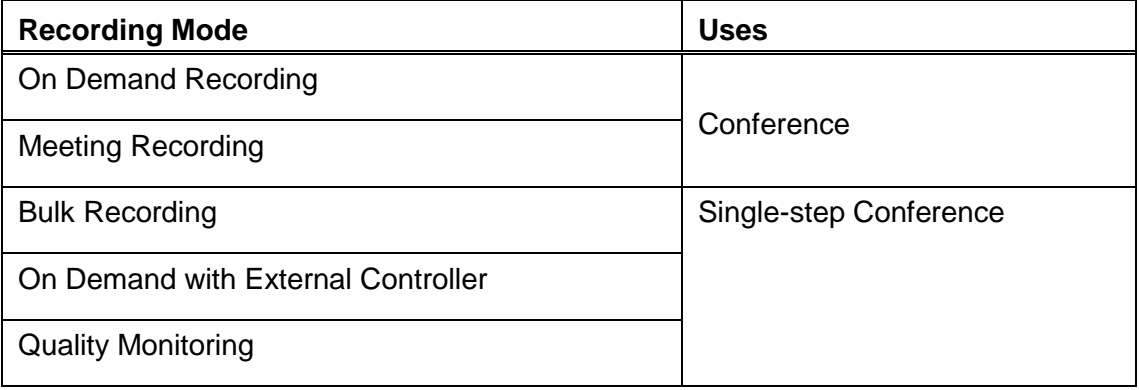

#### **Note:**

Regardless of which recording method is used, when a recorder port joins a Communication Manager call to record it counts as an additional party on that call. Hence your normal limit of 6 parties on a call includes one party through which all of the recordings are made. This reduces the number of real parties on the call to five. Also note that it means that a call that has reached 6 parties without being recorded cannot then be recorded as the recorder's port will be unable to join until one of the other parties leaves the call.

### *Single-step Conference*

Single-step conferencing as used by DMCC recording has the following characteristics and limitations:

### *Exclusion*

Prior to Communication Manager 6.2, this recording mode cannot be used to record calls in which any user invokes the Exclusion feature.

### *Timeslots*

Single-step conferences require an additional timeslot on the switch if (and only if) the recorder is configured to inject beep tone.

### *Device Names*

To avoid excessive load on the system, the recorder caches the "name" of each device rather than request it on every call. These names are refreshed overnight so any changes are picked up the next day unless you restart the recorder.

### *Call Segmentation*

"Bulk" recordings are broken into separate segments whenever the parties on the call change. The recorder continues to record only so long as the real parties on the call are connected. If the call is on hold, recording stops.

If an external controller is used, it may segment calls at points it chooses.

### *Bridged Lines*

Because of an inherent limitation in the underlying call/connection model, calls involving more than one instance of the same (bridged) line may not be recorded correctly.

### *Beep Tone*

If you choose to inject beep tone on a single-step conferenced recording, the recorder becomes a full member of the call rather than a listen-only member and therefore:

- Becomes visible to the agent, who can see that the call is conferenced
- Uses an extra timeslot on the switch

## *Conference*

In On Demand and Meeting recording modes, a user or an external application will dial a port on the recorder. When this happens, the recorder answers the call and is therefore a normal party on the call.

### *Timeslots*

As "just another party" on the call, the recorder port will use the single additional timeslot that any other phone would use when added to a call.

### *Call Segmentation*

As the recorder port is a normal party on the call, it is still connected even if one or more other parties on the call places the call on hold. It will receive the same audio that the parties remaining on the call receive. This may include music on hold or silence.

If an external controller is used, it may segment calls at points it chooses.

## *Attendant Consoles and Polycom Conference Bridges*

Because TSAPI cannot observe these types of devices, ACR cannot record calls made on these devices.

# **CS1000**

Avaya Contact Recorder can record calls made on the CS1000 switch via IP streaming (preferred) or via traditional TDM tapping - or a combination of the two. If using TDM, Avaya Contact Recorder must be installed on Windows.

# *Duplicate Media Streaming over IP*

This mechanism overcomes the difficulties inherent in passive-tap IP approaches and allows greater flexibility in the location of recorders as well as increased capacity and reliability of recorders. It requires only a standard full-duplex Ethernet card in the recorder. It can be used on any type of switched Ethernet system, as it does not require port mirroring. Ensure that the bandwidth is adequate. Above 100 channels, gigabit Ethernet will be required.

This is the preferred method of recording calls on CS1000 and should be used where possible as it provides the simplest, most flexible and usually the most cost effective approach to recording. In this approach, the recorder instructs the telephone system to stream a duplicate copy of the audio directly to it over IP.

On CS1000 systems, the audio is streamed by the IP phone itself; this approach is only available for systems using Phase II (or later) IP phones. The recorder sends instructions via a Meridian Link Services (MLS) interface as shown below.

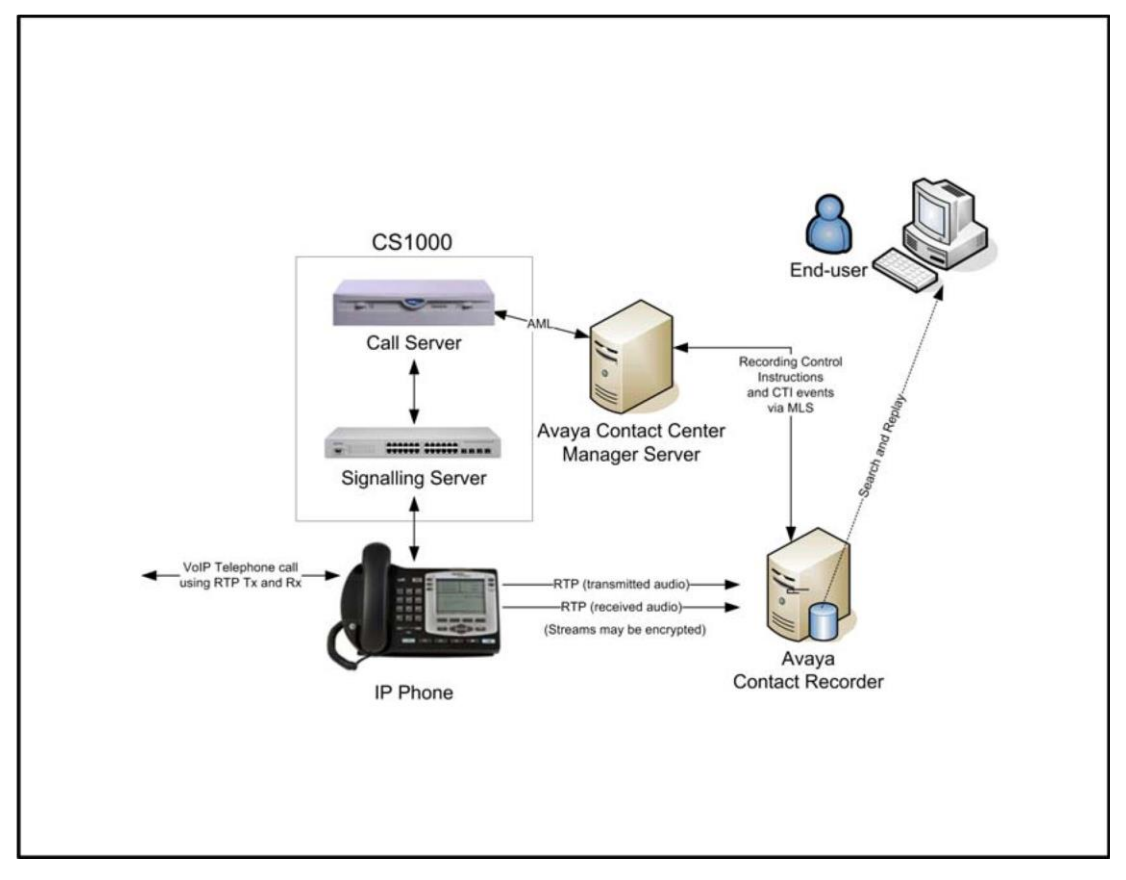

## **Duplicate Media Streaming in CS 1000**

*Confidential and Proprietary Information of Verint Systems Inc.*

You should use this option for Bulk Recording or Quality Monitoring if both of these requirements are met:

- Your Avaya system meets the prerequisite requirements for Duplicate Media Streaming as shown in CS1000 System Prerequisites on page 81.
- The required bandwidth is available between the Avaya Contact Recorder(s) and the IP phonesets.

The recorder can be used with either G.711 (A- or µ-law), or compressed G.729A data streams - the latter with or without Voice Activity Detection (VAD).

# *Trunk-side tap*

Where the bulk of telephone sets are not IP or the number of trunks carrying recordable calls is limited, tapping into the trunks may be appropriate. Using E1 or T1 passive tap cards, Avaya Contact Recorder can record any of the time slots as required. When using this method:

- Internal calls cannot be recorded. This makes it unsuitable for quality monitoring.
- An Avaya Contact Center Manager Server is required

## **Trunk-side Recording on CS1000**

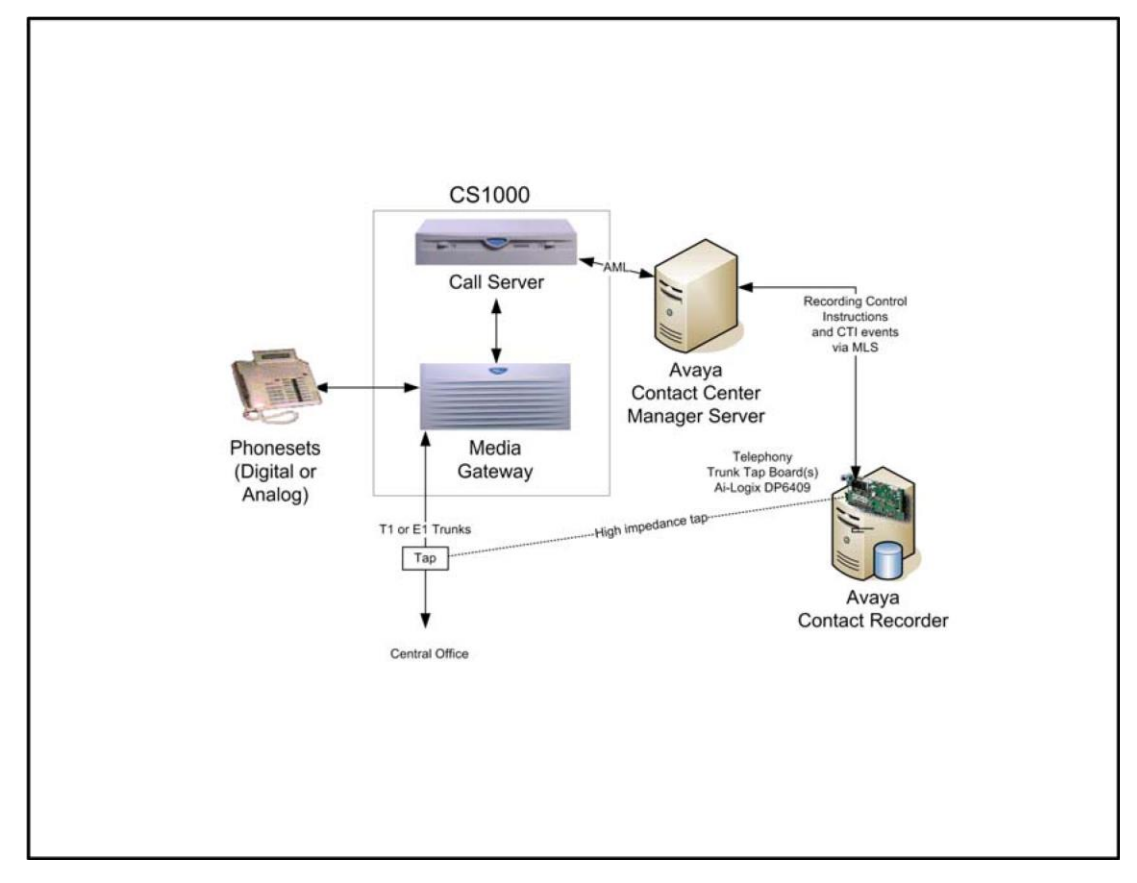

# *TDM Station-side tap*

Where the telephone sets are digital and you only need to record a limited number of telephones, tapping into the extensions may be appropriate. Using digital extension tap cards allows an Avaya Contact Recorder to access the audio passing to or from the tapped telephones as shown below.

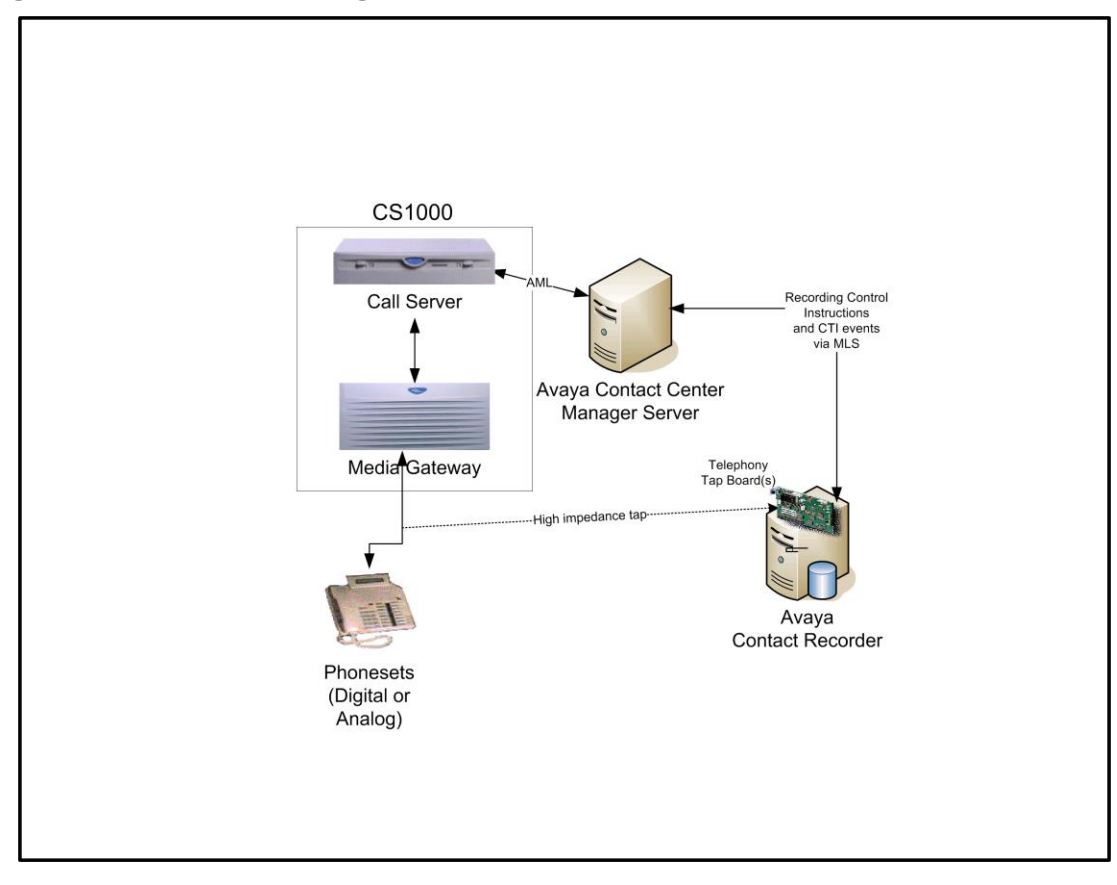

## **Digital Extension Recording on CS1000**

# **CAUTION:**

CS1000 switches support many different types of extension. Check the Ai-Logix cards' manuals to confirm precise models supported.

# *Limitations*

## *Actions by Unobserved Positions/DNs*

CTI events are only received for the positions/DNs being recorded. When another, unrecorded and hence unobserved position/DN is involved in a call, not all actions taken by that other party are visible to the recorded DN. If such an internal "far-end" places the call on hold, transfers to another party or conferences in another party, the recorder will not be aware and hence cannot tag the call with the details of the third parties to whom the call is transferred or who are conferenced into the call.
#### *Emergency Calls*

Calls received by a phone as a result of someone using the Emergency key may be recorded more than once.

#### *Supervisor Calls*

Calls received by a phone as a result of someone using the Supervisor call feature may be recorded more than once.

#### *Beep tone*

Beep tone is only supported in Duplicate Media Streaming recording modes. It is not supported in any of the TDM recording modes.

#### *Agent Status*

In CC V6, agent status is not visible to the recorder at startup. Agents must log out and in again after the recorder has started before calls can be recorded by and tagged with agent numbers.

#### MARP/MADN

Multiple Appearance DNs ("MARP" and "MADN") can only be recorded when in Bulk Recording mode in a knowledge worker environment. These are not supported by the Quality Monitoring application, or the Avaya Contact Center environment.

Recording of calls made from one instance of a number to another line key on the same number are NOT supported. The CSTA computer telephony model which underpins the call state tracking cannot handle the same address being involved in two separate connections on the same call.

### **Avaya Aura Contact Center**

Avaya Contact Recorder can record calls controlled by an Avaya Aura Contact Center using the CTI information and SIP recording path shown below. If the AACC is hosted on a CS1000 or Communication Manager, then other calls made by these same telephones will be recorded using one of the methods described above for the appropriate underlying switch platform. In such cases, you must plan and configure your system to support both the underlying recording mechanism appropriate to your switch platform and with the CTI links shown below.

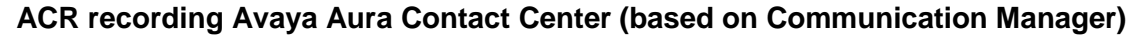

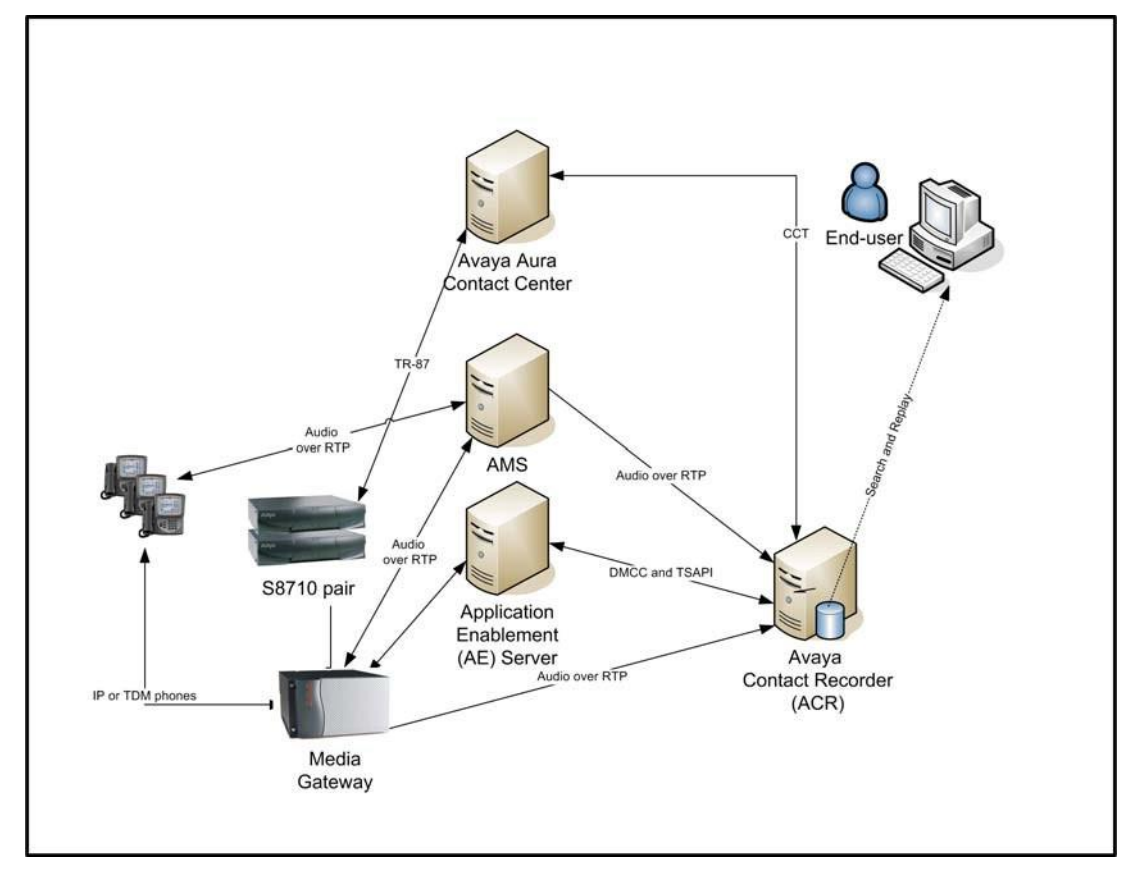

The Avaya Contact Recorder receives CTI information from the CCT feed and passes instructions through this same feed when it wants to record a call. The Avaya Aura Contact Center then invites the specified recorder port to join the call which is recorded over IP.

### *Limitations*

 ACR merges CTI information from both the AACC and the underlying CS1K or Communication Manager, waiting a short while (typically 250ms) to allow both systems to settle before deciding on the next recording action. Where CTI events are separated by more than this, short recording segments may be created during these

transient conditions e.g. as a call from CM to AACC starts to ring but the CCT event for this has not yet been received.

 Calls made from Communication Manager to AACC's CDNs that are not immediately forwarded to an agent may be recorded while ringing on the AACC's queues. **Server components**

# **Server components**

The Avaya Contact Recorder system can be installed as a single server solution providing recording and replay of calls. Large systems can be built in a master/slave or master/standby/slave topology.

You can extend the scope of the system by adding additional optional server applications to create a comprehensive Workforce Optimization system.

The Avaya Contact Recorder runs on Windows or Linux but certain recording modes are only supported on one or other, as shown in the table below

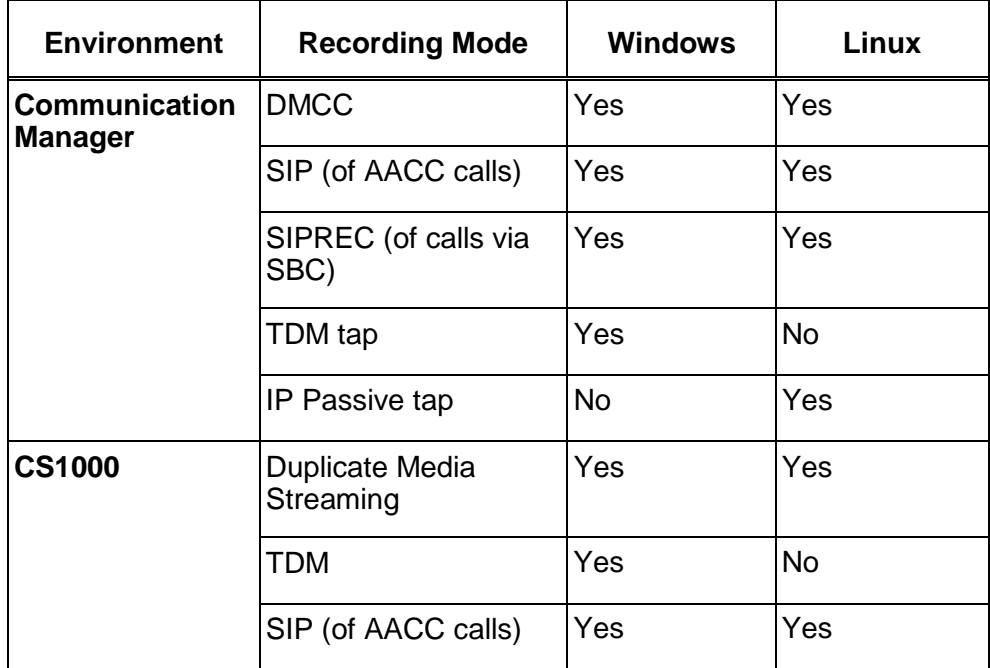

All of the other applications in the suite require Windows. The optional server applications normally require their own physical server.

Each of the other components has a corresponding guide (as detailed in [Additional](#page-17-0)  [references](#page-17-0) on page [18](#page-17-0) which you should refer to for more detail.

## **Avaya Contact Recorder Server**

In most small to medium-sized (up to several hundred channels) Bulk Recording systems, one of these applications provides the entire recording and replay system (as shown in [Introduction](#page-21-0) on page [22\)](#page-21-0).

In larger systems (where a single physical server is not powerful enough), you should install multiple instances of this application on different physical servers, each providing a subset of the system's overall functionality. The Avaya Contact Recorder can:

- Connect to your Avaya switches CTI feed(s) and control all voice recordings.
- Record and store telephone calls.
- Record and store screen content of Windows desktops during phone calls.
- Archive the recordings it makes to one or more local DVD+RW or Blu-ray drives, network fileshares and/or EMC Centera file stores.
- Provide search and replay services to users connecting via their browser or via their telephone.
- Provide voice recording services to Workforce Optimization.
- Control other Avaya Contact Recorders.
- Be controlled by another Avaya Contact Recorder.
- Act as a Standby to an Avaya Contact Recorder Master.
- Act as a centralized replay server, holding details of recordings made by other Avaya Contact Recorders.

# **Optional Server Applications**

### **Workforce Optimization ("WFO")**

This application suite provides comprehensive Workforce Optimization tools that can control and exploit the voice and screen recordings made by Avaya Contact Recorder. These include Quality Monitoring, coaching and Workforce Management tools among others.

See *Avaya Contact Recorder Integration to Workforce Optimization Guide* for how to integrate it into the overall system.

### **Centralized Replay Server(s)**

In any system with more than one Avaya Contact Recorder, details of recordings are (by default) uploaded to the Master (and Standby if present). This allows users to search for and replay calls recorded on any of the servers in a single query. On large (>5000 channels or more than 10 concurrent replays) systems, you should dedicate a server to this search and replay task.

This server should be another instance of the Avaya Contact Recorder, licensed and configured as a "Central Replay Server".

Note that the recording system is designed to continue recording regardless of the state of these central servers. This means that the availability of the central applications cannot affect the reliability of the recorders themselves. However, should you wish to deploy independent and hence fault tolerant central search and replay servers, this is also supported.

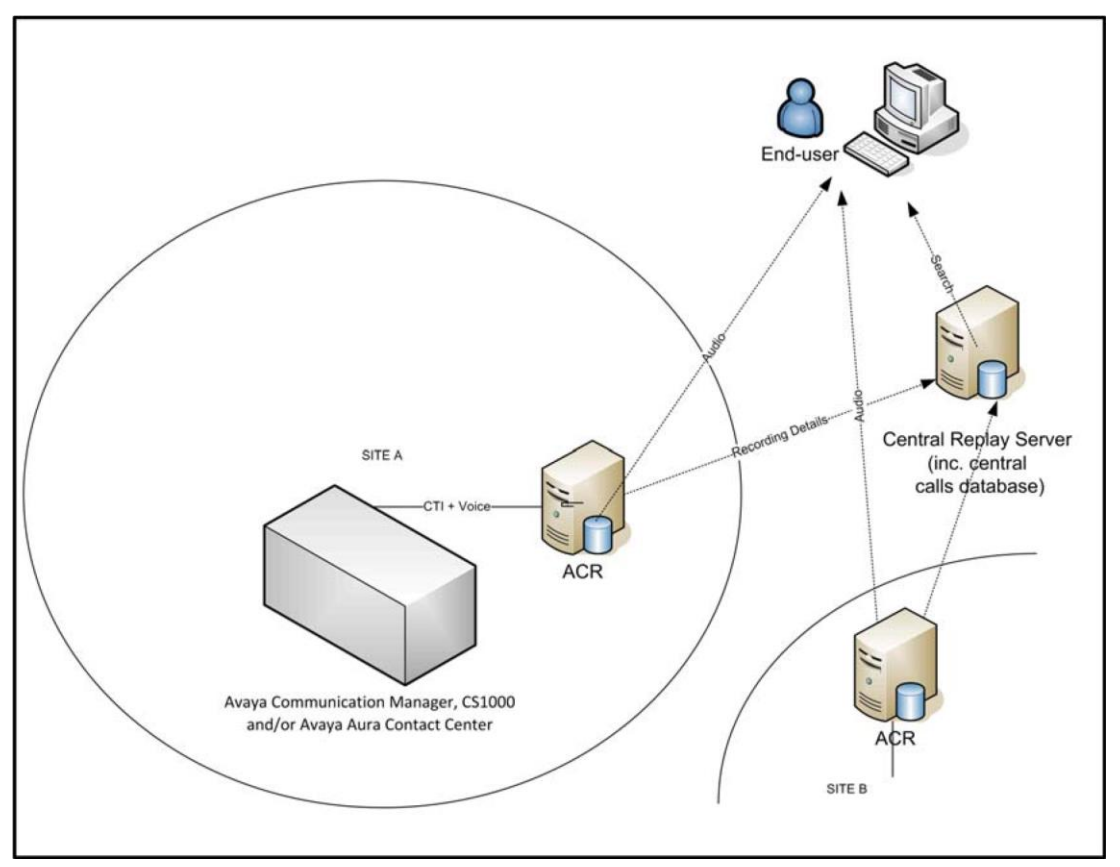

#### **Centralized Search and Replay**

#### **External Control**

In addition to the data provided by the Avaya switches main CTI link(s), you may wish to control and/or tag your recordings with details from other CTI feeds or application interfaces. These may include third party systems and/or your own in-house applications. The recorder supports a wide range of systems and allows them to be connected to your recording system. These include:

 Avaya Proactive Contact and other auto-dialers as described in [Proactive Contact](#page-133-0)  [\(PCS/PDS Dialer\)](#page-133-0) on page [134\)](#page-133-0) onwards.

# **End-User tools**

To access the recordings held in the system, users have a variety of options.

# **Workforce Optimization ("WFO")**

If you have integrated Avaya Contact Recorder with a WFO system, the user interfaces of that system are available to search for, replay, monitor in real-time and evaluate the recordings.

## **Search and Replay**

### **Integral Search, Replay and Live Monitoring**

The Avaya Contact Recorder includes a search, replay and (optionally) live monitoring application within it. This replay mechanism is a very simple and intuitive browserbased interface, requiring the user to access it via Internet Explorer Version 9.0 or higher. For further details see *Avaya Contact Recorder User Guide*.

The Search and Replay application is hosted on a web server running on the recorder itself. It uses a local database of recordings to allow users to search for recordings at two different levels - either for individual recording files ("call segment" level) or at an overall "session" level. This latter level groups recordings together so that consultation calls, transfers and conferences are shown as integral parts of an overall "contact" within which each person involved in the call experienced their own "session". Users typically search for calls according to:

- Call start date/time
- The name(s) and number(s) where provided of any party on the call or through which the call was routed. This includes stations, ANI, DID, Skill or hunt group, VDN etc. where provided by the switch.
- Agent ID and name
- Call duration
- Call Identifier or Contact Identifier
- User defined fields supplied by external controllers

A full description of the attributes that recordings are tagged with is given in [Recording](#page-282-0)  [Attributes](#page-282-0) on page [283.](#page-282-0) Access restrictions determine which calls individual users are able to replay. Each recording is assigned one or more "owners" at recording time (see [Access Rights](#page-182-0) on page [183](#page-182-0) for further details).

The user can play and view details of any call that matches their search criteria and access rights. When a call is played, a graphical representation of the audio level of the call, the audio wave form, is displayed. The audio wave form shows silence and tones, so the user can click beyond irrelevant sections and pinpoint parts of the call that are of

interest. Screen content, where recorded, can also be viewed. See the accompanying User Guide for further details of this application. If licensed and permitted by the administrator, the replay screen also includes a **Live Monitor** link which opens a separate window through which the user can monitor a station or agent - hearing the call they are on and, if configured, seeing their workstation's screen.

### **Central Search and Replay**

Where multiple Avaya Contact Recorders are deployed, an additional server can be nominated as a Central Replay Server. This server is not used for recording but can provide telephony replay ports (on Communication Manager only).

The other recorders upload details of the recordings they have made into this server's database allowing users to search for and replay recordings made on any recorder without having to know which one recorded a particular call.

## **Agent Initiated Monitoring**

This is a very simple desktop application that lets users control recording of a line that they are using alongside the PC on which they are running this application. The application typically shows as an icon in the tool tray. Users can then use the application's popup menu to:

- start or stop recording
- request that a recording is deleted
- pause and resume recording around sensitive security questions
- tag a recording with additional details

#### **Note:**

Users with CS1000 IP phones can perform the first two directly from keys on their phone.

*Avaya Desktop Applications Deployment Reference and Installation Guide* describes how to configure Avaya Contact Recorder for use with this application.

## **Administration Tools**

As the suite is designed specifically for Avaya systems, much of the complexity associated with generic recording systems has been removed resulting in a system that is easy to configure and maintain. The recorders are administered via a web interface. The detailed use of this interface is the subject of later Sections in this guide.

Alternatively, on Communication Manager systems, much of the day-to-day administration can be performed on Avaya Contact Center Control Manager and pushed to the Avaya Contact Recorder.

# **Recording Functionality**

The first task in designing any recording system is to define what is to be recorded. This in turn is often driven by the reason for wanting the recordings. This section introduces the various ways in which recorders' ports can be used but you should refer to [Operations](#page-146-0) on page [147](#page-146-0) for detailed functionality and limitations of each mode.

## **Sampled Recording for Quality Assessment**

If the end goal is to record only a sample of calls in order to assess the quality of your interactions with customers, Workforce Optimization ("WFO") can be used alongside the

Avaya Contact Recorder. See *Avaya Contact Recorder Integration to Workforce Optimization Guide* to determine how you will use the WFO system to control recording. Note that this document also highlights a number of limitations.

### **Licensing**

The Avaya Contact Recorder must be provided with a license key that specifies how many different telephone stations can be recorded by WFO.

# **Bulk Recording**

If you need to record all of the calls taken by specific stations, agents, skill groups or Vector Directory Numbers (VDNs) then you require Bulk Recording:

### **CS1000**

You can record specific Position IDs and DNs.

#### **Communication Manager**

CTI Information received over an AES TSAPI link allows the Avaya Contact Recorder to record calls on specific stations, agents, skill groups, VDNs or CoRs. Advanced configuration options let you filter the calls by VDN or Skill Group rather than have to record every call on the nominated addresses.

### **AACC SIP Contact Center**

Where an AACC is configured as a "SIP Contact Center", on either Communication Manager or CS1000 platforms, calls that are routed via the AACC will be recorded

using SIP (or, if configured on AACC, encrypted SIPS). Other calls will be recorded as described above for the relevant underlying platform.

### **Externally Controlled Recording**

More complex recording requirements may be met by customized or specialist applications that interface to other CTI feeds or customers' own applications. Such an application can control ports on the Avaya Contact Recorder, allowing it to record exactly what and when it requires. The application may also "tag" the recordings with additional details such as customer number or account number.

#### **Screen Recording**

As well as recording the audio content of a call, you can also associate a telephone with a Windows PC and record the content of its screen in Bulk Recording mode. Alternatively, the recorder can track where an agent logs in and record the screen of that agent's Windows desktop. In this case, as well as a dedicated Windows PC the recorder can record the user's desktop on any of the following thin client topologies:

- Citrix Presentation Server 4.5
- Microsoft Windows 2003 Terminal Services
- Microsoft Windows 2008 Terminal Services
- VMWare 3.5 VDI solutions hosted on any of the above client operating systems.

Note that the screens of more than one party on a call may be recorded.

#### **Licensing**

The recording capacity across the whole system is restricted according to the license key entered. (This encompasses all voice recordings being made except the number of screen recordings which are separately licensed).

# **Ad-hoc or Occasional Recording Modes (Communication Manager only)**

Although Bulk Recording can be configured to delete most calls and only retain those a user selects during a call, this still requires a recording port to be assigned throughout the duration of a call. Two other recording modes are provided for those requiring occasional recording:

#### **On Demand Recording**

This mode lets users of any phone on your system dial into or conference in a recording port as and when they want to start recording a call.

One or more "pools" of ports on the recorder can be assigned to this recording mode and accessed via Hunt Group numbers so that callers automatically reach an available

port. The recorder automatically answers the incoming call on its port and starts recording.

Refer to [On Demand Recording \(Communication Manager only\)](#page-159-0) on page [160](#page-159-0) for a full description of this mode and how to configure it.

### **Meeting Recording**

A novel use for recording is in taking a detailed log of a meeting, either as an audio record for those attending, or as a way to include non-attendees later. You can use any meeting room or office with a telephone that has a speakerphone or, ideally, conference phone capabilities to record the meeting.

### **L** Important:

The audio recorded with Meeting Recording is the same as someone dialing in would hear it on the phone used to record it. Place the phone so it picks up the speech of all participants. They should speak loudly and clearly. Experiment with this recording mode before relying on it to provide full and complete records of your meetings. Avaya cannot be held responsible for the failure to pick up all of the audio intelligibly. Use this recording mode as an aid to note taking, not a replacement for it.

One or more "pools" of ports on the recorder can be assigned to this recording mode and accessed via Hunt Group numbers so that callers automatically reach an available port. The user follows the spoken instructions to start the recording and specify which user(s) can access it.

Refer to [Meeting Recording \(Communication Manager only\)](#page-160-0) on page 161 for a full description of this mode and how to configure it.

### **Port Requirements**

Ports assigned to On Demand or Meeting recording

- Can be assigned to one or more hunt groups making them easily shared across one or more user populations.
- Can be used not only by stations on the switch but also from outside the switch if they are made accessible via a DID number.

### **Licensing**

 Each recording is counted as part of the overall recording capacity and is restricted according to the license key entered.

# **Replay Options**

### **Soundcard Replay**

Many users choose to replay recordings via their browser and the soundcard on their PC. This does not use any ports on the recorder and does not require any additional licensing.

### **Telephone Replay (Communication Manager only)**

However, the recorder also supports replay via the user's telephone on Communication Manager and this does use a port on the recorder.

Refer to [\(Telephone\) Replay Ports \(Communication Manager only\)](#page-162-0) on page 163 for a full description of this mode and how to configure it.

### **Licensing**

To use Telephone Replay Ports you will need the purchase the required number of replay channel licenses.

# **Miscellaneous**

## **Beep Tone**

Some states and countries require that both parties on a call be made aware that the call is being recorded. One way to do this is to apply a tone to the line. Note, however, that most telephone users are unaware of the significance of this tone and might, in fact, regard it as a fault. There are more effective means of informing the user that the call is being recorded. For example, you can inform users on advertising and in contract literature or play a recorded announcement before the call is connected. Check the legal position in your jurisdiction and apply the appropriate settings.

See the discussions of how each recording mode works earlier in this chapter to determine whether or not you need to turn on this warning tone within the recorder. In most cases, it is recommended that you set this option to No and use the other mechanisms described there.

As an alternative to having the recorder inject beep-tone using the above setting, as of Version 15.1 you can enable beep-tone injection for Communication Manager when a recorder's DMCC port joins a call. This does not require an additional timeslot. However, it is also always on – any time a recorder's DMCC port is conferenced into a call – whether or not the audio is actually being recorded. Using this method (and only this method), the beep-tone is also recorded. To enable this mode, set the property **dmcc.addbusyverify=true** and restart the recorder.

In the few cases where the recorder is able to inject or control beep tone, you can set this to be on, off or on only when the recording will be retained.

### **International support**

The recorder's browser-based Administration and Search/Replay interfaces are provided in several languages. Check with Avaya for availability of specific languages. International support includes:

- Time zone and DST support. All dates and times are stored in the database in Coordinated Universal Time (UTC). However, when you view records using the search and replay application, these are converted to local time of the recorder or Central Replay Server that you are accessing. If you view the records using a database query tool, the times will be shown in the time zone of the client machine, which may be different from the server time. Note that the XML files relating to the recordings include ISO standard timestamps, giving both UTC and offset from Greenwich Mean Time (GMT).
- Number ranges are stored in the system database in left-to-right format (e.g. 100-200) unless you configure the property **system.forcertl=true** in the properties file. This affects alarms and audit trail entries.

# **Liability**

Liability of Avaya for failure to record any calls is limited under the terms of supply.

# **Chapter 2: Planning and Prerequisites**

This chapter gives details of the prerequisites for an Avaya Contact Recorder system. You should also review Chapter 6 System Security as some of the optional elements described there may also require additional cost and/or effort.

The main sections in this chapter are:

- [Introduction](#page-50-0) on page 51
- [Recording Bandwidth](#page-51-0) on page 52
- Storage [Requirements](#page-54-0) on page 55
- [TDM Interfaces](#page-57-0) on page 58
- [Server Platform](#page-58-0) on page 59
- [Network Issues](#page-62-0) on page 63
- [Licensing](#page-64-0) on page 65
- [Communication Manager System Prerequisites](#page-67-0) on page 68
- [CS1000 System Prerequisites](#page-74-0) on page 75
- [AACC System Prerequisites](#page-75-0) on page 76
- [Topologies](#page-78-0) on page 79

# <span id="page-50-0"></span>**Introduction**

Unfortunately, there is no one "right" order in which to plan a system. A number of the requirements and pre-requisites are inter-dependent and it may be necessary to iterate through this section several times, refining your plans each time. This Chapter assumes that you have read the previous one and know the type and quantity of recording and replay that you require - and hence your total license requirements.

This Chapter will now guide you through:

- identifying what is to be recorded, the options for doing so and the relevant license requirements for the preferred option
- determining the storage needed to hold your recordings
- sizing the servers needed for each application
- quantifying the network bandwidth needed

You can then determine an appropriate system topology.

# <span id="page-51-0"></span>**Recording Bandwidth**

Each type of recording requires a certain amount of data to be passed between components of the systems, processed and ultimately stored on disk and/or archive drives. This section explains the implications of each type of recording and - where choices can be made in terms of configuration or topology - the implications of these.

## **Voice Recording**

The Avaya Contact Recorder supports two types of audio codec: G.711 (64kbps) and G.729 (8kbps). The choice of format depends on your switch type and network topology.

### **G.711**

If the recorder receives audio in G.711, recordings will be compressed by the recorder and stored as G.729 (8kbps) files (unless compression is deliberately disabled by setting acr.disablecompress=true in the properties file.)

The implications of receiving G.711 (and compressing it) rather than receiving G.729 in the first place are:

- Several times more bandwidth will be needed between the recorder and the source of the audio
- Bulk recording capacity of a given server will be reduced by about 30% if the server does not support SSSE3.

#### **G.729A**

If the recorder receives G.729, the recorder will not have to perform any compression tasks. The pros and cons are therefore roughly reversed from those shown above.

#### **Communication Manager**

With TDM and passive IP tapping, the recorder does not impose any load on the switching fabric of the Communication Manager. When using DMCC softphones, however, calls are recorded using resources on the Avaya Communication Manager to conference a recorder port into a live telephone call. One of the benefits of this approach is that the recorder can ask to receive audio in a format that suits it - without impacting the experience of the parties actually speaking on the call.

The recorder requests either G.711 ( $\mu$ -law), or compressed G.729A data streams. The above approach also means that audio is received at the recorder already mixed - so a G.729 recording requires much less processing power than a G.711 call (which is compressed to G.729A by the recorder).

G.729 is definitely preferable from the recorder's point of view but uses about twice as much audio processing resource within the Communication Manager. You must choose which is appropriate for your recording needs, network and server sizing.

#### **Note:**

When using G.711, the recorder always requests  $\Box$ -law, never A-law. This applies to all countries regardless of that country's national preference.

If using IP passive tap recording, the Avaya Contact Recorder receives packets in whatever format you have configured your Communication Manager to use. This mode results in "stereo" recording of the call but if received in G.711 the two streams are combined prior to compressing into a single G.729A (8kbps) recording.

TDM recordings are compressed by the line interface cards which should be configured to provide G.729A (8kbps).

#### **CS1000**

On a CS1000 system with IP call recording, IP phones stream copies of the audio packets they are sending and receiving to the Avaya Contact Recorder. As packets are simply copied to the recorder, they are always in the same format (G.711 or G.729) that is being used on the call itself. If you wish to take advantage of the benefits of G.729 recording, you must configure your CS1000 system to use this format.

Duplicate Media Streaming results in "stereo" recording of the call. Two separate streams of audio are received. In the case of G.711 these are mixed and compressed to a G.729A (8kbps) file. In the case of G.729, they are kept as two separate streams and so occupy 16kbps. Hence the storage requirement is doubled but the recorder will support a much higher channel count if it receives G.729.

Note that a phoneset using bandwidth of X kbps to make a phone call will require an additional 2X kbps (twice X) for the streams being copied to the recorder. This results in a new total bandwidth of 3X kbps (three times the bandwidth of the unrecorded call) from the phone being recorded. The quality of service (QoS) of the network between the IP phones being recorded and the recorder must be the same QoS as required for a voice call.

If you have limited wide area bandwidth, consider placing slave recorders on the same sites close to populations of phones to be recorded. You can force recordings to be made on specific recorders.

TDM recordings are compressed by the line interface cards which should be configured to provide G.729A (8kbps).

# <span id="page-53-0"></span>**Screen Recording**

Screen content is also transmitted via IP. In this case, when a screen is associated with a phone that is being bulk recorded, or a user is seen to log on with a domain account for which the recorder has an Agent ID set the screen content is sent from the workstation being recorded to the recorder. Note that, in the case of thin client workstations, the recorder interacts with the terminal server providing the services, not directly with the user's desktop display device.

Typical storage requirements for screen recordings are shown below but these can vary enormously according to how dynamic the users' screens are. These figures are with "Color Reduction" applied - which is mandatory for ACR recordings.

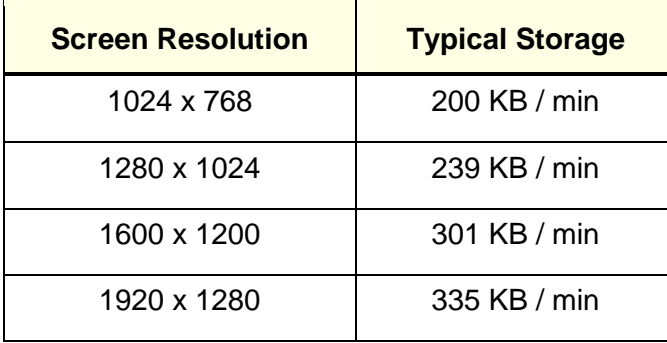

Screen recordings must be taken into account when sizing storage requirements as well as network bandwidth. Note that you can configure the recording system such that screens are recorded on designated recorders - helping you to control bandwidth demands across your WAN. See [Designated screen recorders](#page-121-0) on page [122](#page-121-0) for more details.

To avoid screen recording files becoming too large and unmanageable, screen recordings are automatically terminated after a maximum duration. You can adjust this threshold using the property value **screen.maxdurationmins**. The default value is 720 minutes (12 hours).

# <span id="page-54-0"></span>**Storage Requirements**

Having determined the type, size and location of your recording capacity, you must now determine how much storage is required within the system. Storage requirements of many terabytes are not uncommon.

Storage is required for the:

- operating system and applications installed on each server
- audio and screen content of recordings
- database holding the searchable details of these recordings

In each case you should consider requirements locally at each recorder and centrally.

To do this, you will need to know:

- How many recordings will be made on the recording channels already identified (typically expressed in channel hours per day). In other words, how many hours of audio and/or screen you expect to record on each recorder every day.
- How long you wish to retain recordings (typically expressed in days).
- The average duration of a call (typically expressed in seconds).

### **Storage at Each Recorder**

In addition to the operating system, installed software and its configuration data, each recorder stores:

- details of the recordings it has made in a local database
- the recordings it has made as files on its hard disk

In all cases, the system automatically notes the location of the recordings so that when a user wishes to replay a call that is no longer in local online (disk) storage, the application prompts them to insert the appropriate removable media (if any).

Voice recordings are stored in G.729A format - in either mono (8kbps) or stereo (16kbps) according to the recording method and format in which the audio was received as described above. This allows for high volumes of recordings to be stored on the available disk space. Where recordings have been made in stereo, the replay applet shows the appropriate (left or right) channel waveform for each party that is present in the call. On a simple external call with one internal and one external party, the internal party is the left channel.

Avaya strongly recommends RAID arrays or fault tolerant Storage Attached Network (SAN) devices for online storage of recordings on the recorder platform. The operating system and calls database should be RAID 1 and the (typically much larger) recording storage area should be RAID 5.

The recorder automatically manages the available recording storage space. This is used as a circular buffer providing instant access to the most recent recordings and

deleting the oldest, as space is required for new recordings or as they reach the retention period configured.

Rather than storing bulk recordings on RAID arrays in each recorder, many customers prefer to use Storage Attached Networks. These must be connected directly to recorders.

Hierarchical File Storage (HFS) Systems and Network Attached Storage (NAS), however, can only be supported via the recorder's Archive features. These act as secondary recording storage.

### **L** Important:

The storage used for recordings **must** be local to the server making the recordings. It must **not** be accessed via a network connection.

The table below summarizes the requirements for Bulk Recording on an Avaya Contact Recorder.

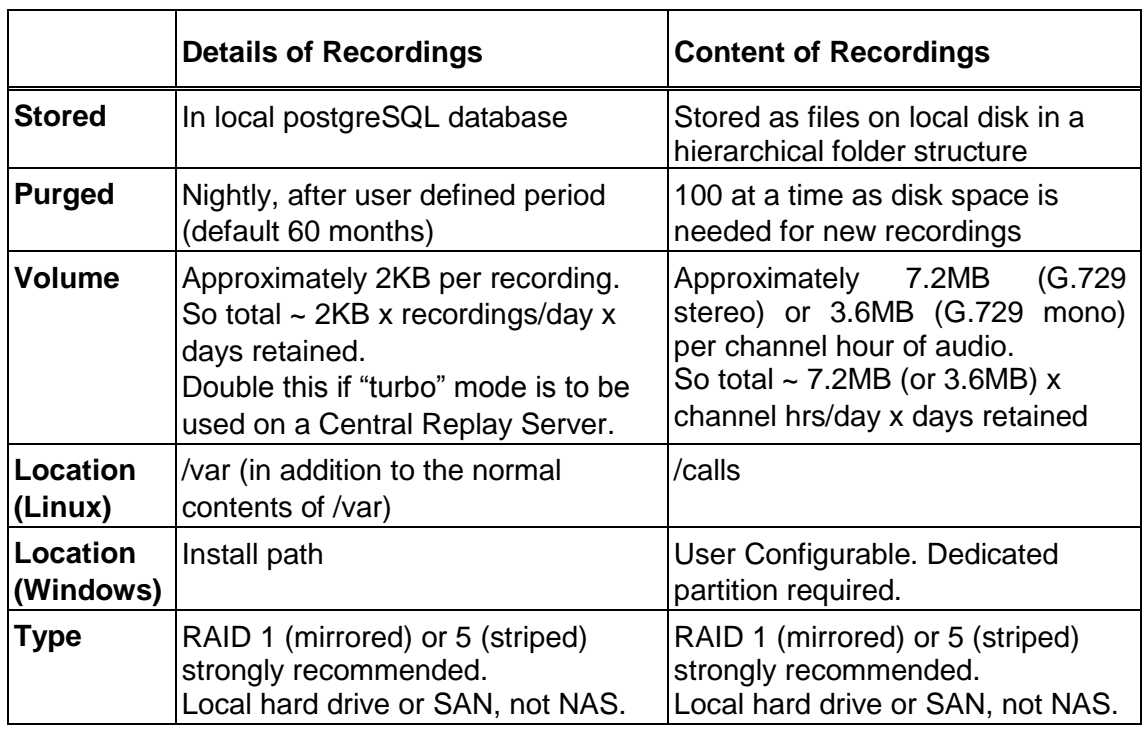

## **Workforce Optimization ("WFO")**

If Avaya Contact Recorder is integrated with a WFO system, then it is likely to require more storage space for both screen and audio content.

By default, all recordings made on Avaya Contact Recorder are made available to the WFO database. You can override this by setting the property entry

**core.consolidateall=false**. Thereafter, only details of recordings involving parties configured appropriately within WFO will be sent to the WFO database. Further details are given in [Sessions Visible to WFO](#page-299-0) on page 300. You must first determine what proportion of recordings will be made visible to WFO. For those calls, you will require additional storage.

WFO stores details of recordings by "session" - that is, according to the internal party involved in the call. Each internal party needs a separate session - and hence separate recordings. Normally, Avaya Contact Recorder makes a single recording of each call segment regardless of how many parties are on the call. However, where WFO must be advised of multiple sessions, each one requires a separate copy of the audio. Additional storage capacity for these recordings must be provided. Where a high proportion of internal calls are to be recorded this can be significant.

## **Central Database Storage**

Follow the guidance above to size the storage needed for the call details using the total call volumes across all recorders that are feeding into the Central Replay Server.

It is advisable to provide at least double the calculated storage space in case "turbo" mode is required later. This mode trades disk space for search speed. See ["Turbo"](#page-254-0)  [Mode](#page-254-0) on page 255 for further details.

## **Archive Call Storage**

Where you wish to retain calls for longer than it takes to fill the hard disk storage on a recorder, two options are available:

- Connect one or more DVD+RW or Blu-ray drives to the recorder. This requires only 1GB of buffer space on the recorder. Recorders that capture more than 4GB per day should use Blu-ray.
- Provide one or more file-shares, SFTP servers, mount points and/or EMC Centera file stores onto which the recorders can archive their recordings.

# **Backup Storage**

See [Backup/Restore](#page-197-0) on page 198 for a discussion of Backup and Restore options. You should determine whether additional storage space is required in your corporate backup system to accommodate the new recording system.

# <span id="page-57-0"></span>**TDM Interfaces**

# **Cards Supported**

The following Ai-Logix cards can be used:

- DP Series (trunk taps)
- NGX Series (digital extension taps)
- LDA Series (analog taps)

# **Chassis Requirements**

As far as performance is concerned, up to 510 channels can be supported in a single chassis but the capacity is normally limited by the number of card slots available. An extension chassis may be used if the motherboard does not provide sufficient slots.

## **Platform Restrictions**

As the software tools provided for these cards are 32 bit Windows applications, any Avaya Contact Recorder using TDM cards must run on Windows (not Linux) regardless of which telephony switch is being recorded.

A separate (32 bit) process runs as part of the Avaya Contact Recorder and passes audio to the main (64 bit) service.

# <span id="page-58-0"></span>**Server Platform**

Taking the above factors and the potential location(s) of your recorders into consideration, you must determine how many channels of each type of recording you wish to deploy and on which site.

Having decided the total recording capacity at each of your locations, you must translate this into one or more server platforms capable of handling the load identified.

Apart from the specific exceptions listed in [Virtualization](#page-61-0) on page 62, dedicated server(s) must be provided with no other applications running on them.

## **Sizing**

The benchmarks given below are for the following server specifications. Type A is a typical mid-range server while Type B is the minimum required for new installations. Existing servers can be assumed to continue supporting the load for which they were sized on the version originally installed.

### **Type A – Mid-range Server**

- Dual 2.67GHz six-core CPU with hyper-threading and Intel Supplemental SSE3 (SSSE3) support
- 1Gbps Ethernet NIC port
- 16GB RAM
- RAID 1 or 5 strongly recommended
- DVD drive for installation of software (capable of writing DVD+RW and/or Blu-ray disks if local archiving is required)
- Red Hat Enterprise Linux 7 (64 bit) or Windows 2012 R2

### **Type B – Entry-level Server**

As above except for CPU and memory:

- Single Intel Xeon E5620, 2.4 GHz, quad-core CPU with Hyper threading
- 8 GB RAM

### **L** Important:

The table below shows the officially supported load on a server of at least the specification given above. While a more powerful server will probably have a higher sustainable capacity, you cannot simply extrapolate the figures below. For example, a server with twice as many cores and twice as much memory will still be transferring all data via a single Gigabit NIC port - and that may become the bottleneck. The table below therefore gives the officially supported load per physical server.

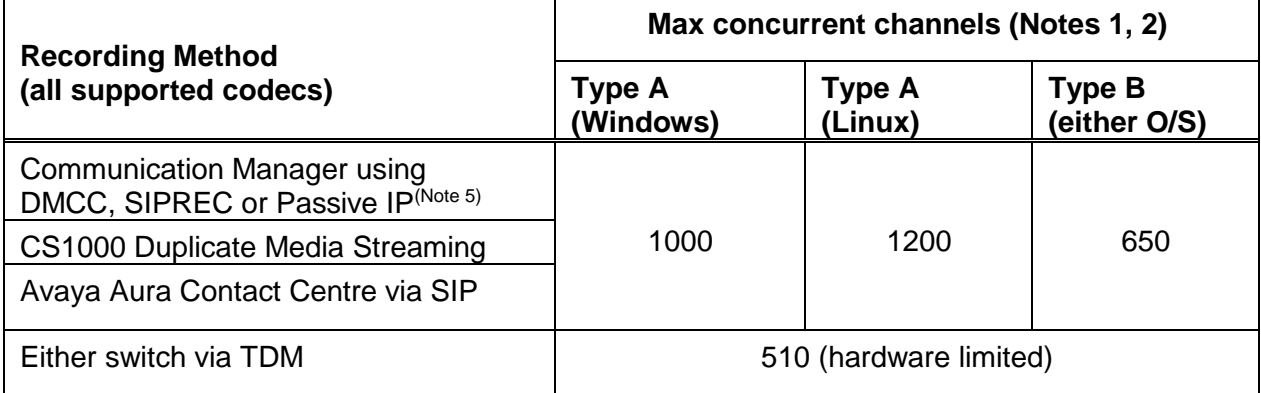

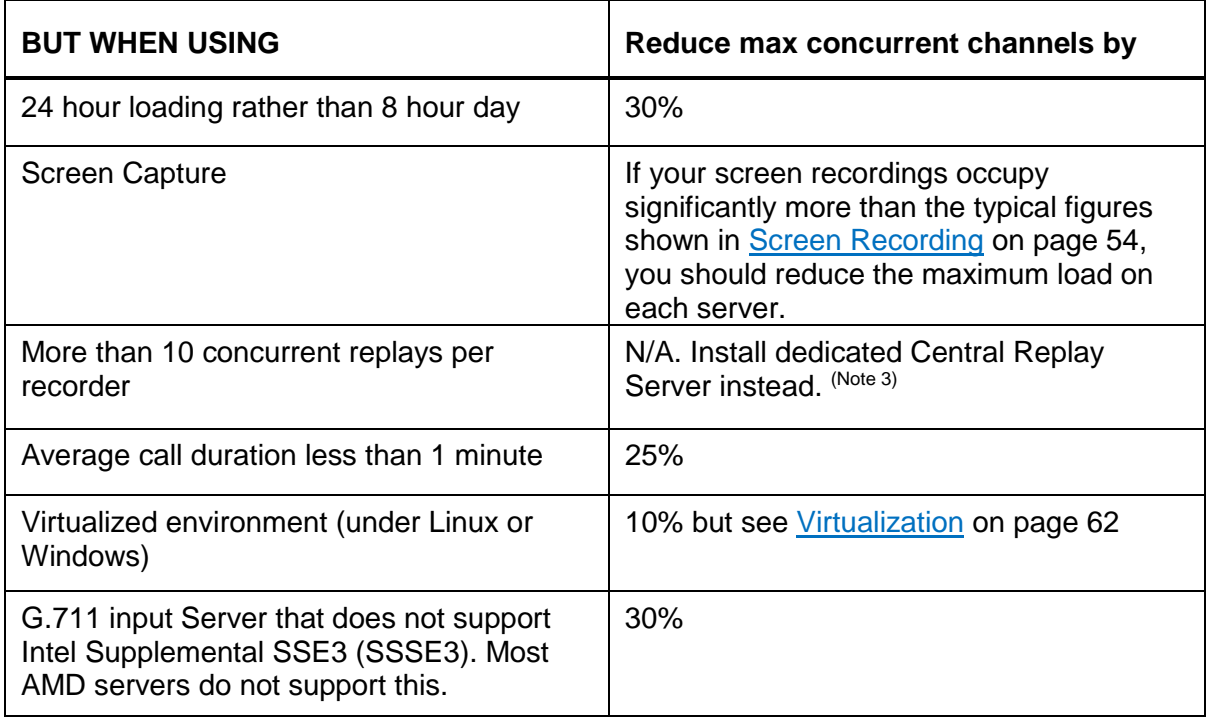

#### **Notes:**

- 1. Check the limits imposed by your switch infrastructure (later in this chapter) as these may limit the capacity of individual servers and/or the overall system to lower figures than the recorder hardware does.
- 2. Where more than one factor from the second table applies, the effects are cumulative. For example, the acceptable channel count for AACC is 1200 but if calls are under a minute long on average and a virtualized environment is to be used, the capacity is 1200 X 75% x  $90\% = 810$  channels.
- 3. A dedicated Central Replay Server can support systems of up to 5000 channels and (Communication Manager only) 40 phone replay ports.

4. Passive IP figures assume no more than 480,000 packets per second on a Type A server or 240,000 on a Type B server AND no more than 120,000 packets per second (whether recorded or not) on any one NIC.

# **Antivirus and other 3rd Party Applications**

The overarching requirement for an Avaya Contact Recorder - which is a high performance, real-time system that makes heavy demands on CPU, disk and network I/O - is that it is not materially impacted by other applications running on the same server. Sizing of servers and hence the correct operation of the systems assume that substantially all (i.e. 90% or more) of specified resources are available to the Avaya Contact Recorder at all times.

This applies to all other applications running on the same *virtual* and *physical*  machine i.e. includes but is not limited to:

Anti-virus software.

The recorder's files must be excluded from real time and scheduled scans

The recorder and underlying postgreSQL database processes must be completely excluded from real time and scheduled scans. Note that some tools still access directories even when these have been excluded and others do not have real-time exclusion features at all.

- Backup tools (including Virtual machine snapshotting and recovery mechanisms) see [Backup/Restore](#page-197-0) on page 198 for details.
- System management tools
- Virtualization frameworks

## **Common Problems**

Common causes of material impact that MUST be avoided include:

1. Anti-virus software interacting *at all* with the recorder's database or recording folders (as is known to happen with e.g. Trend Micro even when these folders are excluded and real-time scanning is turned off). At present, only AVG version 3485 Business Edition has been confirmed to avoid all contact with the recorder's database files (when the recorder's install path and call recording buffer are correctly excluded from its scope for both real-time and scheduled scans).

> All virus scanners impact disk performance significantly when running scans. The performance of the recorder during such scanning is not guaranteed. If these are run out of hours, it is the customer's responsibility to ensure that the recorder has not been affected by them and any impact found to be caused by them will be chargeable. Current recommendations with respect to the underlying database used (PostgreSQL) can be found at: [https://wiki.postgresql.org/wiki/Running\\_%26\\_Installing\\_PostgreSQL\\_On\\_Nativ](https://wiki.postgresql.org/wiki/Running_%26_Installing_PostgreSQL_On_Native_Windows%23Antivirus_software)

e Windows#Antivirus software

#### Chapter 2: Planning and Prerequisites

- 4. Any heavy and, especially, sustained disk activity that reduces the recorder's ability to create, read, write or rename files - such as scheduled virus scans, backups, Windows disk indexing and VM snapshots. [Backup/Restore](#page-197-0) on page 198 explains why these are not required. The recorder's performance is not guaranteed while these are running - and note that problems arising from them even when carried out in idle periods may carry forward into business hours.
- 5. Other processes using up available physical memory and hence triggering page file swapping must be avoided at all costs. This degrades apparent memory performance by at least an order of magnitude and also impacts disk I/O dramatically.

The above not only reduce the sustainable capacity of a recorder, they also push many of the tight real time constraints (e.g. 20ms packet intervals in most VoIP environments) out of acceptable bounds and increase latency such that events are not processed within the sub-second intervals needed to avoid losing significant audio content at the start of a recording.

## <span id="page-61-0"></span>**Virtualization**

ACR *can* run on Virtual Servers and where your total recording load is significantly less than the throughput provided by a single server you can use a VM to share *that* server with other non-ACR applications - subject to the above constraints.

However, as soon as your load exceeds 70% of one server's capacity there is a significant *downside* in deploying on VM guests; namely:

- 1. The ACR topology inherently supports failover. Virtualization adds nothing to the overall resilience of the solution as a whole. It merely complicates it.
- 2. The resultant solution loses (typically) 10% of the available capacity due to virtualization.
- 3. There are many ways to configure VMs incorrectly and various combinations of hardware and software make it impossible to configure correctly. Specifically, the real time clock must be within one second of real time at all times and on multi-core or multi-CPU machines must be consistent to within one second across all cores at all times. This problem has been seen repeatedly on many Virtual Machines where the underlying hardware, host operating system and guest operating system are either incorrectly configured or where heavy CPU load causes missed ticks. Any blockages or time sync issues not only impact recording itself but make it virtually impossible for a *set of ACRs* to operate reliably together as none of them can trust that the others are immediately available or have the same view of any timeout or heartbeat.

As a general rule, large systems requiring more than a whole server do not benefit from virtualization and are generally much more reliable and simpler to maintain when running directly on physical hardware.

It is never possible to support more channel capacity on a single physical server by deploying multiple ACR slices on it. The actual resultant capacity will always be less than that achieved by installing a single ACR process directly on the physical server.

Even though a physical server may have ten times as many cores as the minimum specification machine for which sizing is given, it cannot be assumed that the capacity of such a server is ten times that quoted. The bottleneck determining its capacity will be something else e.g. NIC card throughput or memory bandwidth.

### **L** Important:

Do not configure more than one Avaya Contact Recorder slice on any physical server.

For detailed instructions on how to configure VMWare, refer to the *Avaya Contact Recorder VMWare Guide, Release 15.1*

# **DVD+RW / Blu-ray Drive**

A wide range of DVD drives has been used successfully and Avaya is not aware of any specific model limitations at this time. The following media types are supported:

- On Linux: DVD+RW (single layer) or BD-R (single layer)
- On Windows: DVD+RW (single layer) or BD-RE (single layer)

#### **Note:**

Most drives are advertised as supporting a wide range of subtly different media types (e.g. DVD+R, DVD-R, DVD+RW, DVD-RW, single and double layer etc.). Regardless of which media the drive supports, the recorder ONLY supports writing of the above media types. You must confirm that the drive supports at least one of these media types, that it works under the version of operating system you are using and that you only insert this type of media.

# <span id="page-62-0"></span>**Network Issues**

In planning the network that will support your Avaya Contact Recorder system, you must consider:

- the additional load imposed on the network
- the IP ports used so that firewalls can be configured appropriately
- (passive IP recording only) the paths over which audio is transmitted so that the recorder is able to tap into all the calls that are to be recorded.

# **Load**

You must design your network topology to accommodate the additional traffic created by the recording system. See [Recording Bandwidth](#page-51-0) on page 52 for a discussion of the bandwidth required for each type of recording.

# **Ports Used**

The components of the system use a number of IP ports to communicate:

- between each other
- with various other Avaya components
- with end-users and administrators

[Recorder Interfaces](#page-274-0) on page 275 provides a diagram and table listing all of the interfaces to and from the Avaya Contact Recorder software. Your network and firewalls must be configured to permit traffic to pass over these links.

# **Network Address Translation Routing**

The IP address of an Avaya Contact Recorder is sent to the telephone system as part of the recording process. It is therefore essential that when the telephone system components transmit to this address, the packets are routed correctly to the recorder. The recorder must therefore be visible to the media processing resources, IP phones, Media Access Server or Border Control Point as appropriate on the IP address that it uses itself.

Additionally, if the recorder has more than one NIC card and these are not "teamed" or "bonded" into a single address, it is imperative to ensure that all VoIP packets are transmitted over the same NIC card (i.e. the network route for all recorded audio streams must be the same).

# <span id="page-64-0"></span>**Licensing**

A license key is only needed for each recording system. This may be a "standalone" recorder or any number of slaves and/or standby recorders connected to a Master recorder. Slaves and standbys are controlled by the Master and do not require their own license key. Central Replay Servers require a license key each.

## **Recording Limit**

The license key determines the maximum number of Recordings that can occur in the system as a whole. Recording a call uses one recording channel license - regardless of whether this was triggered by Bulk recording configuration, WFO Business Rules or both. Duplicate copies of recordings with multiple sessions, made for WFO's benefit do not use up additional licenses.

Where a recording system includes multiple servers (master plus standby and/or slaves) the limit is applied across all of these recorders.

## **Backup Recording Channels Limit**

To use one or more standby recorders to provide fault tolerant backup capability, you must license as many backup recording channels as are to be configured on standby recorders.

### **Concurrent Screen Recording Limit**

The license determines the maximum concurrent number of screens that can be recorded across the system as a whole.

## **Quality Monitoring Seat Limit**

The license determines how many different stations can be recorded by the WFO application. This is not a concurrent limit. Each station that is recorded for Quality monitoring counts against this license.

# **Telephone Replay Channel Count**

The license determines how many recorder channels can be assigned to telephone replay. This feature is only available on Communication Manager based systems.

### **Dialer Integration**

The license key will enable or disable integration to predictive dialers using the recorder's integral support for these. It is not required where integration is via a separate (and hence separately licensed) controller, nor is it required for integration between a CS1000 system and the SER dialer.

## **Secure Call Recording**

For CS1000 systems, the license determines whether or not the audio streams sent to the recorder can be encrypted.

Communication Manager based systems support this as standard when using DMCC recording but this cannot be recorded using passive IP tapping.

## **Selective Recording**

The default for Bulk recording mode is that 100% of the calls that match the recording criteria are recorded (subject to capacity limitations). If licensed for this optional feature, you can specify what percentage of such calls are recorded. This can be set overall and/or for specific bulk recording targets.

### **Live Monitoring**

Optionally, users can monitor voice and (if installed) screen recordings in real time.

### **Search and Replay API**

If licensed for this optional feature, external applications can search for and retrieve recordings matching various criteria. Full details of this API are available on request.

### **Export**

If licensed for this optional feature, the recorder can automatically export recordings as they are made. This is typically used to deliver copies of recordings to external parties and/or to feed third party applications such as speech recognition.

### **Timed Trials**

Avaya can, at its discretion, issue an activation key which includes an expiration date. This allows for timed trials of any combination of features and capacity. As the expiration date is fixed within the license, the server will stop operating at that date regardless of when you enter the license key.

To extend a timed trial or to upgrade to a full license, contact us for an updated license activation key. Contact details are in the section titled **Support** on page 19.

A five day trial license is available automatically from the license key entry page. This will allow you to try out Avaya Contact Recorder in a single server topology.

### **L** CAUTION:

The five day trial license must not be used for production recording. When a full license is installed, any trial recordings become unplayable.

# <span id="page-67-0"></span>**Communication Manager System Prerequisites**

To use the Avaya Contact Recorder system with a Communication Manager, you will need to ensure that your Avaya system meets the following requirements. This section discusses the various hardware, software and configuration requirements.

## **Communication Manager**

Avaya Contact Recorder requires AE Services and hence is only supported on the models and versions of Communication Manager that support this platform.

#### **Model**

The Avaya media server running Communication Manager must be an S8300 through S8800 system.

#### **Station Count**

Each DMCC recording port on a recorder is an additional IP phone on the switch. Do not exceed the total station count for the switch in question.

### **Loading**

Each DMCC recording adds as much load to a switch as a normal call. Hence you can only record 100% of calls using this method if your switch is running at no more than 50% of its design load. Please refer to the current Avaya product documentation on http://support.avaya.com

#### **Software Version**

Please refer to the current Avaya product documentation on [http://support.avaya.com.](http://support.avaya.com/)

### **Gateway Resources**

These house the media switching components of the Avaya system. You must ensure that the system has, or is expanded to have sufficient:

- Card Slots for the C-LANs and Media Processing Resources described below
- Time-slots for the original calls and, where needed, the recording channels.

#### **Card Slots**

Each C-LAN and Media Processing card must be located in the appropriate gateway and therefore in an available card slot alongside the existing cards.

#### **Time-slots**

When using DMCC softphones, the recorder conferences into calls in order to record them.

- ANY recording in which the recorder is injecting beep-tone will require one additional time-slot per concurrent recording.
- On Demand and Meeting modes use normal conferencing (as opposed to single-step) and therefore use a timeslot per recording.

Where additional timeslots are needed, the total timeslot count must not exceed the maximum available on that port network (484). Therefore, for a 100% recorded system, using beep tone injection do not equip any port network with more than:

- 6 x T1s (=144 calls, 432 timeslots) or
- $\bullet$  5 x E1s (=150 calls, 450 timeslots)

These guidelines allow for reasonable additional timeslot usage for conferences with other port networks, shared tones and so on.

Rebalance port networks or add new ones to reduce the timeslot requirement on each to this level.

## **Session Border Controller (SBC)**

If your system includes one or more SBCs as detailed below, you can record calls that pass through these using SIPREC. The Avaya Contact Recorder will use SIPREC in preference to other IP recording modes when invited to do so by the SBC.

#### **Compatibility**

Avaya Contact Recorder can be used with the following devices:

1. Avaya Session Border Controller for Enterprise (ASBCE) 7.0

Please check the latest Release Note for updates to the list of supported devices/versions.

#### **Codecs**

All calls recorded via SIPREC are stored in stereo in G.729A format (16kbps total) but may be received by the recorder in G.729A (with or without Annex B silence suppression) or G.711 ( $\mu$ - or A-law).

If any audio codecs apart from these three are used, the calls will not be recorded. Any video streams present will be ignored rather than recorded.

Further detail is provided in the *Avaya WFO 15.1 Distributor Technical Reference (DTR)*

### **AE Services**

Each DMCC recording port on an Avaya Contact Recorder uses a DMCC softphone. The recorder also makes use of TSAPI services. If you wish to configure recording of stations according to the CoR of the station, the recorder will also use the SMS Web Service to determine which CoR each station uses.

These are all provided by Avaya's AE Services platform.

### **Loading**

#### **Note:**

To avoid overloading an AE Server, do not attempt to record more than 20,000 calls per hour through each AE Server. (20,000 BHCA).

#### **Note:**

You must not use more than 1,000 softphones (recorder ports) through a single AE Server.

If several small recorders are used, you may connect them to a shared AE Server, but only if the total load on the AE Server does not exceed this figure. If the load imposed by a single recorder exceeds this figure, you must split the load across multiple smaller recorders, spreading the load across multiple AE Servers.

### **Multiple AE Servers**

Most Communication Managers can support up to 15 AE Servers but this is a total count - not just those associated with recording. You may have other AE Servers associated with other CTI applications.

#### **Location**

In a multi-site system, you should always aim to install an AE server on the same site as the recorder(s) that is (are) using it. This minimizes the chance of system failure due to loss of connectivity between recorder and switching system.

### **Vintage**

Avaya Contact Recorder 15.1 requires AE Services 6.3 or above. Ensure you are running the latest recommended load of AE Services.

# **Expansion Interface Boards (TN570)**

All Expansion Interface Boards must be TN570C Vintage 3 or later.

# **C-LAN**

C-LANs (TN799 DP) are used for two purposes:

- CTI information may be passed through them
- DMCC softphones register through them.

### **Number of C-LANs**

To ensure that a C-LAN does not become a single point of failure in a recording system, you should always provide at least two C-LANs for each AE server. As the CTI load and channel count increases, you should provide more C-LANs as shown below.

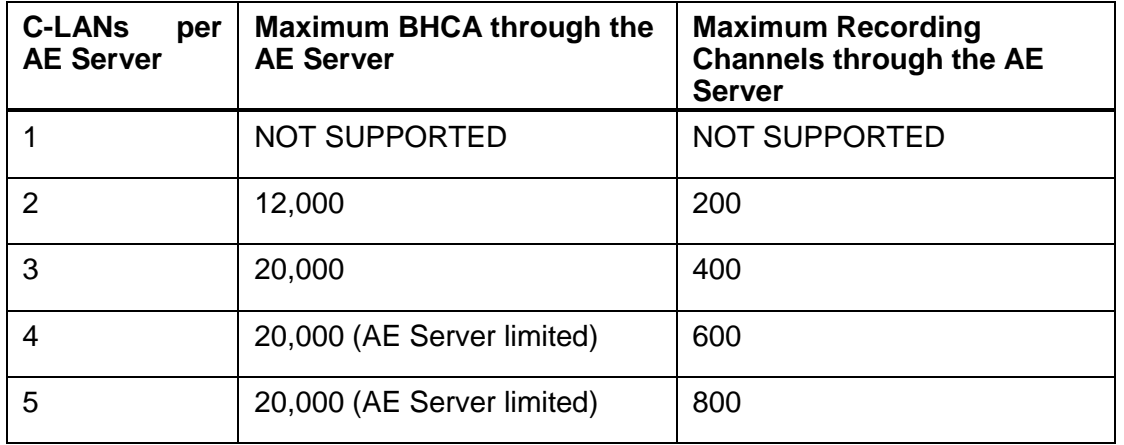

### **Location of C-LANs**

For maximum resilience, spread C-LANs across multiple port networks.

To avoid bottlenecks between the port network and the switch, do not connect more than 400 DMCC recording ports to the C-LANs in any port network.

#### **Vintage**

Refer to the switch documentation for the release of Communication Manager you are running.

### **Firmware**

The latest update is recommended but these cards must be at least at Firmware update 132.

### **VoIP Resources**

Although TDM and passive IP recording do not use any VoIP resources, each DMCC port on the recorder will use media processing resources on the Avaya system when it is active (recording or replaying via the telephone). You must ensure that sufficient media processing resources are available for the recording and replay load - in addition to any existing use of these resources within your system.

### **Resource Requirements**

G.711 recording or replay uses less resource than G.729A recording. Note that replay is always performed using G.711. Depending on the type and version of your Communication Manager, you may require one or more of the devices shown in the table below.

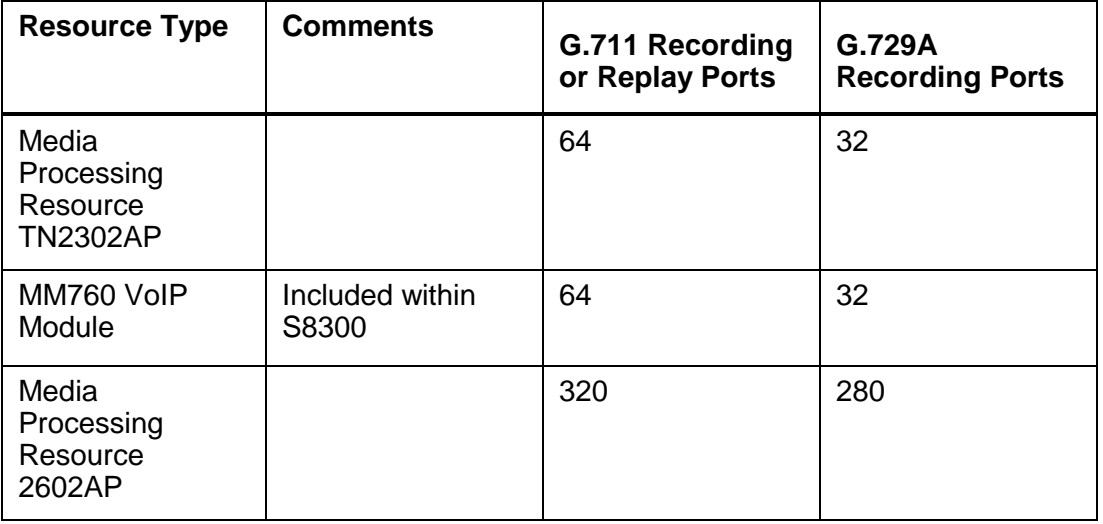

These requirements are solely for the recorder's ports and are in addition to any used by other IP phones or other switch components.

#### **Note:**

It is not recommended to dedicate Media Processing resource to recording so it is important to over- rather than under-provide as other users of this resource could otherwise starve the recorder of this capability. On the plus side, you may use existing spare capacity in the switch for recording - but check the location of the resource as well as the amount.

#### **Locati**o**n of Resources**

When adding recording to systems with multiple port networks, it is vital to check that the recordings do not overload the interconnects between port networks.

If a call cannot be recorded using VoIP resources within a port network that the call would have been routed through anyway, then the call must be routed to another port network to reach the VoIP resource. This varies according to whether the phones are digital (DCP) or IP and, with IP phones, whether the system is IP- or Multi-connect based.

Site the VoIP resources according to the table below.
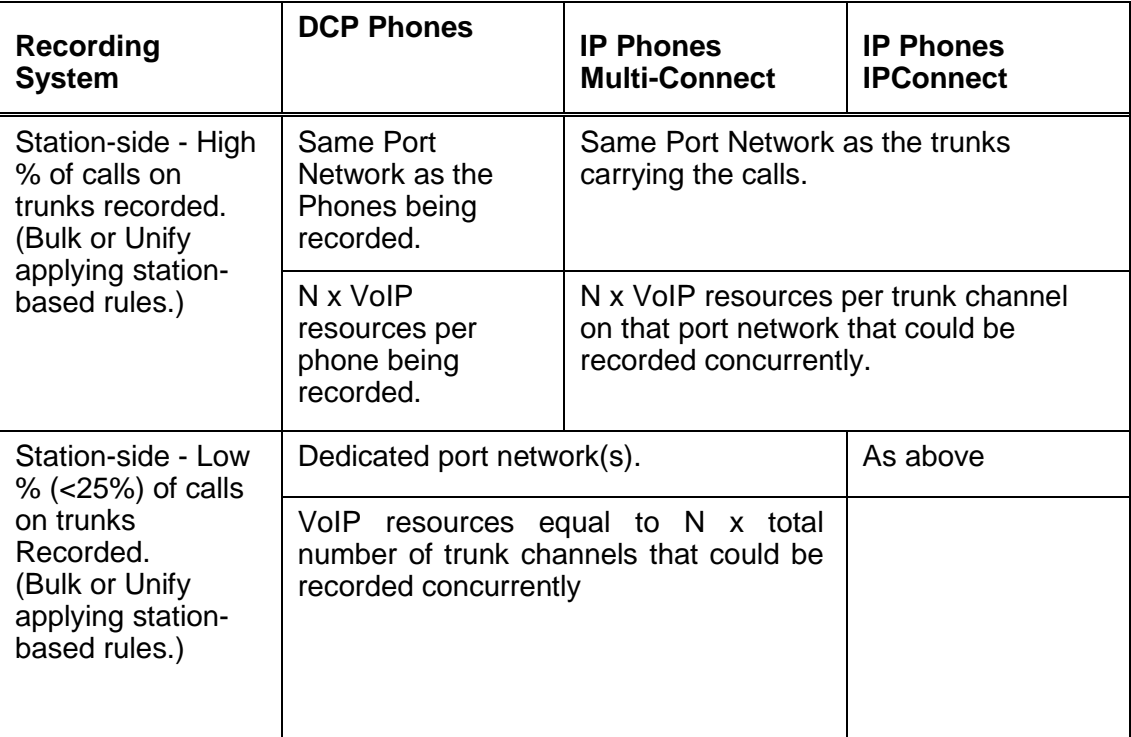

Where, N=1 for G.711 recording and N=2 for G.729A recording.

### **Vintage**

Refer to the switch documentation for the release of Communication Manager you are running.

### **Firmware**

The latest update is recommended but Media Processors must be at least at Firmware update 105.

### **Fault Tolerance**

You should consider providing one additional board per port network. In the event of a board failing, a spare is then available to handle the full recording load, without having to look outside the Media Gateway - which could introduce sub-optimal use of backplane timeslots and potentially impact recording in other gateways.

### **Further Information**

For more information, refer to Chapter 2: Administering C-LAN and IP Media Processor circuit packs, in the Administering Converged Networks section of the *Administration for Network Connectivity for Avaya Communication Manager* manual.

# **Multi-Connect Capacity**

Keeping in mind the number and location of recorders and VoIP resources as defined above, confirm that the capacity of the Multi-connect switch (if present) is not exceeded.

# **DMCC (IP\_API\_A) Licenses**

As long as you are running CM5.1 or later, the recorder does not require or use any of your existing IP API A licenses.

## **TSAPI Licenses**

As long as you are running CM5.1 or later, the recorder does not require or use any of your existing TSAPI licenses.

# **VoIP Network Design**

The recorder hosts the equivalent of 1 x Avaya 4624 IP Phone per DMCC port whether used for recording or replay. You must therefore design the connectivity between it and the rest of the Avaya switch infrastructure as if there were a bank of this many IP phones at the location of the recorder. Follow Avaya's network design guidelines for this number of IP softphones operating in either G.711 or G.729A mode, but with 60ms packet intervals.

If the bandwidth between recorder and the media processing resources it uses is less than LAN speeds (100Mbps full duplex) then you should use G.729A recording only.

# **CS1000 System Prerequisites**

To use the Avaya Contact Recorder with a CS1000 system you will need to ensure that your Avaya system meets the following requirements. This section discusses the various hardware, software and configuration requirements.

# **Contact Center Requirements**

To use Duplicate Media Streaming you require SCCS 5.0 or CCMS 6.0 or higher.

If you want to use the MultiDN Recording capability, then a minimum of CCMS 7.0 or later (AACC) is required. MultiDN capability for IP sets allows all physical keys to be recorded on a single IP Phone (Previously there was a 2 key restriction). The CCMS/AACC license for MultiDN must contain the number of DNs or position ID's that are being recorded, including Multiple Appearance (MADN). AST licenses are no longer required on the CS1000 when the multiDN capability is configured.

If you want to use the Record on Demand / Save Conversation feature, CCMS 7.0 or later (AACC) is required. A on/off license key is required on the CCMS/AACC to enable this functionality.

# **CS 1000 Systems and IP Client Requirements**

To use Avaya Contact Recorder you need:

- CS 1000 Release 4.5 or higher
- For Record on Demand/Save conversation a minimum of CS1000 6.0 is required
- If Secure Call Recording is being deployed, then Unistim 4 or higher is required. Also, a minimum of CS 1000 release 6.0 is required. Note that the Secure Call recording feature is only supported on specific IP Phones equipped with this feature, currently the 11xx phones.
- If not using the MultiDN feature, AST licenses are required on the Phoneset keys that you wish to record. Note that the MultiDN feature is only available with CCMS 7.0 or later (AACC) and CS1000 release 6.0 or later. When using MultiDN, a license is required on the CCMS server to enable this functionality. Also, MultiDN is only applicable to IP phones, so AST licenses will definitely be required for TDM recording.

#### **Note:**

Even if you are recording trunk-side, the system still monitors the phonesets you wish to record (not the trunks). You therefore require as many AST ISMs as you have phonesets to be recorded.

To use Duplicate Media Streaming you require Avaya IP Client Phase 2 sets loaded with firmware that supports Duplicate Media Streaming.

# **AACC System Prerequisites**

Avaya Aura Contact Center (AACC) is the next generation Contact Center product from Avaya. Refer to the *Avaya Aura Contact Center, Planning and Engineering Guide* 

*(NN44400-210)* which provides all Server Requirements and prerequisites for AACC.

# **Supported Topologies**

Note that AACC can be configured in multiple ways which can influence the type of recording mode required, as follows:

## **Avaya MBT or Communication Manager (CM) environment**

In this environment, the AACC itself has only one mode of operation and it is installed and configured as an "AACC -SIP" Contact Center. This basically means that the Contact Center interfaces to the Switch infrastructure using SIP trunking for voice sessions (via the SES), and using SIP TR87 (via AES) for CTI events from the switch. From a Call Recorder perspective, the connectivity to AACC is via CCT Web Services, and this is the mechanism by which the Recorder receives CTI information for all agent related call events and agent events (such as Login, Logout, Ready, Not Ready). Additionally the recorder can invoke SIP recording Start/Stop requests via Web Services.

Note that in this environment, the Recorder must also maintain a direct link into the CM via the AES component using the DMCC/TSAPI protocols. This is required as the Recorder needs to retain the ability to record Agent calls that are not associated with the Contact Centre i.e. calls which are physically not anchored on the AMS from a media perspective. This mode of operation is referred to as a "hybrid" mode, as the Recorder uses a combination of both existing legacy CTI mechanisms (TSAPI and, unless using only TDM or passive IP recording, DMCC) and the newer Web Services offered by AACC.

Thus in a CM environment, there are essentially two basic configurations for Call Recording, as follows:

- 1. Recording of calls on the Communication Manager only (via DMCC, TDM or passive IP). This is sometimes referred to as "Legacy CM Recording". In this mode of operation, all calls are recorded via DMCC/TSAPI. Usually this is used for recording of Knowledge Workers on CM on Agents on CC elite
- 2. SIP recording via AACC Web Services and recording Communication Manager calls via DMCC, TDM or passive IP. This is referred to as "CM SIP hybrid Recording". This configuration is used in conjunction with an AACC installation on CM. Note that this is a superset of the previous configuration described in (1) above. In this mode, the Recorder has two simultaneous CTI Links, and can record via SIP, DMCC, TDM or passive IP tapping.

### **Avaya Communication Server 1000 (CS1000) environment**

In a CS1k environment, the AACC itself can have 2 modes of operation:

- "AACC -SIP" Contact Center: This is analogous to the CM configuration, in that all of the interfaces for the AACC are using SIP - SIP trunking to the CS1K NRS component and SIP TR87 to the CS1K Signalling Server.
- "AACC- AML" Contact Center: In this configuration, the CTI link to the Switch is via a proprietary AML link.

Therefore in a CS1K environment, there are essentially two basic configurations for Call Recording, as follows:

- 1. MLS Recording only. This is sometimes referred to as "Legacy CS1K Recording". In this mode of operation, all calls are recorded via the MLS interface. This is used in an AACC-AML configuration, but can also be used in a knowledge worker environment. Recording is possible using either Duplicate Media Stream or TDM recording.
- 2. SIP Recording via AACC Web Services and MLS Recording. This is referred to as "CS1K SIP hybrid Recording". This is used only in conjunction with an AACC-SIP configuration on CS1k. Note that this is a superset of the previous configuration described in (1) above. In this mode, the Recorder has two simultaneous CTI Links, and can record either via SIP or MLS.

### **Other Switch Types**

When hosted on other switch types, only those calls being routed by AACC can be recorded. Other calls made on the underlying switch will not be recorded.

## **Required Components**

Note that for a SIP Contact Center solution, the Avaya Media Server (AMS) and Communications Control Toolkit (CCT) components are always required for the base Contact Center functionality. Ensure that the AMS is sized to accommodate the additional load imposed the recorder. Each recorded call loads the AMS with one additional G729 channel.

# **Version Compatibility**

For SIP call recording, AACC must be running one of the versions listed in the latest Inter-Op compatibility matrix at [https://secureservices.avaya.com/compatibility](https://secureservices.avaya.com/compatibility-matrix/menus/product.xhtml?name=Avaya+Aura+Workforce+Optimization&version)[matrix/menus/product.xhtml?name=Avaya+Aura+Workforce+Optimization&version](https://secureservices.avaya.com/compatibility-matrix/menus/product.xhtml?name=Avaya+Aura+Workforce+Optimization&version)

Note that some patches may be required for SIP Call Recording on versions listed that are earlier than AACC 6.2 - please contact Avaya Support)

# **Licensing**

For SIP Call Recording (in both MBT/CM and CS1000 environments), ensure that the following items are included in the AACC license file:

- Open Queue
- SIP Recording
- CCT Web Services

Open Queue is required as it provides an underlying link between the CCT and CCMS components within AACC.

Refer to the *Avaya WFO 15.1 DTR* (Distributor Technical Reference) for more detail on the AACC licencing requirements.

# **Topologies**

This document has so far discussed functionality in terms of "applications" without being specific as to the physical location of these. As the individual components of the recording system interconnect using IP-based mechanisms, you may distribute the components across your Enterprise's network in a wide range of topologies.

In small systems, a single server can perform recording, storage and retrieval but in larger systems, you can separate these tasks onto different servers in a variety of ways as discussed below. A number of the basic topologies have already been shown in the diagrams of [Recording Options](#page-25-0) on page 25. The following paragraphs define the rules under which each of these basic topologies can be used and introduce the more advanced topologies required for larger and more fault tolerant systems.

# **Bulk Recording System**

At its simplest level, an Avaya Contact Recorder system consists of a single server running the Avaya Contact Recorder software and configured as a Master. This application provides:

- system administration functions via a browser
- voice recording of Avaya phonesets
- screen content recording of Windows desktops
- integration to the Avaya switch via a CTI feed for real-time control and tagging of recordings
- integral search and replay capabilities

See the diagram in [Introduction](#page-21-0) on page 22 for this basic Bulk Recording Topology

For most small to medium sized bulk recording requirements, this single server is all that is required.

# **Bulk Recording + Quality Monitoring System**

Bulk recording and Quality recording can be combined on a single Avaya Contact Recorder but the Quality Monitoring application is provided by the WFO suite which resides on a separate server. It is possible to configure a virtualized environment using VMWare ESXi 5.0 (on Windows or Linux) where the Quality Monitoring System and the ACR are installed in their own guest O/S on the same hardware. Care should be taken to follow VMWare recommendations for ensuring accurate timekeeping in the virtualized guest systems.

On such a system, WFO may be configured with "Business Rules" that instruct the Avaya Contact Recorder to record specific calls. These recordings are made *in addition* to the bulk recordings and all recordings are made available to WFO as each contact ends.

# **Large Bulk Recording Systems**

Where your recording load exceeds the capacity of a single server, or where a distributed topology is more appropriate, you may deploy multiple recorders - in one of two ways.

#### **Partitioned Systems**

If your recording requirements can be completely separated, you can deploy multiple independent recorders, each unaware of the others. This is only appropriate if you are Bulk recording isolated populations of phonesets on CS1000 systems.

#### **Master/Slave Recorders**

Where you are recording Communication Manager calls on the basis of Station, CoR, Agent ID, Skill hunt group or VDN, there must be a single recorder in charge of all recordings. The same is true of all AACC systems and all CS1000 systems except for completely isolated populations of stations.

To support large systems, or to control traffic over your wide area network, you can add further recorders to increase the capacity of the system. Recordings will be loadbalanced across the Master recorder and any additional slave and/or standby recorders.

In such cases, the "Master" recorder is connected to the main CTI feed and is aware of the recording rules - and of the type and locations of the other, "Slave" recorders as shown below for a system recording calls on a Communication Manager.

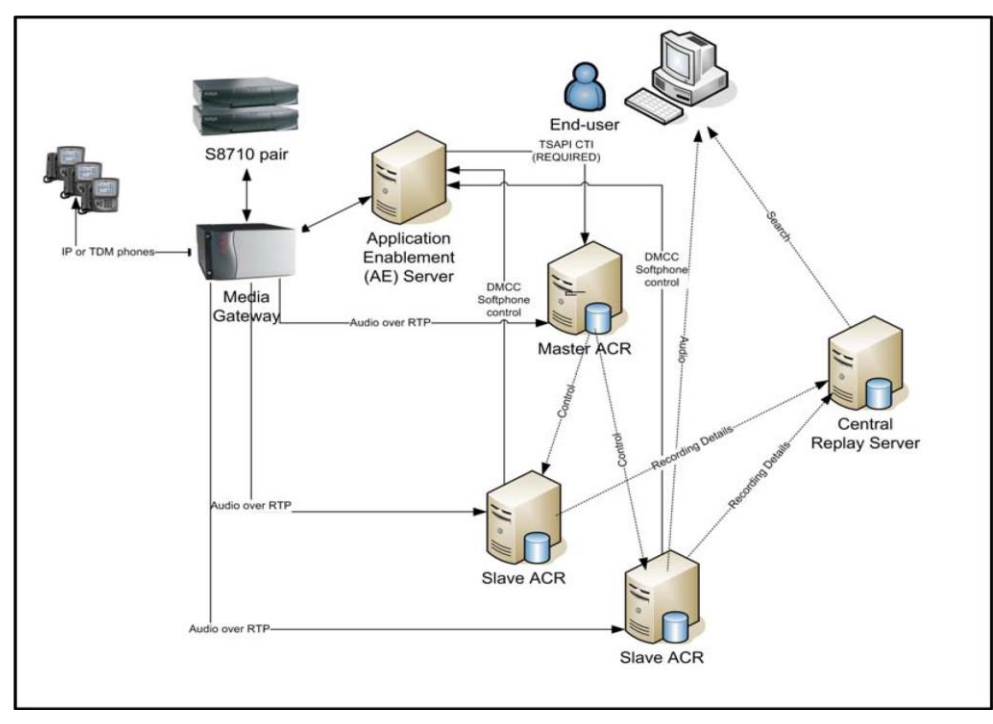

The Master recorder communicates with each Slave via a TCP/IP link. It instructs the slaves to tag the required data/voice streams with the details it learns from the CTI link. Preferably, one of the slave recorders is actually designated as a "Standby" recorder and can take over should the Master fail (though this requires additional backup channel licenses). Recordings will be made across the master, standby and slaves according to load balancing algorithms, regardless of which server is active at the time.

## **Recorder Type and Location**

You may distribute recorders across your network. This lets you trade off network load versus security of storage.

For example, if you wish to record calls on an overseas site to which you have limited bandwidth, you can locate a recorder and media processing resources on that site.

## **High Availability Systems**

Because the recording system is based on industry standard PC hardware, you can spend as much or as little as you like on fault tolerant hardware to increase the reliability of each server. Avaya recommends that you use fault tolerant, hot-swappable RAID disk arrays, redundant power supplies and fans as a matter of course. Bonded and/or dual NIC cards are strongly recommended.

For still higher availability, you can provide one or more standby recorders. Advanced configuration options let the recorders match your switch failover modes - supporting both ESS and LSP modes when connected to Communication Manager, for example.

In general

- the recorder can be configured with multiple CTI links and will fail over to the next should one fail.
- any internal connections that fail are automatically reconnected using a back-off algorithm
- should a slave recorder fail, the master will attempt to reassign its recordings to other recorders.

This is a complex topic and a brief summary of the options is given below. (See also [Appendix D: Fault Tolerant Systems](#page-338-0) on page 339 for further details of how to design and configure fault tolerant systems)

## **Master/Standby Recorders**

Instead of configuring all additional recorders as "Slaves", you can configure one of these as a "Standby" recorder. The standby copies configuration details automatically from the master via a fault-tolerant TCP/IP connection between the two. Over these same links, the two recorders exchange "heartbeats" every few seconds. The standby will take over should the heartbeat fail or should the master request that it do so. This latter case will occur, for example, due to the master's disk filling or connection to the CTI link failing. The figure below shows a typical configuration.

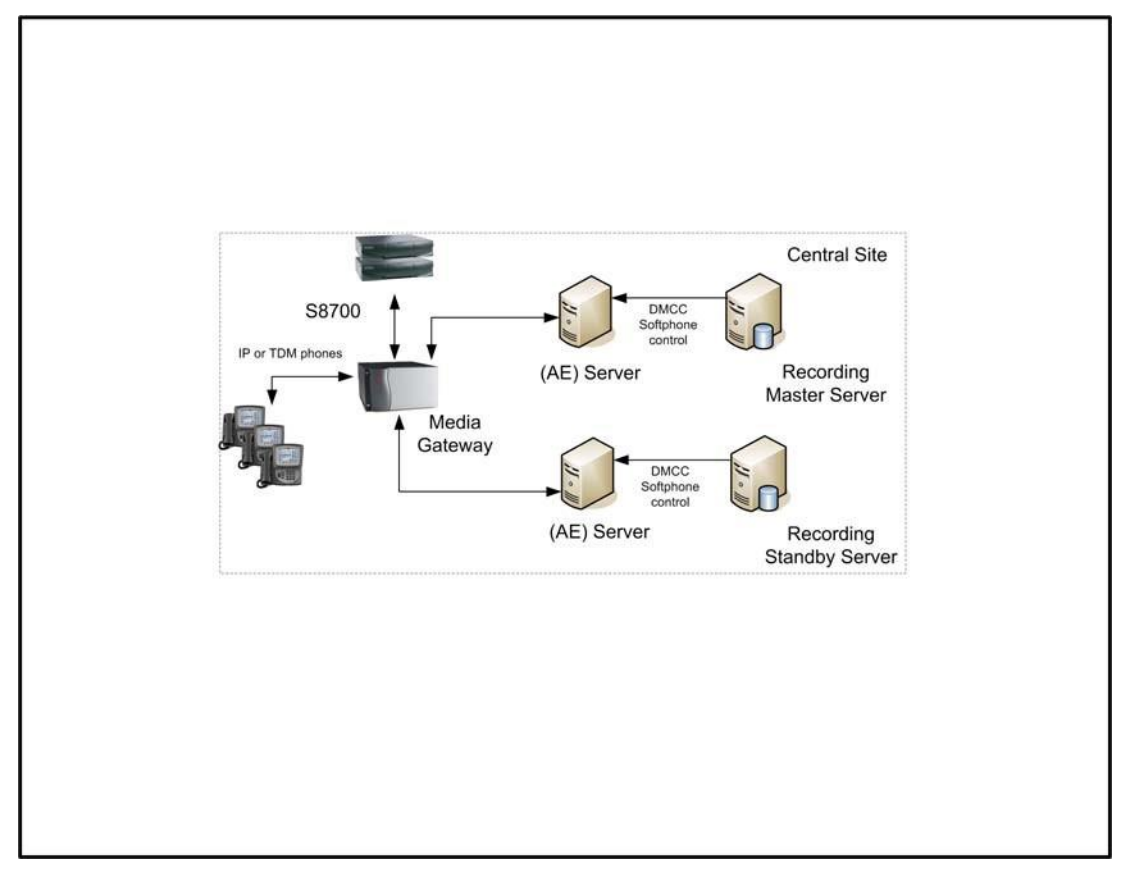

In small systems consisting of just a master and standby, details of recordings made on each server are (by default) passed to the other so that users can search for calls from a single location regardless of which of the two recorders actually recorded the call they are looking for. In larger systems, where a Master recorder controls one or more "Slave" recorders, the use of a Standby recorder ensures that the Master does not become a single point of failure for the whole system. In this case, each of the recorders permanently connects to both Master and Standby. This allows the Standby to take over rapidly should the Master fail. In such systems one or more dedicated servers can be provided solely to support search and replay. Details of recordings from all of the recorders are uploaded to these servers allowing a single search to cover all recordings.

### **Fault Tolerant Pools**

When using any of the IP recording mechanisms (i.e. all bar TDM) with a Master, optional standby and one or more Slave recorders, recordings can be directed towards any available recorder. Therefore a "pool" of recorders can be equipped with one more recorder than is needed for the projected loading. In this configuration, if one fails, the Master recorder will reassign the calls being recorded by the failed unit across the remaining servers.

## **Centralized Applications**

While recorders are often distributed around the network, most other applications are centralized and available to all from one location. See Optional Server Applications on page 20 for further details on these.

# **External Recording Control**

The operation of your Avaya Contact Recorder can be controlled by a number of external influences.

# **Business Rule Driven Recording**

"Business Rules" configured on an Avaya Workforce Optimization Suite are passed to the Avaya Contact Recorder to control which calls are recorded. These rules allow more sophisticated and flexible control of recording than is available through the recorder's own administration pages.

# **Desktop Process Analytics ("DPA") Control**

This component of the Avaya Workforce Optimization Suite can be installed on one or more agent desktops and used to control recording of telephone calls (with or without screen recording) according to the actions taken on that workstation. A typical use for this is to automatically mask recording (of both audio and screen content) during sensitive security questions.

This same tool can also be configured to start and stop screen-only recordings - for example, of how your agents handle E-mails or Instant Messaging sessions regardless of whether or not they are also involved in a telephone call.

For further details, see the *Avaya Desktop Applications Deployment Reference and Installation Guide.*

# **Agent Initiated Monitoring ("AIM")**

Where simple, manual control of recording is required, the Agent Initiated Monitoring ("AIM") application can be configured on the appropriate agents' desktops. This is an integral part of the workstation recording client that is installed on a workstation to enable screen recording.

Agents can use AIM to "tag" details onto recordings; to start and stop recordings; mask and unmask recordings or to block recordings (deleting any portions of the contact that have already been recorded).

For further details, see the *Avaya Desktop Applications Deployment Reference and Installation Guide and Avaya WFO Agent Initiated Monitoring (AIM) Quick Reference Guide.*

## **Auto-dialer Integrations**

A number of "auto-" or "predictive-" dialers work by having an agent make several customer calls over a single, persistent call between the agent and the dialer. For

Avaya Contact Recorder to break this recording into the appropriate number of separate "calls" and to label each with the appropriate counterparty details, the recorder listens to events from the dialer. Dialers are configured as described from [Proactive Contact \(PCS/PDS Dialer\)](#page-133-0) onwards, starting on page 134 (was previously covered in separate Appendix). Note that these typically require an additional license option.

# **Custom Integrations**

Avaya Contact Recorder implements a sub-set of the "Recorder Integration Service API" - through which recordings can be controlled. This is the mechanism through which DPA (detailed above) controls recordings.

The recorder also supports a sub-set of the "Unify API" and associated "Java API Toolkit". These have been used to integrate previous versions of Avaya Contact Recorder with a wide range of other CTI feeds and applications.

However, while existing integrations based on these two interfaces should continue to work, no new integrations should be implemented against them given they are deprecated as of 12.1.

Customers upgrading from earlier versions of Quality Monitoring (which may have included an additional CTI link directly into the Quality Monitoring application) should review their existing integration to determine if it provides the necessary contact and session level detail required for quality assessments to be performed via the Avaya Workforce Optimization suite.

# **Chapter 3: Installation**

This chapter gives details of the steps to install an Avaya Contact Recorder system.

The main sections in this chapter are:

- [Overview](#page-86-0) on page 87
- [Avaya System Configuration](#page-87-0) on page 88
- [Order in which to Install Applications](#page-98-0) on page 99
- [Platform Prerequisites](#page-99-0) on page 100
- [Installing Avaya Contact Recorder](#page-108-0) on page 109
- [Installing Workforce Optimization \("WFO"\)](#page-110-0) on page 111
- [Installing Screen Capture and Agent Initiated Monitoring \(AIM\) Software](#page-110-1) on page 111

#### **Note:**

Always refer to the Release Notes for the specific patch version you are due to install. These may contain additional information that was not available at the time this manual was prepared.

#### **Note:**

Upgrading Existing Systems:

This chapter describes how to install the software on a new system. You cannot upgrade any Version earlier than 12.1 in situ. You must backup the database, install 15.1 on a newly installed operating system platform and then restore the database. Please refer to the release notes for the new version and to the *Avaya Contact Recorder, Release 15.1, Technical Note: Migration from previous versions of Avaya proprietary recorders (CSCM, ACR and NES) to ACR 15.1*. These highlight issues when migrating from earlier releases and may require you to upgrade via an intermediate release using the release note for the latest patch of that version.

# <span id="page-86-0"></span>**Overview**

Installation of a complete recording system requires:

- Configuration of your Avaya system to support recording.
- Planning the order in which to install the application servers
- Preparing each server
- Installing the Avaya software on each server
- Installing screen capture software on workstations that are to be recorded (if any).

# <span id="page-87-0"></span>**Avaya System Configuration**

Before installing any Avaya Contact Recorder components, you must ensure that your Avaya telephony system is correctly configured and, where necessary, upgraded to support the recording system. As you complete these steps you will be asked to note a number of details which you will need later when configuring the recorder.

## **Prerequisites**

Refer to the appropriate Avaya documentation to apply any prerequisite upgrades and/or additional licenses as detailed in Chapter 2. Then continue with this Chapter, applying the configuration checks and/or changes for your particular switch type(s) as described in the following sections.

# **Communication Manager Configuration**

Use the Avaya administration interface to configure the following items:

#### **Note:**

Where page numbers are mentioned on the Avaya administration interface, these are a rough guide only. As new settings are added from one version of Communication Manager to the next, these page numbers tend to increase.

## **Common UCID Configuration**

UCID (Universal Call ID) is a common call id passed between elements in the Avaya network. This must be configured as below to enable ACR to combine CTI feeds from different sources in order to record calls using the most appropriate method.

### *Customer-options*

Set the required system parameters as follows:

- 1. Run the following command **display system-parameters customer-options**
- 2. On page 4, verify that Enhanced Conferencing is set to **y**.

### *Features*

You must set the following system-wide CM parameters.

1. Enter the following command line:

#### **change system-parameters features**

- 2. On Page 5, set **Create Universal Call ID (UCID)** to **y** and allocate a number to the switch if it does not already have a unique reference. If there is only one switch, set it to **1**.
- 3. On Page 13, set Send UCID to ASAI to y.

## <span id="page-88-0"></span>*Trunk Group*

If using SIPREC recording, identify the Trunk Group connecting Communication Manager to the Session Border Controller and set its parameters as follows:

1. Enter the following command line (replacing **NN** with the appropriate Trunk Group number):

**change trunk-group NN** 

- 2. On Page 3, set UUI Treatment to shared
- 3. Also on Page 3, set **Send UCID?** to **y**

### **Device Names**

You are strongly advised to ensure that all devices to be observed, recorded or used in recorder (i.e. stations, softphones, agents, splits and VDNs) have a Name configured. Otherwise you may encounter errors when attempting to record these stations.

## **Adding IP softphones**

You must add a station on the Communication Manager for each DMCC recording or replay port you require on the recorder. Create all stations identically. You will subsequently use the recorder's Administration pages to assign them to the various modes.

- 1. Use the **add station** command to add as many stations as there are ports on your recorders. Note the station numbers as you will need to enter these into the recorder later.
- 2. Run **add station** *xxxx,* where *xxxx* is the new station's extension that you want to administer.
- 3. For **Station Type**, enter **4624**.
- 4. For **Security Code**, enter the numeric security code the recorder must use to register softphones with the Communication Manager. Note this security code as you will need to enter it into the recorder later. Use the same code for all stations you create for the recorder.
- 5. In the IP Softphone field, enter y.
- 6. Set Display Language to english.
- 7. On Page 2:

#### Set **IP-IP Audio Connections** and **IP Audio Hairpinning** to **n**

- 8. On Page 4:
	- a. Assign the following feature button in addition to the three default call appearances:

Button 4: **conf-dsp**

b. Clear the **call-appr** setting on Button 3.

```
change station 11001 Page 1 of
4 STATION
Extension: 11001 Extension: 11001
Type: 4624 Security Code: 12345 TN: 1
Port: S00081 Coverage Path 1: COR: 1
Name: CCE Line 01 Coverage Path 2: COS: 1
Hunt-to Station:
STATION OPTIONS
      Loss Group: 19 Personalized Ringing Pattern: 1
                           Message Lamp Ext: 
11001
     Speakerphone: 2-way Mute Button Enabled? y
Display Language: english
Survivable GK Node Name:
    Survivable COR: internal Media Complex Ext:
      Survivable Trunk Dest? y IP SoftPhone? y
    IP Video Softphone? n
change station 11001 Page 3 of Page 3 of
4 STATION
SITE DATA
  Room: Example 2012 12:00 No. 2012 12:00 Neadset? n
   Jack: Speaker? n
  Cable: Mounting: d
   Floor: Cord Length: 0 
Building: Set Color:
ABBREVIATED DIALING
  List1: List2: List3:
BUTTON ASSIGNMENTS
1: call-appr 7:
2: call-appr 8:
3: 9:
4: conf-dsp 10:
5: 11:
6: 12:
```
### **Administering hunt groups**

If you want to use On Demand Recording or Meeting Recording modes, consider grouping these ports into one or more hunt groups for each mode. Users can then access the recording functionality through the number of the hunt group rather than through individual ports.

You could assign all ports for a recording mode to a single hunt group to provide a single shared pool of ports, available on a "first come, first served" strategy. Alternatively, you could split the pools into several independent hunt groups - or even leave some individual ports. For example, a dedicated port to be used only by the conference phone in the board room would ensure that meetings there could always be recorded.

For more information about hunt groups, refer to Managing Hunt Groups in Chapter 7: Handling incoming calls, in Volume 1 of the *Administrator Guide for Avaya Communication Manager.*

Note which ports you have assigned to which hunt groups.

#### **Configuring tone detection**

The recorder uses tone detection for **Meeting Recording** and for the delete and retain commands in **Bulk Recording**. To configure tone detection:

- 1. Type **change system-parameters ip-options**.
- 2. In the Intra-System IP DTMF Transmission Mode field on Page 2, enter **rtp-payload**

```
change system-parameters ip-options Page 2 of 2 
IP-OPTIONS SYSTEM PARAMETERS
Always use G.711 (30ms, no SS) for intra-switch Music-On-Hold? n
IP DTMF TRANSMISSION MODE
   Intra-System IP DTMF Transmission Mode: rtp-payload
                Inter-System IP DTMF: See Signaling Group Forms
```
#### **Network Region setup**

The recorder requires the following:

- The DMCC softphones used as recorder ports must be in an IP network region that supports G.729A and G.711MU with 60ms packet intervals and NO OTHER CODECS.
- There must be a media gateway or a media processor resource in the same network region or in an interconnected network region.

To set up a network region as above:

#### *Create a Codec Set*

Create a new codec set specifically for the recorder(s) as follows:

- 3. Choose an unused codec set number for the recorders
- 4. Use the **change ip-codec-set** *setnumber* command to create a codec set that uses G.729A and G.711MU
- 5. Verify that G.711MU and G.729A are the ONLY codecs in the codec set.
- 6. Set **Silence Suppression** to n.
- 7. Set **Frames Per Pkt** to 6 which will show a **Packet Size** of 60 (ms).
- 8. Set the first two **Media Encryption** options to **none** and **aes** respectively.
- 9. On page 2, ensure that **FAX, Modem**, **TDD/TTY** are all set to **off**.
- 10. Also on Page 2, ensure that **Allow Direct-IP Multimedia** is set to **n**.

#### Chapter 3: Installation

```
 IP Codec Set
   Codec Set: 4
 Audio Silence Frames Packet
 Codec Suppression Per Pkt 
Size(ms)
Size (ms)<br>1: G.711MU n 6 60<br>60 60
1: G.711MU n 6 6<br>2: G.729A n 6 60
3:
4:
5:
6:
7:
   Media Encryption
1: none 
2: aes 
3:
```
Refer to the following for further information:

- For an explanation of administering IP codec sets, refer to the Administering IP Codec
- Sets Section, in Chapter 4: Network Quality Administration, of the *Administration for Network Connectivity for Avaya Communication Manager* guide.
- For a screen reference, refer to the IP Codec Set Section, in Chapter 19: Screen Reference, of the *Administrator Guide for Avaya Communication Manager*.

#### *Create a network region*

Create a new network region and assign the previously created codec set to it as follows:

- 1. Choose an unused network region for the recorders' softphones
- 2. Type **change ip-network-region** *region* where *region* is the number of the chosen network region.
- 3. Specify the Codec Set created in the previous step.
- 4. Set the two **IP-IP Direct Audio** options to **No**.
- 5. Set **IP Audio Hairpinning** to **n**.
- 6. Now update the region-region codec table so that all existing regions will use this newly created codec set when communicating with the network region that you have just created for the recorder's softphones.

Refer to the following for detailed information:

- Administering IP Network Regions Section, in Chapter 4: Network Quality Administration of the Administration for Network Connectivity for Avaya Communication Manager guide.
- For a screen reference, refer to the IP Network Region Section, in Chapter 19: Screen Reference of the *Administrator Guide for Avaya Communication Manager.*

## *Assign softphones to the network region*

To ensure that the recorder's softphones register in the network region created above, use the **change ip-network-map** command.

Add the IP address of the AE Server to the new network region so that all the recorder's softphones - which register via that AE Server - are created in this network region.

The following example shows how to complete the form. In this example, the AE Server is using network region 10 with an IP address of 192.168.2.100.

```
change ip-network-map \overline{P} Page 1 of 32
IP ADDRESS MAPPING
                                  Emergency
                   Subnet Location
From IP Address (To IP Address or Mask) Region VLAN Extension
192.168.2 .100 192.168.2 .100 10 n
    . . . . . . n
 . . . . . . n
          . . . . . . n
```
## **AE Server Configuration**

The AE Server provides the recorder with DMCC client services, TSAPI services and (if specifying which CoRs are to be recorded) SMS Web Services. The following instructions assume the AE Server has been installed specifically for recording and that OAM and User Management administrative accounts have been created. If the AE Server to be used is already in use for other purposes, check these settings and confirm that its current configuration is appropriate.

## **L** Important:

If you have more than one AES and intend to use ACR's fault tolerant capabilities you must name the Switch Connection the same on each AES

## *Administer C-LANs/H.323 Gatekeepers*

Use the AES Administration Screens to add the C-LANs that will be used to register softphones.

1. From the **CTI OAM Admin OAM** main menu, select:

#### **Communication Manager Interface > Switch Connections**

- 2. Click **Edit H.323 Gatekeeper**. OAM displays the Edit H.323 Gatekeeper Switch1 page.
- 3. In the **Name or IP Address** field, type the *hostname* or *IP Address* of the switch C-LAN (for non-CLAN systems, enter the PROCR's IP address), and then click **Add Name or IP**.

## *TSAPI Configuration*

Even if there are no explicit CTI clients, you must configure TSAPI (previously known as Avaya CT). Do this after AE Services have been configured as above. If you are using a Security Database as part of your AES TSAPI setup, you must ensure that the

recorder is granted access to all the addresses (stations, VDNs and skill hunt groups) that it will need to observe.

## *SMS Web Services Configuration*

If you wish to control which stations are recorded by assigning them to specific CoRs you must enable SMS Web Services to allow the recorder to determine which CoR each station is in. The recorder will use HTTPS to port 443 on the AE Server to determine which stations are in each CoR.

## *User Account*

If you are using the Security Database for Authentication, create a CTI user account on the AE Server as follows:

- 1. Go to: **User Management > Add User**
- 2. Complete all of the required fields (indicated by an asterisk).
- 3. Select **userservice.useradmin** from the **Avaya Role** drop-down menu.
- 4. Select **Yes** from the **CT User** drop-down menu.
- 5. Ensure that the new CTI user has access to all TSAPI-controlled devices by going to: **Administration > Security Database > CTI Users > List All Users**
- 6. Click **Enable** next to the **Unrestricted Access** option.

## **SIPREC Configuration**

To record calls using SIPREC, you must configure the Avaya Contact Recorder(s), Communication Manager and Session Border Controllers as follows. Note that although SIPREC recording does not require any special licensing of the Avaya Contact Recorder, it may require an additional license on your Session Border Controller.

## *Avaya Contact Recorder Configuration*

If using TLS, configure the certificate as described under [Session Initiation Protocol](#page-230-0)  [\(SIP\)](#page-230-0) on page231. Note that for SIPREC recording, ACR is the "server" and ASBCE is the "client".

## *Communication Manager Configuration*

You must configure UCID sharing as described under [Trunk Group](#page-88-0) on page 89.

## *Session Border Controller Configuration*

Configure your SBC as described in the *Avaya WFO 15.1 Distributor Technical Reference (DTR)*.

# **CS1000 Configuration**

## **Update Call Server**

In addition to the prerequisites detailed in Chapter 2, you must ensure that your call server has the latest SU and PEPs.

## **Check/Set Parameters**

Ensure the following parameters are set:

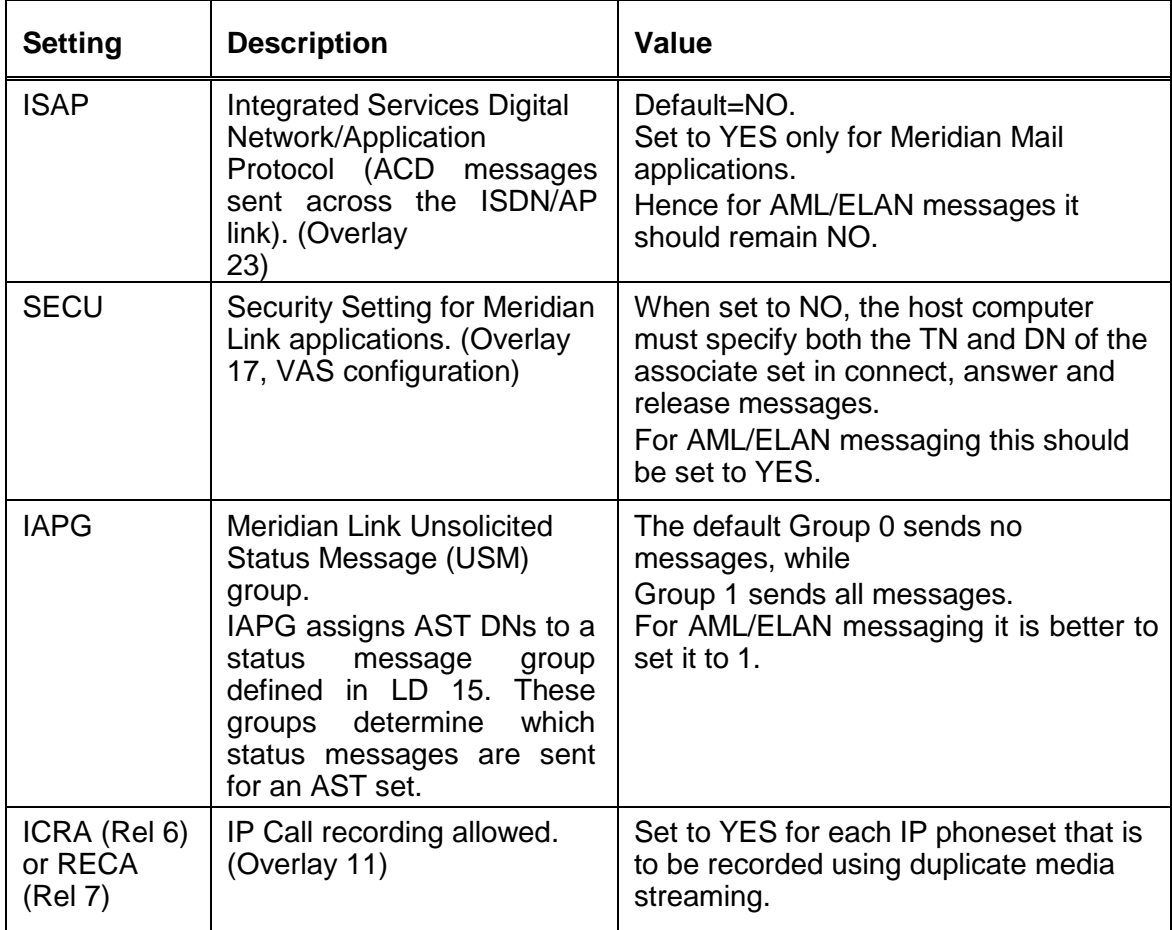

## **Configure ROD and SAVE Keys**

To configure either a ROD (Record on Demand) or SAVE key on an IP telephone, use the KEY entry in Overlay 11.

### *Example:*

- **KEY 03 ROD** This configures Key 3 with the ROD button
- **KEY 03 SAVE** This configures Key 3 with the SAVE button

## **Determine Meridian Link Services (MLS) Connection Details**

Note the following details that you will need when configuring the Avaya Contact Recording Master later in the installation process:

- the IP address of the Avaya Contact Center Manager Server
- the IP address of any fallback Avaya Contact Center Manager Server to be used in the event of failure of the default server
- your Meridian1 Customer Number (if using a multi-tenanted system)
- your Meridian1 Machine Name (if using a multi-tenanted system)

#### **Record on Demand and Save Keys**

Customers running CCMS release 7.0 or higher (AACC) and CS1000 release 6.0 or higher can give users with IP phones control over recording and deletion/retention of recordings.

(See the *Distributor Technical Reference Bulletin* for additional information on this feature).

To use these features:

- 1. Apply the necessary CCMS licenses.
- 2. Add ROD and/or SAVE buttons to the appropriate IP phones

As you set up [Bulk Recording](#page-150-0) on page 151, ensure that you

- 1. Set the appropriate **Recording Control** options. For standard "on demand recording" you should set:
	- **Start recording automatically at start of call** off
	- **Allow user/external start/restart** on
	- **Allow user/external stop** on

To have recordings deleted unless deliberately saved you should set:

- **Allow user/external delete** on
- **Retain ONLY if requested by user/external** on
- 2. If using a SAVE key, indicate that this is present on the appropriate DN/Position IDs.

# **AACC Configuration**

## **AACC Installation**

Refer to the Avaya Aura Contact Center SIP Commissioning Guide (NN44400-511) which provides full installation instructions.

Ensure that AACC is running the correct version, contains the required components and is licensed in accordance with the pre-requisite requirements shown on page 83.

## *CCT Web Services*

CCT Web Services are only required for SIP recording. The Avaya Contact Recorder communicates with the AACC (when in SIP mode) via these web services which must be enabled and configured as follows:

- Click on **Start > Programs > Avaya > Contact Center > Communication Control Toolkit > CCT Console**
- In the left hand pane of the CCT console, select **Communications Control Toolkit > Server Configuration > CCT Web Services**
- Ensure the checkbox **Enable CCT Web Services** is ticked
- Note that for AACC 6.1 or later:
	- The **Session Timeout** value on the CCT console should be set to a small value, greater than 1 minute. The default value of 120 minutes (2 hours) is acceptable. There are additional entries in the **CCT Web Services** page for the Call Recording UserID, Domain and Password that must also be configured. With AACC 6.0, a fixed User ID ("CallRecorderUser") must be used. From AACC 6.2, this issue is resolved and any normal windows userid can be used.
- Note also that the entry "**Domain Authentication Server**" is the actual server name of the Server that is running the Domain Controller Software.
- For Domain Authentication Method, use **Simple**. (If the alternative **Digest-MD5** is used, this then requires that the reversible encryption option is enabled on the Domain Controller for the CallRecordUser account)

## **Trusted Licensing (Communication Manager hybrid systems only)**

Under normal conditions, the ACR application works with the AES platform by using default certificates which enables TLS operation. TLS operation is implicit as part of the named licensing implementation for ACR on the AES.

If encryption is required for any calls recorded using the AMS – based SIP recording mechanism, the TLS must be configured for SIP messaging between ACR and AACC.

No explicit configuration is required on ACR for the actual SRTP stream – refer to the *Avaya WFO 15.1 Distributor Technical Reference* for how AMS should be configured for 'Best Effort' or 'Security Enforced' SRTP.

In this topology, the ACR acts as a server and the AACC is the client so therefore a signed certificate must be populated on all of the ACR servers (Master, Standby and Slaves) used in the solution. A certificate request should be generated on the ACR using the steps describe in [Generating a Certificate Signing Request](#page-365-0) on page 366. This certificate should be signed by whatever Certificate Authority (CA) the customer has chosen to use, and it should then be imported back into the ACR keystore.

# **Test Phonesets**

You should provide three Avaya phones close to the recorder - in the same or a neighboring rack. Configure these phones with all of the features in use on the phones that you intend to record. You can then use these to place test calls while working on the recorder.

# <span id="page-98-0"></span>**Order in which to Install Applications**

In many cases, the recording system will consist solely of a single Avaya Contact Recorder Master server. However, in topologies that are more complex it is important that you install the basic recording infrastructure first and then layer the other applications on top.

**Note:**

If you have multiple recorders, install and configure all Avaya Contact Recorders BEFORE connecting these to a WFO system.

Install server components in the order shown below:

- 1. Install one Avaya Contact Recorder (the Master if using Master/Standby and/or Master/Slave). Follow the procedures in **Platform Prerequisites** on page 100 and [Installing Avaya Contact Recorder](#page-108-0) on page 109.
- 2. Install the Standby (if required) and any additional Slave recorders.
- 3. Install a central replay server if required as described in Installing Avaya Contact [Recorder](#page-108-0) on page 109.
- 4. If using a Key Management Server for encrypted recording storage, install this and configure the recorder(s) as described in **Encrypted File Storage** on page 233.

# <span id="page-99-0"></span>**Platform Prerequisites**

The table in the section [Server components](#page-38-0) on page 39 shows which operating system can be used with each recording mode. Before installing the Avaya Contact Recorder (Master, Slave, Standby or Central Replay Server) software on the designated server(s), you must prepare each server as described below.

# **Linux**

## **Version**

The operating system for new installations must be Red Hat Enterprise Linux Version 7.0 (64-bit). See the Release Note for details of which Update is required. The operating system must be installed using the Red Hat kickstart process. Avaya supplies a tool to generate the kickstart script automatically. If you cannot use the kickstart process you must contact us (as described in the section [Additional](#page-17-0)  [references](#page-17-0) on page 18) for guidance.

## **Disk Storage**

You must plan the partitioning of your server's disk(s) in line with the storage needs outlined in Storage [Requirements](#page-54-0) on page 55. The kickstart script partitions the disk(s) as follows:

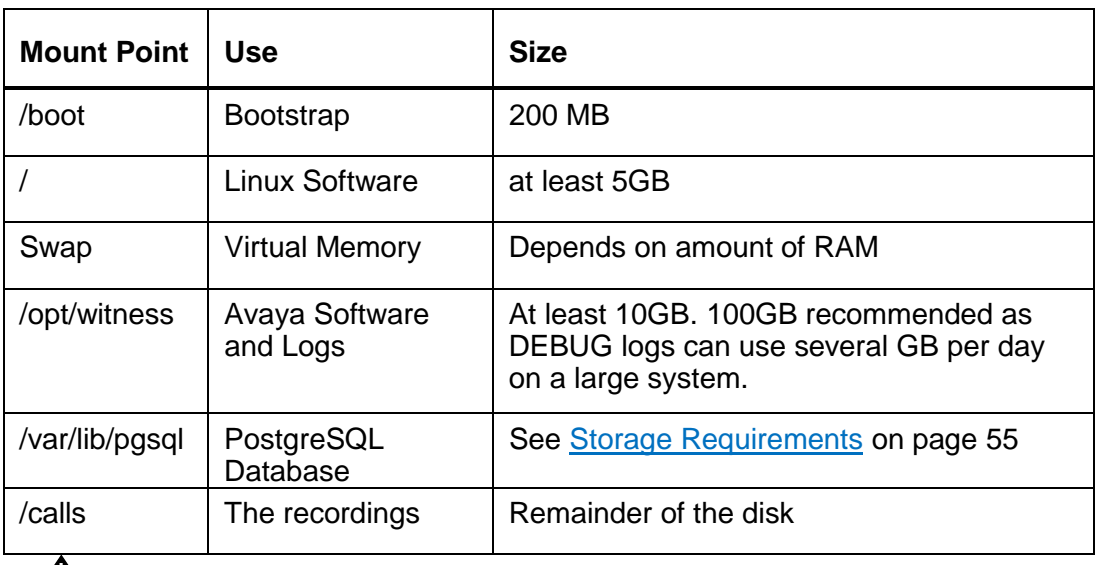

## **WARNING:**

The size of /var/lib/pgsql must be calculated carefully based on the number of recordings per month and how many months the database records will be retained. Additional space provided now can save significant effort later if more calls are recorded than expected.

### **Creating the kickstart script**

Kickstart is a Red Hat process that greatly simplifies installation of Linux. You use a Windows, Linux or Mac OS X desktop to run a program that generates an installation script unique to the machine you are installing. When you install, the Linux installer follows the script rather than prompting you with many pages of questions. By using the kickstart script, you not only simplify installation, but assure a standardized deployment.

If you are installing on new hardware for the first time, you will probably need to start a non-kickstart installation before creating the kickstart script. You need to discover the exact device names that Red Hat will give your NIC(s) and disk(s). Specifically:

- On the **Network and Hostname** screen, note the device name(s) of the **Ethernet Controller**(s) (e.g. ens123).
- On the **Installation Destination** screen, note the device name(s) of the **Local Standard Disks** (e.g. sda).

Once you have discovered these device names, cancel out of the interactive installation process and prepare a kickstart server as follows:

- 1. Copy the ks3.jar file from the installation media to a Windows, Linux or Mac OS X machine - which must have Java Version 7 or higher installed. This machine will become your "Kickstart server".
- 2. Check that port 8080 is available, and open port 8080 through the Kickstart server's firewall. The new Avaya Contact Recorder must be able to route through your network to the Kickstart server.
- 3. Double-click the ks3.jar file.
- 4. Select the appropriate version of Red Hat.
- 5. Fill in the form with how the new Avaya Contact Recorder is to be configured:
	- Select the keyboard layout
	- Select or type in the time-zone
	- If you have a corporate NTP server, specify its IP address or fully qualified domain name. If you leave the entry empty the tool picks a suitable public server.

## **WARNING:**

Good time synchronization is vital. You must take care with this setting and test that it is working after installation.

- Fill in the (mandatory) fixed IP address and netmask for the first NIC.
- Specify the address of the default router, which must be in the same subnet as the address that you specify for the first NIC.
- Specify the hostname, preferably as a fully qualified domain name (e.g. acrmaster.bigcorp.com)
- Specify the IP address of a DNS server
- 6. Click **Generate Script.**
- 7. Review the script carefully.

- 8. (OPTIONAL) If you need to edit the script for any of the reasons below, check the **Allow Edits** box and make the changes.
- 9. Click **Run HTTP Server**. You can test that the script is ready by using a browser on a different machine to connect to **http://***KickstartServer***:8080/ks.cfg** (replacing *KickstartServer* with the actual IP address of your Kickstart server. If you prefer to save the file, click the **Save As** button.

### **Performing the kickstart installation**

When you have proved that the kickstart files is accessible, you are now ready to use it to install the operating system on the new server as follows:

- 1. Boot the new server using the Red Hat distribution disk. Make sure you have a supported Red Hat version (as detailed in the latest Avaya Contact Recorder Release Note).
- 2. At the initial screen, select the **Install Red Hat** option.
- 3. Hit the TAB key to bring up the default command line.
- 4. Add a space and the following parameter to the end of the line, replacing *Kickstartserver* with the actual IP address of your Kickstart server: **ks=http://***KickstartServer***:8080/ks.cfg**
- 5. If you have more than one NIC card, add a further space and the following parameter to the end of the line, replacing *xxxx* with the device name of an Ethernet card that can reach your Kickstart server (one of the ones you noted earlier and that you have connected to the network): **ksdevice=***xxxx*
- 6. If you do not have a DHCP server, also append the following three parameters with a space before each **ip=***x.x.x.x*  **netmask=***y.y.y.y* **gateway=***z.z.z.z* replacing the addresses with the same addresses you supplied when generating the kickstart script.
- 7. Hit the **ENTER** key.
- 8. Wait for the automated install to complete.

You may need to confirm that the disks will be completely erased.

### **Expert kickstart options**

## *NIC bonding (RHEL 7 only)*

- 1. Comment out the un-bonded network line and uncomment the bonded network alternative.
- 2. Change the slave NIC names to match the hardware.
- 3. After installation, review the files in

/etc/sysconfig/network-scripts.

4. Delete any referring to **ens0** or **ens1**. Leave the ifcfg-bond\* files.

Example:

```
network --device=bond0 --bondslaves=ens1,ens2--
bootproto=static 
-ip=10.10.11.44 --netmask=255.255.255.0 --qateway=10.10.11.1
--nameserver=10.10.11.11 --hostname=acrmaster.bigcorp.com
```
#### *Second NIC in different subnet*

Uncomment the prototype second NIC line, and manually change the IP address, net mask and device name.

Example:

```
network --device=ens3 --bootproto=static --ip=10.10.12.123 --
netmask=255.255.255.0
```
#### *Two or more disks (designated disks)*

You must designate a disk for each partition. The typical way to do this is to create **/calls** on the largest disk and the other partitions on the smaller one. Allow **/var/lib/pgsql** to grow to fill the smaller disk.

Add the **ondisk** suffix to each partition

Example: (note how the default size of **/opt/witness** has been increased to allow for larger log files):

```
part /boot --fstype=ext4 --size=200 --ondisk=sda
part / --fstype=ext4 --size=5000 --ondisk=sda
part /opt/witness --fstype=ext4 --size=33000 --
ondisk=sda
part /var/lib/pgsql --fstype=ext4 --size=50000 --grow 
--ondisk=sda
part swap --recommended --ondisk=sda
part /calls --fstype=ext4 --size=1000 --grow --
ondisk=sdb
```
#### *One or more disks (volume group)*

Red Hat Enterprise Linux can join multiple disks into one large volume. This allows greater flexibility going forward. To create a logical volume group, comment out one set of part lines and uncomment the others.

Allow one part **pv.xx** line per physical disk.

Set the **ondisk** to the device name for each one.

Make sure that each **pv.xx** appears on the volgroup line. This joins them together into one large volume group

Example: (note how the default sizes of **/opt/witness** and **/var/lib/pgsql** have been increased to allow for larger logs and a larger database):

```
part /boot --fstype=ext4 --size=200 --
ondisk=sda
part pv.01 --size=1 --grow --ondisk=sda
```
#### Chapter 3: Installation

```
part pv.02 --size=1 --grow --ondisk=sdb 
volgroup acrvg pv.01 pv.02
logvol swap --recommended --vgname=acrvg --name=swap
logvol / --fstype=ext4 --size=5000 --vgname=acrvg --
name=root
logvol /opt/witness --fstype=ext4 --size=30000 --
vgname=acrvg 
--name=witness
logvol /var/lib/pgsql --fstype=ext4 --size=100000 --vgname=acrvg 
--name=postgres
logvol /calls --fstype=ext4 --size=1000 --grow --vgname=acrvg --
name=calls
```
## *Minimal package installation*

By default, kickstart installs the Gnome desktop. If you do not want a desktop or the X windows system, delete the packages associated with the desktop, leaving just the minimal packages required. Note that lines starting "-" tell kickstart not to install a package. These should all be left intact.

#### Example:

```
%packages
@ base
@ core
perl
mkisofs
perl-libwww-perl
chrony/ntp depending on version
-redhat-lsb
-ash
-aspell
-cups
-cups-libs ...
```
## **Windows**

## **Version**

Use Windows Server 2012 R2 for all new installations.

## **Disk Storage**

You must plan the partitioning of your server's disk(s) in line with the storage needs outlined in Storage [Requirements](#page-54-0) on page 55. Partition the disks of all servers so that the operating system and recordings storage are both separated and secure. For the Avaya Contact Recording application, prepare three partitions, shown below as C:, D: and F:.

(The E: partition needs no preparation.)

 C: will hold the operating system and other tools/applications - this need only be a few GB. 10 or 20GB is recommended

*Confidential and Proprietary Information of Verint Systems Inc.*

#### **104 Avaya Contact Recorder Planning, Installation and Administration Guide**

- D: will hold the Avaya Contact Recording application. This will include the local call details database and should be sized at 10GB + 2GB per million recordings that you want to keep accessible in the local database. Do not forget that the Master and Standby (or dedicated Replay server if you are deploying one) will hold details of recordings made on all recorders, not just their own.
- E: CD/DVD
- F: will hold the actual recordings. See Storage [Requirements](#page-54-0) on page 55 for sizing guidance.

## **Antivirus and Backup Software**

Antivirus Software, Application Backup (including Virtual Machine snapshotting) and PostgreSQL reporting software should NOT be installed on the recorder.

Antivirus software can interfere with PostgreSQL's operation, because PostgreSQL requires file access commands to behave exactly as documented by the underlying operating system, and many antivirus programs contain errors or accidental behavior changes that cause these commands to misbehave subtly. Most programs do not care because they access files in fairly simple ways. Because PostgreSQL is continuously reading from and writing to the same set of files from multiple processes, it tends to trigger programming and design mistakes in antivirus software, particularly problems related to concurrency. Such problems can cause random and unpredictable errors, or even data corruption.

Antivirus software is also likely to dramatically slow down PostgreSQL's operation. For that reason, you should NOT install Antivirus software on the recorder.

Due to the huge volume of files created by the recorder traditional backup software which looks for deltas between backups is not appropriate on the recorder. The heavy disk I/O load caused by such tools severely impacts the recorder's ability to create recording files as well as the speed of the underlying database.

Please refer to [Backup/Restore](#page-197-0) on page 198 for recommendations regarding backing up the recorder and to [Antivirus and other 3rd Party Applications](#page-60-0) on page 61 for further details.

# **DVD+RW / Blu-ray Drive(s)**

If you intend to use one or more removable optical media drives for archiving calls directly from the Avaya Contact Recorder, you must install and test your drives by writing a test file to each drive before attempting to use it with the recording system.

You should also confirm that the recorder application will be able to access the drive. The details of this differ according the operating system in use.

## **Linux (RHEL 6 only)**

Turn off the Hardware Abstraction Layer's (HAL) media detection service, which interferes with the archiver.

1. Execute the "**lshal**" command and direct its output to a file **lshal >** *hal.txt*

- 2. Open the created file and look for the string **storage.drive\_type**. It will list all devices, local and external, so you will find the floppy, cdrom etc.
- 3. Locate your device. It would be either cdrom, cdrom1..etc, or dvd.

The adjacent lines for storage model and vendor will contain specific details regarding the device, for example:

**storage.serial = 'HL-DT-ST\_DVDRAM\_GSA-E50L\_P01070913222527' (string) storage.vendor = 'HL-DT-ST' (string)** 

**storage.model = 'DVDRAM GSA-E50L' (string)** 

**storage.drive\_type = 'cdrom' (string)**

4. Scroll up until you find the line starting **udi =**

The udi is likely to be in the form

```
/org/freedesktop/Hal/devices/storage_serial_vendor_model_s
 erial number
```
For example:

```
Udi='/org/freedesktop/Hal/devices/storage_serial_HL_DT_ST_
 DVDRA M_GSA_E50L_P01070913222527'
```
5. Test the value of the media\_check\_enabled flag using the hal-get-property command.

Substitute your actual UDI into the commands:

```
hal-get-property --udi /org/freedesktop/Hal/....... --key 
 storage.media_check_enabled
```
the result is likely to be "true" - it needs to be "false"

6. Set it to false using hal-set-property command:

```
hal-set-property --udi /org/freedesktop/Hal/....... --key 
 storage.media_check_enabled --bool false
```
- 7. Re-check that the value is now "false" using the command in step 5.
- 8. Add the command from step 6 into the file **/etc/rc.local** (This will run the command automatically for you every time the machine reboots.)
- 9. To find the soft link created for the device return to the text file, and look for the value for "block.device" in the Device's settings. It will look something like this: **block.device = '/dev/scd0' (string)**
- 10. Enter the location in the recorder under **Operations > Archive > Add DVD Drive > Drive path(s)**.

#### **Windows**

To use a DVD drive for archiving, you must:

1. Promote the acrservice account to be an administrator account.

- 2. Check that in Group Policy Editor 'Security Settings' 'Local Policies' 'Security options' the setting 'Devices: Restrict CD-ROM access to locally logged-on user only' is disabled.
- 3. Check that the registry key
- 4. HKEY\_LOCAL\_MACHINE\Software\Microsoft\WindowsNT\CurrentVersion\Winlogo n\ AllocateCDRoms is set to 0.
- 5. Set the **Never Notify** option on **Control Panel > User Accounts > User Accounts > Change User Account Control Settings**

## **Time Synchronization**

You must synchronize all servers to the same source as your telephony switch. This will minimize any time differences if you need to compare events on the telephone system with timestamps of recordings or entries in log files.

# **Java Timezone (TZ) Update**

Avaya ensures that the version of Java installed with Avaya Contact Recorder is up to date. However, governments sometimes change time zone rules. If your time zone rules change, you should update the Java time zone rules using the TZ Updater patch for Java. This patch provides updates to the time zone rules and, without it, the previous rules will be applied. This patch is located at

<http://www.oracle.com/technetwork/java/javase/tzupdater-readme-136440.html>

Please check the instructions carefully. Sometimes the operating system must also be patched.

## **Network Connectivity**

### **Domain Name Server (DNS) Entries**

Ensure that the IP node names of all servers that make up the recording system are stored in the appropriate Domain Name Servers. Subsequent configuration can then be done by using the host name rather than having to use numeric addresses.

## **A** Important:

The Domain Name Server(s) used by the recorders must support reverse name resolution.

### **Network Routes**

You should ensure that valid IP paths exist between each of the servers and from servers to the CTI interfaces, audio sources and recorded workstations. See Recorder [Interfaces](#page-274-0) on page 275 for details of ports used.

## **Bonded or Teamed NICs**

If you are deploying Master/Standby pairs of Avaya Contact Recorder Servers on the same site, it is imperative that you provide bonded or teamed (same effect, different operating system) NICs in the master and standby servers and fully fault tolerant network connectivity between the master and standby. Failure to do so will leave the system vulnerable to failure should a common component in the network paths between the two fail. In such a case, both recorders will attempt to take control of all recording, with unpredictable results.
# **Installing Avaya Contact Recorder**

#### **Note:**

You should always refer to the latest Release Note that accompanies the most recent patch in case details have changed since this manual was produced. In particular, the supported versions of operating system change over time. If you are installing a Central Replay Server, a Standby recorder or Slave recorder, you should first read the appropriate section in [Chapter 7:](#page-237-0)  [Advanced Configuration](#page-237-0) on page 238.

# **Linux**

#### **Note:**

In the following steps you must perform some as the witness user and some as the root user.

#### **Note:**

When connecting remotely to the ACR server you should always log in initially as the witness user. When you need to temporarily become the root user, type **su -**. Use **exit** to drop back to the witness user.

#### **Note:**

When using the console of the server, you should log in as root. Having logged in, you should create at least two Terminal windows. Leave one logged in as root. In the other type **su - witness** to become the witness user. Use the root window for root tasks and the witness window for witness tasks.

#### **Note:**

First read the Release Notes for the version you are installing. These may contain updates to the information in this manual and specify which Version(s) and Update(s) of Red Hat Enterprise Linux are currently supported.

To install ACR on Linux you need the following files from the installation DVD:

**cscm-15.1…rpm**

```
postgresql92...rpm (3 files) 
apache-tomcat...tar.gz 
jdk...tar.gz
```
The exact versions (shown as … above) will vary depending on the build of ACR.

- 1. As witness, copy the required files to the **/home/witness** folder on the server. Either:
	- a. Use SFTP from another machine, or
	- b. Insert the DVD into the server and copy them using the graphical file browser or the command line. (If the DVD does not mount automatically, use the mount command to mount it.)
- 2. As root, install the cscm rpm

**rpm -Uvh /home/witness/cscm…rpm**

- 3. As root, install the PostgreSQL rpms (a script is provided to do this) **/opt/witness/bin/install\_postgresql.sh**
- 4. As witness, install the Java Virtual Machine (a script is provided to do this) **/opt/witness/bin/install\_java.sh**
- 5. As witness, install the Tomcat web server (a script is provided to do this) **/opt/witness/bin/install\_tomcat.sh**
- 6. Apply the latest 15.1 patch, following the instructions provided with the patch.
- 7. As root, start the recorder service

#### **service cscm start**

8. Continue the system configuration as described in [Chapter 4: Configuration](#page-111-0) on page 112.

#### **Note:**

Should you need to uninstall Avaya Contact Recorder, use the command **rpm -e cscm**

# **Windows**

To install Avaya Contact Recorder on a Windows server:

- 1. Log on to the server using an Administrator's account
- 2. Insert the Avaya Contact Recording DVD. This contains the Avaya Contact Recording installation kit.
- 3. The installation menu should start automatically. If it does not, navigate to the CD and double-click setup.exe found in the \ACR folder.
- 4. Select Run (not Save) and then follow the instructions on the screen to set the path where you want to install the application. Note that this also determines the location of the call detail database. This must be installed on the D partition which must have adequate space for your call details as described in Storage [Requirements](#page-54-0) on page 55.

#### **Note:**

The installation process creates a local user account.

- 5. If you require any of the advanced or non-standard features that are controlled by entries in the properties file, set them now. See [Properties File](#page-238-0) on page 239 for details.
- 6. Complete the system Configuration for a Master recorder server as described in [Chapter 4: Configuration](#page-111-0) on page 112.

# **Installing Workforce Optimization ("WFO")**

To configure Avaya Contact Recorder and WFO, please refer to the Technical Note *Avaya Contact Recorder Integration to Workforce Optimization Guide*

# **Installing Screen Capture and Agent Initiated Monitoring (AIM) Software**

To configure Avaya Contact Recorder and Screen Capture (which includes Agent Initiated Monitoring, "AIM"), please refer to the Technical Note *Avaya Contact Recorder and Screen Capture*

# <span id="page-111-0"></span>**Chapter 4: Configuration**

You must now configure the recording suite to suit your requirements. This section guides you through the various tasks in a logical order. You should follow its steps immediately after installation of the Avaya Contact Recorder application.

The main sections in this chapter are:

- [Accessing the System](#page-112-0) on page 113
- [Licensing](#page-114-0) on page 115
- [Security](#page-118-0) on page 119
- [General Setup](#page-120-0) on page 121
- [System Monitoring](#page-142-0) on page 143
- [Operations](#page-146-0) on page 147
- [I/O Jobs: Archive, Import, Export](#page-164-0) on page 165
- [Search, Replay and Live Monitor](#page-182-0) on page 183
- [Backup/Restore](#page-197-0) on page 198
- [Distributing User Instructions](#page-201-0) on page 202
- [Configuring Avaya Support Remote Access](#page-202-0) on page 203

# <span id="page-112-0"></span>**Accessing the System**

Before you can configure the system, you must first:

- access the administration web-interface via its URL
- log in

# **URL**

You administer the Avaya Contact Recorder system via a web interface.

- 1. Open Internet Explorer and navigate to **http://***servername***:8080** using the name of the server you wish to administer.
- 2. Enter a username of your choice and leave the password field blank.
- 3. Click **OK**.

#### **Note:**

The login page uses Javascript. If you see the login page but nothing happens when you click **OK**, your Internet Explorer settings may be blocking this. See [Client Prerequisites](#page-190-0) on page 191 for detailed instructions on this and other necessary settings.

# **Initial User Account**

The application will accept any username during the first log on attempt after installation and will automatically create a local application account for you under that name and give it full system administrator rights.

As the password of this account has not yet been set, the web application immediately directs you to a page asking you to set the password for this account. In this instance, leave the **Old Password** field blank and enter a new password of your choice into the two other fields. This password must be at least 8 characters long, include upper and lowercase characters, at least one digit and at least one special character (#,@,%,! or \$). Click **OK**.

# **A** Important:

Make a note of this username and password otherwise you will not be able to access the web application in the future. Note that both username and password are case sensitive.

# **Key Points**

Before using the System Administration pages, familiarize yourself with the following key points.

### **Invalid settings**

Any of the system's settings that are known to be invalid are shown in red. Use the information in this guide to change the settings to valid values. If you change a setting, but submit an invalid entry, a message indicates the reason that the entry is rejected and you are prompted to re-enter it. To quit without changing a parameter, click on the **Close Window** link.

### **Show All**

At the top of pages that show a list of entries that spans more than one page, the **Show All** link appears next to the page selection tags. When you click this link, all the search results are presented on a single scrollable page.

#### **Page at a Time**

If you have clicked the **Show All** link described above, you can return to seeing one page of entries at a time by clicking this link.

#### **Impact of changes**

When you change a setting, the window into which you enter the new setting explains the meaning of that setting and the consequences of changing it. Read these notes carefully. Some settings require you to restart the recorder while others may truncate current recordings.

# <span id="page-114-0"></span>**Licensing**

Until you enter a valid License Activation Key, connect to a licensed Master recorder or select the Five day, timed trial license, the application will only show you the license entry screen. Note that the timed trial license only allows you to run a single (master) ACR server.

# **Terminology**

# **License Generation Key**

This is a three-digit number that is specific to a particular server. This is shown on the license entry page. You will need it to obtain a valid License Activation key for a Master recorder and Central Replay Server.

# **License Activation Key**

This is a long (30 or more characters) string containing the serial number, server type and other options that you have licensed. You must obtain this key and enter it into the administration pages before your master recorder or Central Replay Server will operate.

### **Recorder Serial Number**

This is a unique identifier for every Avaya Contact Recorder. For Avaya Contact Recorders, this is a 6-digit number starting with 8. The serial number of each Master and Central Replay Server is allocated by Avaya as part of the licensing process.

The serial number of a slave or standby recorder is chosen by you. You should assign each slave and standby recorder in your enterprise a unique<sup>1</sup> number from 1 to 9999. The serial number for these servers will then be shown as 880000 plus this locally chosen recorder number. The serial number defines the first 6 digits of the unique reference number given to each call recorded by the recorder. For example, the recorder with serial number 800001 records its first call into the following files:

#### **800001000000001.wav**

#### **800001000000001.xml**

The serial number is encoded within every activation key issued. Once a master recorder or Central Replay Server has been configured with its initial activation key, subsequent keys must have a matching serial number.

<sup>&</sup>lt;sup>1</sup> Some older systems assigned the master a serial number also beginning with 88. In this case, ensure that the number you assign does not result in a clash with the master's serial number.

*Confidential and Proprietary Information of Verint Systems Inc.*

# **A** Important:

The 5-day license option uses serial number 800000. This temporary and non-unique serial number is the only serial number that you can subsequently override with the recorder's correct serial number, which is included in the full license key.

# <span id="page-115-0"></span>**Obtaining a License Activation Key**

Obtain a license activation key for a Master or standalone recorder or Central Replay Server as follows:

- 1. Open another browser window (on this or another PC) and ensure that pop-ups are not blocked.
- 2. Navigate to the Verint licensing website at [https://oaccess.verint.com/acr.](https://oaccess.verint.com/acr)
- 3. Enter your Username and Password.
- 4. Click **Log in**
- 5. Click **License Activation**
- 6. Choose the Serial Number from the drop-down list.
- 7. Enter the three-digit License Generation Key from the License page in the Administration application.
- 8. Enter the appropriate information for the end user.
- 9. Click **Generate Key.**
- 10. Your license activation key is:
	- a. Displayed on the screen
	- b. Sent to you through email

#### **Activating the License**

- 1. Return to the **System > License** page that you have open in another browser window.
- 2. Enter the License Key. The license activation key is not case-sensitive, and you can omit the dashes. If you use a browser on the same machine to obtain the activation key, you can copy and paste the number between the browser windows.
- 3. Click **Enter.** The page displays the licensed serial number, server type and channel capacity.
- 4. After entering or updating a license key you should always restart the recorder to allow any changes to take full effect.

Make a note of the license key and store it safely in case you need to reinstall the application on the same server - in which case you will be able to reuse the key. To reinstall on a different server, you will need a new key, because the MAC address, to which it is tied via the three digit license generation key, will be different.

Once you have successfully entered a license key, you will be able to access the other pages of the administration interface.

# **Central Replay Servers**

Enter the provided license key into the box shown. If you are configuring a secondary replay server, enter the IP hostname or address of the primary replay server that it is to shadow.

# **Standby and Slave Servers**

These do not require a license key. Simply enter the Recorder Number you wish to assign to the server and provide the IP address(es) of the already licensed server as instructed on the lower half of the **System > License** administration page.

# **Adding additional licenses**

Follow the procedure in the previous section titled "Activating the license" for the installation of additional licenses. You must restart the recorder after changing any license settings so this is best done out of hours.

#### **Note:**

Additional licenses may require more switch components (for example, in a Communication Manager system, more C-LAN, VoIP resources, media processing boards).

# **Reinstalling on the same PC**

If you reinstall the recorder software on a new hard disk in the same chassis, you can reuse your existing activation keys.

If you reinstall the recorder from the installation kit, you must re-enter the activation keys.

# **WARNING:**

If you reinstall the software, you must restore the database as described in [Restoring data to a new PostgreSQL database](#page-198-0) on page 199 before starting recording. Otherwise the recorder will reuse recording identifiers that have already been used.

# **Reinstalling the Recorder on a new PC**

For license security, the installation is tied to the first Network Interface Card (NIC) in the server on which it is installed. To reinstall the recorder on another server, do one of the following:

- Move the first NIC to the new server and use your existing activation keys
- Note the license generation key on the new server and request new activation keys as outlined in [Obtaining a License Activation Key](#page-115-0) on page 116.

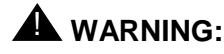

If you reinstall the software, you must restore the database as described in [Restoring data to a new PostgreSQL database](#page-198-0) on page 199 before starting recording. Otherwise the recorder will reuse recording identifiers that have already been used.

# <span id="page-118-0"></span>**Security**

Security of recordings is very important and is discussed at length in [Chapter 6:](#page-218-0)  [System Security](#page-218-0) on page 219. At this stage in the configuration of your system you should immediately create appropriate user accounts as described below.

# **Securing the System**

The system automatically creates an initial system administrator account as you log in for the first time. If you wish to create additional system administrator accounts, you should do so now. Until you do so, the only means of accessing the system is with the initial account.

To create a new user account:

- 1. Click on **System > Manage Users** at the top of the Administration screen.
- 2. Click on **Add User.**
- 3. Enter the user's name (with domain name and entirely in uppercase if using Windows domain accounts).
- 4. If using local (non-domain) accounts, you must also enter a temporary password for this account. The user will be forced to change this when they log in for the first time. You must tell the new user what this temporary password is.

Select the appropriate **Role** or **roles** for this user. System Administrators have full access to the system including all configuration. Restricted Administrators cannot change the system's recording configuration but may view the overall status, alarm and archive pages; eject DVDs and (by default) configure non-administrator accounts.

#### **Notes:**

- 1. The Comment field is for your own notes.
- 2. See [Access Rights](#page-182-1) on page 183for an explanation of the remaining fields on this form.
- 3. You may further restrict the **Restricted Admin.** role blocking access to the user accounts page. Do this by adding the property file setting: restrictedadmin.mayeditaccounts=false
- 4. You need only administer user accounts on Master and (Primary) Central Replay Servers as user accounts are automatically copied to other servers as appropriate.
	- All user accounts are copied from a Master to its Standby recorder(s).
	- Administrator and Restricted Administrator accounts (only) are copied from a Master to its Slave recorder(s).
	- All user accounts are copied from a primary Central Replay Server to any secondary Central Replay Servers.

#### **Note:**

As user account details are only passed out from the Master and Primary Central Replay Server, it is important that users are logged onto these servers (and not a standby, slave or secondary Central Replay Server) when changing their password. This applies to the initial login where their temporary password is changed and to any subsequent changes.

# **Windows Authentication**

If you enter a simple username without a domain qualifier (for example, *admin* rather than **ADMIN@DOMAIN.COM**) then the account is administered by the recorder application. Administrators may change this account's password and the user may change their account password and log off from the application using the administration web pages.

However, if you specify a domain and username, the system will attempt to authenticate you via Kerberos. In this case, you will not see **Logoff** or **Change Password** links on the web pages presented by the recorder.

# **CAUTION:**

When adding user accounts that correspond to Active Directory accounts, enter the username and domain all in uppercase - regardless of the case used in Active Directory.

This feature is also known as "Single Sign On" (SSO) as users only have to log onto their Windows workstation, but do not need to log on to the search and replay application separately. See [Windows Domain Authentication](#page-219-0) on page 220 for details of how to enable this feature.

# **Windows Accounts for Screen Recording**

In addition to entering the domain accounts of those who will administer the system and replay calls on it, you may also need to enter account details for the domain accounts of any agents that you want to record whenever they are logged on at a Windows desktop configured for screen recording. Simply create the account and set the Agent ID field. This is used to identify which workstation or thin client session they are logged on at and whenever audio is being recorded, then so long as the desktop they are using has screen capture installed, screen content will be recorded too.

Alternatively, if you are using WFO, you can define the relationships between agents, employees and user accounts within WFO. Avaya Contact Recorder will use this information when interpreting WFO Business Rules that specify screen recording.

# <span id="page-120-0"></span>**General Setup**

You should now configure how the system makes recordings and how it interfaces with your Avaya telephony system. Follow the procedures below, clicking on the appropriate tab at the top of the Administration screen for each section.

# **Recorder**

This is the section where you specify information about the recorder hardware and environment.

#### **Note:**

It is important that you review and change any of the settings that are not correctly defaulted. On servers designated as Standby, Slave or Central Replay Servers, a number of the settings are irrelevant and hence will not appear. Others are automatically copied from the Master and hence do not show an **Edit** link next to them.

#### **Call storage path**

On Windows servers, you must specify the path into which the recorder will store its recordings. This should be the F drive.

On Linux servers this is automatically set to the /calls partition.

#### **Days to retain calls**

Enter the number of days after which calls will be deleted from the disk buffer. Set to 0 to disable this feature and keep calls until the space is needed for newer calls.

# **CAUTION:**

Calls will be deleted sooner if the disk buffer fills up.

#### **Warn when available channel license count falls BELOW**

If the recorder is loaded to the point where there are very few licenses available, it will raise an alarm.

#### **Warn when available screen recording license count falls BELOW**

If the recorder gets close to the licensed limit for concurrent screen recordings it will raise an alarm.

# **IP Address to use on this server for RTP**

You must specify which IP address (and therefore which NIC) on the server should receive any audio streams that are directed to the recorder. Even if you do not intend to use RTP recording, set this to an appropriate NIC card anyway.

This setting does not affect passive IP tapping. If you configure the recorder to use passive tap IP recording, you must provide one or more Network Interface Cards that are dedicated to passive tapping. The recorder will automatically accept packets over any Network Interface Card that does not have an IP address. It is therefore important that you check how the cards have been configured as they may well have been given an IP address during installation of the operating system. Remove the IP address from the card(s) you intend to use as promiscuous mode taps.

#### **Designated screen recorders**

By default, each new screen recording is started on the lightest loaded recorder in the system. Use this setting to force specific groups of workstations to be recorded, instead, on specific recorders - for example, those in the same location as the workstations themselves.

Use Classless Inter-domain Routing ("CIDR") notation (e.g. "10.10.10.0/24") to specify IP address ranges for workstations that should be recorded at (" $@"$ ) a specific recorder (e.g. "890001") or recorder pool (e.g. "london"). Separate entries with a semi-colon. For example:

10.10.1.0/24@london;10.10.10.0/23@newyork;10.10.20.0/25@891234

The above example specifies that:

- workstations 10.10.1.0 to 10.10.1.255 should be recorded on a recorder in the "london" pool
- workstations 10.10.10.0 to 10.10.11.255 should be recorded on a recorder in the "newyork" pool
- workstations 10.10.20.0-10.10.20.127 should be recorded on recorder with serial number 891234

You must enter an appropriate value for this setting on each standby recorder as well as on the Master. Take into account the likely network partitioning and hence availability of recorders under the failure scenarios that would cause each standby to become active.

#### **Maximum recording segment duration (mins)**

To optimize the playback experience, the recorder cuts long recordings into segments of the designated length. A typical value for call centers is 120 minutes. This is the default. However, if your switch regularly handles longer calls, you may increase this value

#### **Retain call details for (months)**

At some point, the size of the call details database will become either unmanageable or will fill the available disk space. Specify, in months, how long the system should retain call detail records before they are purged from the system. This ensures that the database stabilizes at a finite size. Purging is carried out at, or shortly after, 1:00 a.m. each night and does not affect recording or replay.

#### **SNMP Settings**

See [SNMP](#page-144-0) on page 145 for notes on these settings.

#### **Replay Server(s)**

By default, each Avaya Contact Recorder server will pass details of calls it has recorded to the Master and Standby (if present). If you have remote standby server(s); have configured any designated recorder settings; have explicitly set a standby to be a "main" standby or installed one or more dedicated replay servers you must override this default behavior by entering the address(es) of the replay server(s) here.

- Separate the addresses with a semi-colon.
- If you have two Central Replay Servers, you should configure each with the address of the other here - so that recording lock/unlock requests will be passed between them.

Once you have set this value, it will be acted on within one minute and subsequent recordings will be queued to be sent to the address(es) specified.

#### **Note:**

If you intend to install a Central Replay Server and want all call details to be uploaded to it, enter its address in this field before you start recording. Do this even if the replay server is not yet ready. This way, all recordings' details will be queued ready for upload when the server is available. The recorder will raise an alarm daily until you install and correctly configure the replay server. Ignore this alarm.

#### **Key Management Server**

If you intend to encrypt recordings, refer to [Encrypted File Storage](#page-232-0) on page 233 and set the name of your Key Management Server here.

#### **Key Management Certificate Passphrase**

If you intend to encrypt recordings, refer to **Encrypted File Storage** on page 233 and set the passphrase for your Key Management Certificate here.

# **URL(s) of external control port(s) to connect to**

Specify the IP node name of each external controller. The port number will default to 1414 but to override this add a colon then the port number. If the recorder is supporting multiple servers, list their names separated by semi-colons.

For every URL entered here, the **Recorder Status › Server** page will monitor the status of the link and the Alarms page will show any problems with the link.

# **Data Sources**

Avaya Contact Recorder can be connected to one or more Avaya systems (so long as the total recording load is within the guidelines given in [Sizing](#page-58-0) on page 59). These can be any mix of:

- Communication Manager (including "Elite")
- CS<sub>1000</sub>
- Avaya Aura Contact Center (AACC)

If licensed for dialer integration,

- Avaya Proactive Contact (PCS) and/or
- Proactive Outreach Manager (POM) can also be connected to the system as described in this section. Each of these provides one or more CTI feeds and are therefore collectively known as "data sources"

# **Configuring Data Sources**

A single admin page, (initially entitled **General Setup > New Data Source**) is provided automatically. Use this to configure the first switch. You must restart the recorder if you add, delete or change the type of any data source but such major configuration changes are normally only required during installation.

# *Network Configuration*

Data Source connections are normally via TCP/IP and are configured using hostnames. You must therefore ensure that the ACR server has been added to your name server, or to the server's local name service (i.e. the hosts file). All machines must be able to resolve their hostname to an IP address.

# *Adding a Data Source*

If your Avaya Contact Recorder is to connect to additional data sources, click the **Add Data** 

**Source** button at the bottom left of the **General Setup > Server** page to create further pages as needed. When you configure the Data Source, the title of the page will change to identify the data source.

# *Deleting a Data Source*

If you add a data source by mistake and need to delete it, first ensure that its page has a name other than **New Data Source** - (by adding dummy configuration details if necessary). Note that name and enter it into the **Delete Switch** field on the Maintenance page (/servlet/acr?cmd=mtce).

# *Conflicting Number Plans*

If the same number (say, "1234") can occur on more than one switch, instruct the recorder to let you set a switch-specific string that will be added to internal numbers by adding the property file setting to all recorders in your system:

cti.switchidentifiers=true

The Administration page for each Data Source will then let you set a specific identifier. Choose a (very) short identifier - just long enough to uniquely identify the data source from any others. You only need to set this field on the Data Sources that have overlapping number plans. You can use a few digits (e.g. the local public prefix or the prefix you plan to give these switches when they are fully integrated into your numbering plan. Typically a 1 to 3 digit number or two or three character abbreviation are used. Use underbar ("\_") rather than dash ("-") if you want to visibly separate the prefix from the number. For example, "NY\_" or "SF\_"

You must restart the recorder after setting the identifier on a switch. It is not recommended to change identifiers after the system has gone live.

# *Data Source Type*

Use the top setting on the **General Setup > New Data Source** page to define which type of data source the recorder is connected to. Note that dialer integrations are licensed separately and will not appear as options unless the server has been licensed for them.

You must restart the recorder once you have set this field so that the page is recreated with the details that are appropriate to the specific type of data source.

# *WFO Configuration (where present)*

Each data source configured in Avaya Contact Recorder must have a corresponding data source (one with exactly the same name) configured in WFO.

# **Communication Manager**

When recording a Communication Manager, configure these settings:

# *Switch Identifier Prefix*

This setting is only present if you have configured the recorder (as described above) to support conflicting numbering schemes. It lets you specify a few characters that will be added to the front of each internal phone number that a recording is tagged with. You should only set this for switches whose numbers could be confused with those on other

switches. Do not use commas within the string. Restart the recorder after setting this value. Changing this setting after recordings have been made is not advised as search and replay rights depend on it. Note that you will need to explicitly assign search and replay rights to these extended addresses if you use this option.

# *Minutes after which call information indexed by Call ID is discarded*

Each call is given a reference number or "Call ID" but these are reused after a period and hence any information gleaned by the recorder must be discarded before that call ID is reused. The default of three hours is appropriate for many switches but if you have, for example, an auto-dialer or very high calling rates you may need to decrease this setting.

The disadvantage of a low setting is that a genuinely long call, which is active for longer than the time specified may not be tagged fully should it subsequently be transferred to another station.

# *Apply Beep Tone*

This setting determines whether or not beep-tone is injected by the recorder during recording. It only applies to DMCC recordings as the recorder is only a passive observer in other recording modes (passive IP, TDM, SIP and SIPREC). You should use the switch infrastructure's own beep tone injection features where these are available rather than this setting – as this will use an additional timeslot and will make the recorder visible as a conference party on the call.

# *Alternate Beep Tone Mechanism*

As an alternative to having the recorder inject beep-tone using the above setting, you can enable beep-tone injection within DMCC. This does not require the additional timeslot. However, it is also always on – any time a recorder's DMCC port is conferenced into a call – whether or not the audio is actually being recorded. Using this method (and only this method), the beep-tone is recorded. To enable this mode, set the property **dmcc.addbusyverify=true** and restart the recorder.

# *Time between beeps (secs)*

If Beep Tone is to be injected by the recorder, this setting determines the interval between beeps.

# *Optional Admin Pages Enabled*

Use this setting to enable the additional administration pages that are needed if you want to use On Demand Recording, Meeting Recording, and/or TDM tap points on this switch. You must restart the recorder after changing this setting.

# *Audio Format*

You can choose to stream audio from the switch in G.711 or G.729 format.

# *Avaya Communication Manager Name*

Set this to the name of the AES switch connection you are using.

### *Maximum total call duration (hours)*

To avoid having recording channels permanently active, the recorder will reset a channel that has been continuously recording for this many hours. Set this field to a value that you can be sure will not occur for a real call - typically just longer than any one person would ever be present on a shift. This setting only affects recordings which are under the direct control of the recorder.

# *AE Server Address(es)*

This and the following two settings are required on each server that is providing DMCC based recording (as opposed to TDM, SIP and passive IP tapping). The IP address of the Avaya Application Enablement Server on which the Device, Media and Call Control (DMCC) API is running. If you are not using a standby recorder but do have a backup AES, add a semicolon before each subsequent address. If the first address in the list is unavailable, the recorder attempts to establish a connection with the next server specified in the list. If you have a standby recorder, connect the master to one AES and the standby to another.

#### *DMCC User Name*

The user name that the recorder should use to log in to the Device, Media and Call Control API.

# *DMCC Password*

The password that the recorder should use to log in to the Device, Media and Call Control API.

#### *Encrypt Media Streams*

Check this setting to have the audio between the recorder and VoIP resources encrypted. You can still record calls on which the other party's audio is encrypted without setting this option. If you do set it, ensure that you have configured the codec set used by the recorder's softphones to support encryption. Also note the impact on server capacity.

#### *IP Station Security Code*

All IP softphones that register with Communication Manager must provide a security code. The code you enter must match the code entered for all the stations that you created earlier on Communication Manager for the recorder to use. This field entry is masked for security purposes.

The following settings are only shown on Master and Standby servers as they are not required by Slave or Replay servers.

# *AES TSAPI Server(s)*

Enter the IP address of the AE Server that is configured to provide TSAPI services to the recorder. If you are not using a standby recorder but do have a backup AES, you can specify further addresses, separating them with a semi-colon. Names are attempted in order if the first one fails. If you have a standby recorder, connect the master to one AES and the standby to another.

# *AES TSAPI Switch Name(s)*

Enter the name of the switch as configured in TSAPI. If you have specified multiple TSAPI servers and the name differs on each, enter the name that each server uses in order, separated by semi-colons.

# *AES TSAPI Service Login ID*

Enter the login identifier that the recorder should use when accessing TSAPI.

# *AES TSAPI Service password*

Enter the password that the recorder should use when accessing TSAPI.

#### *Non-recorded Stations/IVR ports to Observe*

If any of the calls that you wish to record are initially handled by stations that are not themselves recorded (such as a bank of IVR ports) the tagging of those calls may be incomplete. Some information is only available via TSAPI when the call is first answered. To avoid losing this information, you can specify one or more ranges of stations that the recorder will monitor via TSAPI and hence learn the additional details it needs to tag and record these accurately. You can enter contiguous ranges and individual stations. Separate these with semi-colons. For example: 1201- 1209;1346;4000-4099

# *Agent Skill Group(s) to Observe*

TSAPI does not let the recorder observe AgentIDs directly. If you wish to record calls based on AgentID - or even to tag recordings with AgentIDs and names, you MUST configure this setting. Enter enough skill groups to ensure that each agent you wish to record is in at least one of these groups. Separate skill groups with a semi-colon. You can enter ranges of skills - but only if all values within the range are valid skill hunt groups.

#### **Tip:**

Consider creating one dummy skill hunt group and assign all agents to this skill. You then need only enter that one skill hunt group here. This also minimizes the number of TSAPI licenses you need.

# *VDN(s) to Observe*

To ensure accurate tagging of recordings, you must enter all of the VDNs in use here. Separate VDNs with a semi-colon. You can enter ranges of VDNs - but only if all values within the range are valid VDNs.

#### **Tip:**

If you have ranges of VDNs within which some numbers are not used, consider creating these as VDNs to allow you to enter the whole range here.

### *Tag calls with which VDN?*

Each recording can only be tagged with a single VDN. You can choose whether this is the first or last VDN that a call went through. As with the following setting, "first" and "last" are "as far as the recorder is aware" i.e. restricted to those VDNs you tell it to observe.

# *Add VDN number as additional "owner" of calls*

Access to recordings is normally controlled according to the station or agent that is the subject of the recording. You may, however, choose to control access to recordings on the basis of which VDN the call was routed by setting this option to Yes.

### *Address of the Communication Manager*

This setting and the following two are only required if you intend to control recording in Conferenced mode according to the CoR in which stations are placed. The recorder needs these settings to use the SMS Web services.

Set this entry to the IP address or hostname of the Communication Manager. If using hostname, the AES must be able to resolve this to an IP address.

#### *Username for Switch Administration*

See above for when this setting is required. If it is needed, enter the username the recorder should use when accessing the automated switch administration (SMS) services.

#### *Password for Switch Administration*

See above for when this setting is required. If it is needed, enter the password the recorder should use when accessing the automated switch administration (SMS) services.

# *Record with Passive IP Taps*

Normally calls on Communication Manager will be recorded using SIP or DMCC conferencing if there is no physical TDM tap available. Set this option to force the recorder to prefer passive IP tapping instead. Ensure that you have sufficient NIC cards in the servers to tap all of the possible paths that calls may follow. Remove the IP stack from NIC cards that are to be used for passive tapping (unless using a single NIC card

in a server for both passive tap and normal server interactions). If you change this setting you must restart the recorder.

#### **Note:**

Passive tapping is only supported on Communication Manager and ACR must be deployed on a Linux server.

### *Extensions assigned to recorder(s)*

To use DMCC recording, you must provide enough softphones to support the total recording load.

To make subsequent administration as easy as possible, assign sufficient stations to handle the ultimate load on each server, even if you do not intend to allocate all of these ports immediately.

To add a port range

- 1. Click **Add Port(s)** at the bottom left.
- 2. Enter a range of station numbers.
- 3. If you have more than one ACR server, twenty softphones (by default) will be immediately assigned to each server and additional ones added to maintain this headroom as the peak load on each server grows. Normally a single pool is provided and used across all recorders. In some topologies you may need to assign specific softphones to particular ACR servers. To do this, click the **Advanced** button and assign the range of softphones to a particular recorder by entering its serial number in the **Designated Recorder Pool(s)** field. In large, distributed systems using "follow the sun" loading you may not be able to provide sufficient softphones to allow all servers to be assigned enough for their peak load at the same time. In this case, you can have ACR recover spare softphones from servers that do not require them. Set property value **dmcchandlers.maxfree=nn** where *nn* is the maximum number of free softphones to be maintained on any site. This *must* be greater than the minimum headroom per server that is defined by property setting **dmcchandlers.minfree** (default 20).

# **A** Important

When configuring a fault tolerant system, you should provide enough softphones for the remaining servers to handle the full design load even if one server has failed in such a way that it retains the softphones that it has been allocated already. So in a 3 server, 1000 channel system, for example, provide enough softphones to allow two remaining servers to handle the full load even if a third of the ports are stuck on the dead server - i.e. 1000 +  $1000/3 + 20$  per server headroom = 1393 ports at least.

To edit a port range,

- 1. Click on the **Edit** link in the right-hand column.
- 2. Change lowest or highest port number or both.

To delete one or more port ranges:

1. Click the checkbox in the Select column for each station range you want to delete.

2. Click on the **Delete selected port(s)** link.

Once you have configured a range of softphones, these can be used for a number of purposes according to the type of recorder this is:

**Master**: Use the tabs under **Operations** to assign ports to the various tasks that your license allows.

**Standby**: Normally, this will adopt the configuration of the master (unless you have forced it to accept local configuration in which case you should use the **Operations** tab as above).

**Slave**: All ports are automatically assigned under control of the Master.

**Central Replay Server**: Ports can only be used for the telephone replay pool.

#### **Note:**

You can only delete a port range if none of its stations is assigned to any of the recording modes.

### **L** Important:

Set these port ranges up correctly before proceeding to the subsequent pages on which you allocate these ports to the various recording and replay tasks.

For a basic, small system, this is all that you need enter here. However, on larger systems you may want to click on the **Advanced** link to set the following:

 You can (although this is NOT recommended) force the ports to register through a specific C-LAN(s) rather than allowing AES to determine this automatically. Enter the IP address of the C-LAN they should use.

# **A** Important:

These settings will not take effect until you restart the recorder.

Once you have set any of these **Advanced** options, this setting will be shown on the list of ports.

#### **CS1000**

When recording a CS1000, configure these settings:

# *Switch Identifier Prefix*

This setting is only present if you have configured the recorder (as described above) to support conflicting numbering schemes. It lets you specify a few characters that will be added to the front of each internal phone number that a recording is tagged with. You should only set this for switches whose numbers could be confused with those on other switches. Do not use commas within the string. Restart the recorder after setting this value.

Changing this setting after recordings have been made is not advised as search and replay rights depend on it. Note that you will need to explicitly assign search and replay rights to these extended addresses if you use this option.

### *Minutes after which call information indexed by Call ID is discarded*

Each call is given a reference number or "Call ID" but these are reused after a period and hence any information gleaned by the recorder must be discarded before that call ID is reused. The default of three hours is appropriate for many switches but if you have, for example, an auto-dialer or very high calling rates you may need to decrease this setting. The disadvantage of a low setting is that a genuinely long call, which is active for longer than the time specified may not be tagged fully should it subsequently be transferred to another DN or Position ID.

# *Apply Beep Tone*

This setting determines whether or not beep-tone is applied during recording. (Note that TDM recording does not support this feature).

#### *Optional Admin Pages Enabled*

Use this setting to enable the additional administration page that is needed if you want to use TDM tap points on this switch. You must restart the recorder after changing this setting.

#### *Avaya Contact Center Manager Server Address(es)*

Enter the IP address of the Contact Center Manager Server(s) that the recorder is to establish an MLS link to. There is no need to add a port number as MLS always uses a fixed port number. If you have a standby CCMS, this should be configured to use the same "managed" IP address as the master.

To find the correct IP address of the CCMS, login in to CCMA, choose **Config** and pick the CCMS server. You will find the IP address in **Properties**.

#### *Meridian 1 Machine Name and Customer Number*

If you share a multi-customer system, you must specify your Machine Name and Meridian 1 Customer Number. Otherwise, leave these fields at their default values (blank and 0 respectively).

#### *Option 11*

If your switch is an Option 11, you must indicate this here.

#### *CC6 Mode*

Avaya Contact Recorder assumes that Contact Center Manager Server 7.0 (or later), CS1000 release 6 (or later) and the appropriate number of MultiDN licenses on CCMS (appears as "Multiple DN Registration" on the CCMS License Manager Real Time Usage Screen) are present. If any of these three conditions are not present, then you must set **CC6 Mode** to **Yes**.

### **Avaya Aura Contact Center Interface**

If you are using an Avaya Aura Contact Center in SIP mode (in either CM or CS1000 environment), you must enter the following information to allow the recorder to communicate with it. Note that if there is a requirement to record agent outbound or personal calls in a SIP contact Center configuration, it is necessary to have an additional CTI link configured. For CM, use the existing TSAPI link and for CS1000, use a separate MLS Server.

Also, refer to [Properties File](#page-238-0) on page 239 for any settings that are specific to SIP Contact Center configurations.

#### *Add domain name to identifiers*

This setting is only present if you have configured the recorder (as described above) to support conflicting numbering schemes. If set to **Yes** the recorder will add the domain name (specified further down this page) to each address - so "1234" is stored as "1234*@mydomain.com*". You should only set this for switches whose numbers could be confused with those on other switches. Restart the recorder after setting this value. Changing this setting after recordings have been made is not advised as search and replay rights depend on it. Note that you will need to explicitly assign search and replay rights to these extended addresses if you use this option.

# *Underlying Switch*

If this Avaya Aura Contact Center is hosted on a Communication Manager or CS1000 defined on another Contact Centre Interface tab, then you should use this setting to specify which switch this is. You must configure and name the underlying switch on its own administration page before selecting it here.

#### *CCT Server*

Enter the IP address of the server running CCT. The port number defaults to 9080 but can be changed by adding a colon followed by the required port number.

# *CCT Username*

Enter the Windows username that the recorder should use when connecting to the server running CCT. This defaults to "CallRecordUser". Note that with AACC 6.2 or later, any normal username can be used.

# *CCT Password*

Enter the Windows password the recorder should use when connecting to the server running CCT.

#### *Windows Domain*

Enter the Windows domain name your AACC uses, in which the above **CCT Username** and **Password** are configured.

# *AMS Zone to Recorder/Pool Mappings*

Avaya Aura Contact Center 6.4 onwards supports AMS Zoning. If you have configured AMS zones, you can minimize WAN traffic by instructing Avaya Contact Recorder to use a specific recorder or pool of recorders for each AMS Zone.

To place a recorder in a pool, set the property file entry **recorder.pool=***poolname* where *poolname* is the name of the pool. See [Properties File](#page-238-0) on page 239 for further details.

To match each AMS zone to a recorder or pool of recorders, enter the AMS Zone name followed by "@" and the serial number of a specific recorder or the name of a pool of recorders. Separate successive entries with a semi-colon. For example:

**dublinnorth@dublin;dublinsouth@dublin;luxembourg@amsterdam; amsterdam@amsterdam;hague@890123**

The above example instructs Avaya Contact Recorder to record calls on AMS servers in zones dublinnorth and dublinsouth on the dublin pool of recorders; AMS zones luxembourg and amsterdam on the amsterdam pool of recorders and AMS zone haque on recorder 890123.

This setting will override any **Designated Recorder** configured under the **Advanced** settings of a Bulk Recording target.

# *CDN(s)*

List the CDNs used in your AACC - either individually or in ranges - so that the recorder can recognise these addresses as CDNs when they appear in CTI events. Separate entries with a semi-colon. For example: 1234;5500-5599

# **Proactive Contact (PCS/PDS Dialer)**

To correctly separate and tag calls made via one or more PCS dialers, you must connect the recorder to each dialer so that it can receive details of agent logins and calls in progress.

# *Firewalls*

If there are any firewalls between the PCS and the recorder, these must allow connection from the recorder to the dialer's name and event services on ports 23200 and 23120 (or if encrypted link is used, 23201 and 23121) on the PCS server.

When the PCS establishes a return connection, by default it uses a random port number on the recorder. Hence if a firewall is present you must specify a particular port number and open the firewall to that port on the recorder.

# *Limitations*

1. As PCS only advises the recorder of an agent's location when agents log in, you should restart the recorder out of hours or have agents log out and in again after the recorder starts.

2. Consult calls, Transfers and Conference calls made via the hard dialer's user interface are not reflected in the hold, transfer and conference count parameters for each call.

### *Dialer Name*

You can choose what to name the dialer here - but this must match the name of the corresponding data source defined in WFO (if present).

### *Underlying Switch*

Specify which switch this PCS is connected to.

### *Dedicated Trunk Range(s)*

If this is a "hard" dialer (as opposed to "soft") specify the trunk range(s) that dialer uses on the underlying switch for its "nailup" calls (i.e. not those used for transfers, consult calls etc.)

# *Leading Digits to be removed from dialer Agent ID*

If your dialer is configured with superfluous leading digits, you can remove as many as required by setting this value. The resultant (trimmed) ID must match those configured in WFO (if present).

#### *Hostname*

The hostname of the dialer - and is case sensitive.

#### *IP Port to* C*onnect via*

The port number the recorder will attempt to connect to on the PCS. If left at 0 the recorder will use the default port (which varies according to whether the connection is encrypted or not).

#### *Username*

Specify the username the recorder should connect as.

#### *Password*

Specify the password the recorder should use when connecting to this PCS.

#### *Dialer Version*

Specify whether the dialer is running PCS Version 4, 5, 5.1 or V5.1.1

#### **Note:**

ALL PCS dialers connected to an ACR must be of the same version.

# *Use Encrypted Connection*

Whether or not to use encryption on the connection to the PCS. This is supported from PCS 4.0 onwards only.

# *Name Service IOR (optional)*

For a single dialer, leave this setting blank to have the recorder look up the Name Service via corbaloc.

However, if there is more than one dialer and they are configured as a POD, you must set this parameter. Use the name service on the master dialer to determine this value for each dialer in the POD.

# *IP Address on Recorder to use for Return Connection*

If the recorder has multiple NIC cards or if the dialer cannot resolve the recorder's hostname, you must specify the IP address it should use to contact this recorder.

Otherwise, leave this field blank.

# *IP Port on Recorder for Return Connection*

Set this if you need to have PCS use a specific port on the recorder. The recorder's firewall must permit connections from PCS on this port. If left at zero (the default) any port may be used. If using multiple PCS dialers, specify a different port for each one.

# *Use Dialer Agent's Name Instead of ID*

If dialer agent IDs overlap those on the underlying switch but do not map one to one, use this option to identify dialer agents by name rather than their ID. If used, the agent IDs in WFO (if present) must also be configured by name not ID.

# *Completion Code to be Stored as*

Completion codes will be stored as a user defined field of this name. Set it blank to disable completion code storage.

# *User Defined Fields*

In addition to the Completion Code, the recorder automatically tags recordings with the following information if provided by the dialer:

- Jobname
- Jobnumber
- Any "IDENT:" fields configured

Each of these is stored in a User Defined Field of the same name unless overridden by a property setting of the form:

#### *dialer1name***.field.***originalfieldname=newfieldname*

where

- *dialer1name* is the name of the dialer
- *originalfieldname* is the name of the field provided by the dialer
- *newfieldname* is the fieldname that you want the recorder to store this as. (To suppress the field altogether, leave *newfieldname* empty).

The fieldname will be used as an XML tag name so should only include a-z. You should not include spaces in the field name but if you do, these will be converted to underbars.

#### *Maintenance Window*

This dialer is normally configured to restart nightly - typically shortly after midnight. You can suppress the alarms that this would otherwise cause by setting the hours during which such a restart will be ignored - so long as the link recovers with 5 minutes (by default). You can override this time threshold if needed with property setting **cti.restartmins=nn** where *nn* is in minutes.

#### **Proactive Outreach Manager (POM) Dialer**

To correctly separate and tag calls made via one or more Proactive Outreach Managers, you must connect the recorder to each so that it can receive details of agent logins and calls in progress.

#### *Version*

POM 3.0.1 is currently supported.

#### *Firewalls*

If there are any firewalls between the POM and the recorder, these must allow connection from the recorder to the POM server (defaults to port 7999).

#### *Property Settings*

In addition to the settings on the administration pages, you should also set the following property values in the acr.properties file:

**sessions.ignored=***nnnn*

where *nnnn* is the CLID shown on the nail-up calls to POM.

**mls.unknownmaybeinternal=true** (for CS1000 systems only)

#### *Dialer Name*

You can choose what to name the dialer here - but this must match the name of the corresponding data source defined in WFO (if present).

#### *Underlying Switch*

Specify which switch this POM is connected to.

# *Leading Digits to be removed from dialer Agent ID*

If your dialer is configured with superfluous leading digits, you can remove as many as required by setting this value. The resultant (trimmed) ID must match those configured in WFO (if present).

# *Hostname*

The hostname of the dialer.

### *IP Port to Connect via*

The port number the recorder will attempt to connect to on the POM (normally 7999).

#### *Username*

Specify the username the recorder should connect as.

### *Password*

Specify the password the recorder should use when connecting to this POM.

### *Zone*

Which POM zone the recorder should monitor.

- If zones are not in use, leave this at "Default". Do not clear the field.
- For multi-zone operation set this to "all" (not case sensitive)

# *User Defined Fields*

The recorder automatically tags recordings with any "params" fields present in the MediaInfoEvents sent by POM. Each of these is stored in a User Defined Field of the same name as the "param" unless overridden by a property setting of the form:

Each of these is stored in a User Defined Field of the same name unless overridden by a property setting of the form:

#### *dialer1name***.field.***originalfieldname=newfieldname*

where

- *dialer1name* is the name of the dialer
- *originalfieldname* is the name of the field provided by the dialer
- *newfieldname* is the fieldname that you want the recorder to store this as. (To suppress the field altogether, leave *newfieldname* empty).

The fieldname will be used as an XML tag name so should only include a-z. You should not include spaces in the field name but if you do, these will be converted to underbars.

# **TDM Tap Points**

If you are recording any TDM trunks and/or phones, you must install the appropriate Ai-Logix cards into one or more Avaya Contact Recorders. These servers must be running Windows (not Linux). Use the supplied SmartView tools to confirm that your cards are connected and are receiving the appropriate audio from your trunks and/or phones. You must then use this administration page to specify which trunks or phones you have connected to the input channels on these cards. To enable the required administration page(s), check **TDM tap points** on the **Optional Admin Pages Enabled** setting for the appropriate switch(es) under **General Setup**. Enter all information into the Master Avaya Contact Recorder as follows.

#### **Note:**

As TDM tap points relate to physical connections, these details are normally only changed when wiring changes occur. You MUST make changes out of hours and restart the recorder after making any TDM configuration changes.

- 3. On the **Operations** tab, select the **TDM Tap Points** sub-tab for the switch being tapped.
- 4. Click the **Add Tap(s)** button to enter details of the phones and/or trunks to which the TDM recorders' ports are connected.
- 5. Enter the connections according to the table below:

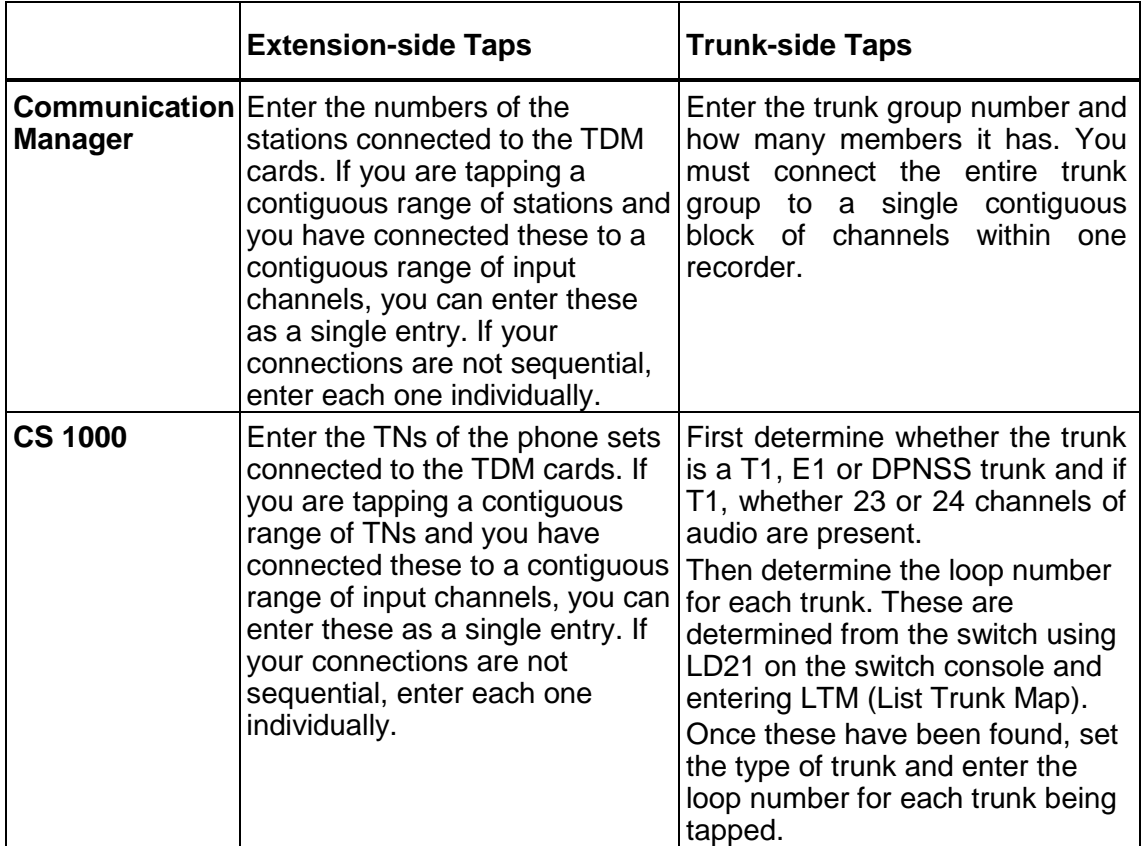

#### **Tip:**

If extension side tapping, connect phone sets with consecutively numbered TNs/DNs/PositionIDs/Stations) to consecutively numbered media channels so that you can enter ranges of phones rather than have to specify each one separately.

- 1. Enter an optional comment to describe the device or trunk being tapped.
- 2. Select the serial number of the Avaya Contact Recorder that is tapping this device/trunk.
- 3. Each trunk or range of phones will be connected to the appropriate number of input channels on a TDM card. These number from 1 as shown on SmartView. Enter the lowest (first) channel number used here. The recorder will then associate the appropriate number of channels starting with this one to the trunk or phone(s) entered above.
- 4. Repeat steps 2 through 6 for each trunk and phone or group of consecutively numbered phones.

#### **Note:**

(For CS 1000 Systems) Even though you enter TNs in the TDM tap points page to tell Avaya Contact Recorder which physical phones or loops are

being tapped, you still enter DNs when specifying what to record. The recorder uses CTI information to determine which TN is involved when a recordable DN is active, and enables the relevant port on the TDM recorder. The DNs are administered in **Operations > Bulk Recording** as described in [Bulk Recording](#page-150-0) on page 151.

# **"Unable to Record" Alarms**

When using trunk-side recording, the system may raise alarms warning you that it could not record specific calls. These occur when the recorder attempts to record a call that it believes includes an external party but none of the devices to which they are connected are recordable. The reasons for this, and the appropriate actions to take are listed below:

- 1. The call is actually internal. Set **Record internal calls** to **No** on the **Operations > Bulk Recording** page.
- 2. The call does go via an external trunk, but one that has not been tapped so cannot be recorded. If you have genuine external trunks that do not have a recorder connected to them, you should either connect a recorder or accept that calls over these trunks will not be recorded. You can suppress the alarms on a specific trunk as shown below.
- 3. (CS1000 only) The TN reported in the CTI message is actually a conference bridge. In four (or more) way conferences, where an external party is present the recorder needs to be told to ignore the loops which are actually conference bridge loops. (The call should be recorded on the external trunk loop and hence does not need to be recorded on the conference loop as well.)

You can suppress these alarms on a particular trunk by creating an appropriate entry in the properties file (see [Properties File](#page-238-0) on page 239).

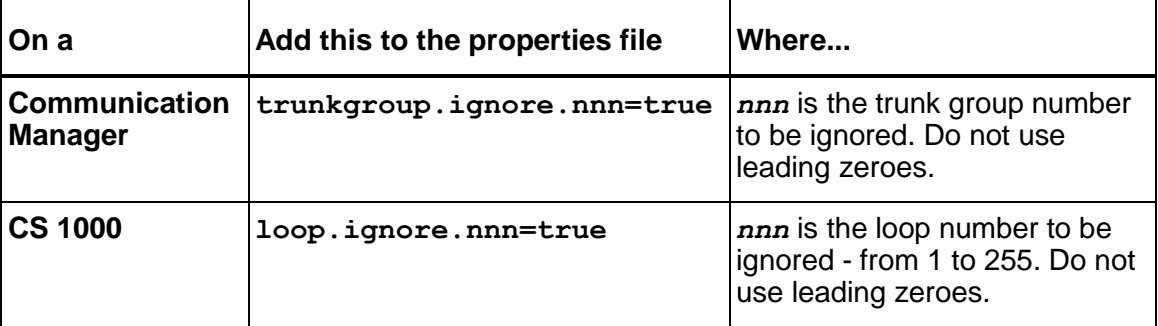

(CS1000 only) Note that the recorder assumes that trunks will be digital when it converts from the "packed TN" provided by the switch into a "loop number". This algorithm differs for analog trunks and the recorder may report a trunk number that does not actually exist. This is the number that the TN would represent if it were a digital trunk. You should examine the packed TN to determine what this really is. When setting the "loop.ignore" value in the properties file, use the loop number reported by the recorder.

# **Email Configuration**

The Avaya Contact Recorder sends Emails as part of the Replay Authorization process and can also be configured to email support staff with details of alarms that occur. If you require either of these features, create an email account that the recorder can use to send emails. Click the **System › Email Server** tabs at the top of the Administration page and enter the following details:

# **SMTP Mail "From" Address**

Set the name from which alarm email messages should originate, for example, *recorder1@alt.bigcorp.com*.

#### **SMTP Mail Server**

Enter the name of the SMTP mail server on which you have established the email account that the recorder will use to send email messages. If you leave this blank, the system will not send email messages when alarms occur - and you can then leave the remaining settings on this page blank. The system uses the standard SMTP port (25) unless overridden by the property setting smtp.port=nnnn.

#### **SMTP Username**

Leave this blank if your SMTP server allows unauthenticated sending. If it requires authentication, set the username of the SMTP account here.

#### **SMTP Password**

Leave this blank if your SMTP server allows unauthenticated sending. If it requires authentication, set the password of the SMTP account here. The password is masked when entered in this field.

#### **Send Alarm/event emails to**

Specify the email address(es) to which alarm and event messages should sent. Separate multiple addresses with a semi-colon (;).

#### **Note:**

Confirm that you are receiving emails correctly after you make any changes to these settings.

# <span id="page-142-0"></span>**System Monitoring**

There are several ways to track the operation of the Avaya Contact Recording system:

- You can browse the status and alarms pages via the administration pages
- The system can proactively send emails to warn of problems
- You can analyze log files produced by the application and its Tomcat web servlet container
- You can have application logging information sent to a Syslog server
- You can interrogate the system and have it send notifications via SNMP

These options are described in detail below. You are strongly advised to set up one of the proactive mechanisms to ensure that any problems are brought to your attention in a timely fashion. This can be done via Email, SNMP or Syslog monitoring.

# **Via the Administration Pages**

The status of your recording system is shown on several web pages beneath the **Recorder Status** link on the Administration interface. Here you can see:

- overall **System** Status (Master and Standby recorders only). This shows the status of all recording servers in your system and provides links to the administration interface of the other servers should you wish to investigate any issues that are highlighted there. Problems are highlighted in red or amber according to their severity.
- overall status summary for the **Server** and its interfaces to other components
- loading levels both current and peak
- **CTI Monitors** and current call states
- the state of all recorder **Ports**

Having just configured the recorder's main settings, you should now review the status and address any problems highlighted on these pages or the **Alarms** page.

Alarms and events occurring within the system are stored in its local database. You can view them via the **Alarms** tab at the top of the Administration page. If this link is red, it indicates that there are one or more uncleared alarms. As you address the cause of an alarm, you should clear it by clicking the checkbox to the left of it and then clicking the **Clear Selected Event(s)** link.

# **Via Email**

Use the **Send Alarm/event emails to** setting on the **System > Email Server** page to specify the email address(es) to which alarm and event messages should sent. Separate multiple addresses with a semi-colon (;). The email recipient can be a local

system administrator, a manned help-desk and/or suppliers' support desks if you have a support agreement that includes this facility.

The system sends an email message each time an alarm occurs or is resolved. It also sends an email once per day as a "heartbeat" to let you know it is still operating. This email is sent overnight and also advises you of the available disk space after the log files have been purged. You should investigate any failure to receive the daily heartbeat message as it could indicate that the server has failed. On a Windows server, alarms are translated into the language that your server is configured for. To do the same on a Linux server, you must set a property in the properties file e.g. to have alarms sent in Spanish set **server.locale=es**

#### **Note:**

The system will batch emails for up to 10 minutes to avoid flooding users' inboxes. The default configuration is that all alarms and events are sent via E-mail. You can change this so that only alarms above a specified severity are sent by E-mail. Be aware that if you do so, you may be unaware of issues that are affecting your system. See **"email.minalarmlevel"** in [Properties](#page-238-0)  [File](#page-238-0) on page 239.

# **Application Logs**

The Avaya Contact Recorder writes log files to the /logs directory beneath its install path (typically /**opt/witness** on Linux, **D:\Program Files\Avaya\ContactRecorder** on Windows). The current day's log file is called **acr.log**. At midnight the current log file is closed, renamed to **acr.log**.*<date>*, and a new log file opened. These log files are automatically purged after 30 days by default but this can be overriden with a properties file entry.

# **Setting the server log level**

You can set the level of messages logged by the Avaya Contact Recorder to **DEBUG**, **INFO** (the default), **WARN**, **ERROR** or **FATAL** in one of two ways. Note that the logging levels of some components within the Avaya Contact Recorder are controlled by other settings - which are not to be altered by end users.

# *Permanently from next restart*

To change the level permanently, enter the following line in the properties file **acr.properties** and restart the Avaya Contact Recorder service to have it take effect. **log.level=DEBUG**

If you change the log level in the properties file, it remains set on subsequent restarts. When logging at DEBUG level, note that the log files grow very quickly and can overflow the disk if left at this level. You may therefore also wish to change the number of days log files are retained. Set this with acr.logkeepdays=nn in the properties file.
### *Temporarily, immediately*

To change the level temporarily, without restarting the service, simply use a browser to request the URL:

**http://***myrecorder***:8080/log?level=DEBUG**

using the name of your server in place of *myrecorder*.

Alternatively, on Linux systems if you do not have access to the web administration screens, but do have access via secure shell, execute the following command: **perl /opt/witness/bin/loglevel.pl DEBUG**

You do not have to stop recording in order to change the logging level. To set it back again, enter the same URL, replacing **DEBUG** with **INFO.** The command is casesensitive. Using this method changes the log level temporarily. It will revert to normal the next time that the system is rebooted.

# **Tomcat Logs**

Avaya Contact Recorder uses the Tomcat web servlet container, which writes log files to

**/tomcat7/logs** beneath the install path (typically **/opt/witness** on Linux,

```
D:\Program Files\Avaya\ContactRecorder on Windows).
```
# **Remote logging via Syslog Server(s)**

A subset of the information sent to the application logs can also be forwarded to one or more Syslog servers. To configure this, use the maintenance page at

```
/servlet/acr?cmd=mtce
```
There you can

- enter the IP hostname or address of one or more syslog servers
- filter the events to only those at or more severe than INFO, WARN or ERROR level.

The recorder announces these events as coming from facility "LOCAL1" but this can be overridden using the property file entry **syslog.facility**.

# **SNMP**

You can use an SNMP monitoring system such as HP OpenView to monitor Avaya **Contact** 

Recorders. To do so, you must first set the name of the SNMP Read Community in the **General Setup › Recorder** page. The recorder will then respond to SNMPV1 Get messages using Version 1, 2c or 3 as configured on this page. Version 3 is recommended but may require additional settings to be made via the properties file as

shown in the table below. If you change any of these settings you should restart the recorder.

For security reasons, recorders:

- do not allow "well known" community names like "private" or "public"
- do not respond to SNMP Gets until a community name has been set
- do not use the usual port of 161, but instead use 2161.

You can also specify the SNMP Notification Destination (again, on the **General Setup > Server** page).

Once set, SNMP traps will be sent to your monitoring system at the address specified.

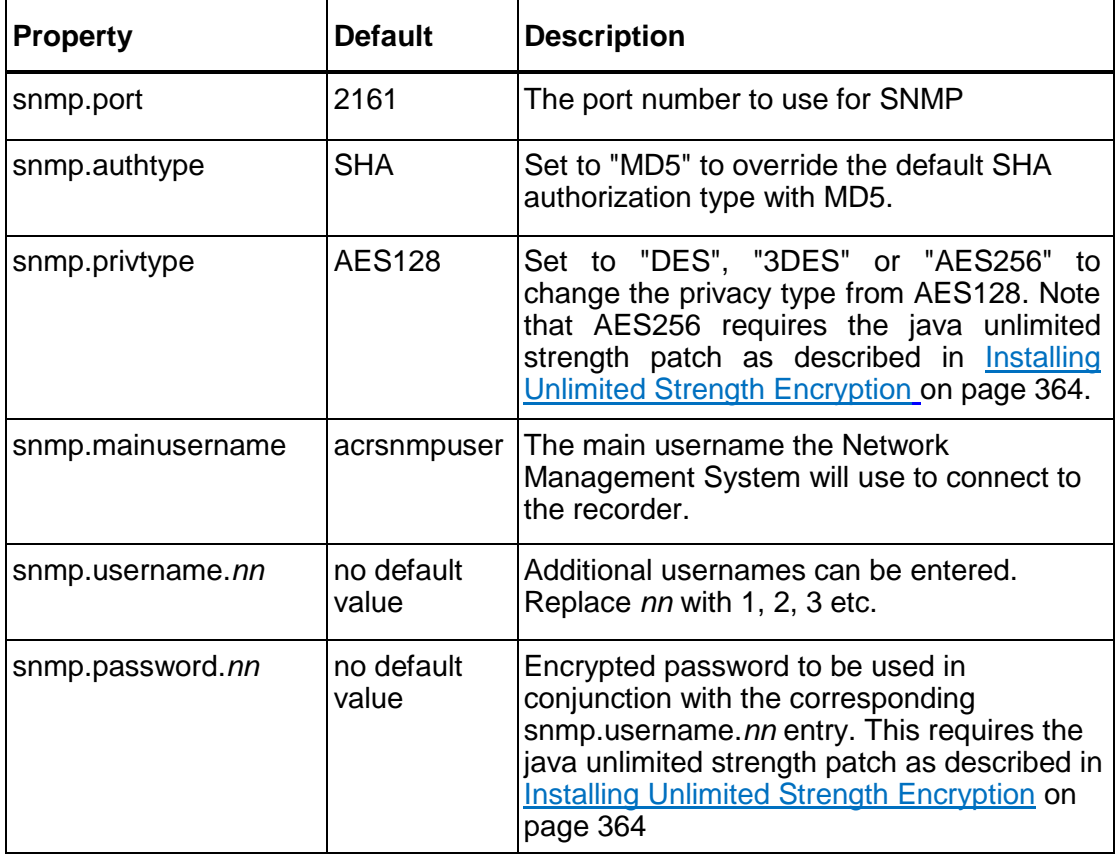

# **Operations**

After initial setup, configuration of the recorder on a day-to-day basis largely consists of changing what is being recorded. You should also regularly check the status of any archive locations that you have configured here.

Beneath this tab therefore are administration pages that let you manage Archiving and each of the different recording and replay functions that the recorder provides.

# <span id="page-146-0"></span>**Common Settings**

The following settings are used on more than one **Operations** page and have the same meaning on each. This does not imply that all of these settings are applicable to ALL modes.

#### **Apply Beep Tone within recorder**

In some recording modes, you can specify whether or not the recorder injects or controls beep tone. For a full discussion, see [Beep Tone](#page-47-0) on page 48 and refer to the configuration details for your particular Data Source type.

# **Audio format**

In some recording modes, you can specify whether the VoIP audio is sent to and from the recorder in G.729A or in G.711. See [Recording Bandwidth](#page-51-0) on page 52 for a discussion of compression formats. You must restart the recorder for changes to this setting to take effect.

#### **Stop recording if the call drops to just one other party**

In some modes, users call a port on the recorder in order to record a call. Because the recorder port is then itself a party to the call being recorded, the call will stay active if any one of the other parties fails to hang up.

To avoid the port getting stuck in this way, you can set the recorder to hang up if other parties on the call hang up - leaving only the recorder and one other party left on the call.

#### **Ports Configured**

This figure shows how many ports you have allocated to this recording mode - as detailed in the table at the bottom of the page.

#### **Designated Recorder/Pool(s)**

Use this field to force recordings to happen on a specific recorder (by entering its six digit serial number) or a specific "pool" of recorders (by entering a pool name). The

latter allows for load-sharing and fault tolerance. To place a recorder in a pool, set **recorder.pool=***poolname* - where *poolname* is the name of the pool. See [Properties File](#page-238-0) on page 239 for further details.

This feature is normally used to ensure that recording takes place on a remote site. If you specify a designated recorder, and there is an AES on the remote site, you can configure that recorder as a standby rather than a slave. It will then record the targets for which it is the designated recorder should it lose contact with the master recorder. However, this also means that if you do specify any targets with a designated recorder and have a centralised standby recorder that should take over the entire function of the master in the event of it failing, you MUST set standby.main=true on the central standby.

If you specify more than one recorder or pool of recorders, the recording will happen on the least loaded, available recorder in that set.

If more than one recording rule triggers a recording, the recorder/pool designation on the two rules may conflict. To prioritize the rules, add  $/1$  to the most preferred recorder/pool,  $/2$  to the next most etc. e.g. designate  $atlanta/1$  on one station's rule and newyork/2 on another. This ensures that on a call between these two stations, the atlanta rule will prevail if possible. You can also use this mechanism to force fallback behavior within a single recording target's settings so that if the top (lowest) priority pool or recorder is not available, the next one specified will be used.

#### **Warn when free port count falls BELOW**

Where a pool of ports is used as a shared resource, this setting triggers an alarm warning that a pool is running short of available capacity. The warning message identifies the pool of ports using the **Comment** field (or the port number range if no comment was entered). The default for this setting is zero - and as a pool can never have less than zero ports available, the warning is effectively turned off by this setting. If you set it to 1 the recorder will alarm when the free count falls below 1 - that is to zero. And so forth.

#### <span id="page-147-0"></span>**Recording owner**

See [Access Rights](#page-182-0) on page 183 for details of how a recording's "owner" determines which user(s) can replay it. You can use this setting to override the default ownership (phone number or agent number).

#### **Note:**

This sets the owner of a recording or "segment" and hence controls who can replay this segment and search for it in a segment-based search/replay layout. It does not affect the "session owner" which determines whether a user can search for and view sessions in a session-based layout. The session owner is always the party whose participation the session refers to.

For example, if you are configuring a pool of ports for use by the human resources department, you might find it more convenient to have all recordings made on them owned by "hr" rather than several different phone numbers, as would be the case if you left the default ownership in place. You can then control access to all of these

recordings by assigning replay rights over "hr" to those users entitled to play them. You can enter an alphanumeric string or a number. Leading zeroes, if entered, are significant and are retained. All characters are stored in lowercase, so replay rights are applied case insensitively.

# <span id="page-148-0"></span>**Assigning Ports**

Each of the sub-tabs beneath **Operations** (except the **Archive** one) lets you assign ports to any of the uses that are appropriate given the type of Avaya switches you are recording, and the server and channels licenses you have installed. You allocate these ports to specific uses in two ways:

- **Explicit Allocation** where you specify exactly which ports should be used. This approach is used where users dial in to or conference in to the ports in order to use them. An example is a pool of On Demand recording ports. The station numbers assigned to this pool must match those you have placed in the hunt group that you are going to tell your users they should dial for a recorder port.
- **Automatic Allocation** where you specify what you want the ports to record. This approach is used for modes where users do not need to dial into ports and hence it does not matter which ports the recorder selects for a given task. An example is Bulk recording of a particular station. You tell the recorder which station you want to record but don't care which of the recorder's ports is used.

Read the text in the pop-up dialogs carefully to see whether you are being asked to specify recorder ports or targets to be recorded.

#### **Ranges**

When assigning ports or specifying which stations or addresses are to be recorded, you can enter single numbers or ranges of numbers. For example, entering "4000- 4099" is much easier to enter than 100 different numbers. Typically you need to enter some contiguous ranges and some individual port numbers.

A set of recorder ports is referred to as a "pool" and is configured on the appropriate page of the administration application by entering one or more port ranges. As you enter port numbers, keep the following in mind:

- A range can be a single number or a set of contiguously numbered ports or phone numbers.
- The lowest and highest port numbers in a range must have the same number of digits. Therefore, if you have some 4 and some 5-digit ports, you must enter these as two separate ranges.
- It is possible to have port or phone numbers that have one or more leading zeros. It is therefore important that you enter any leading zeros. The start and end ports in any port range must have the same number of digits even if some of these are leading zeros.

# **Entering a range**

Enter a range of ports as follows (phone and address ranges are entered in the same way):

- 1. Click the **Add port(s)/address(es)** button. The **Station Range** dialog is displayed.
	- To enter a single port, type the number in the top text box.
	- To enter a range, type the number of the first port in the range into the top text box and the final port in the range into the second text box.
- 2. Add a **Comment** (optional).

For pooled modes, you can use this field to name a range of ports and to note any hunt group number that you assigned to these ports. The text you enter appears in status reports and warning messages as labels for the specified range. For more information about pooled modes, see [Using pooled port](#page-150-0)  [modes](#page-150-0) on page 151.

3. To quit without entering the port numbers, click **Close Window**.

To enter the port numbers and keep the window open to specify additional port numbers, click **Enter and Stay Open**. Your previous settings are retained. Change those that differ for the next range and repeat as necessary.

To enter the port numbers and close the window, click **Enter and Close**.

Port ranges are checked for consistency with other ranges and with license conditions as they are entered. If an entry is invalid, a message indicating the error is displayed; you can change the information as necessary.

# **Editing ranges**

You can either change or delete the ranges listed. You can change the following fields without interrupting any recordings that might be active on the port(s) affected:

- **Comment**
- **Prompt User in...**
- **Warning Level**
- **Recording Owner**
- **Recording Rules**

Some changes require that the recording channel be reset and hence active recordings will be truncated. These are:

#### **C-LAN address**

- **Designated Recorder/Poolname(s)**
- Any change to the number of ports in the range
- Any change to the port numbers in the range

- A change to the Codec (will only take effect on next restart) To edit a range:
- 1. Click the **Edit** link to the right of the range you want to alter.
- 2. Edit the range in the port entry form.
- 3. Click **Enter**.

# **Deleting ranges**

Delete one or more ranges as follows:

- 1. Click the checkbox in the **Select** column for each range that you want to delete.
- 2. Click **Delete selected port(s)/address(es)**. In some recording modes, this will truncate any recording in progress on the port(s).

# **Advanced settings**

To implement advanced settings on a range of ports, phone numbers or addresses:

- 1. Add or edit a range as above.
- 2. Click the **Advanced** button.
- 3. Enter data in the **Advanced** fields.
- 4. To quit without saving the settings, click **Close Window**.
- 5. To enter the port numbers and keep the window open to specify additional port numbers, click **Enter and Stay Open**.
- 6. To enter the port numbers and close the window, click **Enter and Close**.

# <span id="page-150-0"></span>**Using pooled port modes**

If you use On Demand Recording, Meeting Recording or Phone Replay, you can manage each range of ports dedicated to a recording mode separately. For example, if you assign two ranges of ports to Meeting Recording, you can use one for English speakers and one for French speakers. You can also track usage of individual pools. You could, for example, set up two different On Demand pools, one for a particular department on one hunt group and one for everyone else on another hunt group. You can track the status of these pools through the **Recorder Status** pages. For each port range assigned to a mode, you can view activity for that port range in the **Recorder Status > System** page.

# **Bulk Recording**

This tab is only visible if your license includes bulk recording channels. You configure this screen on the Master recorder only. The top part of the screen lets you choose how bulk recording works for all ports but you can override most of these settings for specific recording targets - using the **Advanced** settings of the phone number ranges which are shown in the bottom section of the screen. The type of address that you can

enter as a "recording target" in the bottom section of the screen depends on the switch type you are using as follows:

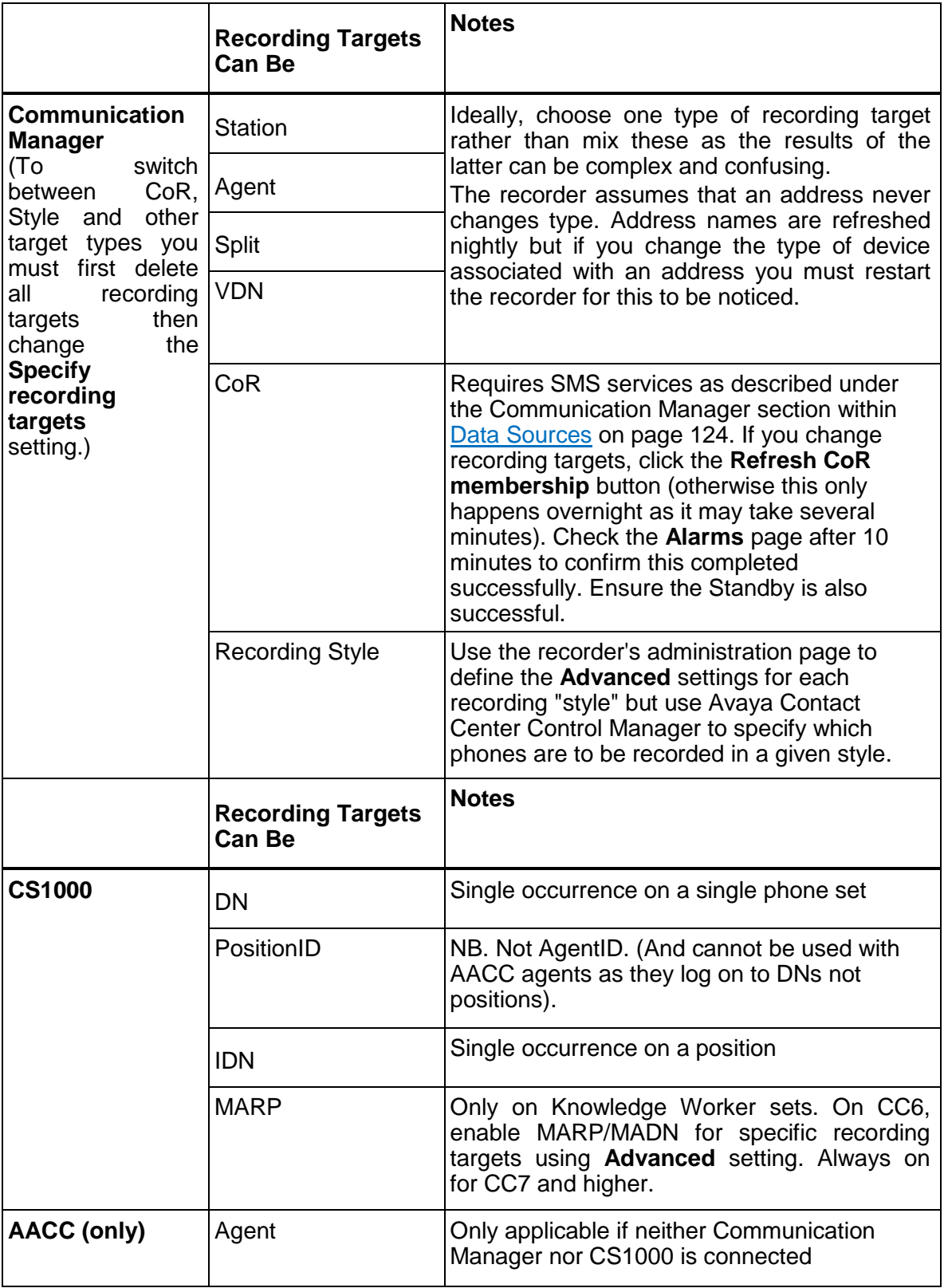

The advanced settings, for the recording mode as a whole and/or specific recording targets are:

# **Designated Recorder/Pool(s) (specific recording targets only)**

If set to a recorder's 6 digit identifier or pool name, this will determine which recorder or pool of recorders should record this/these addresses. Leave blank for automatic recorder allocation. To specify a list of recorders or pools to be used in descending priority order, separate recorder numbers or pool names with semi-colons. (Note that TDM channels are physically connected to specific recorders and must, therefore be recorded on those servers. This setting only applies to IP recordings.)

# **Screen to Record (specific recording targets only)**

To record screen content at a particular Windows workstation whenever audio is recorded on a Communication Manager station, CS1000 DN or Position or (if running AACC without CM or CS1000) AACC Agent, enter the IP address or host name of the workstation. Where a range of phones is used, enter the screen name for each in order, separated by a semi-colon. This cannot be used when targeting Communication Manager Agents, Splits or VDNs as it indicates a physical relationship between a telephone and a screen.

If, on the other hand, you wish to record the screen content for particular agents, you can use **System > Manage Users** to associate an AgentID with a Windows domain account. If you do this, the screen of that agent will be recorded along with the audio whenever they are logged in to a screen that has been configured with the "Capture Service". This approach works not only for physical workstations but also for a range of thin client desktop topologies.

#### **Note:**

When using WFO Business Rules to drive screen recordings, the Agent/Employee/User Account mappings defined within WFO are used to determine which screen should be recorded - rather than this setting.

# **Recording owner(s)**

As described in [Recording owner](#page-147-0) on page 148, this will override the normal owner of any recording made. Each owner can be any alphanumeric entry. To assign multiple owners, separate successive owners with a semi-colon. By default, if you use this field, it will replace the normal (station, agent and VDN) owners. To change this (for Bulk recording only) and have it add additional owner(s) instead, add property setting **owners.additive=true.**

#### **Note:**

This sets the owner of a recording or "segment" and hence controls who can replay this segment and search for it in a segment-based search/replay layout. It does not affect the "session owner" which determines whether a user can search for and view sessions in a session-based layout. The session owner is always the party whose participation the session refers to.

#### **Apply Beep Tone**

You can override the default beep tone set for the switch or (for recording modes other than bulk/business rule recording) for the recording mode as a whole. Beep tone can be on, off or on only when the recording is being made and will be retained at the end.

#### **Record Internal Calls**

Whether or not to record internals calls. You must set this to **No** if you only have trunkside recording taps.

#### **Percentage of calls to record**

If your system has been licensed for this optional feature, you can choose what percentage of calls that meet the criteria for bulk recording are actually recorded. The decision to record or not is taken when a call first becomes recordable and will persist for subsequent segments of that call and any related calls i.e. those to which people connected to the original call are also connected. You can set this percentage for the recording mode as a whole. You can also override this default by setting it as an **Advanced** property for one or more recording target ranges.

#### **Percentage of screens to record**

If your system has been licensed for this optional feature, you can choose what percentage of calls that are recorded also have their screen content recorded (where possible). You can set this percentage for the recording mode as a whole. You can also override this default by setting it as an **Advanced** property for one or more recording target ranges.

#### **Recording Control**

By default, recording occurs whenever a call is connected to the phone number(s) specified and cannot be influenced by external controls such as Unify, instructions from the phone or desktop applications. Using this setting you can change this behaviour:

- To **Trigger on alerting** i.e. to record even if the phone only rang and was subsequently answered by another party.
- To not **Start recording automatically at start of call**  i.e. to wait for a manual or external start signal.
- To **Follow the call**  i.e. continue recording even if the phone number that triggered recording is no longer on the call. Note that this only supported on Communication
- Manager (and then only when using DMCC recording) and requires the recorder to keep a recording port connected to the call at all times. This may restrict calls to 4, rather than 5 way conferences as there may, briefly, be two recording ports present on a call as a consult call merges into a conference call. Also note that the scope of this capability varies from switch to switch and is also limited where calls are controlled by external dialers.

- to **Allow user/external start/restart** i.e. to act on START commands from manual or external control applications.
- to **Allow user/external stop** i.e. to act on STOP commands from manual or external control applications.
- to **Allow user/external delete** i.e. to act on DELETE commands from manual or external control applications. Not supported for TDM recording. Database records within Viewer (if used) will not be deleted.
- to **Retain ONLY if requested by user/external** i.e. to delete the recording unless a RETAIN command has been received. Not supported for TDM recording.

# **Recording Rules**

These settings let you control whether or not to record on the basis of a particular piece of CTI information. The fields available vary according to the switch type as shown below.

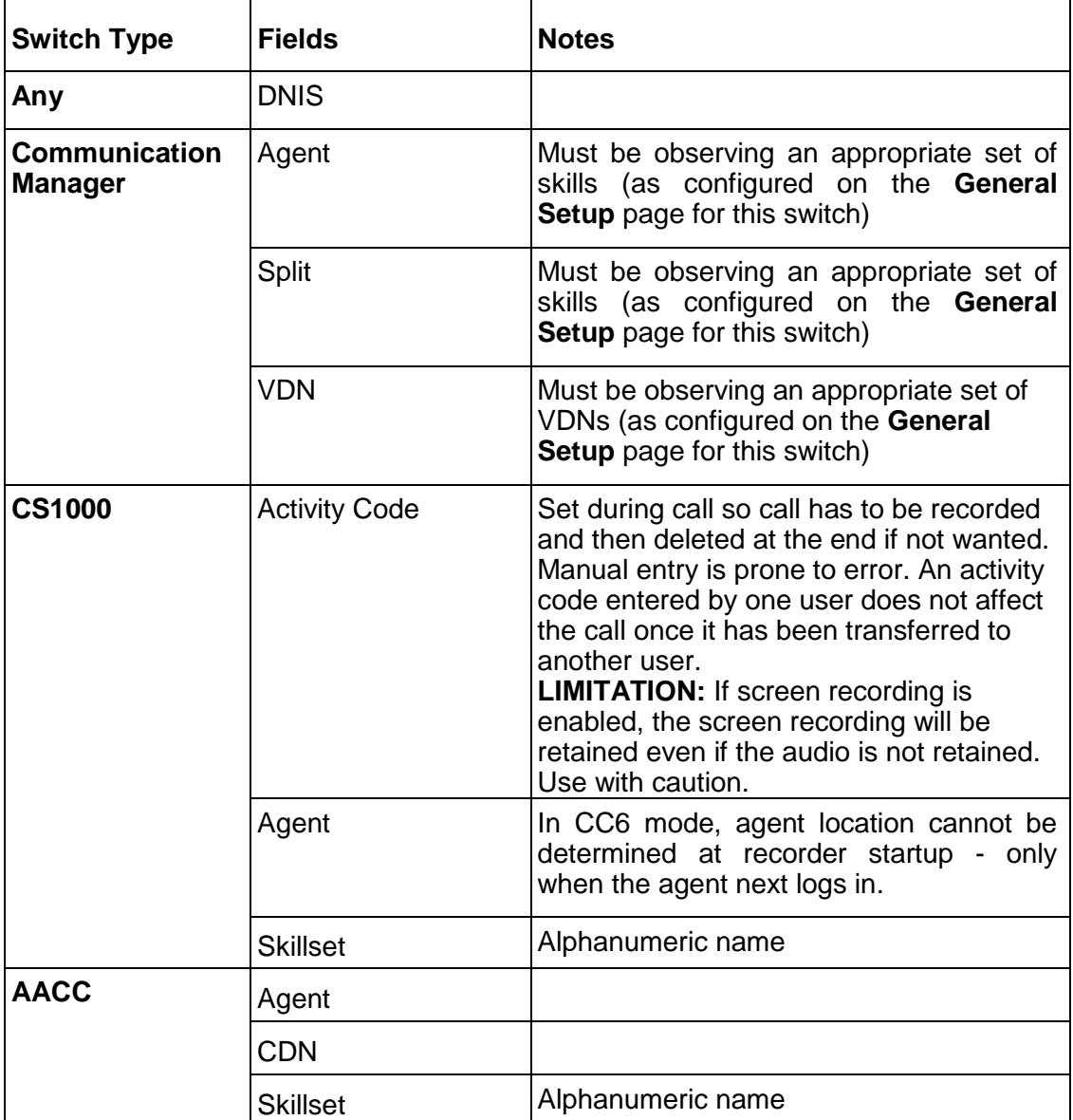

#### Chapter 4: Configuration

For each filter setting, you can set one of the following options:

- Record only those where the field has specific values.
- Record only those where the field does NOT have specific values
- (only when overriding a rule on the recording mode as a whole) to ignore this field.

You can also choose:

- whether to record or not if this attribute is blank on a call.
- whether the rule applies to the first, last, current or any values of this attribute on the call. Note that some - such as split/skillset and VDN - are never actually connected to the call while it is active, hence "current" is not an option.

You can add rules to bulk recording as a whole or to specific recording targets using the **Add Rule** buttons at the bottom of the **Bulk Recording** and **Advanced** settings pages respectively. A rule assigned to a specific set of recording targets will override an overall rule if and only if the two rules apply to the same type of address.

To delete a rule, click its **Edit** link and then click the **Delete Rule** button.

Each recording is only tagged with a single split/skillset or VDN - though as a call is handled and transferred it may actually have passed through several of these. You can choose whether the recorded segment is tagged with the "first" (earliest) or "last" (latest) VDN but in the case of splits/skillsets it is always the latest that is tagged. Because recording rules on these fields can be applied to the "first", "last" or "any" of the splits/skillsets or VDNs on the call, the resulting recordings will not necessarily be tagged with the split/skillset or VDN that triggered the recording.

#### **Note:**

Where an overlay system such as AACC or a dialer is controlling calls the recording rule only checks the call connections known to that overlay system. For example, a rule specifying VDNs will not see any VDNs on dialer calls even if an underlying consultation call is routed via one. For more complex combinations of rules, use WFO's Business Rules.

# **Specify Recording targets (Communication Manager only)**

On Communication Manager, you can choose to record specific Stations, Agents, Splits and VDNs or you can choose to specify one or more Classes of Restriction (CoR). In the latter case, all stations in that CoR will be recorded. You can also choose to administer recording targets via Avaya Contact Center Control Manager.

# **Delete Recording by entering (Communication Manager only)**

Use this setting to specify a digit string that a user can dial during a recorded call to instruct the recorder to delete a recording. This will only work if you have also set **Allow user/external delete** under the **Recording Control** setting. You must restart the recorder after changing this setting to allow it to take effect. This mechanism does not delete any associated screen recording. Use AIM control instead when screen recording is installed.

#### **Retain Recording by entering (Communication Manager only)**

Use this setting to specify a digit string that a user can dial during a recorded call to instruct the recorder to retain a recording. This will only work if you have also set **Retain ONLY if requested by user/external** under the **Recording Control** setting. This mechanism should not be used with screen recording. Use AIM control instead when screen recording is installed. You must restart the recorder after changing this setting to allow it to take effect.

#### **Block IP recording (force TDM)**

If there is a TDM tap onto an extension being recorded, that will be used. If not, the recorder will try to use IP recording if possible and only use TDM trunkside as a last resort.

Stop it using IP recording using this setting.

#### **Save/Delete Key Present (specific recording targets on CS1000 CC7 and higher only)**

If you have configured a Save/Delete key on a CS1000 phone, check this setting to ensure the recorder updates the lamp on the button appropriately.

### **Allow MARP/MADN (specific recording targets on CS1000 CC6 only)**

By default, CC6 DNs are assumed to be single line appearances. If multiple appearances are used, check this setting.

#### **Number of Addresses Targeted**

This is not set directly, but summarizes how many different recording targets have been configured in the table at the foot of the page. Note that some targeted addresses (e.g. bridged lines, Splits, MADNs) may result in multiple calls being in progress at the same time so the maximum number of concurrent recordings that may be attempted could be higher.

# **Delayed Call Deletion (Communication Manager only)**

Optionally, you can configure the recorder to wait before deleting a recording made in this mode. If a user decides to retain a call after it has completed, he can do so by ringing a specific number (the "Retain Port") on the recorder.

#### **Note:**

This feature requires one additional DMCC port on the recorder. Delayed Call Deletion is incompatible with the "Block" command which requires deletions to act immediately. If using screen recording, Agent Initiated Monitoring (AIM) is also available and should be used in preference to these basic

delete/retain capabilities. Screen recordings will NOT be deleted even if the associated voice recording segment is deleted.

To implement this configuration, you must add the following lines to the properties file: **execmode.deletedelaymins=***NN* **execmode.retainnumber=***NNNNN*

**Where** 

- **NN** is a number of minutes from the end of the call within which the user can call the "retain" number to retain the call
- *NNNNN* is the station number of an otherwise unallocated port on the recorder that will be dedicated to receiving Retain commands after hang up.

If you set these properties, call segments recorded in Bulk mode with the **Retain ONLY if requested by user/external** setting enabled are not deleted until the time specified has elapsed after the end of that recording segment. A retain command entered during or after the recording ends (within the specified period) will preserve the calls. When determining an appropriate value for this delay, consider the following:

- You want to maximize the chance of retaining all segments of a call that the Station Executive user chooses to Retain, but
- You should minimize the time in which unwanted or unauthorized recordings are available for replay.

The **Retain** command applies only to the most recent call on a station. So, if a call is placed on hold and a consultation call is made, this consultation call is now the most recent.

Calling the retain number when the previous call is still on hold results in the consultation call being retained. However, if the user resumes the held call, hangs up, then dials the retain number, the original (and final) call is retained. In this case, the segment before the call was placed on hold is retained, as long as it ended less than **NN** minutes before the retain command was given.

# **On Demand Recording (Communication Manager only)**

This type of recording uses a pool of ports on the recorder that you can access via one or more hunt groups. To use this recording mode, first enable the required administration page(s) by checking **On Demand Recording** on the **Optional Admin Pages Enabled** setting for the appropriate switch(es) under **General Setup**. The configuration page will appear when you restart the recorder.

# **Mode Setup**

At the top of the page are the following settings:

- **Recording Owner**
- **Apply Beep Tone within recorder**
- **Warn when available channels falls below**

**Stop recording if the call drops to just one other party**

#### **Ports Configured**

All of these are explained in [Common Settings](#page-146-0) on page 147.

#### **Ports Assigned**

The table at the bottom of the page lets you assign specific recorder ports to this recording mode. Refer to [Assigning Ports](#page-148-0) on page 149.

In most cases, you will want to place each of these ports in a hunt group and make your users aware of this hunt group number and/or set up a key on their phones to access it.

#### **Advanced Settings**

Click on the **Advanced** link when entering or editing a port range to set:

- **Designated Recorder/Pool(s)**
- **Recording owner**
- **Warn when free port count falls below**

All of these are described under [Common Settings](#page-146-0) on page 147.

#### **Audix**

To allow a user easy access to On Demand Recording from a station, combine On Demand Recording with the "One-Step Recording via Audix" Communication Manager feature. To do this, enter the hunt group used for some On Demand ports as the parameter for the **Audix-rec** feature button you assign to the user's station.

When using the **Audix-rec** feature, keep in mind:

- Recording beep tone can only be applied by the Communication Manager, not by the recorder
- The user pressing the button will not hear the beep tone.
- Calls recorded using this feature are only indexed with the party that pressed the button, not the other party on the call.

For more information, refer to the One-Step Recording via Audix topic, Feature Related System Parameters Section, in Chapter 19: *Screen Reference of the Administrator Guide for Avaya Communication Manager*.

# **Meeting Recording (Communication Manager only)**

This type of recording uses a pool of ports on the recorder that you can access via one or more hunt groups. To use this recording mode, first enable the required administration page(s) by checking **Meeting Recording** on the **Optional Admin** 

**Pages Enabled** setting for the appropriate switch(es) under **General Setup**. The configuration page will appear when you restart the recorder.

### **Mode Setup**

At the top of the page are the following settings:

- **Recording Owner**
- **Apply Beep Tone within recorder**
- **Warn when available channels falls BELOW**
- **Stop recording if the call drops to just one other party**
- **Prompt Users in**  sets the default language for spoken prompts
- **Ports Configured**

All of these except for **Prompt Users in** are explained in [Common Settings](#page-146-0) on page 147.

Note that all Meeting recordings are performed in G.711 to make the production of custom voice prompts simpler.

# **Ports Assigned**

The table at the bottom of the page lets you assign specific recorder ports to this recording mode. Refer to [Assigning Ports](#page-148-0) on page 149.

In most cases, you will want to place each of these ports in a hunt group and make your users aware of this hunt group number and/or set up a key on their phones to access it.

# **Advanced Port Settings**

Click on the **Advanced** link when entering or editing a port range to set:

- **Designated Recorder/Pool(s)**
- **Recording owner.**

#### **Tip:**

On Meeting Recording ports, a user can enter a list of owners manually using the dial pad.

All of the above are described under [Common Settings](#page-146-0) on page 147.

 **Prompt users in** - Sets the language for spoken prompts. If using multiple languages, you should configure a hunt group to correspond with each range of ports that uses a different language.

#### **Custom Prompts**

If the language you require is not offered, select **Customer defined prompts** and provide your own set of prompts. These files are located in **/wav** beneath the folder into which you installed the recorder and are called:

- welcome\_custom.wav
- owners\_custom.wav
- recording\_custom.wav
- help\_custom.wav

You can replace these four files with your own recordings. Listen to the corresponding file in a language you understand (for example, **welcome\_english.wav**) and record the equivalent messages in your own language.

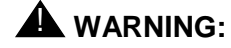

You MUST use the same G.711  $\mu$ -law encoding that the supplied files use.

# **(Telephone) Replay Ports (Communication Manager only)**

The **Operations > Replay** page is only available if you have purchased one or more telephone replay port licenses. To use this feature, enable the required administration page(s) by checking **Phone Replay** on the **Optional Admin Pages Enabled** setting for the appropriate switch(es) under **General Setup**. The configuration page will appear when you restart the recorder.

#### **Mode Setup**

The top of the page simply shows:

- **Number of Softphones Assigned** set this to the number of ports you want to make available for replay via the phone.
- **Warn when available channels falls below** which is explained in [Common](#page-146-0)  [Settings](#page-146-0) on page 147.

You must restart the recorder after setting the number of ports available for phone replay.

# **A** Important:

Replay ports impose a significant load on the recorder. Be sure that you have specified a powerful enough server.

#### **Note:**

Phone replay is not supported on Standby servers. If you require fault tolerant phone replay, you must install a pair of Central Replay Servers and configure a pool of phone replay ports on each.

Chapter 4: Configuration

# **I/O Jobs: Archive, Import, Export**

Avaya Contact Recorder lets you configure a range of fully automated input and output ("I/O") jobs that perform several "roles" - letting you archive, import, export and share your recordings with others. The table below explains what the various types of job are and which server(s) they may run on.

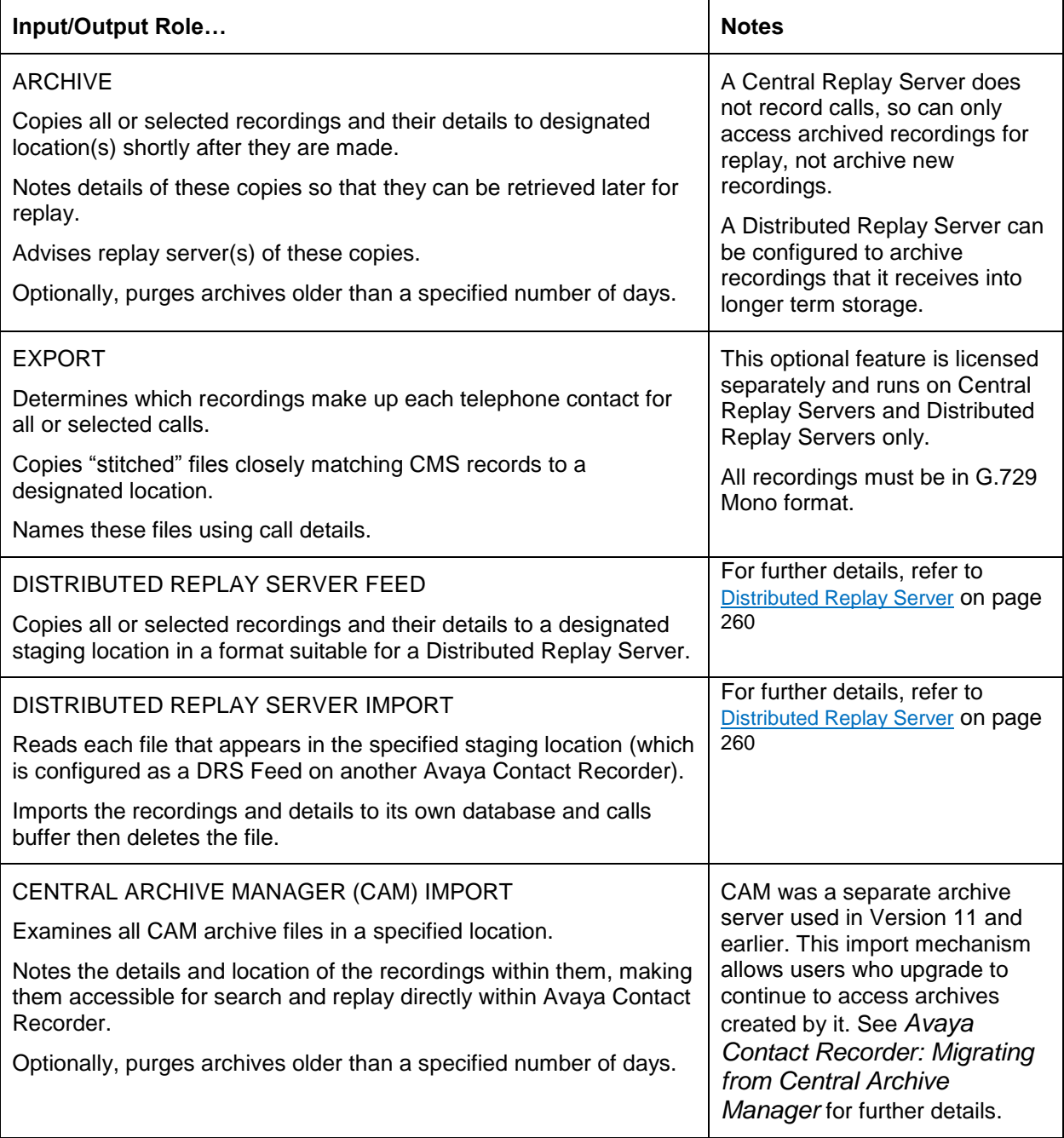

# **Managing I/O Jobs**

You can add, edit, delete and view the status of I/O jobs on the **Operations > I/O Jobs** page of the Master, CRS and DRS servers. Most configuration is performed on the Master recorder only. The information is disseminated to other recorders automatically though Central Replay Servers require some additional configuration.

# **Overall Settings**

In the upper part of the page are settings that relate to all I/O Jobs.

#### *Wait before archiving (minutes)*

It is not uncommon for additional details to be added to call recordings shortly after the recording ends. This setting instructs the recorder to wait for the specified number of minutes after a recording has been made (or, in the case of a replay server, consolidated) before examining the call to see if it should be archived and if so, to where. This affects archive, export and DRS Feed jobs.

#### *Service Archive Requests*

If set, this server will service any archive requests that it can rather than forward them to the recorder that made the recording. That recorder may still have the original file and not need to access the (typically slower) archive copy. If the archive storage is colocated with this server then it is normally best to have it attempt to service replay requests from there rather than add load to an active recorder.

# *Recordings Awaiting Consideration*

This (read only) figure shows how many recordings have been made or received and will be processed by the relevant I/O jobs once the Wait before archiving timeout has expired on each.

#### **Input/Output Jobs Table**

The main body of the page shows the details of each I/O Job that you have configured. Note that the information is static. To update it click the **Refresh** button.

#### *Select*

Click this checkbox and then **Delete selected job(s)** to delete one or more jobs.

#### *#*

The unique reference number for each job.

#### *Role*

Which of the I/O job roles this job is performing

#### *Detail*

The **Job Title** shows here, along with any **Advanced** settings that you have adjusted away from their defaults.

# *Path(s)*

This shows the file storage location(s) you have specified for the job and, where appropriate, the state of each (for example, the available space on an archive drive). In the case of removable drives, an **Eject** link allows you to eject the media safely from the drive.

#### *Status*

The number, age and volume of recordings waiting to be written or "pending" (in the case of jobs that write data) and the number and volume of files that have been read or written.

#### *Edit*

Click this link to change how the job is configured.

#### **Adding I/O Jobs**

At the foot of the page will be one or more **Add…** buttons – according to the type of server and your licensed options. Simply click to add a new job of the type indicated and fill in the details on the dialog that pops up. For all job types:

- You can enter a **Job Title** field to remind you of the purpose of each I/O Job that you create.
- You will also need to specify a **File Storage** location (or, in some cases, locations) that it will use. This is discussed in more detail below.
- If you need to refine how the job operates, click the **Advanced** button to see the additional options that are available. These are discussed in detail below for each job type.

If you have a Central Replay Server, you will find that it automatically creates Archive jobs that it learns about from the recorders that feed it. However, it only learns basic information in this way and you must edit the configuration manually. For example, you will need to provide the path and credentials if you want the CRS to be able to service replay requests directly rather than forwarding these on to the individual recorders.

#### **Editing I/O Jobs**

To change the configuration of an I/O Job, click the **Edit** link to the right of its entry in the table.

# **Deleting I/O Jobs**

To delete one, or more, I/O jobs, click the **Select** checkbox (left hand column) for each and then the **Delete selected job(s)** button (bottom left). However, if a job has already succeeded in archiving calls or importing them from CAM it cannot be deleted as this would stop you replaying the files it has already processed. You should use the **Advanced** option **Disable** instead. This will stop it processing any further recordings.

# **File Storage**

Recordings are read from and written to a wide range of storage devices - not all of which are suitable for or supported by all types of I/O job – as the table below shows.

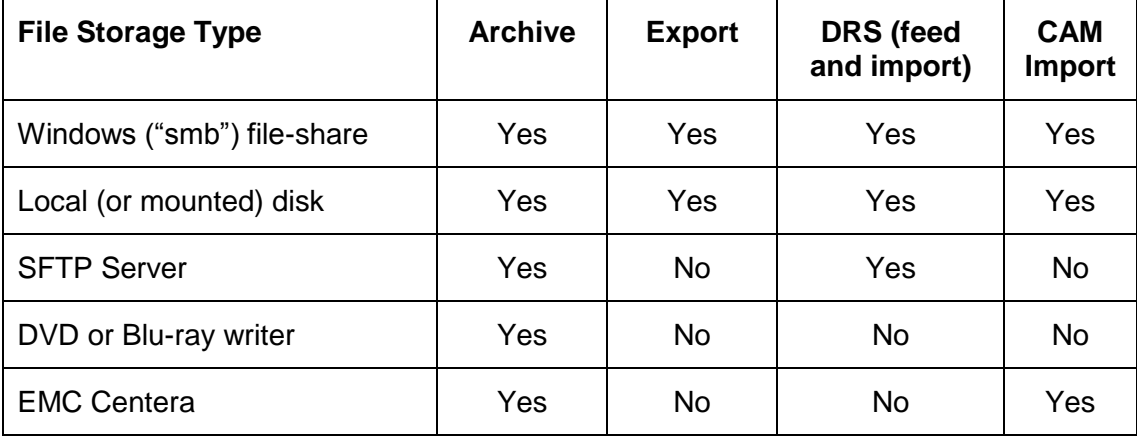

#### **Note:**

All Avaya Contact Recorders controlled by a Master recorder (whether standby or slave) will attempt to use the same path and credentials. If these vary, you must create a separate I/O job for each variant and specify which server(s) each is to run on.

In all cases, the account running the Avaya Contact Recorder service must have the appropriate access rights to the location(s) specified (read and write for all except CAM import which only requires read access).

Never configure more than one I/O Job pointing to the same destination.

# **Capacity**

The recorder makes no attempt to manage the available storage space. You may use a Hierarchical File Storage (HFS) system to do so but you should test that the retrieval time is acceptable.

If instructed, the recorder will delete archived or imported tar files that have passed the set retention period but it will not delete them merely to make room for new archives as the recorder's main circular buffer does.

#### **Increasing Capacity**

For Archive jobs (only) you may "top up" the available storage space by making additional directories available as the initial one(s) fill up. Add these paths to the end of the list of paths and the recorder will start using them as the earlier ones fill.

#### **Local (or Mounted) disk**

A key role of most I/O jobs is normally to copy recordings to or from somewhere other than the recorder itself so that those copies are safe should the recorder or the site it is in be destroyed or stolen. However, a "mounted" disk of almost any type can be used – and these may actually be remote. Supporting a local path allows such mounted drives to be used – even if the file system on them is not one of those supported directly by Avaya Contact Recorder.

When using a local (or mounted drive) you merely need to provide the path to be used. You must specify an absolute path as relative paths may change should subsequent upgrades use different working directories.

#### **Windows (SMB) Fileshare**

The most common storage location used with Avaya Contact Recorder. The recorder uses the JCIFS library to access Windows file shares. When using an SMB fileshare, you must specify:

- The **Path** in UNC form. You may include subfolders within a file-share e.g. **[\\mynas\avayarecordings\campaign\\_X](file://///mynas/avayarecordings/campaign_X)**
- A valid **Username** (in the form *domain***\***username*) that has read/write access to the path.
- The **Password** for the above account.

You can also enter a sequence of paths, separated by semi-colons. In this case, files will be written to the first path until it is full (or inaccessible) at which point subsequent files will be written to the next path. This allows you to add NAS storage devices as the old ones fill and maintain a complete history of recordings online.

#### *Distributed File System Disabled*

By default, Avaya Contact Recorder configures JCIFS with Distributed File System (DFS) disabled – to avoid common problems with DNS configuration that slow access dramatically in systems where DFS is *not* actually used (most systems).

If you need to enable this feature, edit the .conf file in the tomcat7/wrapper folder. Remove the line containing -Djcifs.smb.client.dfs.disabled=true and if this was not the highest numbered line, renumber those above it to remove the newly created gap in the numbering.

### **SFTP Server**

This provides secure transmission and is well suited to external connections, for example, if delivering files to another company. However, the round-trip delays make it unsuitable for export jobs which typically write huge numbers of small files.

The SFTP server used must support:

- SFTP V3 or later
- The statvfs@openssh.com extension

When using an SFTP Server, you must specify:

- The **URL** of the SFTP server in the form
- sftp://*hostname or\_ipaddress*[:*port*]/*absolute\_path*. You may include subfolders. For example **sftp:://sftp.bigco.com/avayarecordings/campaign\_X**
- A valid **Username** that has read/write access to the folder specified.
- The **Password** for the above account.

# **DVD or Blu-ray Drive(s)**

If you do not have a second site with appropriate Network Attached Storage (NAS) where you can keep an off-site copy of your recordings, you may wish to archive recordings to removable optical media. Recordings can be retrieved by placing the appropriate media into a DVD drive on any of the recorders running this I/O job (not just the one on which it was created).

# *Drives(s)*

If you have multiple drives, enter their paths separated by semi-colons. In this case, you can put a blank disk in each drive and the recorder will use them in turn, wrapping back to the first one once the last has been used. This allows you to archive more than one disk per day without having to visit the recorder more than once a day.

- On a Windows server, list the drives, separated by semi-colons if more than one is to be used – for example  $F:G:$
- On a Linux server, you must determine and enter the paths under which your drives are mounted as described under **DVD+RW / Blu-ray Drive(s)** on page 105

#### **Note:**

On a Linux server, you must restart the recorder service after configuring a new drive as access rights are configured before the service starts.

#### *First 3 letters of media label*

Normally, optical drives are only used for simple "archive everything" jobs and the media are created with labels that start "ACR" followed by an incrementing serial number. If you use optical drives for more than one archive you must give each archive

job a distinct three letter abbreviation so that you will be able to tell which archive a particular disk belongs to.

# *Automatically Eject Full Media*

You can choose whether or not the drive should automatically eject media as they fill. Do not select this option if your server is behind a cabinet door.

#### *Device Access Rights*

Ensure the recorder has access rights to the drive.

#### *Linux*

Linux users should also note that access to the DVD+RW/Blu-ray drive is disrupted if the drive permissions change. To avoid this:

- 1. When logging on at the server console, always log on as root.
- 2. Do not start the Red Hat windowing system on the console while the recorder is running.
- 3. Do not power down or unplug external USB connected drives while the recorder is running.

#### *Windows*

Under Windows, other applications such as Explorer, can prevent the recorder from controlling the drive. Do not open any other window onto the DVD drive. Use the **Operations > I/O Jobs** page to check the state of the disk and the queue of recordings waiting for it.

# *Media Type and State*

# **CAUTION:**

There are many variants of writeable DVD drives (+R, -R, +RW, -RW etc). The recorder ONLY supports truly blank DVD+RW or BD-R (on Linux) or BD-RE (on windows) media i.e. straight out of the wrapper.

Do not attempt to reuse old media or any other type of media.

#### *Media control and care*

To find calls easily and reliably, ensure that all media are labelled, handled and stored correctly. To ensure maximum reliability and consistent high quality recording and playback:

- Follow the drive manufacturer's guidelines for cleaning the drive's lens.
- Follow the media manufacturer's guidelines for storage and handling.
- Check that the maximum shelf-life of the disks is adequate for your purposes and, if not, plan to copy the contents to new media within this period.

# *Loading a disk*

To load a new disk:

- 1. Insert a blank DVD+RW or BD-R (Linux) or BD-RE (Windows) disk in the drive.
- 2. Wait for it to spin up and be recognized. This can take up to one minute.

# **L** Important:

Do not close the rack door as the tray may eject and automatically re-insert during the load process. If the tray ejects but does not reload automatically for any reason, you must reload it manually.

3. In the recorder Administration application, click on the **Operations > I/O Jobs** tab to confirm that the recorder has recognized the disk and is reporting it as blank or has already started to label it and archive to it. A blank DVD+RW disk will show 4GB available for recordings.

# *Drive Path*

This is shown on the **Operations > I/O Jobs** page next to the drive's name. Use this entry to confirm that the drive has sensed, and is using, a valid disk. It will show:

- The media label and available space if it is recording to the disk
- **foreign** if it cannot use or recognize the inserted disk
- **old** if a previously closed disk has been reinserted
- **empty** if there is no disk in the drive
- An error message if it cannot access or use the drive or media

One drive in each archive destination's set of drives should be showing available space unless you are replaying from a previous disk. If it is not, you should insert a new or the latest partially filled disk so that archiving can continue.

# *Changing disks*

A warning level alarm is raised as the disk in an archive drive is filled and a further, higher priority alarm is raised if more recordings are ready to be archived to it.

To eject a disk that is still being recorded in order to retrieve calls from another disk:

- 1. Click on the appropriate **Eject** link on the **Operations > I/O Jobs** page.
- 2. Insert the required archive disk.
- 3. When you have finished retrieving calls, replace the partially full disk so recording can continue.

#### **Note:**

The archival process never writes to disks out of sequence. For example, if you eject a partially full disk, then insert a blank disk onto which the next set of calls is then written, you cannot then reinsert the previous disk.

#### *Labelling disks*

As you eject each disk, label the disk itself using an approved indelible marker. Your label should indicate:

- The disk's volume label as shown on the **Operations > I/O Jobs** page
- The date that the disk became full.

#### *Verifying recorded disks*

While a disk is being recorded, the files on it are not visible to the operating system. They only show once the disk has been ejected and reinserted.

To verify that the contents of a disk are valid, reinsert it then view the drive's contents. If the contents of the disk are valid, there will be a set of large tar files that contain the wav and xml files of the original recordings.

Be sure to:

- Place the disk back in its protective container.
- Store the disk in a logical order with the other recorded disks.

A standalone media verification tool is also available on request.

#### **EMC Centera**

If you wish to use an EMC Centera file store, you must first download the appropriate driver files onto each Avaya Contact Recorder and then restart the recorder.

#### *Downloading the EMC drivers*

EMC provides drivers for Centera for Windows and Linux at their support website. The package is called Centera SDK. ACR is tested with version 3.2p5 of the Centera SDK.

- For Linux choose the version for gcc 4.4.
- For Windows choose the 64 bit version.

#### *Installing the drivers on Linux*

Download the Centera SDK.

Perform the following steps as root (replacing the specific SDK version with the one you are installing if different): **cd /tmp tar xvzf** *downloadedFile***.tgz cd Centera\_SDK\_Linux-gcc4/Centera\_SDK-***3.2.705***/install/**

#### **./install**

Accept the default installation location of /usr/local/Centera\_SDK

**cd** 

```
/usr/local/Centera_SDK/lib
```

```
chmod 755 FPLibrary.jar cd
```
**/usr/local/Centera\_SDK/lib/**

**64 chmod 755 \*so.3.2.\***

Perform the following step as witness

```
cp /usr/local/Centera_SDK/lib/FPLibrary.jar 
 /opt/witness/tomcat7/lib/
```
# *Installing the drivers on Windows*

Download the Centera SDK.

Unzip the downloaded file to a temporary location.

Under the temporary location, locate the lib and lib64 folders.

Copy FPLibrary.jar from the lib folder to tomcat7\lib under the ACR installation.

Copy all the dll files (not the lib file) from the lib64 folder to the tomcat7\bin folder under the ACR installation.

# *Configuring*

When specifying EMC Centera file storage, you must enter the pool access string for the EMC Centera server you want to use. You should include multiple IP addresses of the pool and the full path to the PEA file. A typical connection string takes the form

#### **10.10.10.10,11.11.11.11?/home/witness/atlantaemc.pea**

**Note:**

If you remove or change one or more paths from the destination list you must restart the recorder.

# **Exported Files**

# **"Stitching" of Recording Files**

A single exported file typically contains one recorded file, or "call segment". However, in the following cases, two or more files from the recorders are "stitched" together – with the appropriate amount of silence in between:

- 1. When a call is place on hold and then retrieved, two separate recordings are made – but these are joined back together for export. The silence inserted between them is as long as the call was held for.
- 2. When a consultation call is made and the original call then transferred to the new party – the two separate recording files are joined together for export.
- 3. When a party leaves a conference call, the recordings will be joined together unless the party leaving was the last party to join the call.

#### **Recording Format Restrictions**

Because multiple recordings may be "stitched" together as described above, it is important that *all* recordings stored on the recorder are in the same format. A single ".wav" file cannot contain a mixture of mono and stereo sections or multiple codec types.

The following stereo recording mechanisms can cause problems:

- CS1000 Duplicate Media Streaming
- Communication Manager Passive IP recording
- SIPrec recording

If your system includes any of the above and you wish to export recordings, you must ensure that the RTP is encoded in G.711 rather than G.729a as it reaches the recorder. The recorder will then (by default) mix and compress these into the required mono G.729a format. You must not use the record.nevermix=true or acr.disablecompress=true property options as these result in stereo and/or G.711 recordings.

#### **Replaying Exported Files**

The exported wav files are in G.729a (mono) format and can be played via Media Player if you have previously installed the WFO replay tools.

# **Advanced Settings**

For each of the different types of I/O Job, there are a number **Advanced** settings that can be altered by clicking on the **Advanced** button while Editing their properties. Each of the settings is discussed below.

#### **Filter**

This setting applies to output jobs only (archive, export and DRS Feed). By default, such jobs will process all recordings that they make or learn about. To restrict it to a specific set of calls, such as those from a particular campaign, you first select, from the drop-down list shown, one of the same Search and Replay Layouts that you are familiar with from the Replay screen. Choose the one that either already filters the calls as you require (layouts with fixed filter fields can do this) or which provides the filter field or fields that you need to specify your required criteria.

#### **Note:**

At present you can only use Segment-based Layouts for archive jobs as these act on each individual recording segment shortly after it completes. As the archiving decision is made for each recording segment you must ensure that the criteria you set do retrieve all segments of calls that you want to archive and not, for example, just the initial segment.

#### **Note:**

If you are exporting CSV entries for each recording that you archive, you may wish to specify a particular layout even if you are not filtering the calls at all. This is because the details written to the csv file are the columns of a search and replay layout – and if you want to include details not present in the default Avaya layout you should specify the appropriate one here.

As you select a particular layout, the dialog expands to show the filter fields for that layout, exactly as they would appear on the left of the **Replay** page. Enter the criteria exactly as you would do when searching from the **Replay** page. In fact, it is a good idea to first use the **Replay** page to determine which layout and which criteria you should be entering – as there you can see the results of the filtering immediately.

When it is selecting the calls you expect, simply transfer the settings that you have tested into these **Filter** settings. Note that selection by Call Set is also supported as it is on the search and replay page. This allows users to manually select calls for archiving BUT note that the decision to archive or not is taken only once - typically ten minutes (see setting at top of page) after the recording completed. Hence unless you delay all archiving, it is unlikely that users will have had time to find calls and place them in the appropriate call set.

Please refer to the User Guide for more details on the available fields and search operators.

#### **Note:**

Although you can specify a date and time range for calls, this is seldom used as an archive destination is typically left running indefinitely. It would only be of use in selecting calls relating, for example, to a specific campaign to be run over a known time period.

If you specify a date/time range that extends into the past, the recorder will show on the **I/O Jobs** table that it will check for historical recordings overnight. This ensures that the database load incurred does not impact recording. It also gives you a chance to change or correct your filter parameters before they are used in anger. Overnight, the recorder will run a query to identify existing recordings that meet the criteria. These will be added to the archive queue alongside new recordings.

When setting the timespan, you may notice that the SQL statement shown as a result of this appears to be one second out on the end date and time. This is deliberate - so as to avoid missing calls that you thought would be included. The start date and time displayed on screen is actually rounded to one second granularity so the stored time could be a fraction of a second later and would therefore not be included in the result of a query run to exactly that time.

#### **Bundle into tar Files**

This setting applies to output jobs only (archive, export and DRS Feed) and specifies whether recordings are exported individually (in the case of export jobs) or combined into a much smaller number of larger ".tar" files (in the case of archive and DRS feed jobs).

Although you cannot change between these two options, you can, in the case of archive and DRS feed jobs, specify two parameters that affect when tar files are written. These determine how large (in MB) each tar file should be and the maximum interval (in minutes) between tar files being committed to the **File Storage** location.

The default settings (100MB and 24 hours) are appropriate for most live systems. On a lab or test system, you can reduce these to make testing quicker (you don't have to wait till you've recording 100MB or 24 hours have passed before you see the next tar file appear). If you are particularly concerned about making an off-site copy of recordings as soon as possible, you may want to reduce the maximum interval but less than 15 minutes is not recommended as this may generate a large number of very small and hence inefficient tar files, particularly overnight.

#### **Content to be Written**

This setting applies to output jobs only (archive, export and DRS Feed). By default, all recordings (whether audio or screen) and the full metadata about them (their XML file) are archived or exported.

#### *Audio Recordings*

Determines whether or not audio recordings are written.

#### *Screen Recordings*

Determines whether or not screen recordings are written.

#### *XML Metadata*

Including XML metadata is strongly recommended (and is actually required for all DRS feeds) as without it, you are entirely reliant on the recorder's database to know what is in each recording file. By including the XML file you allow subsequent reimport of the full recording detail to a fresh database. This makes the archive self-consistent and not reliant on any other backup.

# *CSV Entry*

You can also choose to export a row to a "csv" (actually tab not comma separated) file for each file that is archived. This includes basic details identifying the call, and which tar file it is in plus the column entries from the replay layout specified under the **Filter** setting above (or the default layout if none is specified there).

The files generated:

- Use UTF-8 format with, a byte-order mark; tab field delimiters and Carriage Return + Line Feed line delimiter.
- Do NOT contain a header row
- Reside in the root folder specified under File Storage and are named after the recorder that generated them and the date they cover. For example, recorder 801234 would generate file 2015-05-01.801234.csv for recordings starting on 1st May 2015.
- Contain one row per recording archived or exported.

- May contain blank rows
- Should be manually purged if required. There is no automatic deletion as the size of these is generally insignificant in comparison t the size of the recordings being archived.
- Are appended to by the recorder. Do not assume these are complete until 8 hours into the next day (or longer if I/O jobs are backlogged). If you set a historical date range, this will result in that range's files being updated when the range is processed overnight.
- Details can only be written to this file once they are fixed. In the case of an archive, this is when a tar file is written to it. In the case of export, this is (by default) 2 hours 15 minutes after the end of the recording as a subsequent segment of the same call may complete within that period and result in the previous file being appended to and its name changed.

#### **TIP:**

To make lab testing with short calls quicker, you can force these to flush through in a shorter period e.g. 20 mins by setting property csv.contactpurgemins=20 either in the property file or via the maintenance page (.../servlet/acr?cmd=mtce). Revert to the same value as the maximum call segment on the master recorder plus 15 minutes for production.

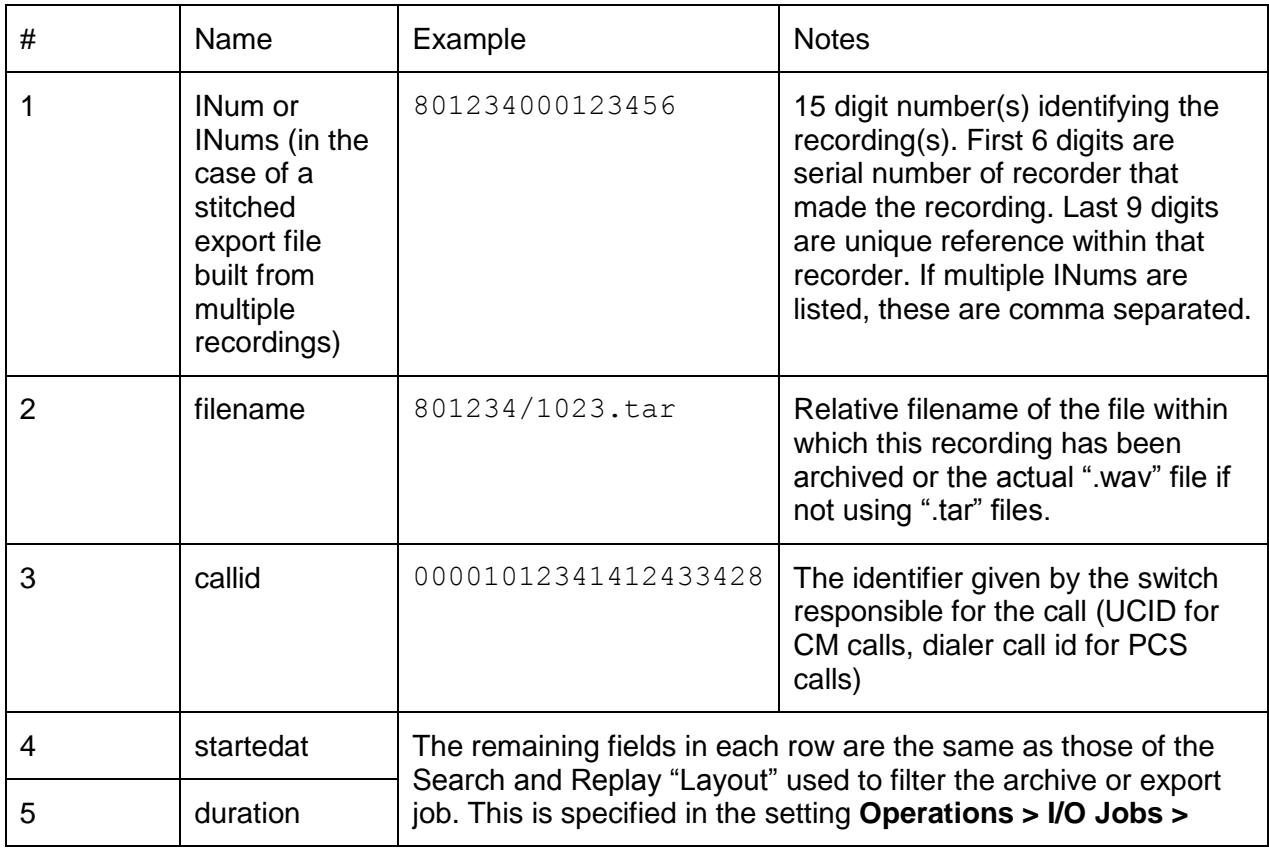

Each row in the file contains the fields shown in the table below:

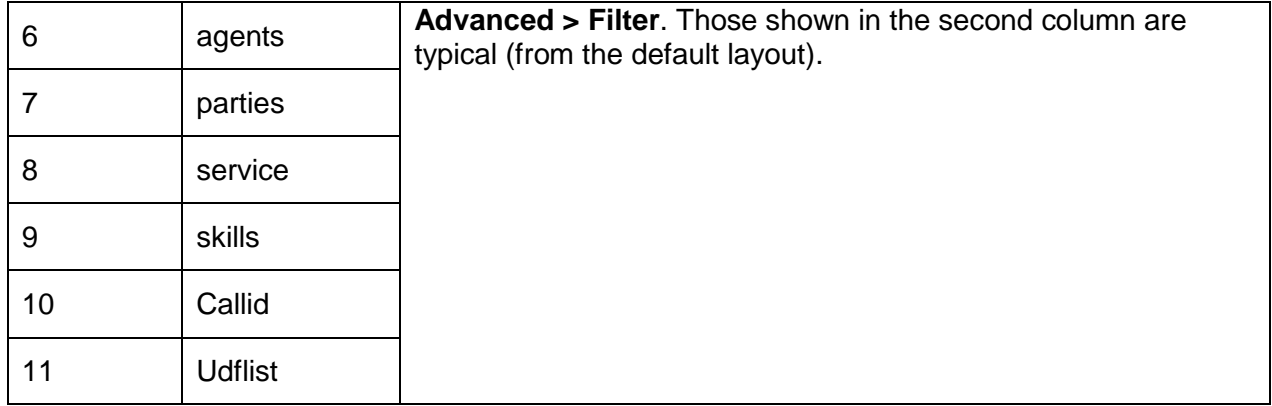

#### **Sub-folders**

This setting applies to output jobs only (archive, export and DRS Feed). Within the **File Storage** path specified, files can be separated into several levels of sub-folder according to the recorder that made the recording or (in the case of export) the details associated with the recording.

In the case of an archive job, you can select:

- A **Folder per recorder** in which each recorder places its tar files in a sub-folder named after its serial number. This was the only option available prior to Version 15.1 and existing archives will continue to use this option on upgrade.
- A **Folder per recorder per hour** in which case additional levels of sub-folder are created for the year, month, day and hour in which a tar file is written. This ensures that no one folder ever has more than a few files in it and is therefore the default for newly created archive jobs.

In the case of export jobs, you can select:

- A **Folder per Skill** in which case sub-folders are created for each skill on each day of each month. For example, a call recorded on 29 June 2015 using skill 12345 would be written to  $2015-07/29-06-15/12345$  while a call with no skill would be in the folder 2015-07/29-06-15
- A **Folder per Owner** in which case files are assigned to sub-folders initially on the basis of the (one and only) owner of each recording. This is appropriate when **Advanced** recording settings have been used to assign each recording to a (single) specific alphanumeric owner. For example, recordings made on 29 June 2015 and owned by "sales" would be written to sub-folder sales/29-06-15. A further level of sub-folder is used to separate calls on the basis of the skill associated with the call. Two special cases are also handled – those with no skill and those made by a dialer. The former are stored in sub-folder NoSkill and the latter in sub-folder APC.

#### **File Names**

This setting applies to export jobs only. In all other cases, files are named according to the 15 digit reference number assigned by the recorder. In the case of exports,

however, each exported file may have to be identifiable without the benefit of the associated database and may include more than one recording file. Two options are available.

Note that there is a 255 character limit on filenames so filenames will be truncated if longer than this.

Similarly, if there are any characters in the filename that are not valid in a Windows NTFS filename ('/' – forward slash, '\' – backslash, ':' – colon, '\*' asterisk,' '?' questionmark, '"' – double-quote, '<' – less than, '>' – more than and '|' – pipe character) these are replaced by an exclamation mark ("!") and a WARN log entry added to the log file.

# *CTI with tags*

In this case, the filename consists of the following items concatenated:

- The call identifier of the original call
- $\bullet$  " ANI " + the ANI (defined here as customer number if available for an inbound call, station for an outbound call)
- $\bullet$  " DNIS " + the DNIS (defined here as answering station for inbound call, customer number for an outbound call)
- $\bullet$  " DATE " + the date of the call in format dd-MM-yy
- The start and end times of the recording file in format HH-mm-ss and separated by an underbar
- $\bullet$  "  $GE$  " + the hunt group the call was routed through
- $\bullet$  "  $AGE$  " + the (latest) agent on the call
- Any user defined fields the call is tagged with, as "*\_udfname\_*" + *udfvalue*

So a recording of call 00001012341412345678 from 0137286900 to station 12345 on  $29<sup>th</sup>$  June 2015 from 09:00:12 to 09:04:25 via hunt group 2001 taken by agent 3001 with userdefined fields custype=gold and compcode=73 would be named

00001012341412345678\_ANI\_0137286900\_DNIS\_12345\_29-06-15\_09-00- 12\_09-04-25\_GE\_2001\_AGE\_3001\_custype\_gold\_compcode\_73.wav

# *CTI but no tags*

This naming convention is the same as above but with just a single underbar between the fields rather than the labels listed above. So the same call as above would be named:

```
00001012341412345678_0137286900_12345_29-06-15_09-00-12_09-04-
25 2001 3001 gold 73.wav
```
# **Runs on Servers(s)**

Not every I/O Job can or should run on every server in your system. This field allows you to choose from the appropriate servers for each type of job. Use it to specify which
server(s) each runs on – for example, if not every server has the same drive letter for its DVD drive or if you want to use different credentials or paths on some.

By default:

- An Archive or DRS Feed job that you enter on a Master will run on it and be copied to and also run on all standby and slave servers that it controls.
- An Archive job that a CRS learns about from a recorder that feeds it will attempt to run on that server (but you will have to manually add the File Storage details to the archive job that it creates automatically when it sees recorders using an archive).
- Export jobs only run on Replay Servers (CRS and DRS)

### **Note:**

The default settings for each type of job are applied when you create an I/O Job. If you subsequently add another server – for example an additional slave – you will need to explictly enable the appropriate job(s) to run on that server. You will notice that the Detail column of the I/O Jobs table shows the set of servers if this does not match what would now be the default.

### **Retention**

An archive or CAM import job notes the date of the most recent recording stored within each tar file. If can therefore purge tar files in which all recordings are more than a specified number of days old. If you select this option, then overnight (normally shortly after 1AM) the recorder will determine which files are old enough to be deleted and delete them. This is only available on online disk storage. For removable media archives, you must destroy the disks at the appropriate time.

# **CAUTION:**

If you enable this feature, deleted files cannot be retrieved.

### **Hours of Operation**

By default, I/O jobs run 24 hours a day but you can choose which hours they run. This can be useful to limit bandwidth to a remote **File Storage** location; to allow a maintenance window on the file server or to reduce load on the server.

Simply clear the checkbox(es) for the hour(s) you want the job to pause.

### **Disabled**

If an I/O Job is no longer required, you can disable it. No more recordings will be read from or written to it but those already there will remain accessible. If there are any files pending for the job, you should flush these through before disabling the job. Reduce the time interval before which tar files are written to a few minutes and wait for them to be written. Otherwise, an alarm will be raised when this tar file becomes ready for writing but finds that its job has been disabled.

# **CAUTION:**

Do NOT disable a job in order to reboot, upgrade or expand the file storage it is writing to. Recordings made while a job is **Disabled** will NOT be archived when you re-enable it. Instead, either pause the job by reducing its **Hours of Operation** (see above) or simply be prepared for the Alarms that will occur when the **File Storage** location is taken off line. The recorders are designed to tolerate this and will keep jobs pending until the storage is accessible again, at which point they will resume archiving and catch up fully automatically.

# **Search, Replay and Live Monitor**

The instructions below relate to the integral search, replay and live monitor application that is part of the recorder itself. The accompanying User Guide provides end user instructions on this application. As the system administrator, however, you may wish to:

- control which users can search and replay recordings and/or live monitor
- customize the search fields and/or display using **Layout Builder**
- ensure that the Java Applet used can be downloaded to your clients' PCs
- restrict access to certain replay layouts
- enable other security features
- allow users to "lock" and "unlock" recordings
- force some users to obtain authorization before they can replay recordings
- modify default behavior via the properties file

# **Access Rights**

Access rights are used to control which recordings can be replayed, which sessions can be searched for and which devices can be monitored in real-time.

## **Replay Rights**

When a recording is made, the recorder assigns its "owner" or, in some cases "owners" as follows:

- If the **Recording owner** field is set for a recording mode as a whole, or on the **Advanced** settings for the address being recorded, the owner will be the number or name specified there.
- If an owner is not specified but the call was made by a logged in Agent, then the owner is that Agent's ID.
- If an owner is not specified and the call was not made by a logged on Agent, then the owner is the station that was recorded (or, if recording by Skill group, the skill becomes an additional owner of the recording).
- (Communication Manager only) If **Add VDN as additional "owner" of calls** is set on the **General Setup** page for a particular Data Source, then calls routed via a VDN will have a VDN as another owner. A further setting on that page determines whether this is the first or last VDN a call went through.

Meeting Recording however, does not follow the above rules. In this mode, the voice prompts advise the caller to enter one or more owners.

#### **Tip:**

Use dummy station identifiers to allocate owners to calls made in Meeting Recording mode. All members of a particular team can be configured with replay rights for a particular number, even though this is not a valid station number. When prompted at the start of the call, mark meetings recorded for and by a team with this "owner" so that all members of the team can access the recording.

You control which recordings your users can search for and replay by adding a user account for each person that needs to use the Replay page and specifying which range(s) of owner they are entitled to see.

To add a user account, follow the same procedure that you used in Securing the [System](#page-118-0) on page 119 but do not select either of the Administrator roles. Other role options let you control whether the user can monitor recordings in real-time, lock and/or unlock calls, must be authorized and/or be allowed to authorize others and whether or not the user is allowed to export recordings as files.

Each user's rights are shown on the **System > Manage Users** page and are set when adding the user account. You can change these by clicking on the **Edit** link next to them. These rights determine:

- which recordings can be played (the user must have rights over at least one owner of the recording)
- which call segments can be searched for (the user must have rights over at least one owner of the recording)
- which sessions can be searched for (the user must have rights over the session's owner)
- which addresses the user can live monitor (assuming live monitor is enabled at all for this user)

The initial administrator's account is automatically given access rights to all number ranges up to 14 digits. As you add other users you must specify which ranges of owners each user is entitled to replay. The number of digits is significant. A user with replay rights over 0000-9999 cannot replay calls made by and "owned by" agent 567 though they could play calls owned by agent 0567. In this example, you might grant the user replay rights over 0000-9999, 000-999.

#### **Note:**

When using a session-based layout, the external parties typically have 11 to 14 (or more) digits so to make their sessions visible, you must add these number ranges to a user's permissions.

Typical examples of how to use replay rights are:

- A user allowed to play calls made on his own station (1234) would be given replay rights 1234.
- An Agent who logs on as AgentID 5012 and is allowed to replay his own calls may be given replay rights **5012.**

- A supervisor who logs on as AgentID 5050 and manages AgentIDs 5010-5019 and 5025-5028 may be given replay rights **5050,5010-5019,5025-5028**.
- All recorded stations used by the HR staff have their **Recording Owner** set to HR on the **Advanced** settings. The Human Resources Manager, who uses station 5678 may be given replay rights **HR, 5678**

#### **Note:**

If you have enabled switch specific identifiers in order to resolve conflicting numbering scheme ambiguities, you must explicitly grant replay rights to the resultant address ranges. For example, to grant access to all addresses on a switch using 4 digit numbers with prefix "ATL" you should enter "ATL0000- ATL9999". This ensures that this user cannot access 4 digit numbers on other switches (which would have different prefixes). In the case of an AACC switch, the domain is uses as its switch specific identifier - so you must assign replay rights such as

**0000@myaacc.com-9999@myaacc.com**

### **Search Rights**

When searching with a call segment-based layout, each call segment that is found relates to a single recording. These results will be limited to those recordings that the user has replay rights over - as described above.

When using a session-based layout, however, it is possible that a user may have replay rights over some, but not all of the recordings within a contact. Search results are restricted to sessions owned by parties that the user's search and replay rights include.

Should the user select a session for replay, they may find that some or all of its recordings show up as grey boxes on the display - indicating that the recording is not available to them.

### **Live Monitor Rights**

A user who is assigned the "**May monitor"** role will be able to use the integral live monitor application to observe devices that fall within their assigned **Access Rights**. Note that this may allow them to hear calls that they are not subsequently allowed to replay (for example, if the recording rules result in the recording's owner being set to something other than the agent or station's address).

# **Layout Builder**

The **Replay** page in Avaya Contact Recorder provides users with features to search through all the recordings made by the recorder (or recorders in a multi-recorder system). Replay users are able to find the recordings that they are interested in playing by filtering the selection of recordings based on criteria like date and time, length of recording, skill groups, phone numbers, agent names, etc.

#### Chapter 4: Configuration

The formatting (or *layout*) of the Replay page is normally fixed by ACR. This means that the selection criteria, the order of the display columns, the labels used to describe filters, etc. are pre-determined. The panel at the left of the replay screen is a list of *filters* that select a subset of the available recordings based on the selection criteria. The results are shown in tabular form in the right panel. The *columns* of the table show a subset of the full information available about each recording, some of which is grouped for ease of display. For example, the 'agents' column shows Communication Manager agents, Proactive Contact agents and Proactive Outreach Manager agents all merged into one column.

Two default layouts are provided automatically. The "Avaya" layout operates on individual recordings, each of which captures a "call segment". When a call is placed on hold and retrieved again, this breaks it into two segments - as does any other change to who is talking on the call. The "Session Layout", on the other hand, operates at a higher level, looking at the whole of an individual's interaction with a particular contact. This can include not only successive segments of the same call but also related calls - such as consultation calls.

"**Layout Builder**" provides a mechanism to create additional layouts, based on either of the two defaults and each customized for a particular purpose. Some typical uses for customized layouts are:

- Changing the names of columns or filters (e.g. 'associates' instead of 'agents')
- Changing the order of columns or filters
- Pre-setting (and, optionally, locking) one or more filters to specific values (e.g. duration longer than 30 seconds)
- Hiding certain columns, which may contain confidential or irrelevant information
- Adding columns to display information that is not normally of interest (e.g. a customerspecific user-defined field)

Each replay user can be restricted to seeing just a subset of customized layouts. This means, for example, that managers may be given access to a layout showing certain confidential information, while other users may only be able to see a layout that has been customized to hide that confidential information.

Only users with full **System Administrator** role may use the **Layout Builder** and assign layouts to users.

#### **Note:**

At the time of release, Layout Builder did not support editing the layouts using Arabic (right-to-left). If you experience problems opening Layout Builder with your browser configured for Arabic, please change your browser to another language while editing layouts.

### **Layouts**

Each layout consists of these elements:

 An internal name, which allows administrators to differentiate between layouts. (The default layout that is provided with the system is called 'Avaya'.)

- A set of filters that select from the database just those recordings that match the filter. (By default, each filter selects all recordings, but replay users may use them to select just a subset.) Some filters may be hidden from users.
- A set of columns that define which information from each recording is displayed in the results table and how that information is grouped and ordered. Some columns may be hidden from users.
- Internationalized names (in whichever languages you actively use) for the layout itself, each filter and each column.
- A setting that controls whether the layout is hidden from all users (typically used during construction or if a layout is no longer in use).
- A setting that controls whether, by default, all replay users are automatically given access to the layout.
- A setting that controls whether the layout uses "turbo" mode. This increases the storage space required by a factor of two but increases search speeds by (typically) a hundred times. This feature only applies to Central Replay Servers and must be explicitly enabled. See ["Turbo" Mode](#page-254-0) on page 255 for further details.

Administrators can use **Layout Builder** to change each of the elements of a layout, as well as creating new layouts and deleting layouts.

#### **Note:**

Only the two control settings may be changed in the two system-provided layouts. The internal name, filters, columns and internationalized text are fixed. If you want to change a system-provided layout you should copy it, change the copy, make the copy visible and available and then hide the system-provided layout.

### **Using Layout Builder**

#### **Note:**

**Layout Builder** is designed for use in 'standards' mode of Internet Explorer 9 to 11 only. Make sure IE is not set in 'compatibility' mode.

On the **System > Manage Users** page, click the **Edit Layouts** button. **Layout Builder** launches in a new window.

### *Title Bar*

The title bar shows a list of the layouts defined in the system. On a new install there are just the default call segment-based "**AvayaSegment**" and default session-based "**AvayaSession**" layouts. Use the drop-down list to select a layout to work on.

### *Save*

When you have made changes to a layout, you must click save to commit the changes. If you try to move away from a layout that you have changed without saving you will be asked if you wish to discard those changes.

# *Copy*

Click copy to make a new layout. The new layout is a copy of the currently selected layout, except that the internal name is changed to 'New Layout'. You should change the internal name to something meaningful to you before saving.

### *Delete*

Click delete to delete the currently selected layout. You may not delete the systemprovided layout; if you do not want users to see it, you may simply hide it.

### *Close*

Click close or close the popup window when you have finished using **Layout Builder.**

## **Left and Top Panels**

The top and left panels show the columns and filters respectively. They are shown in the order that they are displayed in the Replay page.

### **Note:**

Filters and columns are always paired, because, in the majority of cases, if you want to see a column with a certain piece of data you may want to filter that data, and vice versa. This pair is called a field. There will be times when you do not want to see one or other of the filter and the column (see examples below). In this case you can disable the filter or the column so that it will not be shown.

To change the order of the filters, drag the filters in the left panel into the correct order. To change the order of the columns, drag the columns in the top panel into the correct order.

Disabled filters and columns are shown faded. Disabled filters and columns are always shown at the end. To disable a filter or column clear the check box. To enable it, set the checkbox.

To change the settings of a field (filter-column pair) click the pencil in either the filter or column. This shows the field editor.

### **Tip:**

If your layout contains many fields, you may need to zoom out (press Ctrl and "-" keys) or use a higher resolution screen to avoid these panels overflowing.

## *Field Editor*

Clicking the pencil of either the filter or column of a field brings up the field editor for that field.

### *First Row*

Use the drop list in the first row to select the field type. Refer to [Search and Replay](#page-289-0)  [Attributes](#page-289-0) on page 290 for a full description of each field type. If the field type you select requires a parameter (e.g. UDF), enter it in the second box on the first row.

### *Second Row*

Use the second row to set defaults for the filter, if required.

If you wish to default the search criterion of the filter, set the first drop list to:

- **Normal** sets the default search criterion, but allows the Replay user to change it
- **Fixed** sets the default search criterion, but does not allow the Replay user to change it
- **Hidden** same as fixed, but does not even show the filter in the Replay page Select the search operator in the second drop list.

Enter the search criterion in the third box.

### *Examples*

- **Normal < 5** searches for recordings where this field is less than 5, but lets the user change both "less than" and "5" to other values
- **Fixed Contains 12345**  searches for recordings where this field contains 12345, and does not let the user change this selection

#### *Internationalization Rows*

Enter the display name of the filter in the left box and the display name of the column in the right box. Fill these in for your own language (highlighted in yellow) together with any other languages used by your replay users. Often the display names of the filter and the column are the same. However, since space is typically limited in the column display, it often makes sense to make this display name shorter.

#### *Buttons*

- **Save** saves your changes
- **Cancel** abandons your changes
- **Delete** removes the field (both filter and column) altogether

### *Middle Panel*

Use the middle panel to:

- **Change the internal name of the layout**. You should make sure that all internal names are unique so that you can differentiate between layouts as you edit them.
- **Hide a layout.** Replay users will not see this layout, even if they are given rights to access it. This is useful while you are building and testing a layout.
- **Make a layout available by default.** If the layout is not hidden, all users will be able to see and use the layout without you having to assign them rights to it individually.
- **Create a new field**. As noted above, a field is a filter-column pair. The new field is added to both the filter panel and the column panel. After you create a new field, you should set its type and give it a name by clicking the pencil in either the filter or column panel.

### *Right Panel*

The right panel shows the internationalized name for the layout that users of each language will see. You should fill in the name for your own language (highlighted in yellow) together with any other languages used by your replay users. Unlike the internal name, there is no particular requirement for these names to be unique.

### **Examples**

### *Removing Irrelevant Information*

If your call center does not use agents, you will notice that the system-provided layout always contains a blank column. You could save that space by deleting the **Agents** field.

Copy the **Avaya** layout, rename it, click the pencil on the **Agent** filter or column, click delete. Uncheck the **hidden** box so your Replay users will see your new layout. Finally **Save** the layout. Select the **Avaya** layout, check the **hidden** box and **Save** that too.

You have created a new layout without Agents, made it visible and hidden the systemprovided layout. Your users will now just see your new layout.

### *Changing Display Names*

You may prefer to refer to your Agents as "Associates". To change the display name follow the instructions for removing irrelevant information, but do not delete the **Agent**  field.

Instead, in the **Field Editor**, change the two yellow highlighted names from **Agent** to **Associate**. Continue with the instructions above.

### *Fixing a search criterion*

You may want to create a layout that only ever displays recordings that were tagged with a particular Vector Directory Number (VDN). This could be as a convenience to Replay users who make this search frequently (saving them from filtering Service Starts With *xxxxx*), or it could be a security measure to ensure that a particular set of users may only see recordings tagged with VDN *xxxxx.*

Create a new layout and name it. Choose a name that reflects that this layout only ever selects recordings tagged with VDN *xxxxx*. Edit the **Service** field. On the second row select: **Fixed, Starts with** and enter the VDN number. (If you don't want your users to see that the VDN in question is *xxxxx*, changed **fixed** to **hidden**.)

Since the column called **Service** will now always contain the value xxxxx it becomes largely irrelevant. Disable the column by clicking off the checkbox on the column called **Service**. It will be greyed out, and move to the end of the list of columns.

### *Displaying a User Defined Field*

If you have an external integration you may be tagging your recordings with User Defined information. For example you may be tagging recordings with a customer id (as UDF 'custnum').

Create a new layout by copying the system-provided default.

Click the **Add Field** button to create a new field. Click the pencil on the newly added field to edit that field. In the first row, change the **Field Type** to **User Defined Field** and enter **custnum** to the right.

Fill in the relevant language translations (particularly the yellow highlighted ones). You might choose "Cust ID" for the column (where space is tight) and "Customer ID" for the filter.

If you want to display the UDF, but not allow Replay users to search by it, click the check box off on the Customer ID filter.

# **Client Prerequisites**

The replay and live monitor pages use a Java applet to process the recordings.

### **Java Runtime**

The latest version of Java 8 should be installed on the client PC.

When running under Windows 8.1 you should install *both* the 32-bit and 64-bit versions of the Java runtime environment (JRE).

### **Applet Certificate Revocation Checks**

If the client's browser cannot access the Internet, you must either disable revocation checks for all applets or, preferably, just for those downloaded from the Avaya Contact Recorder.

If the client cannot access the internet, either:

- **1.** Click **Start > Control Panel > Java > Advanced**
- 2. Uncheck **Perform certificate revocation checks on**

or

- 1. Click Start > Control Panel > Java > Security
- 2. Click Exception Site List > Edit Site List
- 3. Add the URL used to access Avaya Contact Recorder e.g. myacrserver:8080

### **Applet Permissions**

If prompted, the user must allow the applet to be installed, to run and to access the recorder and (if export is required) the local hard disk.

### **Internet Explorer Configuration**

Internet Explorer (IE) determines rights by putting web servers into zones and then granting those zones specific rights. To access and use the application, including the **Replay** and **Monitor** pages with their Java applet, the recorder must reside in a zone with the following rights:

- Scripting of Java applets (replay, live monitor and export use these)
- Active scripting (all web pages use this)

Your Intranet zone and/or the Trusted Site zone may already have these rights. If so, you need to verify that the Avaya Contact Recorder is in one of these zones. If the recorder is not in the local Intranet Zone or is not a Trusted Site, you can add it as follows:

- 4. From your browser's tools menu (Alt+X in IE 11), open **Internet Options…**
- 5. Click the **Security** tab.
- 6. Click the **Trusted Sites** icon.
- 7. Click **Sites**.
- 8. Uncheck the **Require server verification (https:) for all sites in this zone** box (unless you are forcing users to use https)
- 9. Enter the URL of the Avaya Contact Recorder server and click **Add**.

#### **Note:**

Internet Explorer does not recognize that a certain Fully Qualified Domain Name (FQDN) and IP address are the same; you must add the URL to the list exactly as your end users are expected to type it in the address bar.

Before you advise end users of the URL of the recorder, you should make sure that your users can access the Replay page through your network and that the applet downloads and runs successfully. To test this:

- 1. Create a user account without either administrator or restricted administrator role checked and assign it some replay rights
- 2. From a typical client machine, enter the URL for the recorder in the form:
- 3. **http://***myservername***:8080**/ (using the recorder's IP address or hostname assuming you have entered it in your DNS server). If using https, replace **8080**  with **8443.**
- 4. When prompted, enter the account's Username and the temporary password set in step 1 above.
- 5. Set a new password as directed.
- 6. Confirm that the Replay page displays correctly and that the applet is downloaded.

**Tip:**

You may wish to copy steps 2 to 4 above, fill in your URL and send them out as instructions to your end users.

# **Restricting Access to Replay Layouts**

Using **Layout Builder** you can choose whether a layout is made available to all replay users or none initially. You can then see which users are able to access each layout and refine this using the **System > Manage Users page**.

As you click **Add User** to create a new user account or **Edit** an existing one, you can set the **Search/Replay layout(s) available** to each user. Those they are entitled to use are listed and can be changed by clicking the **Edit** link and altering the checkbox next to a layout's name. Click **Enter** to save these changes.

# **Miscellaneous Security Features**

Additional security features can be enabled be setting **viewerx.secure=true** in the properties file.

# **Locking Recordings**

The recording system normally keeps recordings for a planned time-span or until disk space is required for new recordings - at which point old recordings are purged from the recorder's disk buffer and/or archive path. However, specific recordings may be of interest for longer periods and it is important that these are retained for as long as needed. For example, those required by a "legal hold" order must not be deleted. This is achieved by "locking" the required recordings.

### **Enabling Lock/Unlock**

To use this feature, assign the **May lock recordings** and **May unlock recordings** roles to at least one user account. Add the roles from the **System > Manage Users** page as you add a new user account or **Edit** an existing one. Typically, only one or two users (often the System Administrator) are allowed to unlock recordings while more people (supervisors, investigators, compliance staff) are allowed to lock recordings.

A **Restricted Administrator** is allowed to assign the **May lock recordings** role to nonadministrator user accounts but not the **May unlock recordings** role.

### **How it Works**

Three system-wide call sets are created automatically, and made visible to users with either of these roles assigned. Authorized users have lock and/or unlock icons on their search/replay screens with which they can select one or more recordings and give a reason why they are locking or unlocking the set of recordings. Recordings to be locked are placed in the **Lock Pending** call set.

A background process retrieves these recordings from disk buffer, archive or the recorder on which they are held and places a copy of the recording, (which may consist of multiple audio and screen files) and its XML file in a special sub-folder within the **Call** 

**Storage Path.** This folder is not purged like the normal recording folders so anything placed there remains there until the recording is unlocked.

#### **Note:**

You should NOT attempt to delete or otherwise manage the files in this path by hand. Use the Lock and Unlock features provided for you.

All lock and unlock requests and associated actions are audited as **Call Storage** actions.

The *Avaya Contact Recorder User Manual* includes instructions for end users on how to use the Lock and Unlock features. Note that the latter can only be done from call segment-based layouts.

### **Multiple Server Systems**

You should enable and use the locking features only on the recorder(s) that hold the consolidated database of recordings from all your recorders. Where you have installed one, this will be on the Central Replay Server. Otherwise, this will be the Master recorder - which will be providing these centralized replay services. Do not enable it on any user accounts on slave recorders.

Each recorder will forward a lock or unlock request to any other recorder to which it is consolidating its own recordings. A master/standby pair (in the absence of dedicated Central Replay Server(s)) will update each other automatically. However, if you have a backup Central Replay Server, it is important that each Central Replay Server is configured with the address of the other Central Replay Server (on the **General Setup > Server** page) so that it knows to forward lock related requests to the other server.

### **Purging the Locked Folder**

It is deliberately easier to lock a recording than it is to delete one - as the latter is irreversible. Calls can be locked and unlocked by appropriately authorized users but this does not actually delete them from the locked folder. This gives the System Administrator one last chance to reverse the unlock decision if that turns out to have been made in error. You should be absolutely certain that the unlock decision was correct before purging the locked folder as described below. If a mistake has been made, simply select the relevant calls and lock them again.

Overnight, as part of the daily purging process, the recorder will raise a Warning level alarm if it finds one or more recordings in the locked folder that no longer need to be locked. To purge these unlocked recording, use the maintenance page (at url **/servlet/acr?cmd=mtce**) and click the **Purge Unlocked Recordings** button. Where locked recordings are retained on multiple servers, you must purge each one in turn.

# **Replay Authorization Process**

You can, optionally, require specific users to obtain explicit authorization before they are allowed to replay any recording. How this process impacts users is described in the *Avaya Contact Recorder User Guide*.

### **A** Important:

The Replay Authorization process currently only supports Call Segmentbased layouts. If you require a user to request authorization, you must not grant that user access to any session-based layouts.

### **Email Server**

The process relies on email to advise users of requests and responses. You must therefore configure and test valid settings on the **System > Email Server** page as described under [Email Configuration](#page-141-0) on page 142.

## **Configuring the Process**

To enable and configure this process, on the **System > Manage Users** page, set **Replay authorization process** enabled to **Yes**. A number of additional settings will then become visible. These let you specify:

### *Replay authorization to be approved by*

By default, a single user must authorize each replay request but, by setting this to a higher number you can require two or more users to accept a request before the recording can be played by the user requesting it. This setting applies to all users who require authorization.

### *Replay authorization falls back after (hours)*

If those asked to authorize a request are absent or do not respond after this number of hours (default 72) then the request will be copied to those you define as "fallback" authorizers so that they can make a decision on it.

### *Replay authorization falls back to*

You can select any of the users you have given the **May authorize replay** role to act as "fallback" authorizers. (See immediately above).

### *Replay authorization expires in (hours)*

Once authorization is granted, the requesting user has a certain time in which to play the recording (default 48 hours). After this period, the authorization expires and he would have to request it again if he needs to play the recording again.

## **Configuring Authorizers**

To use this process, a full administrator must give at least one user account the **May authorize replay** role and enter an email address through which that user can be contacted and identified to other users. **Add** or **Edit** an existing user account to assign this role and set their email address.

You should also consider adding at least one such authorizer to the list of fallback authorizers.

### **Requiring Authorization**

For each user account that you want to force to use this authorization process, first ensure that the user(s) you wish to handle their requests have already been configured as authorizers (see above) and that you know the user's email address.

Log in as either a full or restricted system administrator and use the **System > Manage Users** page to add or edit the user's account. Set their **Email address** and click the **Edit** link opposite **Replay must be authorized by**. Select one or more authorizers from the list of email addresses shown and click **Enter**.

The email addresses of the selected authorizers are shown in the table at the foot of the **System > Manage Users** page. All of the authorizers that you select here will be notified immediately of requests by this user. Any "fallback" authorizers configured will also be notified if requests are still pending after the configured fallback period.

Make sure that the user only has access to call segment-based layouts. Replay Authorization is not supported from session-based layouts.

### **Audit Trail**

All steps in the authorization process are logged to the Audit Trail as Replay actions. Where a step involves both a requesting and an authorizing user, two entries are made, one for each. This allows you to search for all replay actions by requestor or by authorizing user.

### **Standby Server**

Although user account settings are copied to a standby server, the actual replay authorization requests and responses are not maintained on the standby. Should the system fail over to the standby, new requests would have to be issued. Similarly, when the Master is forced to take over again, any requests made on the Standby will be lost and must be re-requested.

### **Backup Central Replay Server**

Neither user configuration nor details of authorization requests are copied to a backup Central Replay Server. You should be backing up the contents of the PostgreSQL database on the main Central Replay Server so that these details (which include all authorization requests and their results) can be restored in the event of server failure or corruption.

# **Modify Default Behavior**

You can add or modify lines in the properties file as described in [Properties File](#page-238-0) on page 239 to change the behavior of the Replay page to:

- limit the number of results returned
- save filter settings from session to session
- limit maximum duration of searches

These settings affect all users and are only updated when the Avaya Contact Recorder Service starts.

### **Limit results returned**

Add the following line to the properties file to set the maximum number of calls returned from a query:

#### **viewerx.limit=***nnnn*

where *nnnn* is the maximum number of calls to return. Increasing this maximum over the default of 100 results in more CPU use and higher network traffic if users choose to view or accidentally request a large number of calls.

#### **Limit Query Duration**

A query spanning a very long time period may take many minutes to run on a large system. When it does eventually return, it is likely that the user has given up on it and refined the timespan or his browser has timed out. There is therefore little reason to let queries run for more than a few minutes. By default, searches time out after 5 minutes. You can adjust this using the property setting

#### **viewerx.timelimit=***nnn*

where *nnn* is the timeout period in seconds. Increasing this period allows longer queries to complete but if many of these are left running concurrently, other users will have to wait longer for a database connection to free up. If you increase this setting you may also need to increase your browser's time out so that it does not time out before the results are returned.

If searches across realistic timespans are consistently very slow, please contact Avaya for tuning and performance improvement options.

### **Save filter settings from session to session**

Normally, the entries in the search filter pane are blank when you first access it. If you wish, the application can remember the last used settings and apply these instead. This feature is controlled by a setting in the properties file: **viewerx.savesettings=true**

# **Backup/Restore**

Due to the huge volume of new files created every day, a voice recorder is not backed up in the same way as most application servers. This section guides you through the issues around backing up the application, the call details database and the recordings.

# **Application**

The recorder's configuration is stored in its database (using PostgreSQL), alongside the details of the call recordings. To preserve the configuration of the server, back up the database frequently as described below.

If you have not installed other applications on the server, there is no need to back up the operating system or the recorder software. It is faster to reinstall these server components in the event of disk failure. You should therefore retain the installation media and license key that you used.

# <span id="page-197-0"></span>**Backing up the Database**

You can back up your recorder's database using a command line procedure. The procedure uses the PostgreSQL pg\_dump command to extract data from the database. It must be executed while the database is running. Do not stop the Avaya Contact Recorder service or the Postgresql service before proceeding.

### **Linux**

To back up your PostgreSQL database:

- 1. Log on as root.
- 2. Become the database owner by typing **su - postgres**
- 3. Create a backup file by entering the command:

```
pg_dump --format=c --compress=5 eware > backupfile
```
You should specify a full path for the backupfile, and consider moving the resulting backup file to external media or another machine.

Please observe the following guidelines concerning the compression factor:

- 5 is a modest compression factor.
- Using a higher number (maximum is 9) makes the backup slower and uses more resources. However, it results in a smaller backup file.
- Using a smaller number makes the backup faster and uses fewer resources. However, it results in a larger backup file.

### **Windows**

To back up your PostgreSQL database:

- 1. Log on as an administrator and open a command window.
- 2. Change directory ("cd") to the \bin folder beneath the installation path.

**(\Program files\Avaya\ContactRecorder\bin )**

3. Create a backup file by entering the command: **winbackup backupfile**

where **backupfile** includes the full path and filename of the backup to be created. Make sure there is enough space on the target drive for the backup file. Consider copying the backup file to another server, or external media.

# **Restoring data to a new PostgreSQL database**

### **A** Important:

You can only restore data to the server from which you dumped it because the dump file stores the software serial number and license key information. These are tied to a MAC address on the recorder. Unless you can move the original NIC into the new server, you will need to obtain a new license key if you wish to restore to different hardware.

The following process erases the default database that exists after a complete reinstallation and replaces it with the database that you have backed up. The previous database is renamed rather than deleted - so if you need to restore the database again, you must first rename, backup or delete the previously retained database.

### **Linux**

To restore the database:

- 1. Re-install the operating system.
- 2. Log on as root and install the recorder as described in [Installing Avaya Contact](#page-108-0)  [Recorder](#page-108-0) on page 109.
- 3. Stop the Avaya Contact Recorder service.
- 4. Become the database owner by typing **su - postgres**
- 5. Drop the existing database by entering the following command: **dropdb eware**
- 6. Create an empty copy of the PostgreSQL database by entering the following command: **createdb eware**
- 7. Restore the data by entering the following command:

**pg\_restore --dbname=eware --use-set-session-authorization**  *backupfile*

### **Note:**

The restore process may raise numerous "Error from TOC entry" errors regarding internal PostgreSQL functions. It may also report that functions or languages already exist. These can be safely ignored.

- 8. Start the Avaya Contact Recorder service
- 9. Test to verify successful restore

### **Windows**

To restore the database:

- 1. Log into server as an administrator.
- 2. Stop the Avaya Contact Recorder service.
- 3. Open a command window
- 4. Change Directory ("cd") to the \bin directory beneath the install path.
- 5. Enter the command:

**winbackup** *<backupfile>* **restore**  where *<backupfile>* is the full path name of the backup file.

#### **Note:**

The restore process may raise numerous "Error from TOC entry" errors regarding internal PostgreSQL functions. It may also report that functions or languages already exist. These can be safely ignored.

- 6. Start the Avaya Contact Recorder service.
- 7. Test to verify successful restore

# **Backing up Voice Recordings**

The Avaya Contact Recorder stores voice recordings in a single partition (/calls on Linux, selectable on Windows). This partition quickly fills up with thousands of directories and millions of files. When the partition is nearly full, the recorder maintains only a tiny amount of free space on the partition by deleting batches of 100 recordings (and the directory that catalogued them) at a time, as it requires space for new recordings. This causes a huge churn of files every day.

### **Limitations of full and incremental backup procedures**

On an Avaya Contact Recorder server, two issues make it difficult to back up voice files:

- the file size
- the rate of change of the voice recording files

Together these issues make most traditional backup strategies and Virtual Machine "snapshotting" for the voice recordings ineffective. Traditional full backups are required more frequently than normal, which wastes backup media, and incremental backups are larger than expected because of the large churn of creations and deletions. For a backup strategy to be successful, it must be easy to restore the data if necessary.

Traditional "full plus incremental" backup solutions are ineffective because these backup solutions cannot complete fully. In the event of a complete disk failure, the process restores the full backup, then the increments in chronological order. This procedure immediately overflows the disk when the restore program tries to create the increments because the partition holding the call is almost at capacity to begin with. The full plus incremental backup will fail because it runs out of disk space before it has processed the "removals" part of the procedure.

Traditional restore procedures are also ineffective. If you use this solution to review a recording that has been deleted because of age, the recorder immediately deletes any restored file as part of its disk maintenance.

Finally, traditional backup solutions often require locks on the disk while they work. This can seriously disrupt the working of the recorder.

### **Backing Up Recordings**

This simplest and cheapest strategy is to use the built in archive mechanism. This is not only fully integrated with the workings of the recorder and its search and replay mechanism, but also is well suited to the incremental recording required for a recorder. As recordings are added to the calls path they are copied to one or more archive destinations in an efficient manner. Even when they have been deleted from the hard disk, the recorder is still able to play them because it knows which media or folder they are on and can replay directly from there, without an intervening 'restoration' step. Each DVD holds about 4GB, which means it can hold about 150 channel-days' worth of recordings from a busy system. For less than dollar a day, even a busy system can have limitless backup. Blu-ray disks hold much more (25GB) but are somewhat more expensive. They are suitable for larger systems and can be used on Linux based systems.

If you use NAS storage to archive your recordings, the data on these centralized disks is

- organized in a more permanent way
- subject to less "churn"

It is possible to schedule gaps in the archiving process (e.g. 1am-4am), so, if a backup process requires a disk lock, the downtime does not cause a problem with the server's operation. This scheduling feature, together with the way the archive process organizes the audio on disk, makes this data much more appropriate for traditional full/incremental backup solutions.

# **Distributing User Instructions**

Once you have configured the recorder, you should ensure that the end users know how to use it. Some users may need to know how to use and control the recording modes. Some will need to know how to search for and replay recordings.

# **Those Using Recording**

You will need to advise users of some or all of the following:

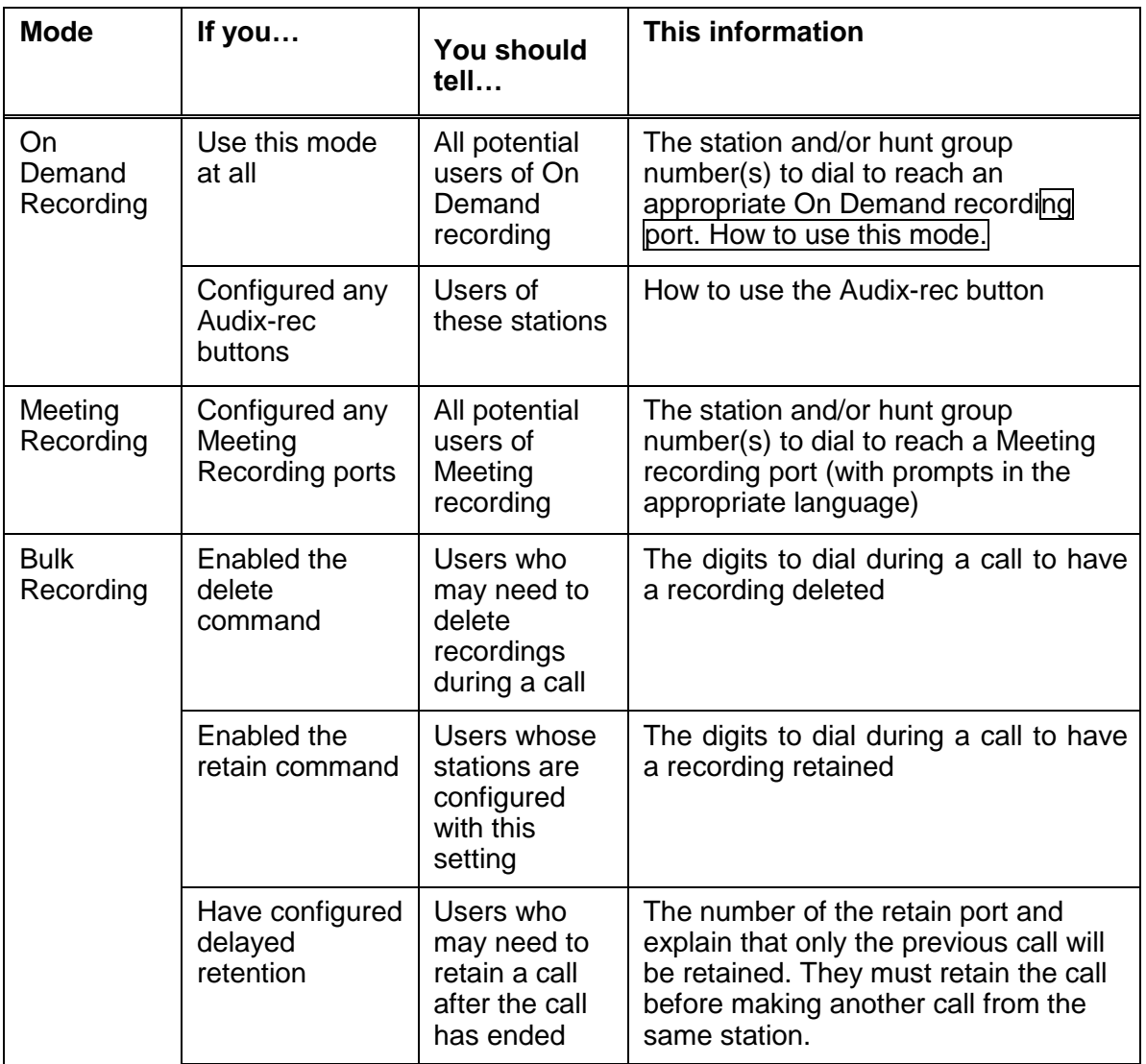

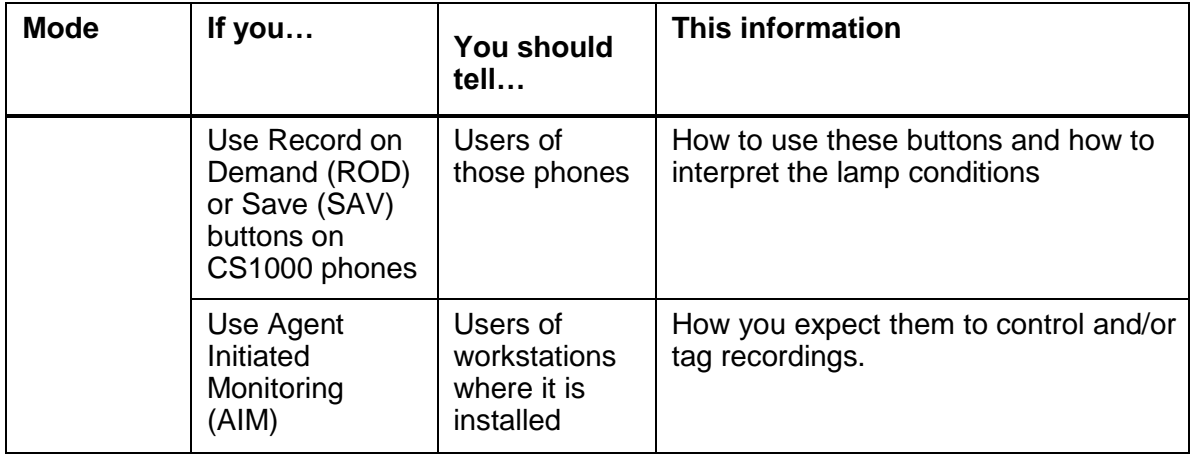

# **Those entitled to replay calls**

The integral search and replay application is very straightforward and the online help within it is rarely needed. If you do not distribute the manual to all users you should still advise them of the following:

- The url (http or https) they should use to access search and replay
- Their username and how to log in for the first time (unless you are using Windows authentication)
- Any tips on which data fields would be particularly useful for them to search on (especially if you have populated any user defined fields).

# **Configuring Avaya Support Remote Access**

Refer to the instructions in the document RemoteAccess.pdf provided in the docs folder of the installation CD.

# **Chapter 5: Operations, Administration & Maintenance**

This chapter provides details of regular maintenance required for an Avaya Contact Recorder system.

The main sections in this chapter are:

- [Introduction](#page-204-0) on page 205
- [Status Monitoring](#page-204-1) on page 205
- [Preventative Maintenance](#page-213-0) on page 214
- [Restarting the System](#page-215-0) on page 216

# <span id="page-204-0"></span>**Introduction**

In addition to initial configuration, there are a number of tasks that need to be performed on an ongoing basis. This section discusses

- the use of the Status monitoring pages
- the Audit Trail
- preventative maintenance tasks that should be carried out on a regular basis

# <span id="page-204-1"></span>**Status Monitoring**

Recorder status is shown over four pages that are accessed under the **Recorder Status** tab at the top left of the Administration web interface. These show the current:

- **System** status (On the Master and Standby only) the overall status of each recorder in the system and a table showing the overall loading across the whole system.
- **Server** status shows the status of network links between this server and the others in the system plus an overview of what has been recorded.
- **CTI Monitors** (On the Master and Standby only) the devices that are being observed via the CTI link(s).
- **Ports**' status (On the Master and Standby only) the state of each recording port in the system.

# **System**

This page shows summary information about the current state of the system and is therefore the default page shown when you first log in as an administrator to a Master or Standby recorder. Each server is shown at the top of the page - with Master and Standby first, then any slave servers. The slaves are ranked according to their status. Any server with problems will show red or amber and, in the case of slaves, will be brought to the top of the (potentially long) list of slaves. Click on the buttons to jump to the administration interface for each server to drill down into any problems that are showing. You can also clear the accumulated alarm counts if necessary.

The recorder's own entry on this page will show whether it is "Active", "Standing By" (could go active if needed) or "Not Viable" (a major problem is preventing it from recording). Note that when a Master or Standby recorder makes contact with another recorder, only "persistent" alarms (ones that are still an issue) are refreshed. Any transient alarms that occurred while the recorder was disconnected will only be visible on that recorder's Alarms page.

### **Load**

On the Master (or Standby if it is in control), the table at the bottom of this page shows the current and peak loading levels of the recorder. For each recording mode configured, it shows

- how many ports have been allocated
- how many are currently active
- the maximum number that have been active concurrently since midnight
- the maximum number that have been active concurrently since the date and time shown above the right-hand column

To reset the monitoring period, select the **Restart Peak Activity Count** button. For example, if your business has a weekly cycle, you may want to reset the monitoring period at the start of each week. Use this page to predict when to expand your recording capacity.

For more detail of contention and "busy" events on the hunt groups associated with the pooled recording modes, use the Communication Manager's call detail recording tools. These tools might be useful if, for example, you are required to provide 98% availability of Meeting Recording ports.

# **Server**

This page shows the status of the server displaying it. It includes a row for each network link that the server requires to function as well as basic counts of calls recorded.

See [Recorder Interfaces](#page-274-0) on page 275 for a comprehensive list of interfaces.

#### **Note:**

Due to a problem in the RSA Key Management Service client software, the link to KMS may show "UP" even if the recorder is having to use a previously cached key. This problem may only become apparent when you next attempt to decrypt an old file. You should check for Alarms as well as look at this item.

The following items are not relevant to and hence are not shown on Central Replay Servers.

### **Total calls observed via CTI since startup**

Shows how many calls have been tracked via CTI information (whether recorded or not) since the recorder was last started. Where overlay CTI feeds are used, the same underlying phone call may be advised to the recorder more than once (e.g. from TSAPI and via CCT). In such cases each appears as a separate "call" in this count.

### **Total Media Files recorded to date**

This value shows the total number of files ever recorded by the system. Note that each recording may result in more than one file.

### **Total calls observed via CTI today**

Shows how many calls have been tracked via CTI information (whether recorded or not) since midnight (or since the recorder was last started if that was today). (As with the "to date" figure, multiple CTI feeds can make one underlying call appear as multiple calls).

### **Total Media Files recorded today**

Use this value to confirm that recordings are being made today. If you have restarted the server today, this will show the number of media files recorded since that restart. As above, there may be more than one media file per recording.

### **Date of oldest call held on disk**

Until your disk has filled for the first time, you should monitor the available space on the drive. Check that the rate at which space is being consumed is in line with your predictions. You should be able to estimate when the disk will reach capacity and when the first calls recorded will be deleted to make way for new calls. This occurs when the free space drops below 1GB.

Once the disk has started to "wrap" and calls are being deleted daily, use this figure to monitor the online retrieval capacity. If the figure starts to fall, recordings are using up your disk space more rapidly than before. The recording volumes are increasing, so you may need to expand the disk capacity before the duration of calls it can hold falls below your minimum requirement.

### **Server Status**

On any recorder that is acting as a central replay server (i.e. a dedicated Central Replay Server or a Master or Standby on a multi-server system that does not have a dedicated Central Replay Server), this page also shows the status of each other server that is contributing recordings to its database.

Where contact has not been made for more than 2.5 minutes (at least 2 consecutive updates failed) this is considered an inactivity problem and will show in red and raise an alarm at a configurable level.

Where the latest recording is more than a configurable threshold old, then this is considered a recording interval problem and similarly raises an alarm. These thresholds are set according to the day of the week and hour of the day. As with all alarms, these can be sent via Email and/or SNMP as well as viewed on the CRS's Alarms page.

A server will not show as a row on the status page at all until it has made contact with the replay server (which it should be doing at least once a minute). It is therefore

important to check that all (Master, Standby and slave) servers *are* showing and to wait to see ALL appear following a restart of the replay server.

Following a restart, each server that makes contact may show in red until a recording has been received. Although this may be out of hours, a test call should be made to each server following a restart anyway and it is better to flag that no recordings have been received than to give a false impression that all is well when it may not be.

The recording count is only approximate as the number of times each recording is sent to the replay server depends on how the call is handled and tagged.

The inactivity threshold is checked by the recorder once a minute - or when the status page is viewed. Since there is then a 5 minute window in which other alarms are collected before being emailed, this results in alarms being sent within 10 minutes of a blockage (5 minute recommended threshold + 5 minute email consolidation buffer). Any lower than 5 mins is likely to trigger a lot of false alarms for little benefit (6 mins rather than 10mins to alert).

### **Configuration**

Basic status reporting requires no special configuration. Setting thresholds to trigger a red background based on time since last recording end is done as follows for each day of the week. Set a property of the form:

**inactivity.day\_n=n0,n1,n2,n3,n4,n5,n6,n7,n8,n9,n10,n11,n12,n13,n 14 ,n15,n16,n17,n18,n19,n20,n21,n22,n23** 

where:

- *n* is the day of week (1-7 as per locale of server).
- *n0* through *n23* are how many minutes to allow in each hour of the day since the previous recording before showing a server's status in red. (Or set to 0 to suppress recording interval alarms in those hours)
- Trailing zeros can be omitted (turning off alarming at the end of the day
- An entire day may be omitted (no recording interval alarms will be raised that day)

For example, a site in the UK (where Sunday = day 1) taking a trickle of calls from 6am but not really ramping till 9am and tailing off between 5 and 6pm on weekdays; late opening on Friday; shutting at lunchtime on Saturdays and no traffic on Sundays might configure:

```
inactivity.day_2=0,0,0,0,0,0,0,30,20,10,10,10,10,10,10,10,20,30 
inactivity.day_3=0,0,0,0,0,0,0,30,20,10,10,10,10,10,10,10,20,30 
inactivity.day_4=0,0,0,0,0,0,0,30,20,10,10,10,10,10,10,10,20,30 
inactivity.day_5=0,0,0,0,0,0,0,30,20,10,10,10,10,10,10,10,10,10,
20,30
```

```
inactivity.day_6=0,0,0,0,0,0,0,30,20,10,10,10,10,10,10,10,20,30 
inactivity.day_7=0,0,0,0,0,0,0,30,20,10,10,20,30
```
Other configurable parameters are:

 **inactivity.alarmlevel=***n* where *n* is 0 for INFO, 1 for WARN, 2 for MINOR and 3 for MAJOR alarm levels (default i.e. not present = no alarms)

**• inactivity.alarmlevel.nnnnnn=n** where *nnnnnn* is a recorder serial number overrides the alarm level for that recorder with the level specified here (same values as the overall level above)

# **CTI Monitors**

This page is only populated on Master and Standby recorders (not Slaves or Central Replay Servers). It shows each of the phone numbers that the recorder needs to monitor via the main CTI link. Note that not all recording modes use this CTI link so it may not be populated.

The detail shown and terminology used varies slightly from one telephone system to another.

### **Device**

Shows each device that needs to be observed via the main CTI link.

### **Observing**

Shows whether or not the device is being observed successfully. In the case of a CS1000, there may be mutiple rows showing against a single DN or position ID. Each row shows the DN or positionID and the physical TN on which the number occurs.

### **Part of Range**

This field shows which number or number range that has been configured for recording has resulted in this particular phone number being monitored. Any advanced settings that apply to this range will determine how calls on this phone number are recorded.

### **Agent**

If an agent has logged on to this device, this field shows that agent's ID.

### **Active Calls**

For all calls that this station is connected to, this column shows:

- the call type and ID
- whether the call is considered to be incoming or outgoing
- whether the call is considered to be internal or external
- the Automatic Number Identfication (ANI also known as Calling Line Identifier, CLI) if present.

Each party on the call is then listed - showing

• the state of the connection (held, ringing etc.)

• whether this party is an internal or external party

If a call is shown in bold typeface, it implies that the recorder believes that this particular call is active and therefore may need to be recorded.

#### **Note:**

The details about each call are not translated. The detail within this information is of most value to second and third line support staff who will be familiar with the terse English abbreviations used to convey a lot of information in a small space on this screen.

### **Port**

When a call is active and needs to be recorded, a port on a recorder is assigned to it. The name includes both recorder and port identifiers.

### **Observer(s)**

Shows any parties that are observing this device. For example, this may include a live monitor client.

### **Rec**

This column shows whether or not the channel assigned is recording the call at the moment. In the case of external controller or dialer integrations, a channel may still be assigned but not actually recording all the time. If the recording includes screen content, this is shown by a screen icon for each recording that is being made. Hover your mouse cursor over the icon to see the IP address being recorded.

### **Events**

This column shows how many CTI events have been observed on this CTI monitor.

To update the page, click the Refresh button.

# **Ports**

This page shows the current state and configuration of each port in the system that is visible to this server. It therefore includes the server's own ports plus the ports on any slave to which it is connected. Note that channels are dynamically assigned and released as calls come and go. The columns show:

### **Recorder/Port**

Identifies each port in the system.

### **Assigned To**

Shows the recording target(s) that the port is being used to record.

## **Recording**

Shows whether or not the port has been told to record active calls. If the recording is being deliberately masked this will also show here. If the recording includes screen content, this is shown by one or more screen icons. Hover your mouse cursor over the icon to see the IP address(es) being recorded.

### **State**

Shows the current state of the port. Possible states are:

## *Faulty (DMCC ports only)*

These ports are incorrectly configured or have experienced an error. They will be reregistered two seconds after the initial problem, in an attempt to recover them. If the problem persists, they will back-off, doubling the time between retries until this reaches 1 minute. They attempt to reregister every minute thereafter.

## *Starting (DMCC ports only)*

These ports are registering or queuing to register with the Device, Media and Call Control API.

### *Idle*

These ports have registered successfully, but are not in use.

### *Setup*

These ports are placing or answering a call or receiving instructions from the caller, for example, with Meeting Recording

### *Connected*

These ports are in one of the following states:

- Have established a connection but are not actively recording
- Are replay ports that have placed a call but are not currently playing a file

### *Active*

These ports are:

- Recording ports that are recording a call
- Replay ports that are actively playing a file

### *Stopped*

A recording port may be in this state if it has stopped recording but has not hung up yet.

### **Resetting Ports (DMCC ports only)**

To reset an individual port, select the **Reset** link to the right of the port. This action aborts any current recording attempt on that port allowing the recorder to attempt to restart recording on another port if possible.

To force a reset on all ports in quick succession, select the **Reset All** button at the bottom left.

# **Alarms**

The Alarms page shows system warnings, alarms and events. The recorder stores alarms in its database. It deletes them when they are more than a month old.

Check the box at the top of the page if you want to see all Alarms, including those that have been "cleared". The default is to show only those alarms that have not yet been cleared.

The radio buttons at the top of the page let you select the minimum severity of alarms that are shown. The Alarms page will only show the most recent 1000 alarms (in 100 pages of 10 alarms each). If there are Informational or Warning level messages, you may need to restrict your view to Minor or Major alarms if you want to see further back in time.

Use the buttons above or below the table to refresh the page and to clear some or all alarms.

#### **Note:**

As long as you have set up mail account information on the **System > Email Server** page, an email message detailing alarms and events will be sent to the address(es) listed there.

Refer to [Alarms](#page-320-0) on page 321, for a list of alarms and events that may be generated and what to do about them.

### **Viewing alarms and events**

The default on the page is to show all alarms and events that are uncleared. You can see any new or outstanding issues on first viewing the page. To change the set of events shown:

- 1. Click on the check box and/or radio button to specify your preferences.
- 2. Click on the **Refresh** button above or below the table.

### **Clearing specific events**

New alarms and events are initially "active". To "clear" an individual alarm or event so that it no longer shows:

- 1. Click the check box to the left of the event.
- 2. Click the **Clear selected events** button.

### **Clearing all events**

Be careful using the **Clear All Events** button. Clearing an alarm without fixing the problem may lead to system problems being "hidden" without your knowledge.

# **Audit Trail**

The **System > Audit Trail** page shows administrator and user actions over a specific period. The default reporting period is the current day. You can also filter this report according to Event Type and Username. To generate a report for a different period, enter the date range in the calendar controls, and click the **Refresh** button.

The Audit Trail functions track the following user actions:

- Successful user logins
- Failed user logins
- Password changes (although, for security reasons, the actual password is not stored)
- End user searches on the database

Replay requests (including steps in the replay authorization process) Call storage actions (lock, unlock, purge and delete).

It also tracks all administrator actions that affect recording, such as configuration changes, manual port resets and creation or deletion of user accounts.

#### **Note:**

Editing a station range is logged as a deletion followed by an addition.

The Detail column includes the SQL statement used in searching for calls. It also uses the internal name of a setting rather than the user-friendly, localized name. This avoids any change of meaning that could occur in internationalization.

Each report is restricted to a maximum of 1000 audit records. To report on more, break your reporting period into a number of smaller date ranges.

You can either click the **Export** button to obtain a file in comma separate variable (".csv") format or use your browser's print, save, or email features to provide a permanent record of the details. To create a summary that presents all results on a single page, click the **Show All** link at the top. The **Show All** and **Page at a Time** links are not shown if the list of audit entries is less than one page long.

Configuration records (which include the audit trail) are retained for three months by default. Each night after that period has elapsed, a background job deletes any records older than the retention period. If you want to retain the records longer, back up the database as described in [Backing up the Database](#page-197-0) on page 198. You can change this default value of three months using the **audit.purgemonths** property as described in [Properties File](#page-238-0) on page 239.

# <span id="page-213-0"></span>**Preventative Maintenance**

This section highlights a number of administrative tasks that should be performed on a regular basis to ensure the system continues to operate smoothly.

# **Daily**

Unless you have fully automated alerting of these conditions, you should carry out the following procedures at the start of each day:

### **Alarms**

Check the Alarms page for new problems.

### **Disk Capacity**

Check the available disk space. The disk where recordings are stored will appear to be at or near capacity. However, the system consistently maintains a level of 1 GB of free space by deleting older files. This maximizes the number of recordings that are available online to you. The Avaya Contact Recorder's disk manager thread deletes files on a FIFO (First In First Out) basis.

### **System Status**

It is difficult to detect some problems automatically. Check the system status regularly via the **Recorder Status > System and Server** pages and verify that all figures are in line with expectations as described in [Status Monitoring](#page-204-1) on page 205.

Check the contents of the log files as described in [Where to Look for Clues](#page-308-0) on page 309 and examine any errors logged since the previous check. Look at all error and warning messages, not just those generated by the Avaya Contact Recorder services.

### **Confirm Port Status**

Use the **Recorder Status** pages of the Administration application to confirm that the recording ports are in the appropriate states.

### **Confirm Recording and Replay**

To confirm recording and replay:

Verify that calls are being uploaded into the database.

Use the **Replay** page to select the most recent calls to verify that calls are accessible.

Confirm that the start time of these calls matches expectations. Verify that the start time corresponds to the most recent calls made on the extensions being recorded.

Confirm that these calls are playable and that audio quality is good.

## **Archive**

If using DVD+RW or Blu-ray archive, check the current disk's available capacity. Change the disk when it fills. If using NAS folders, check the available space and increase it or add additional folders as needed.

# **Weekly**

As you become comfortable with the normal operation of your recorder, you can reduce the frequency of the daily tasks. For example, if you know that the rate at which your disk is filling is not going to fill the available space for several months, you can check it weekly.

Perform the following tasks each week:

### **Disk capacity: main recording store**

When your recorder is first installed, the disk is almost empty. As it gradually fills, you should note the rate at which it is being used (at least weekly) and extrapolate to estimate when the disk will be full. At this point, the Avaya Contact Recorder will begin deleting the oldest calls to make room for new ones. If this happens to calls that are younger than planned, check the configuration of the recorder to ensure that only the anticipated calls only are being recorded. Add additional disk capacity to the partition before it fills.

### **Disk capacity: other partitions**

Check the available space on any other disk partitions. Verify that these other drives have sufficient space. The recorder will warn you if they fall below 500MB of free space. Accumulated temporary files or log files can account for this drop in available space. You may need to purge them manually.

# **CAUTION:**

When you are purging files on Windows, remember that files you delete go to the Recycle Bin and that the space they occupy is not freed until you empty it.

### **Call detail database purging**

If you have enabled automatic purging of aged call detail records, you should still monitor the size of the calls database during the first few months of use. You can then predict how large the database will get by the time old records begin to be purged. Many customers plan never to purge call detail records, but choose instead to add disk capacity every year or two as the database grows. If you do this, you should upgrade your server every few years to compensate for the increasing size of the database and the reduction in search and update speed.

### **Configuration Backup**

Changes to system configuration that affect user access rights are stored in the PostgreSQL database. This means that the system configuration is backed up whenever the call detail records are. See [Backing up the Database](#page-197-0) on page 198.

# **Monthly**

Check the following aspects of the system on a monthly basis:

### **Loading trends**

Note the total call volumes recorded every month to be aware of gradually increasing traffic trends. To do this:

- Note the number of calls recorded at the end of each month and compare with previous month's accumulated total.
- Note the age of the oldest call on the disk (only applicable once the disk has filled for the first time)
- Note the CPU load during busy hour

If it appears that the load is increasing, consider purchasing extra licenses if required and/or increasing server specification or disk space.

# <span id="page-215-0"></span>**Restarting the System**

Occasionally, you will need to restart your Avaya Contact Recorders.

### **Linux**

To start, stop, restart and monitor the Avaya Contact Recorder service use the linux **service** command. You must switch user (**su**) to root to use the service command.

To start, stop, restart and monitor the ACR service use the following commands:

**service cscm start service cscm stop service cscm restart service cscm status**

You can combine the **su** and **service** command on the same line to save time:

**su - -c "service cscm restart"**

### **Windows**

To start, stop, restart and monitor the Avaya Contact Recorder service use the Services Microsoft Management Console. The service name is ACRService.
### **Be patient**

You should always make some test calls following a restart. However, it can take many minutes for a large system to register all its CTI observers. Use the Status pages to confirm that ports are available and that the appropriate CTI monitors have been created before attempting to place test calls.

Do not just keep restarting the system. Check the status pages to see if registrations are progressing and wait for them to complete.

### **CS1000 Agents**

Remember that, in CC 6.0, Call Center agents must log out and log back in again before their status can be determined. If an agent logs out while the system is restarting, the system will not recognize that they logged out; it will still show them as logged in and as a result, may continue to try and record against that agent

# **Chapter 6: System Security**

Security of customer recordings is very important. This Chapter discusses the various features - some optional - that you can use to ensure the safety and integrity of recordings. This chapter assumes that you have suitable firewall, and physical access procedures in place (but refer to [Antivirus and other 3rd Party Applications](#page-60-0) on page 61 for quidance on these topics).

The main sections in this chapter are:

- [Access to the Recorder](#page-219-0) on page 220
- [Server Hardening](#page-226-0) on page 227
- [Changing Passwords](#page-227-0) on page 228
- **[Encrypting Connections](#page-229-0)** on page 230
- [Encrypted File Storage](#page-232-0) on page 234

### **[Archives](#page-233-0)**

**[By default, all files written to archive destinations](#page-233-0)  [will also be encrypted using the KMS. If you need to](#page-233-0)  [create an archive that will be accessible without](#page-233-0)  [access to the KMS you can specify that the files](#page-233-0)  [should be decrypted when configuring an Archive](#page-233-0)  [I/O Job.](#page-233-0)**

**[However, you should consider using "Export"](#page-233-0)  [and/or a Distributed Replay Server instead. The](#page-233-0)  [latter supports re-encryption using a separate KMS.](#page-233-0)**

- [Finger-print Validator](#page-233-0) on page 234
- [I/O Jobs](#page-234-0) on page 235
- [PCI Compliance](#page-235-0) on page 236

# <span id="page-219-0"></span>**Access to the Recorder**

When the system is installed, it enforces a strong set of password criteria. This and a number of other settings can be changed at the top of the **System > Manage Users**  page.

These are discussed below.

**Note:**

If you change any password strength policy settings, be aware that, because passwords are not stored in plain text, the recorder cannot retrospectively determine whether or not an existing password meets the new requirements. Consider forcing all existing users to update their password by resetting each to a new (unique) temporary password.

# **Windows Domain Authentication**

You can create local user accounts within the recorder application itself. However, it is more secure to use Windows domain accounts and you may wish to enable this feature - or even restrict access so that *only* windows domain accounts have access to the system.

In an environment with a Central Replay Server you may choose to enable Windows Domain Authentication only on the CRS (which typically has lots of users) and stick with local user accounts on the recorders (which typically have few users).

To ENABLE Windows Domain Authentication you must:

- Create an Active Directory account for the recorder(s)
- Configure each Avaya Contact Recorder server to use Active Directory
- Add the appropriate domain users' accounts to ACR and assign each one appropriate role(s) within the recording system.
- Configure these users' browsers appropriately and test.

You may then, optionally, enforce access via Active Directory ONLY

### **Create User Account for Avaya Contact Recorder System**

The Avaya Contact Recorder system itself needs to be recognized by the Active Directory in order to use it. If you have multiple ACRs they can share this single username. Create this as follows:

- 1. Create a user in the Active Directory for ACR (e.g. ACR@BIGCO.COM).
- 2. Set the password on the account, setting it to never expire
- 3. Make sure that the account is enabled.
- 4. Confirm that the Active Directory is time synchronized.

### **Configure Each Avaya Contact Recorder**

To let an Avaya Contact Recorder server use the Active Directory:

1. In your Active Directory, create a Service Principal Name (SPN) for this server with the command

**setspn -A HTTP/***RecorderFQDN username*

where *RecorderFQDN* is the recorder's fully qualified domain name and *username* is that of the user created in step 1. For example:

**setspn -A HTTP/acr1.bigco.com ACR@BIGCO.COM**

- 2. If your domain requires 256 bit AES, patch the encryption policy files as described in [Installing Unlimited Strength Encryption](#page-363-0) on page 364. If your domain allows 128 bit AES, this step is optional.
- 3. Confirm that the server is time synchronized.
- 4. Set the Kerberos settings of the server using the command shown below, where: *server* is the IP address or FQDN of the Active Directory *realm* is the Active Directory realm in all **uppercase** *username* is the username added in the previous section.

#### **Linux Server**

From a terminal session running as user "witness", change directory ("**cd**") to **/opt/witness** and enter

**java/latest/jre/bin/java -cp tomcat7/lib/\\* com.swhh.os.KerberosSettings** *server realm username*

For example:

```
java/latest/jre/bin/java -cp tomcat7/lib/\* 
com.swhh.os.KerberosSettings ad1.bigco.com BIGCO.COM 
ACR@BIGCO.COM
```
#### **Windows Server**

From a command window, change directory ("**cd**") to the installation directory and enter:

**jre\bin\java -cp tomcat7\lib\\* com.swhh.os.KerberosSettings**  *server realm username*

For example:

**jre\bin\java -cp tomcat7\lib\\* com.swhh.os.KerberosSettings com.swhh.os.KerberosSettings ad1.bigco.com BIGCO.COM ACR@BIGCO.COM**

- 5. Enter the password for the ACR user when prompted.
- 6. The tool produces several pages of diagnostics, but if it succeeds the last line output will be:

**Success - Kerberos configuration tested and stored in database**

#### Chapter 6: System Security

7. Restart the recorder to have the new settings take effect.

### **Configure Users' Roles**

For each Active Directory user that you want to give access to Avaya Contact Recorder, you must create a user account and assign roles and access rights as described in [Securing the System](#page-118-0) on page 119).

Use all UPPERCASE in the user names that you enter into ACR. For example, **JSMITH@BIGCORP.COM**.

By default, the recorder forces usernames it receives to uppercase before comparing them with those you have entered. To change this, you can set **krb5.exact=true** in the properties file - but you *must* then enter usernames and domains with *exactly* the same cases as stored in the Active Directory.

#### **Browser Configuration**

On your users' browsers, assuming they are already logged in as a domain user that you have configured to have access to Avaya Contact Recorder as above:

- 1. Ensure that the URL of each Avaya Contact Recorder they will need to access is added to the **Security > Local Intranet Zone** via the **Sites > Advanced** button.
- 2. Confirm that the **Custom Level... User Authentication > Logon > Automatic logon only in Intranet zone** option is checked.
- 3. Access the recorder using its Fully Qualified Domain Name. For example:

**http://***acr1.bigco.com:8080***/**

You should get straight to the recorder main page. If you see the recorder login page, something has gone wrong. Check the recorder log for errors; check your Active Directory's reporting and configuration and review all previous steps.

#### **Tip:**

If users are prompted for their domain passwords when they access the web interface, make sure that the recorder is either part of the intranet zone, or make it a trusted site and configure Internet Explorer to automatically log on to trusted sites.

### **Enforce Active Directory Authentication**

To enforce Windows Domain Authentication only (blocking local recorder accounts):

- 1. Enable Windows Domain Authentication as above.
- 2. Log in to the Avaya Contact Recorder using a domain account that you have given ACR Administrator rights.
- 3. On the **System > Manage Users** page, set **Allow local user accounts?** to **No**.

# **Single Login**

When using local accounts, you can restrict users to a single session if required. To do this, add the following line to the Properties file as described in [Properties File](#page-238-0) on page 239.

**acr.singlelogin=true**

# **Dual Sign-in**

Security can be enhanced by forcing some (or even all) users to sign in with the aid of an additional user. This is sometimes known as a "four eyes" approach.

### **How it Works**

This works by presenting users with a second log-in screen asking them to have an "authorizing user" enter their username and password to validate their attempt to log in. Only after the second set of credentials has been checked can the user access the application.

### **CAUTION:**

The secondary or "authorizing" user account must be a local (not Windows Domain) account and must have replaced their original (temporary) password with one of their own choosing before they can authorize others.

### **Applying this Mode**

To require a user to have a second, authorizing user help to log them in, you must first assign at least one user the **May authorize logins** role. You will then be able to assign the **Login must be authorized** role to other user accounts.

### **Making this the Default**

This "four eyes" approach can be made the default for new user accounts that are created. To do this, set the following entry in the properties file: **foureyes.default=true**

### **Audit Trail**

The normal audit entry that records a user login now also includes the name of the authorizing user. Audit records relating to subsequent actions of that user do not explicitly mention the other user.

### **Using this Mode**

You can use this mode in two ways:

- 1. If an authorizing user signs someone in and then leaves them alone, you have improved the security of login (access) but not restricted or deterred the user from accessing areas of the application and/or recordings that they do not need to see.
- 2. If the authorizing user signs someone in and then observes their actions up to and including a deliberate "Log Out" you can deter users from doing or replaying more than their job requires them to do.

The second approach can be particularly effective with administrator accounts - as it is difficult to restrict their actions (someone has to be able to change things). As long as the observer is vigilant - ensuring, in particular, that the administrator has not removed the requirement for a second login on their own account - security can be significantly enhanced as a rogue individual can no longer do as they wish. This obviously makes option (a) inappropriate for administrator accounts

# <span id="page-223-0"></span>**Use of SSL**

You should consider whether you wish to enforce the use of Secure Sockets Layer (SSL).

By default, users can access the recorder via HTTP (on port 8080) or by encrypted HTTPS (on port 8443). You can force users to use the secure https port, by setting **Allow unencrypted (http) access?** to **No**. When you do this, any user who attempts to access the recorder through the unsecured (HTTP) route is automatically redirected to the secure (HTTPS) address.

#### **Note:**

If you have more than one server and you enforce https, the way in which recorders forward requests to each other must be changed to use the fully qualified domain name of the other server(s). To do this, add a property to the properties file as follows: **fqdn.***nnnnnn=<fqdn>* - where *nnnnnn* is the serial number of a server and  $\langle \pmb{\epsilon} \pmb{\rho} d\pmb{\rho} \rangle$  is the fully qualified domain name that it uses.

The application is distributed with an SSL certificate that is valid for 3 years from the date it was issued. The certificate makes it possible to give users secure access to the server. When users access it through this secure HTTPS port, the traffic between their browser and the recorder is automatically encrypted.

However, Internet Explorer will warn your users that the name on the certificate does not match the name of the server using it. You can either advise your users that this is acceptable and should be ignored or, for greater security, you may acquire and install your own SSL certificate as explained in [Installing a Signed SSL Certificate](#page-363-1) on page 364.

## **Allow search and replay from this server?**

If the details of the recordings made on a particular server are consolidated into the database on another server (Master, Standby or Central Replay Server) you may want to block users from replaying calls directly from this server - forcing them to access a

server that has access to recordings from all servers. To do this, set **Allow search and replay from this server** to **No**.

### **Session Inactivity Timeout**

You can specify how long a browser session will remain active before the user is asked to log in again. The effect of this is only noticed with local account access as when using Windows Domain authentication, the recorder simply requests authentication rom the domain again.

### **Minimum Password Length**

This applies to local accounts only - not windows domain accounts. This defaults to 8 characters but can be increased or reduced to match your corporate standards.

### **Force strong password**

This applies to local accounts only - not windows domain accounts. By default, the recorder forces all passwords to be "strong" - which means that they must contain at least one of each of:

- Uppercase characters Lowercase characters
- Digits
- Special characters (#,@,%,! or \$)

Changing this setting is not advised.

## **Password expires after (days)**

This applies to local accounts only - not windows domain accounts. By default, passwords expire and must be changed on the next login that is 90 days after they were set. You can change this period to match your corporate standards.

## **Password cannot be reused within (days)**

This applies to local accounts only - not windows domain accounts. By default, you cannot change your password to one that was originally set (rather than expired) less than 180 days ago. You can change this period to match your corporate standards.

### **Minimum changes between reuse of same password**

This applies to local accounts only - not windows domain accounts. By default, you cannot change your password to one that is the same as any of your previous four passwords.

You can change this count to match your corporate standards.

# **Replay Authorization Process**

If you enable this setting, you can force some or all users to request authorization before they are allowed to replay calls. See [Replay Authorization Process](#page-194-0) on page 195 for a full description of this feature and its parameters.

# <span id="page-226-0"></span>**Server Hardening**

The approach to server hardening for ACR is similar for Linux and Windows and consists of:

- running with minimal account privileges
- removing and/or disabling unused software to reduce the attack surface
- (optionally) blocking access to unused IP networking ports

The following sections provide recommendations for Linux and Windows.

### **Linux**

### **User Accounts**

ACR runs as an unprivileged user. The start-up script runs as root, but launches the recorder application under the 'witness' user. Almost all maintenance (e.g. gathering log files, editing properties files, patching, etc.) of the recorder should be carried out logged on at the witness user. Root access should only be needed for:

- initial installation of the RPMs
- starting and stopping the service

Never log on as root unless needed. Do not install patches as root.

**Tip:**

To start the recorder when logged on as witness type:

```
su - -c "service cscm start"
```
and enter the root password. This correctly makes use of root privileges only on a per use basis.

### **Unused Services**

You should disable or remove any services that are not used. The recommended starting point for this is a kickstart installation with the minimum package selection. Even this will install some RPM packages that are not needed and may increase the attack surface.

Peer to Peer Protocol (PPP) is required by Avaya's Remote Access Tools and hence is installed. You may wish to disable this if not using remote access.

### **Firewall**

You may optionally enable the Red Hat firewall. ACR requires several ports to be open to operate correctly. See **ACR Firewall ports** on page 228 for a table of ports that must be opened depending on your configuration.

### **Windows**

You should consider using Windows Specialized Security - Limited Functionality (SSLF). This disables most optional services on the server. SSLF is typically used by organizations where security is more important than functionality. When using SSLF you should make an exception for Remote Desktop connectivity.

Use the group policy editor to design a template for your ACR servers based on the SSLF template. You will need to open ports in the Windows Firewall (See [ACR Firewall](#page-227-1)  [ports](#page-227-1) on page 228 for a table of ports that must be opened depending on your configuration). Unfortunately the group policy editor does not allow for port ranges. You will probably find it necessary to "allow local port exceptions" in the group policy editor and then use the Windows Firewall configuration screen on each ACR to open the ports required for that server. (The local configuration screens allow for port ranges to be entered.)

# <span id="page-227-1"></span>**ACR Firewall ports**

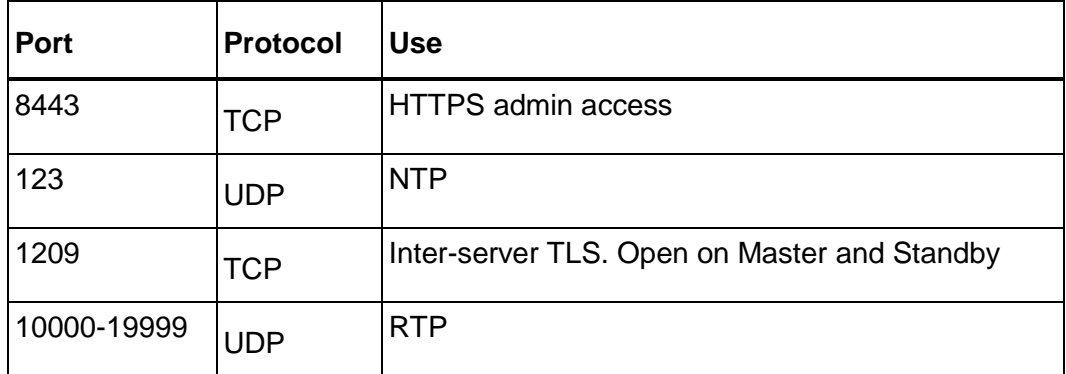

You should ensure that a firewall is enabled and block all ports bar those below.

Other ports are needed if your Avaya Contact Recorder is connected to other system components. These are described in [Summary](#page-280-0) on page 281.

# <span id="page-227-0"></span>**Changing Passwords**

The recorder and related applications use a number of user account settings that are installed with a hard-coded default. You may change these as described below but be sure to note the new passwords securely as remote support staff will need these to

maintain your system. Should you lose these passwords, your system will become completely unmaintainable.

# **User Accounts**

### **Linux**

The root and witness user accounts are installed with default passwords. Change these by logging on to the server and typing **passwd**.

### **Windows**

The installation process creates a local user account for the PostgreSQL database service to use. This account does not have administrator privileges. By default, the account name is "postgres" and the installer chooses the password for you. You may change this password later but if you do, you must also configure the Postgresql Database service with the new password to allow it to run under this account.

## **PostgreSQL Database Owner**

You may wish to change the password used by the recorder to access its local PostgreSQL database. Before doing so, you must first enable 256 bit encryption as described in [Installing Unlimited Strength Encryption](#page-363-0) on page 364 and obtain the Avaya encryption tool as described in **Encrypting Properties File entries** on page 368. You can then configure the recorder to use an alternative password as follows:

- 1. Choose a new password
- 2. Encrypt the new password using the WitsBSUserCredentials tool.
- 3. Add the new password (in encrypted form) to the acr.properties file as**db.password=***encryptednewpassword*

Then follow the appropriate procedure below to set that password within PostgreSQL before restarting the recorder to have the above setting take effect.

### **Linux**

Follow the steps below:

- 1. Log in as root
- 2. Switch to the PostgreSQL user account by typing**su - postgres**
- 3. Access the database by entering

**psql**

4. Change the password by entering

**alter user eware with encrypted password '***newpassword***';**

#### Chapter 6: System Security

5. Quit the database by entering

**\q**

### **Windows**

Follow the steps below:

- 1. Log in as an Administrator.
- 2. Open a command window and "cd" to the \postgresql\bin directory beneath the recorder's install path.
- 3. Access the database as the recorder would by entering

```
psql -U eware
```
- 4. Enter the default password (must be obtained on request from Avaya at the time and not written down)
- 5. Change the password on the account that the recorder uses by entering

**alter user eware with encrypted password '***newpassword***';**

6. Quit the database by entering

**\q**

# <span id="page-229-0"></span>**Encrypting Connections**

The Avaya Contact Recorder establishes connections with numerous other systems (as described in [Recorder Interfaces](#page-274-0) on page 275. Some connections pass control instructions and metadata while others contain the actual content of telephone calls or screen recordings. Many links are encrypted by default but some require deliberate action. Where links are not encrypted, you should take their routing into account when designing your network topology.

# **Computer Telephony Integration**

### **Communication Manager**

TSAPI, DMCC and SMS links are encrypted by default.

### **CS1000**

The MLS link does not support encryption.

### **AACC**

The CCT link does not currently support encryption.

### **PCS Dialer**

This will use an encrypted connection by default.

# **Session Initiation Protocol (SIP)**

This is used when recording calls handled via Avaya Aura Contact Center and those passing through a Session Border Controller.

To encrypt these SIP interactions - using SIP/TLS - you must create (or re-use) a server certificate for your Avaya Contact Recorder as described in [Installing a Signed](#page-363-1)  [SSL Certificate](#page-363-1) on page 364. For this purpose:

- 1. Name the keystore siptls.jks
- 2. Use the same password as described in the Appendix
- 3. Create a Certificate Signing Request.
- 4. Sign the CSR using the SBC/AACC CA, and import back into the new keystore, together with the SBC/AACC CA root certificate.
- 5. Copy the siptls.jks file to the /keystore folder beneath the install path on each Avaya Contact Reocrder.

After the next restart, ACR will use SIP over TLS for SIP messages.

### **Audio Streams**

This varies according to the switch and type of recording being performed.

### **Communication Manager**

### *DMCC Recording*

Set the **Encrypt Media Streams** setting on the **General Setup** page for your Communication Manager.

### *Passive IP Recording*

Unfortunately, for passive IP recording to work, the RTP streams from the phones being recorded (and mirrored to the recorders' Network ports) must **NOT** be encrypted.

### *SIP and SIPREC Recording*

Avaya Contact Recorder will automatically use encrypted media streams if your AMS or SBC is configured to do so. As the keys for these streams are exchanged via the SIP signalling path, the recorder will alarm periodically if this has not also been secured using SIP/TLS.

### **CS1000**

The RTP streams used in Duplicate Media Stream (DMS) recording will be encrypted if you have enabled this feature on your CS1000 and have installed an Avaya Contact Recorder license key that includes the **Encrypted Media Streaming** option.

### **Avaya Aura Contact Center (AACC)**

Avaya Contact Recorder will automatically use encrypted media streams if your AACC is configured to do so. As the keys for these streams are exchanged via the SIP signalling path, the recorder will alarm periodically if this has not also been secured using SIP/TLS.

### **Live Monitoring of Audio**

Avaya Contact Recorder's integral Live Monitor feature streams monitored audio from the recorder to the client's workstation. You can ensure this is encrypted - regardless of which recording method and switch is involved as described under [Use of SSL](#page-223-0) on page 224.

### **Screen Recording**

Screen recording uses up to three TCP/IP sockets between the Avaya Contact Recorder and the workstation (or terminal server) whose screen is being recorded.

### **Screen Content**

This is in a proprietary, compressed form and hence not easily read from a network trace. However, it is good practice to encrypt this link as instructed in the *Technical Note: Avaya Contact Recorder Screen Capture Installation.*

Note that the presence of a server.wss file in the recorder's /keystore folder automatically enables encryption of all screen recording. Avaya Contact Recorder only supports a single such file hence all clients must be configured with the same credentials and all screen recording will be encrypted.

### **Control Socket**

This socket informs the recorder when Windows users log on and off. It also passes any Agent Initiated Monitoring commands from workstation to recorder. This link is not encrypted.

### **Live Monitoring of Screen Content**

Encrypting the screen content link as described above automatically enforces the same level of encryption between the recorder and any client using its integral Live Monitor capability to view a screen in real-time.

# <span id="page-232-0"></span>**Encrypted File Storage**

Recordings (WAV and SCN files) and their associated XML data files are not normally encrypted but can be - using the AES256 algorithm and RSA Security's Enterprise Key Manager. Encrypted audio files are also "fingerprinted" to avoid tampering.

See the manual *Avaya WFO Security Configuration Guide* for details of how to deploy an RSA Key Management Server (KMS).

# **Enabling Encryption**

To then enable encryption on the recorder:

1. Install the Unlimited Strength policy files as described in [Installing Unlimited](#page-363-0)  [Strength Encryption](#page-363-0) on page 364.

```
OpenSSL pkcs12 -in svr_cert_key.p12 -out svr_cert_key.pem
```
- 2. See the manual *Avaya WFO Security Configuration Guide* for details of how to change the password of the default KMS client certificate or how create a new KMS client certificate.
- 3. Locate the KMS client certificate **I360KMClientCert.pem** (a PKCS#12 file) on the KMS server in directory **<install path>\KMSCerts**. This is protected by a passphrase to preserve the confidentiality of the private key. The default passphrase is **impact360**
- 4. Install this certificate on the recorder by logging in as witness and copying the file to the **/keystore** directory beneath the recorder's install path **(/opt/witness** on Linux systems) renaming the file to **svr\_cert\_key.p12**.
- 5. On the **General Setup > Server** page of the recorder, enter the IP address of the Key Management Server and the passphrase for the certificate. You must restart the recorder after making any changes to the KMS settings, certificate or passphrase.

#### **Note:**

You must also configure WFO (if used) with the same Key Management Server.

## **On Hardened Windows Servers**

In some Windows environments where the Operating System is hardened e.g. restricting secure protocols and, or ciphers, connections to the KMS server cannot be established. Ensure that the connection to the KMS server can be established and generate keys before attempting to harden either the KMS or ACR systems.

Check there are no restrictions specified in the registry under key

**HKEY\_LOCAL\_MACHINE\SYSTEM\CurrentControlSet\Control\SecurityProv iders\SCHANNEL**

At this release RSA Key Management System uses TLS 1.0 and TLS\_RSA\_WITH\_RC4\_128\_SHA, TLS\_RSA\_WITH\_RC4\_128\_MD5

If all of these are restricted, the connection cannot be established.

## **Slow Start-up under Linux on Virtual Machines**

In some environments where a Linux based recorder is hosted in a Virtual Machine using KMS it has been noticed that recorder startup is significantly slower. This can be improved by adding an additional JVM parameter to the file **cscml.conf**. For example:

**wrapper.java.additional.***9***=-Djava.security.egd=file:/dev/./urandom**

Replace the suffix (*9* in the example), with the number that is one greater than the highest suffix on an existing entry starting wrapper.java.additional. i.e. the example is correct for a file that already contains entries ending **.1** to **.8** inclusive.

Restart the recorder to have this setting take effect

### <span id="page-233-0"></span>**Archives**

By default, all files written to archive destinations will also be encrypted using the KMS. If you need to create an archive that will be accessible without access to the KMS you can specify that the files should be decrypted when configuring an Archive I/O Job.

However, you should consider using "Export" and/or a Distributed Replay Server instead. The latter supports re-encryption using a separate KMS.

# **Finger-print Validator**

This is a standalone application used to validate the fingerprint created in the WAV audio recording files. It can only be used if fingerprinting was enabled at the time of the recording.

# **To Enable Finger-printing**

Fingerprinting is enabled automatically if KMS is configured but can also be turned on without KMS by setting the property acr.fingerprintwithoutkms=true

You must install the Unlimited Strength policy files as described in [Installing Unlimited](#page-363-0)  **[Strength Encryption](#page-363-0) on page 364.** 

### **To Validate a File**

- 1. Unzip the ValidateFP utility from utils directory in the installation disk onto a Windows system.
- 2. From a command prompt navigate to the directory where you have placed the file.
- 3. Copy the recording file in question (*nnnnnnnnnnnnnnn***.wav**) from the recorder into this folder.
- 4. Validate the fingerprint using the command below, replacing *nnnnnnnnnnnnnnn* with the name of the recording file.

#### **ValidateFP** *nnnnnnnnnnnnnnn***.wav**

#### **Note:**

ValidateFP cannot be used to decrypt KMS encrypted files.

# <span id="page-234-0"></span>**I/O Jobs**

As part of designing any export/retention scheme you will need to consider the security of the recordings and how you will control access to them. You will probably need to comply with at least:

- National legal requirements (and often local or state regulations)
- Industry standards (such as PCI compliance or financial authority regulations) and
- Your internal corporate security policies.

This section summarizes how the security considerations discussed in this Chapter apply to each of the three commonly used export mechanisms.

Whichever approach you take, you should consider *at least* how your approach satisfies the above requirements with regard to:

- Encryption in transit to your staging point(s) SFTP is preferred
- Encryption in transit within your network
- Encryption at rest on your storage devices
- Platform security and hardening
- User Access controls including password policies
- Retention and deletion rules
- Audit Trail of searches, replays, deletions…

### **Manual, Ad Hoc Requests**

The exported files are unencrypted and are in industry standard formats so as to be easy to view and play. How these are managed, stored and secured is up to the recipient.

## **Automated Export**

The exported files are unencrypted and are in industry standard formats so as to be easy to view and play. How these are managed, stored and secured is up to the recipient.

# **Distributed Replay Server**

This supports the same range of security options that are available on the Avaya Contact Recording system that recorded the calls in the first place. This rest of this Chapter addresses these. Most are simply a matter of configuring your system but encrypted file storage requires an additional component.

In the same way that the original recording system may support Encrypted File Storage (by including a Key Management Server), so can the remote Distributed Replay Server. This optional (additional cost) feature allows your customer to keep all his files encrypted and hence only accessible via the Distributed Replay Server. Individual users may be granted export rights to allow them to export unencrypted files from the system.

#### **Note:**

Even if your recording system includes a KMS and hence encrypts files within the system, the files written to the DRS Feed have to be decrypted (as you cannot share the overarching keys from your KMS with your customer). It is therefore important that the files are transferred and stored securely (SFTP recommended) until they have been processed and, if a KMS is present, reencrypted on the Distributed Replay Server.

# <span id="page-235-0"></span>**PCI Compliance**

To make your system compliant with PCI recommendations, you should adopt *all* of the above features. In addition:

- 1. Do not store sensitive data in the User Defined Fields of recordings.
- 2. Use the PAUSE and RESUME recorder control features to avoid recording sensitive information. This will require integration with your other systems.
- 3. Increase the default 3 months for which audit records are kept to 13 months.
- 4. Use encrypted audio to and from your phone system
- 5. Force users to use the Master, Central Replay Server or WFO rather than replaying calls from each recorder server.
- 6. Ensure all other components of your system (e.g. WFO) are configured in accordance with the *Avaya WFO Security Administration Guide*.
- 7. PCI dictates a session timeout of 15 minutes. When using Windows Domain
- 8. Authentication (as required to meet other PCI requirements) the recorder will accept a valid Windows logon (on an appropriate account) as sufficient to gain access to the recorder's administration pages. You should therefore ensure that all users' PCs are configured to launch a screen saver after 15 minutes of idle time and have Password Protection on Resume enabled. To ensure this, domain

administrators should lock down these settings in the group policies of the domain controller.

- 9. Review and adjust your Windows Domain policies for user accounts if required. For instance, the PCI specification mandates the following rules:
	- Immediately revoke access for terminated users.
	- Remove inactive user accounts every 90 days.
	- Do not use group, shared or generic accounts and passwords.
	- Change user passwords at least every 90 days.
	- Passwords should be at least 7 characters long and should include both numeric and alphabetic characters.
	- Do not allow individuals to submit a new password that is the same as any of the last 6 they have used.
	- Lock out the user account after not more than six unsuccessful access attempts (have a lockout duration of 30 minutes or until admin enables the account).
- 10. To ensure no recorded data is stored anywhere in an unencrypted format, including on the supervisor's PCs, Internet Explorer's Advanced Security **Do not save encrypted pages to disk** and **Empty Temporary Internet Files folder when browser is closed** settings on the supervisors' PC must be enabled and locked down. (**Internet Options > Advanced > Security)**.
- 11. To ensure proper authentication when SSL is enabled in a recording system, the following advanced Internet Explorer security settings on Supervisor PCs must be enabled
	- Check for the publisher's certificate revocation.
	- Check for server certificate revocation.
	- Warn about invalid site certificates.
	- Use SSL 2.0.
	- Use SSL 3.0.
	- Use TLS 1.0

This chapter provides an overview of the more complex and rarely used options for an Avaya Contact Recorder system.

The main sections in this chapter are:

- [Properties File](#page-238-0) on page 239
- [Slave Server](#page-250-0) on page 251
- [Standby Server](#page-252-0) on page 253
- [Central Replay Server](#page-253-0) on page 254
- [Distributed Replay Server](#page-259-0) on page 260
- [Usage Report](#page-262-0) on page 263
- **[Party Statistics Usage Report](#page-264-0) on page 265**
- [Configuration Report](#page-267-0)  [\(Communication Manager only\)](#page-267-0) on page 268
- [Selective Record Barring](#page-270-0) on page 271
- [Altering Translations](#page-271-0) on page 272

# <span id="page-238-0"></span>**Properties File**

A number of system settings can be changed from their default values by placing entries in the properties file as described below:

- This is a plain text file, located in the installation path (which is /opt/witness on Linux) and with filename: **/properties/acr.properties**
- You should edit this file using notepad on Windows servers or, on Linux, using the "vi" text editor. On Linux you MUST be logged on as witness - NOT root.
- The Avaya Contact Recorder service reads this file as it starts, so any changes made to the file will not take effect until you next restart the service. Some properties are cached at startup but others are consulted as required. These can be changed temporarily at run time using the Maintenance page (**/servlet/acr?cmd=mtce**). You should only use this option under the direct guidance of Avaya support staff.
- The file is normally empty as all settings default as shown in the table below.

Most of these entries are discussed elsewhere in this manual, in the appropriate context.

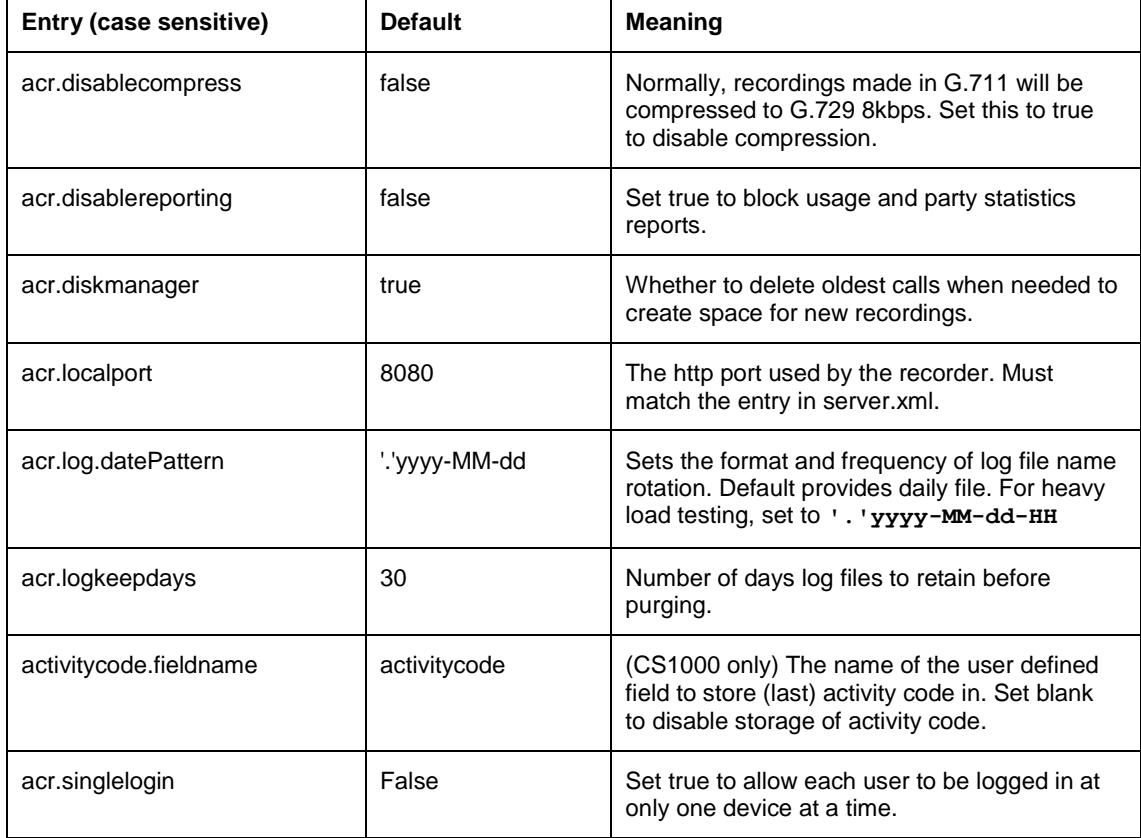

• The table below provides a summary of the available settings.

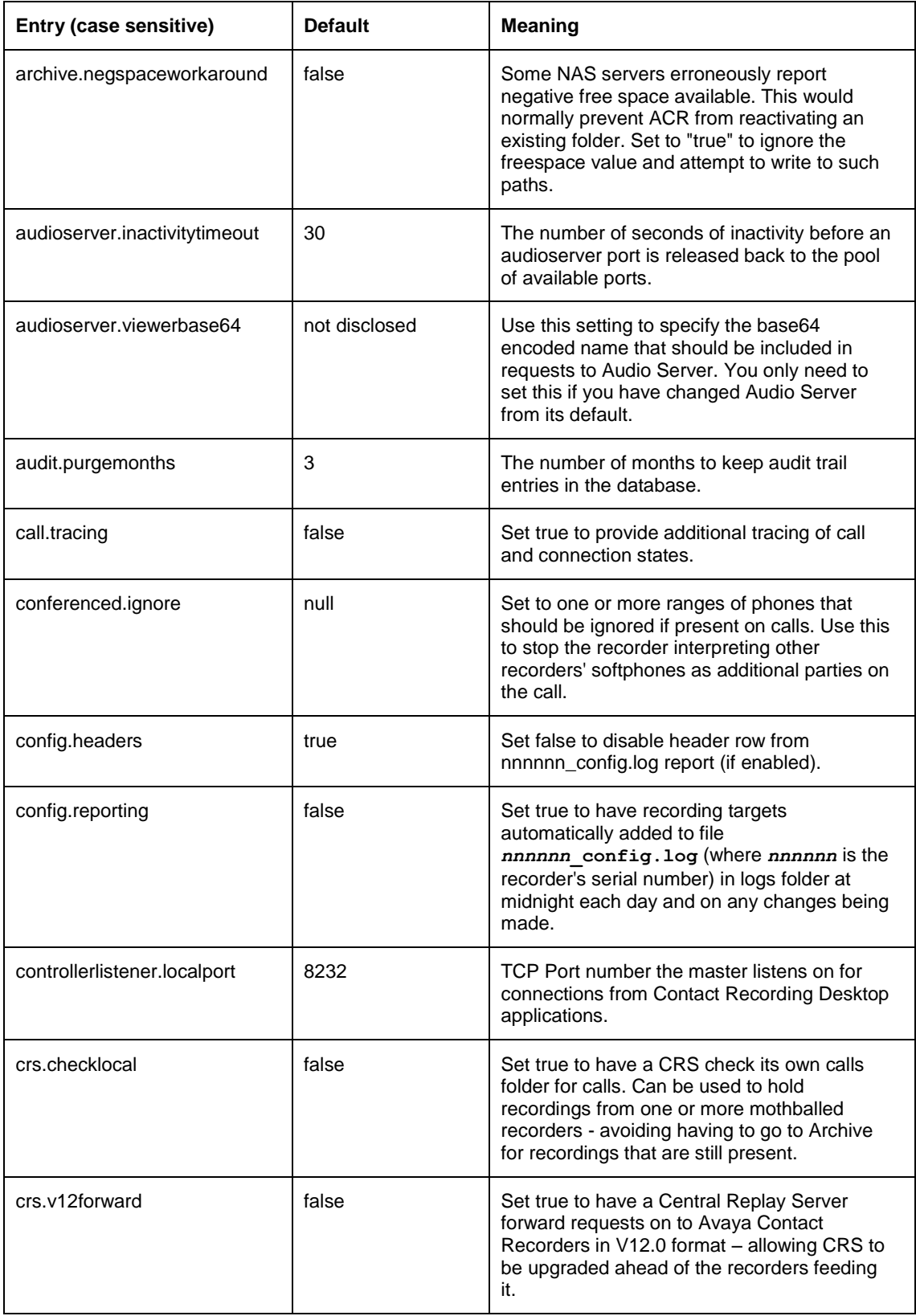

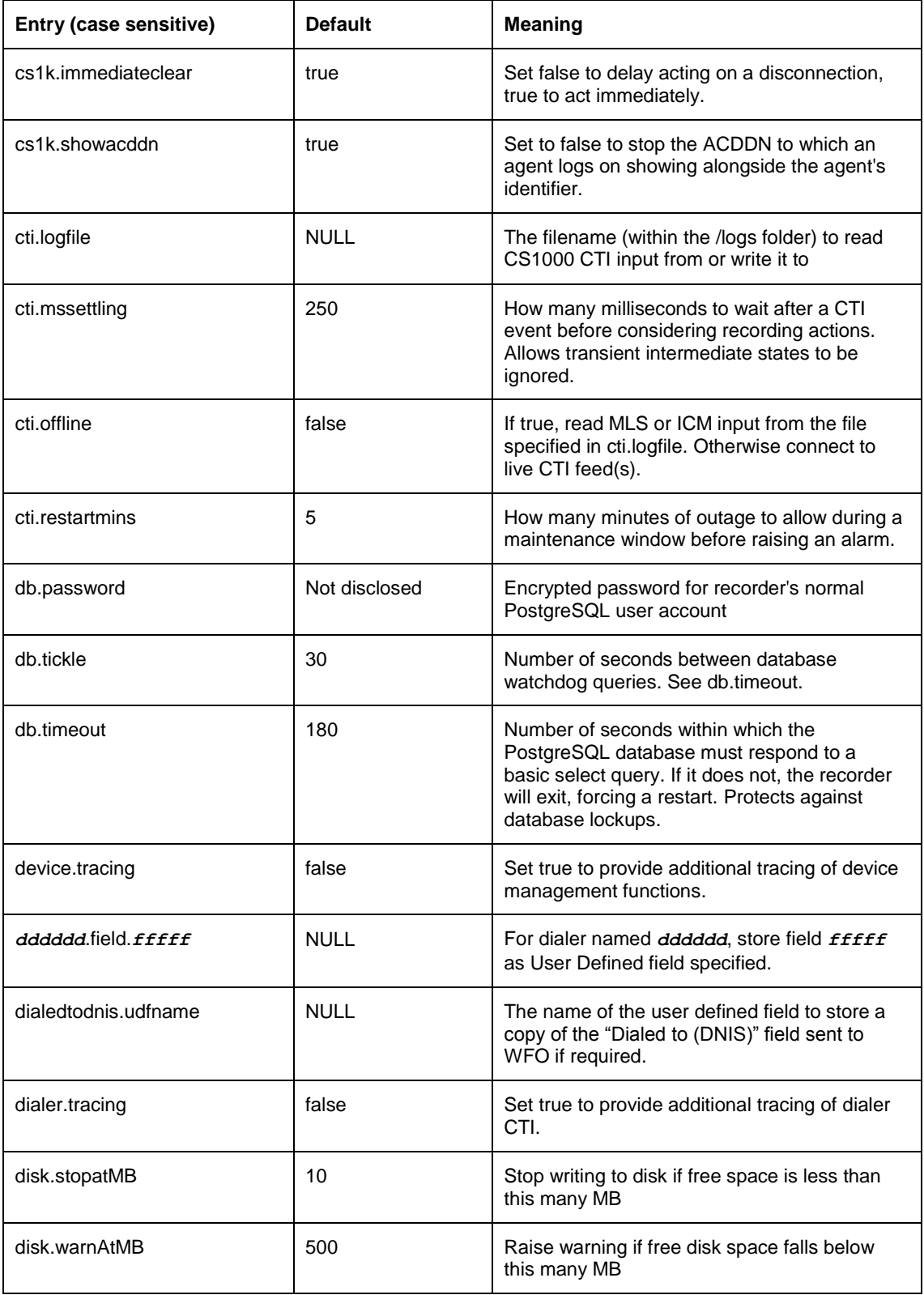

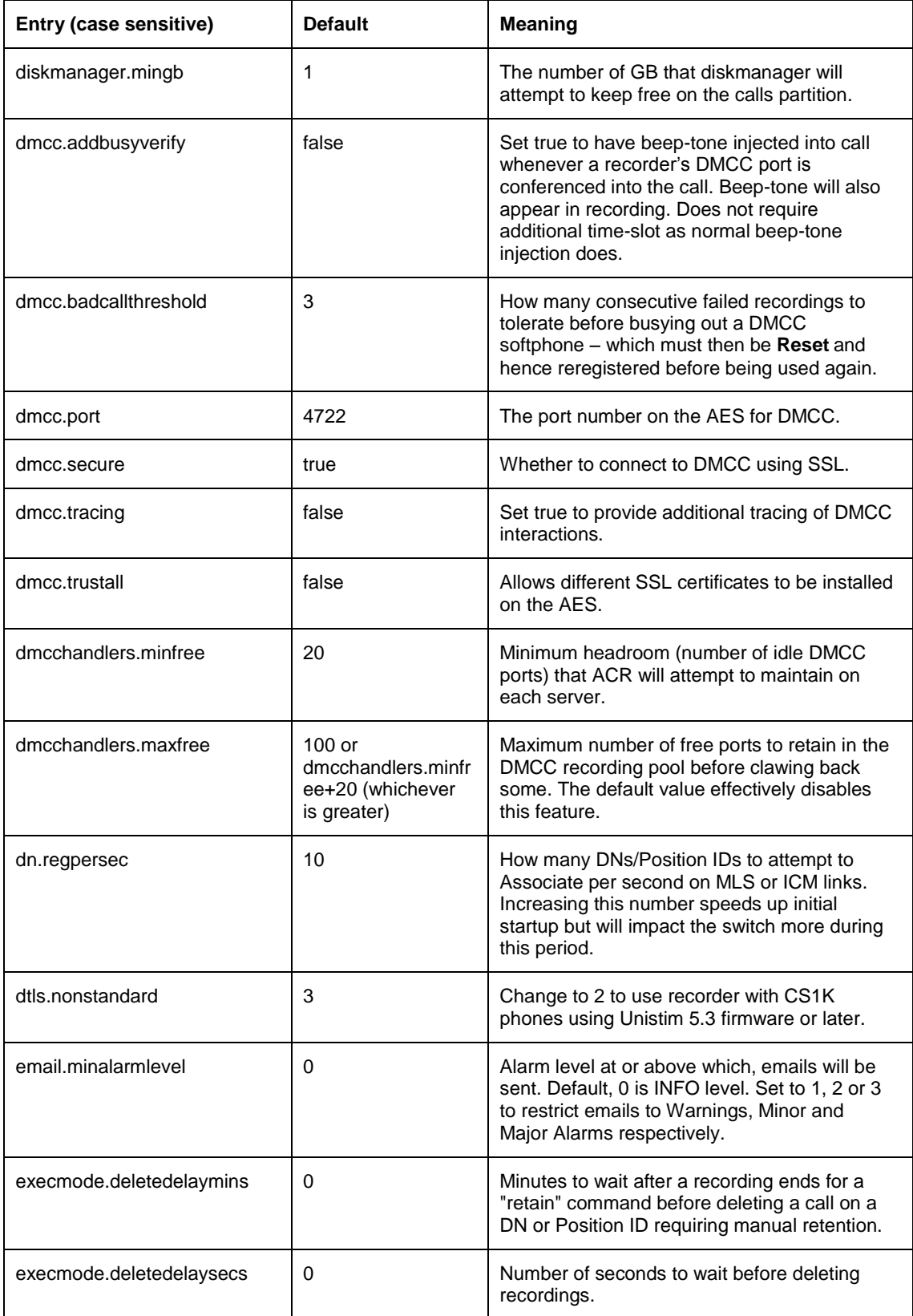

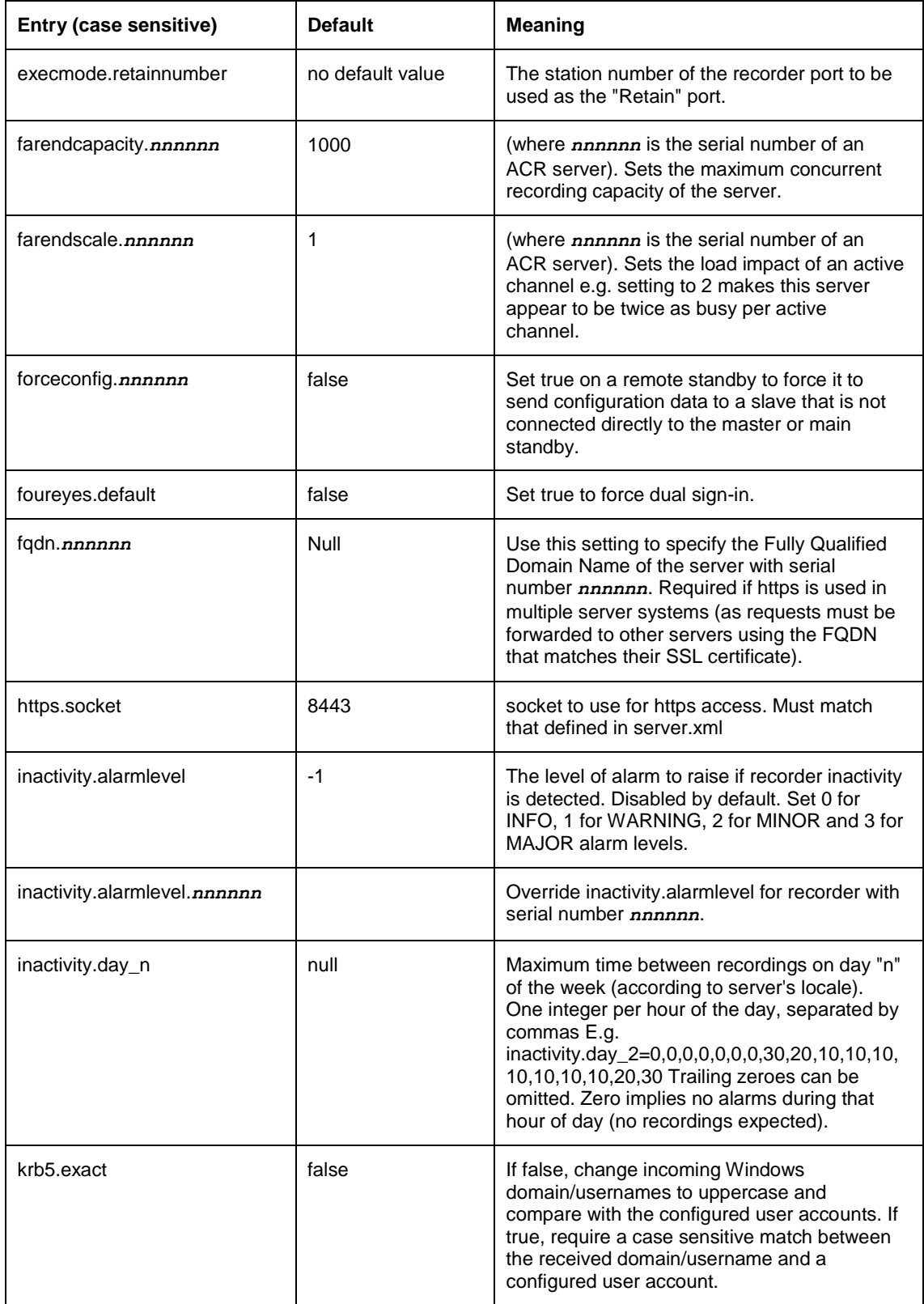

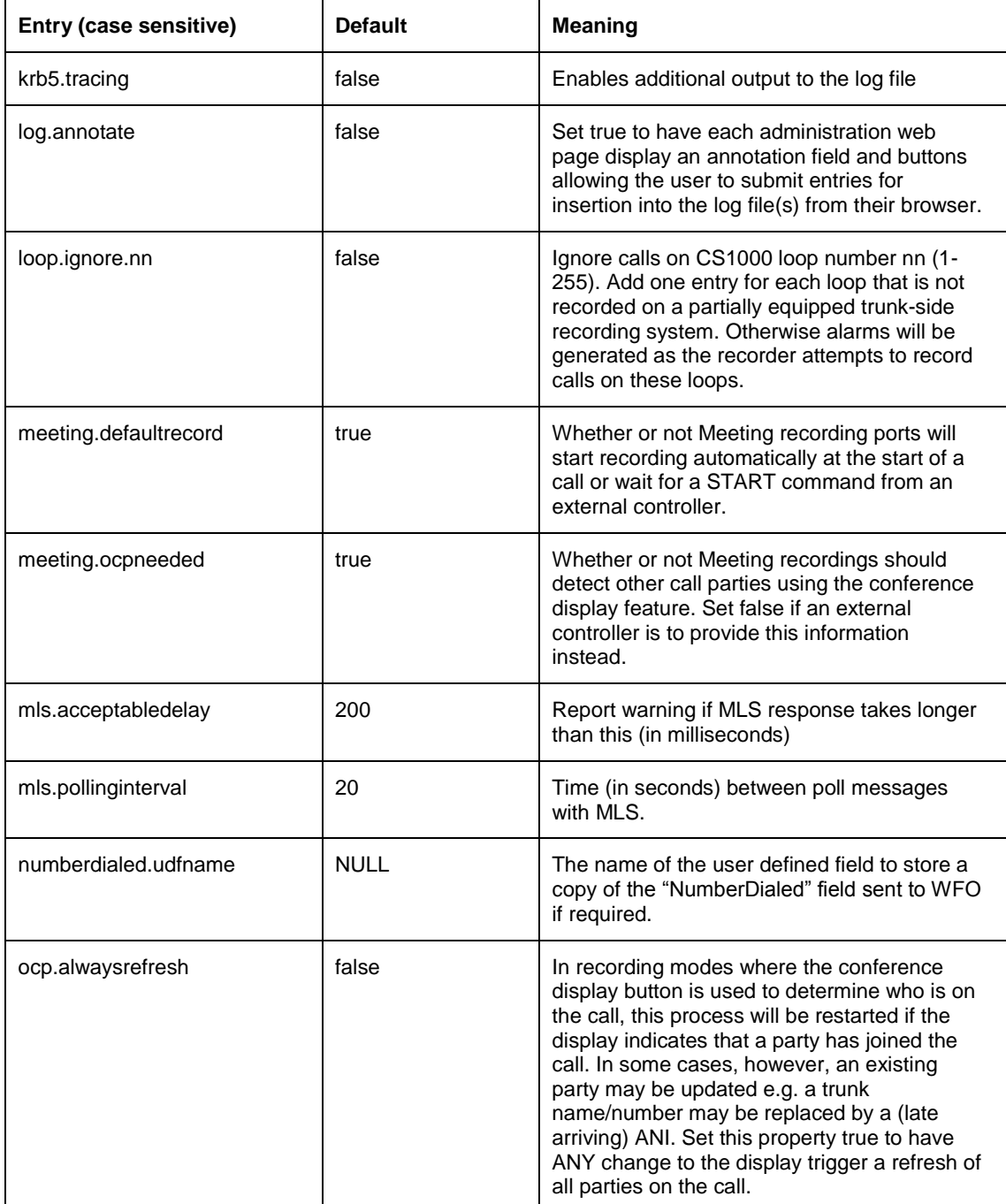

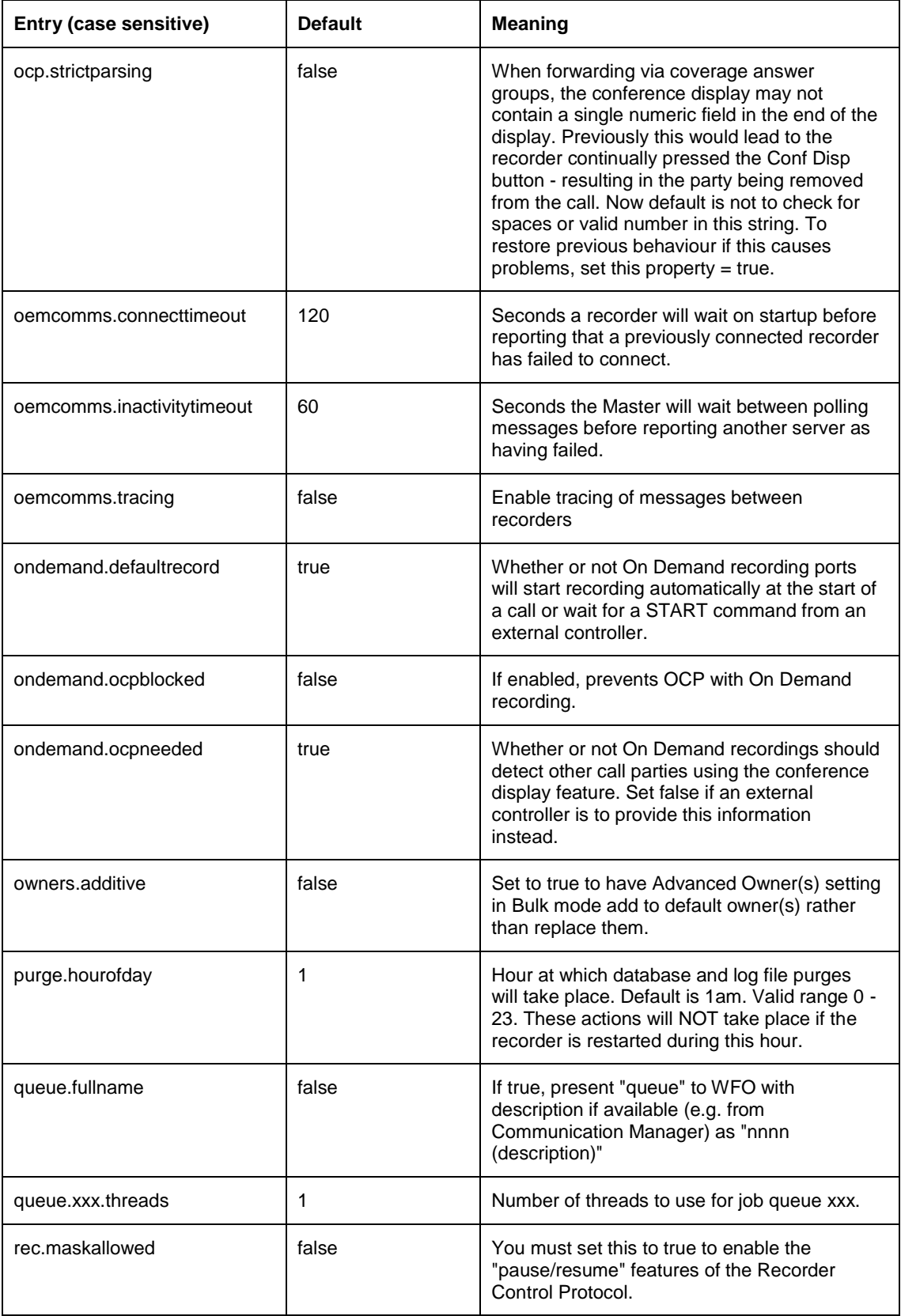

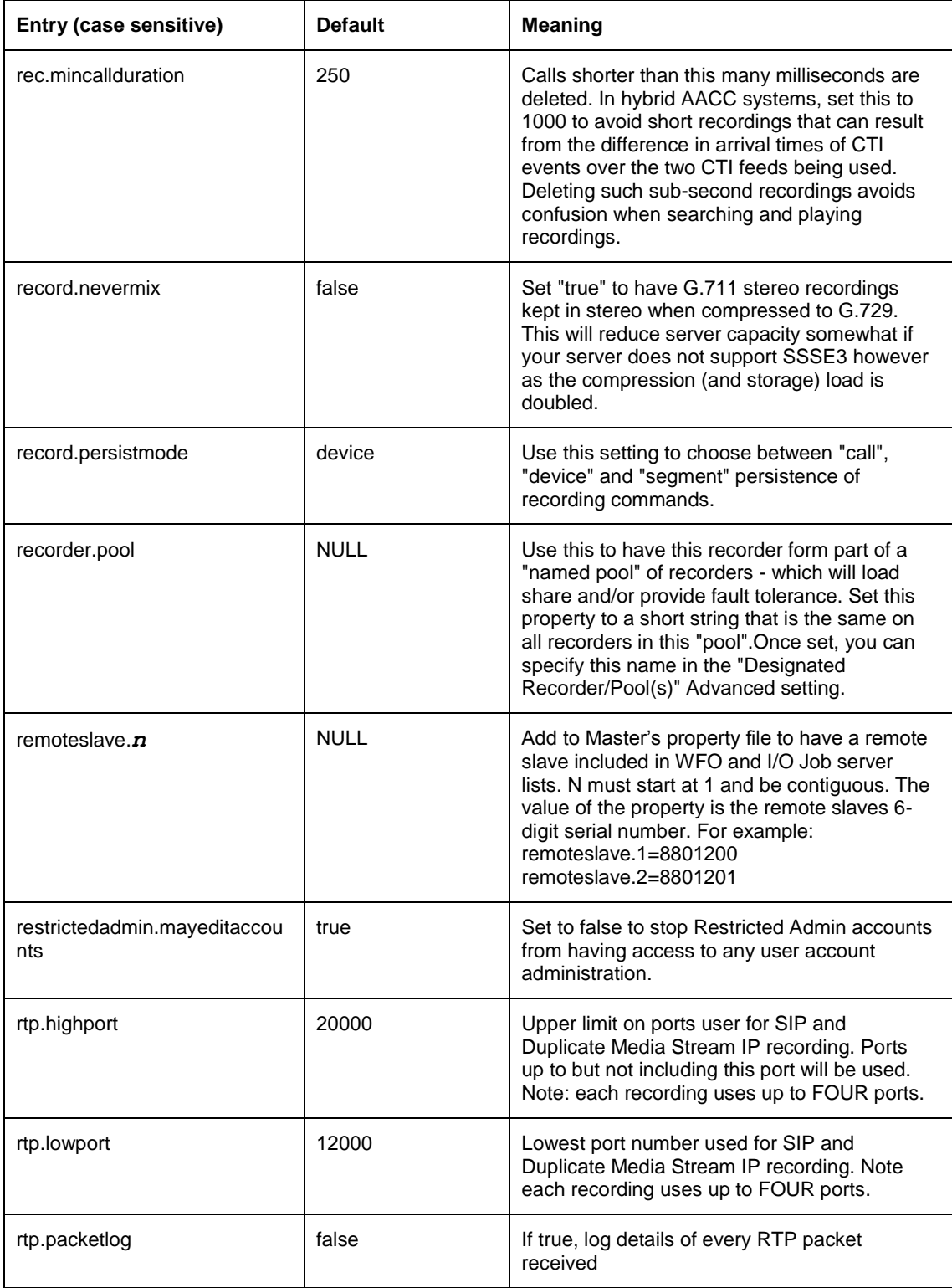

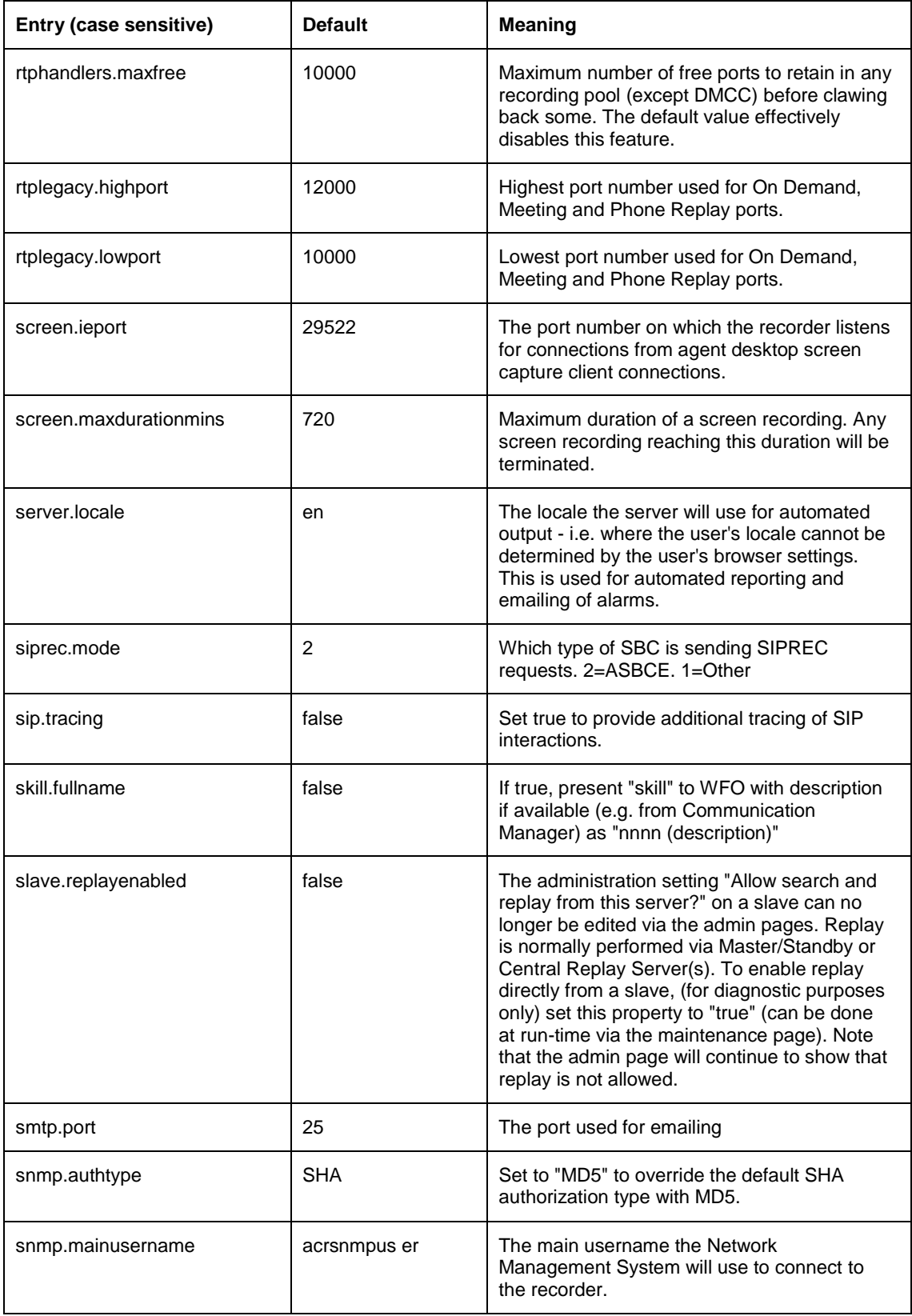

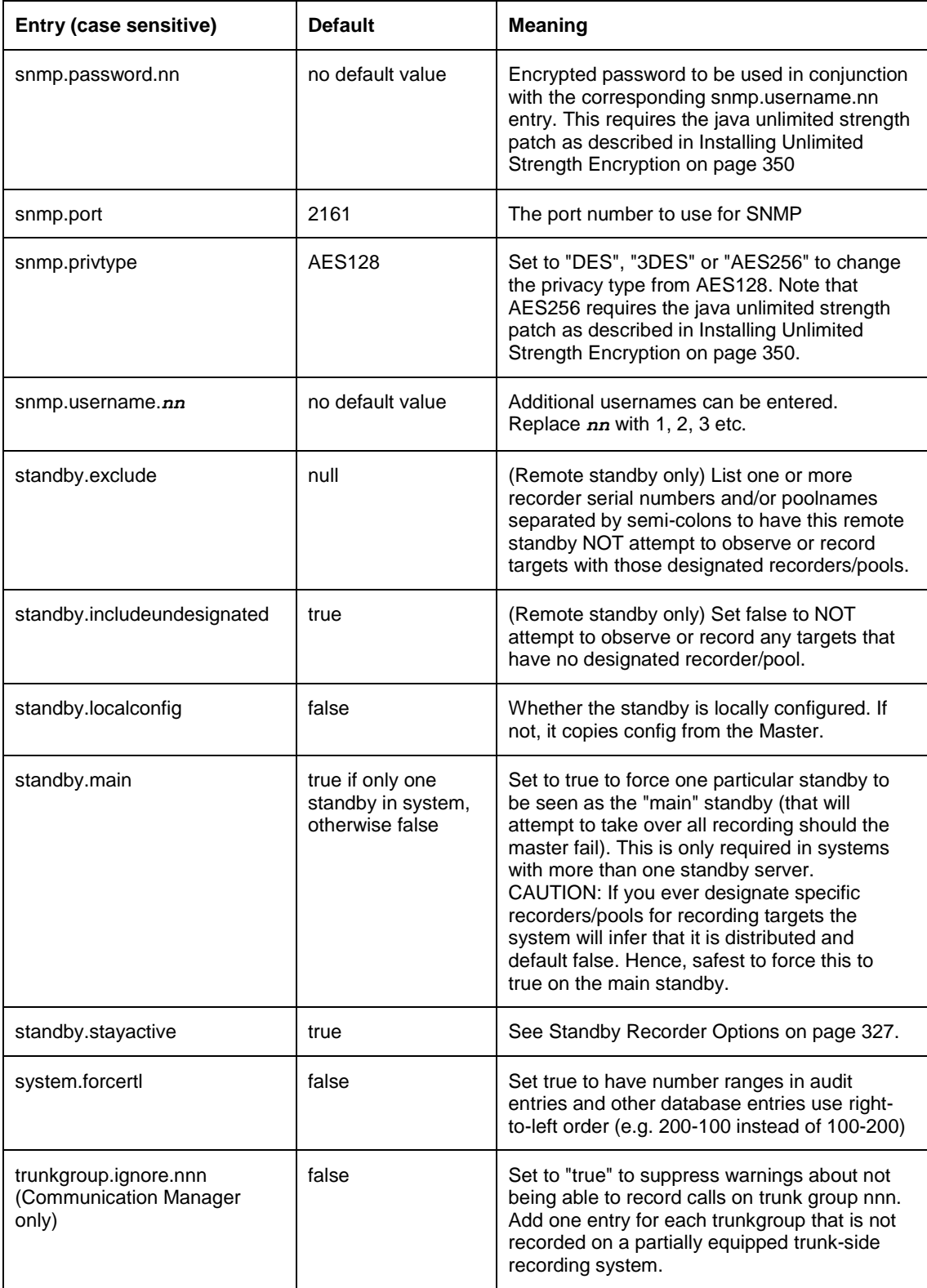

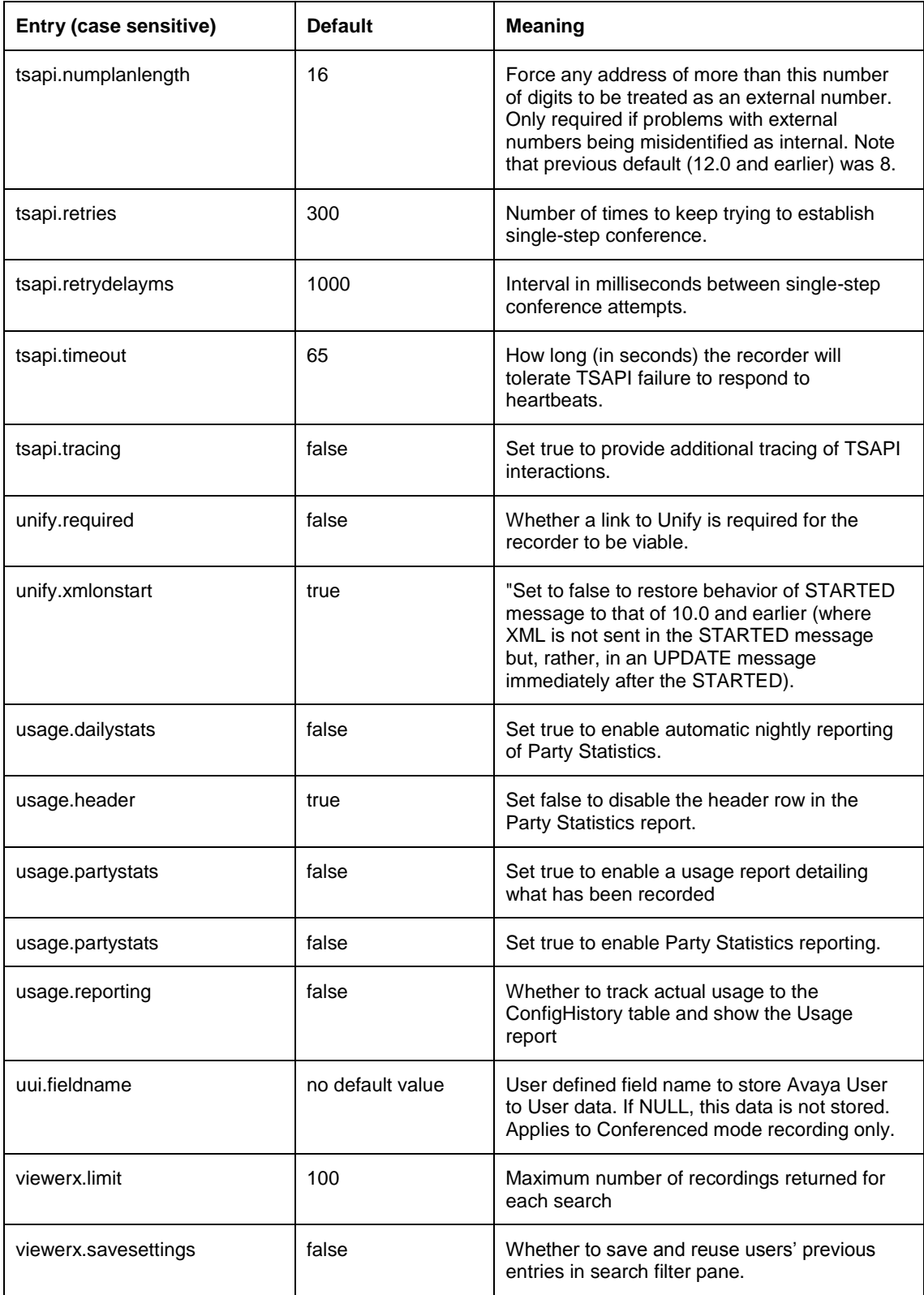

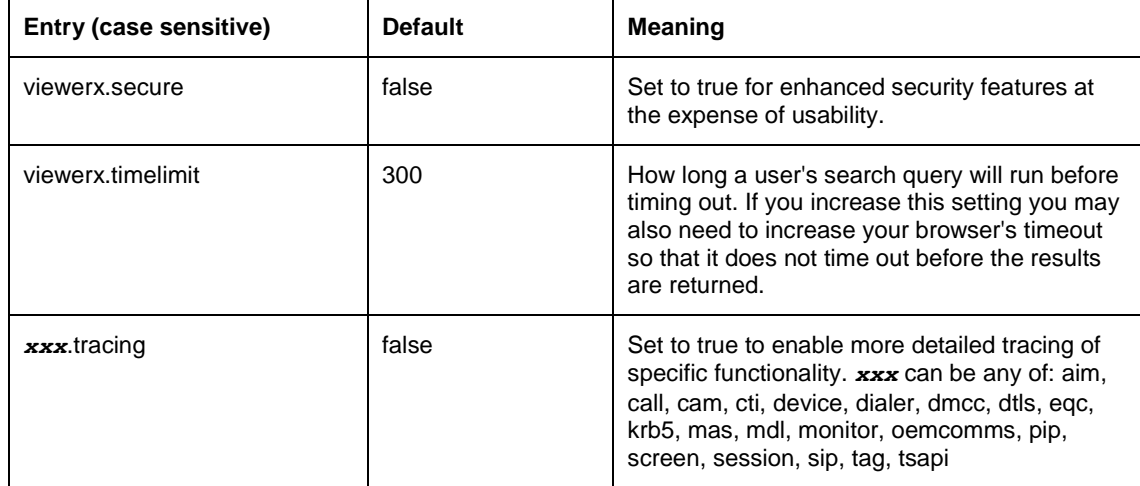

# <span id="page-250-0"></span>**Slave Server**

### **Installation**

(IP) Slave servers are installed in the same way as a standalone recorder (see [Installing Avaya Contact Recorder](#page-108-0) on page 109).

# **Licensing**

Instead of entering a license key, follow the instructions on the lower half of the license entry page. Allocate the recorder a unique number (2 to 9999) and specify the IP address of the Master to which it is to connect.

If you also have a standby recorder, add its address too - separated from that of the master by a semi-colon. The slave will then connect to both.

Restart the Avaya Contact Recorder service.

### **Configuration**

Work through [Chapter 4: Configuration](#page-111-0) on page 112 configuring just those fields with **Edit** links next to them.

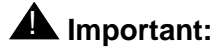

Note that a slave on a remote site may be better configured as a Standby server so that it can attempt to record calls locally should connection to the central master and standby be lost.

# **Major Switch Configuration Changes**

If you add or delete a data source on the master recorder, or change the type of a data source, these details are automatically passed to the slaves within one minute but you must then restart all servers for such a major change to take effect.

### **User Accounts**

Administrator and Restricted Administrator user accounts are automatically copied to all slave servers - but not accounts that are purely for replay. Slave servers should not be used for replay. Use the server(s) they upload their recording details to instead.

### **Search and Replay**

The administration setting **Setup > Manage Users > Allow search and replay from this server?** can no longer be edited via the administration pages on a slave server. To enable replay directly from a slave (for diagnostic purposes only) set the property file entry: **slave.replayenabled=true**

Note that this can be done at run-time (via the maintenance page) but, regardless of how it is set, the administration page will continue to show that replay is not enabled.

### **Remote Slaves**

If your topology includes a remote slave (one that is only connected to the standby on its own site and not directly connected to the Master or Central Standby servers, you must set this property file entry on the standby to which it is connected:

#### **forceconfig.***nnnnnn***=true**

(where *nnnnnn* is the serial number of the remote slave it is to forward configuration details on to).
# **Standby Server**

First, determine the number and type of standby servers required using the Topology tables in Standby Recorder Options on page 348.

Standby servers are installed in the same way as a standalone recorder (see Installing Avaya Contact Recorder on page 121 - steps 1-7). Instead of entering a license key, follow the instructions on the lower half of the license entry page. Allocate the recorder a unique number (2 to 9999) and specify the IP address of the Master to which it is to connect.

Follow the configuration guidance given in the appropriate table:

- Where a Standby is to copy the configuration of the Master recorder (the default) then you need to configure very few other details. In particular, all user account details are copied from the master. You are only able to edit these on the standby when it is active - and even then, you should only do so when really necessary as any changes you make on the standby will be overwritten when the master next makes contact with the standby. Work through the Configuration chapter of this manual configuring just those fields with **Edit** links next to them (for example, Data Source connection parameters).
- Where specific standby recorders need to be specified, ensure you have set the **Designated Recorder/Pool(s)** for each set of recording targets on the **Operations > Bulk Recording** page.
- Where a standby recorder is to be locally configured,
	- 1. Add the following line to the properties file (See Properties File on page 252 for detailed instructions)

**standby.localconfig=true**

- 2. Restart the Avaya Contact Recorder service
- 3. Configure all settings as you would on a standalone recorder.

# **Central Replay Server**

You can deploy the recorder application onto an additional server which collects details of recordings made on one or more other servers and therefore can act as a dedicated search and replay server. Users can then search for recordings from any of the recorders feeding it with a single url and a single search.

### <span id="page-253-0"></span>**Archives**

As "tar" files are written to archive destinations, the Central Replay Server automatically tracks which archive destination this set of calls has been copied to. Because a single replay server can be uploading calls from more than one recording system, it cannot simply use the same **I/O Job** id (normally starting at 1) that is used on the corresponding Master recorder. These could clash across systems. Instead it creates a new id consisting of the master's six digit serial number followed by the archive's job identifier shown on that master. Hence archive 1 on 890001 becomes archive 890001001 on the Central Replay Server.

A Central Replay Server may therefore be aware of many different archive destinations, not all of which are necessarily accessible to it. This has several implications:

- 1. Unlike a normal recorder which needs to actually archive its recordings the Central Replay Server makes no recordings so will ONLY run an archive thread if that archive is explicitly set to run on it.
- 2. For NAS archives, the Central Replay Server may need to use a different path and/or credentials to access the share. For example, the share seen by the recorders may actually be a disk on the replay server and hence accessible to it via a local drive letter; the archive may be obsolete and has been moved to slower/cheaper storage on a different path.

The default mode of operation is that the Central Replay Server will forward all replay requests on to the recorder that made the recording. That recorder will then access an archive destination if necessary. This is appropriate for removable media archives but should be overridden for NAS and EMC archives as follows in order to reduce the load on the recorders themselves.

You can (and, for online storage, should) override this and have the replay server attempt to service requests for calls on this archive destination before forwarding the request on should it fail to find the required recording. To do this, use the administration pages on the Central Replay Server as follows:

- Click on the **Operations > I/O Jobs** tab.
- Click **Edit** on the **Service Archive Requests** row and check the box if you want this server to service requests that it can access directly rather than forward them.
- Click the **Edit** link to the right of the archive you wish to run on the Central Replay Server

- Click the **Advanced** button
- Check this Central Replay Server's six digit serial number in the **Run on Server(s)** field to make it run there.
- If the path is to a NAS, set the **Path** and add **Username** and **Password** credentials to allow it to access the share. Similarly, for EMC archives, configure the appropriate **Connection string** and credentials so that the Central Replay Server can access the archived files itself.
- Click **Enter** to save the new settings.

### **"Turbo" Mode**

On large systems, performing searches across more than a few days' recordings can take some time. A Central Replay Server can be configured to provide much more responsive searches – in return for extra disk space being used.

On a Central Replay Server, any or all search Layouts can be marked with **Turbo** mode enabled using **Layout Builder**. You should do this on large systems for layouts where users often need to perform searches across timespans of more than a few days and hence are waiting more than a few seconds for results. This mode works by prepopulating one or two additional database tables with the fields needed for all of the layouts that are set to use **Turbo** mode. This technique is known as an "instantiated view".

#### **How it Works**

As recordings are made, either or both tables ( $SEGMENT\_i$  for segment- and SESSION\_i for session-based **Turbo** layouts) are updated with the appropriate rows for these new recordings. The end user's search then only has to scan this table rather than the several joined tables that are needed to populate it in the first place.

When more than one layout is marked for **Turbo** mode, these pre-populated tables are optimized such that any fields common to multiple layouts are mapped to a single field that is used for all layouts that need it.

#### **Storage Implications**

As a rule of thumb, when you enable turbo mode on any *one* layout, you increase the storage requirement of your Central Replay Server by approximately 50%. Having turbo mode on at least one segment and one session-based layout approximately doubles it. If you have many layouts, with lots of fields, each one increases storage requirements further as these additional fields are supported.

Hence it is a good idea to provide several times the initial estimated database size to avoid having to extend this disk partition in future.

### **Enabling Turbo Mode**

Because of the additional disk space required, Turbo Mode is not enabled by default. To enable it, add the property **turbo.enabled=true** to the server's properties file. This setting will only take effect on the next restart.

### **Pausing Turbo Mode**

If you find that creating the turbo tables is impacting the performance of the server, or disk space is running low, you can pause it by setting the property **turbo.enabled** back to **false** from the maintenance page (at /servlet/acr?cmd=mtce).

You can restart it again out of hours by setting the property back to **true**. Note that this only works if the property was set in the property file when the server started. If not, there will be no background thread running to look for the pause/resume command.

### **When Changes Are Applied**

You may make several changes to your search layouts in rapid succession. It is not appropriate for the server to start modifying the (huge) pre-populated tables as soon as a single change is detected.

Therefore, if you make a change to a layout that means the existing pre-populated tables are inadequate (for example, you add a brand new field – that has not been used in any turbo mode layout to date) then queries on that layout will automatically revert to normal mode until the tables can be modified.

To force the server to repopulate the turbo mode tables, you can either restart the service or click the **Refresh Turbo View(s)** button on the maintenance page (at /servlet/acr?cmd=mtce).

Also, note that turbo tables will not be populated if your server is still migrating recordings from an earlier version of Avaya Contact Recorder. This can also take considerable time (up to several days).

### **Be Patient Following Changes**

When you first mark a layout as requiring turbo mode, or if you subsequently change the fields in a layout, the pre-populated table(s) may have to be created or modified  $$ for all existing recordings. This can take some time. Days in some cases. During this period, the server notes what timespan the new table structure covers and will automatically use it for queries within that range. The tables are created or updated with the most recent recordings first so searches for recent calls will be back up and running in turbo mode as soon as possible while searches for older calls will take longer to return to turbo mode.

### **Limitations**

Turbo mode is only supported on dedicated Central Replay Servers and cannot be used in conjunction with:

- [Locking Recordings](#page-192-0) (see page 193)
- [Replay Authorization Process](#page-194-0) (see page 195)

### **Installation**

Install a Central Replay server in the same way as the Master recorder (see Installing [Avaya Contact Recorder](#page-108-0) on page 109- steps 1-7).

### **Configuration**

Work through [Chapter 4: Configuration](#page-111-0) on page 112, configuring just those fields with **Edit** links next to them. Then configure the user accounts and replay rights for those entitled to use the application.

#### **Telephone Replay (Communication Manager only)**

Add a Data Source for the Communication Manager and complete its configuration page.

Add as many softphones as you need for replay ports. Then use the corresponding **Operations > Phone Replay** tab to specify the number of ports to use and the level at which to raise an alarm should the number of available ports drop to an unacceptable level.

#### **Archive Destinations**

See [Archive](#page-253-0) on page 254 for details of how to configure archive destinations on a CRS.

#### **Live Monitor**

The Monitor link on the Replay page will automatically redirect requests to the active master or standby server (which has access to the live audio). The address that the replay servers uses to forward such requests is learned automatically as recordings from that master/standby are uploaded into the CRS. If these servers do not actually record, you will need to explicitly set their addresses using the property file setting

**fqdn.***nnnnnn***=***xxxxxx* where *nnnnnn* is the serial number of the recording server and *xxxxxx* is its (preferably fully qualified) hostname.

### **Configuring other Recorders**

On each of the other IP recorders (master, standby and slaves) enter this replay server's IP address including port number (e.g. *myreplayserver***:8080**) as the **Replay Server(s)** on the **General Setup > Server** page. This will override their default configuration (which is to use Master and Standby as Central Replay Servers).

### **Installing Multiple Central Replay Servers**

Each recorder may upload recordings to more than one Central Replay Server (in fact, in a master + standby configuration, this is the default). However, additional servers can be provided to create a regional and global hierarchy and/or to provide fault tolerant search and replay.

#### **Independent Central Replay Servers**

You can configure multiple servers as Central Replay Servers that act completely independently - allowing you to maintain separate sets of users and replay layouts. This is suitable for a partitioned, distributed approach.

### **Secondary Central Replay Server(s)**

Alternatively, you can configure a Central Replay Server to be "secondary" to one already configured - and have the user accounts and replay layouts automatically copied between the two. This provides easier fallback and can also be used for load sharing.

To force a server to act as a secondary Central Replay Server, enter the IP address of the CRS it is to shadow along with the license key. When linked to a primary CRS in this way:

- Each shows the link status between the two replay servers on the **Status > Server** page.
- Alarms should be raised if this link fails or cannot be established.
- The secondary server should copy almost all of its configuration from the primary CRS in the same way that a standby copies it from a Master. However, Phone Replay port allocations (which are supported on Communication Manager systems only) must be entered separately into each server as each must be able to use its own ports regardless of the state of the other.

As with a standby server, you cannot Edit or Add configuration details that should be done on the primary.

### **Configuring Other Recorders**

To configure either approach, set up each Central Replay Server as above and then add both addresses - separated by a semi-colon (';') - to the **Replay server(s)** setting on the **General Setup > Server** page.

# **Distributed Replay Server**

Many owners of Avaya Contact Recording systems are outsourcers, recording calls on behalf of multiple end customers for whom they handle calls. Often each such customer requires a copy of and/or ongoing access to the recordings of their calls. In response to the limitations and costs of traditional file export mechanisms, Avaya has introduced the option of providing them with their Avaya Contact Recorder server which is licensed as a "Distributed Replay Server". This is then fed via a "**DRS Feed**" configured on the **I/O Jobs** page of the main recording system.

#### **Note:**

In this section "customer" refers to the customer of an outsourcer i.e. the company for whom recordings have been made.

### **Features**

This solution is designed for any customer who has ANY of the following requirements:

- 1. Wants to take control of at least a significant portion of their recordings.
- 2. Wants to manage retention and deletion of recordings automatically without having to design their own system.
- 3. Wants to provide quick, easy, powerful access to any subset of their recordings regardless of selection criteria.
- 4. Frequent access to recordings especially by multiple people and/or processes.
- 5. Needs to control access to recordings so that users can only search for and replay the recordings they are entitled to.
- 6. Wants to satisfy multiple overlapping demands for access to the recordings i.e. anywhere a single recording might be of interest to more than one person/role/inquiry.
- 7. Is at all uncertain what their current and/or future requirements will be and hence wants flexibility now and in the future.

## **Configuration**

With this approach:

1. Customer installs a copy of Avaya Contact Recorder on a dedicated server or VM slice as shown below

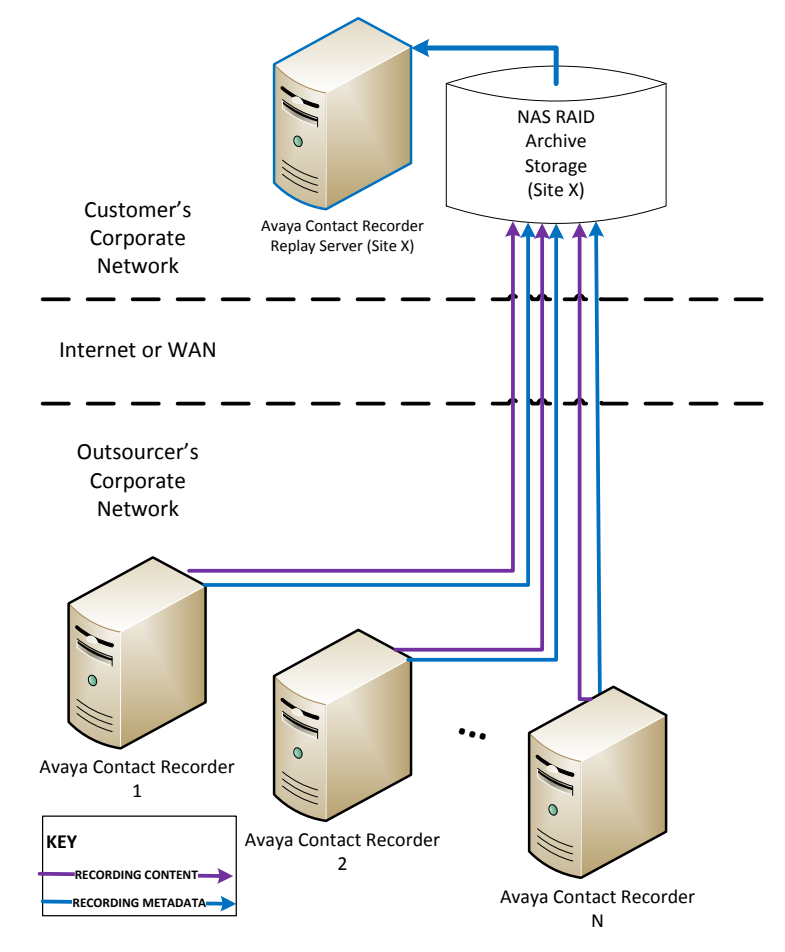

- 2. Customer enters a special license key that enables only the replay and archiving aspects of the system (i.e. it hides all the complicated recording control).
- 3. (If running on Windows) Customer specifies the call recording buffer location into which recordings will be copied. (This is fixed at /calls on Linux).
- 4. You configure a **DRS Feed** on the **I/O Jobs** page on the recording system that selects all (or, if you set a **Filter**, a specified subset) of your recordings and copies them to a network accessible location. The Advanced settings available to you are a controlled subset of those for a normal archive – ensuring that the appropriate information is provided to the DRS.
- 5. Customer configures a DRS Import on their **I/O Jobs** page to look for incoming files in that same location. This has no Advanced settings. It takes what your system feeds it.
- 6. Your recordings are transferred automatically to the customer Distributed Replay Server

### **Deliverables**

Having performed the above, the customer then has the same capabilities as you do to:

- 1. Grant appropriate search and replay rights to their staff
- 2. Be alerted should any problems occur with the system
- 3. Have a full audit trail of searches and replays performed by their staff
- 4. Archive or export subsets of recordings to other destinations by configuring other **I/O Jobs**
- 5. Automatically purge these recordings when they expire
- 6. Have a complete database of ALL tagging details not just those that could fit into a filename.

They *also* have a better level of insurance than in simple file export solutions. They have copies of their recordings and all associated data in industry standard forms – i.e. NOT reliant on your Avaya Contact Recorder to continue to access them.

As an inherent part of this solution they also have:

- 7. Their recordings in industry standard wav files as with the file export mechanism
- 8. All details of all recordings (far more than can fit in a filename) in an industry standard, easily readable XML file alongside every WAV file.
- 9. All details of the recordings stored in an industry standard PostgreSQL database for which the simple schema used to store recordings can be provided should they need it and for which backup/restore instructions are provided.

## **Usage Report**

The recorder is occasionally sold to service providers with a "per use" license. Charges are levied based on the actual usage made of a recorder each month. This report can be enabled in such cases to provide the necessary billing information.

### **Enabling the Report**

To enable this feature, you must add the following line to the properties file: **usage.reporting=true**

### **Content**

The Usage Report page shows a summary of the licenses that have been used over a specific period. The default reporting period is the previous calendar month.

To generate a report for a different period, enter the date range in the calendar controls, and click **Refresh**.

The report shows

- The maximum number of concurrent recordings
- The maximum number of telephone replay ports (if any) configured at any time during the reporting period.

Configuration records are retained for 3 months by default. Each night after that period has elapsed, a background job deletes any records older than this.

### **Accessing through URL:**

This report can be accessed directly, without having to use the normal system administration pages.

To access the report by way of its URL, enter the following line in the navigation bar of your browser:

```
http://myservername:8080/servlet/report?from=t1&to=t2
```
Where *t1* is the start time in UTC seconds and *t2* is the end time in UTC seconds.

#### **Note:**

These times are in seconds not milliseconds and do not attempt to correct for leap-seconds. Unless an administrator made configuration changes within a few seconds of midnight, this will not affect reporting on monthly boundaries.

The names of recording modes and other information that can be localized are returned according to the language preferences established for the interface. If localized terms are not available, the returned values are in English.

## **Accessing the Usage report in a log file**

If you request the usage report by way of its URL and the request is successful, the recorder writes the usage data to a log file called **usage.log** in the **/logs** directory beneath the install path (which is typically **/opt/witness** on Linux and **D:\Program Files\Avaya\ContactRecorder** on Windows).

You can access and view this log file in any text viewer. Its content is the same as the report returned for the URL request. Each time you request a usage report, a new log is created that overwrites the previous one.

If a request for the Usage report is not successful, no log file is written for it. You should examine the return value of the URL request for an indication of the error conditions (bad time parameters, configuration has been tampered with).

# **Party Statistics Usage Report**

The recorder is occasionally sold to customers who need to know how many recordings have been created per station, agent or skill over a period of time. In such cases this report can be enabled. Note this report is limited to Avaya Communication Manager users and is not available for other party types on other switches.

## **Enabling the Report**

To enable this feature, you must add the following line to the properties file: **usage.partystats=true**

The default value is false

## **Content**

The Party Statistics Report shows a summary of the recordings that have been made over a specific period against different party types. The party types supported are Station, Agent ID, VDN and Split for the Avaya Communication Manager Switch.

The report shows

- The total number of recordings across each party type.
- The usage in time across each party type.

The report shows the number of calls and the number of recording segments as well as total duration of these. These may differ slightly from the figures produced by CMS reports due to very short calls (<0.25s) not being stored (so CMS counts 1, ACR 0) and how a call being taken again on the same skill by the same station is counted (CMS counts 2, ACR 1) and if a call is transferred to stations or queues that ACR cannot see, it will be counted again should it return to ACR's view without having changed skill (CMS counts 1, ACR counts 2). There are many different reasons as to why these reports will differ: calls and recording segments are not the same; call IDs may change on transfer; really short recordings are deleted.

# **Accessing through URL**

This report can be accessed directly, without having to use the normal system administration pages. To access the report by way of its URL, enter the following line in the navigation bar of your browser:

#### **http://***myservername***:8080/servlet/report?from=***t1***&to=***t2***&cmd=partys tats**

Where *t1* is the start time in UTC seconds or in yyyy-MM-dd'T'hh:mm:ss format (e.g. 2014-11-01T00:00:00) and *t2* is the end time in UTC seconds.

#### **Note:**

These times are in seconds not milliseconds and do not attempt to correct for leap-seconds.

The names of the party types and other information that can be localized are returned according to the language preferences of the user's browser (when requested interactively) or those set for the server (by property setting **server.locale**) for automated reports. If localized terms are not available, the returned values are in English.

### **Accessing the Usage report in a log file**

If you request the usage report by way of its URL and the request is successful, the recorder writes the usage data to a log file called partstats. log in the /logs directory beneath the install path (which is typically /opt/witness on Linux and c:/Program Files on Windows).

You can access and view this log file in any text viewer. Its content is the same as the report returned for the URL request. Each time you request a report, a new log is created that overwrites the previous one. If a request for the report is not successful, no log file is written for it. You should examine the return value of the URL request for an indication of the error conditions (bad time parameters, file access errors).

## **Automated Party Statistics Reporting**

If you set the following property:

#### **usage.dailystats=true**

Then, each night, between 1AM and 4AM, a text file is created that lists the number of contacts, number of individual recording files ("segments") and total duration recorded for each station, skill, agent and VDN. This file is located in the recorder's "logs" folder and is named **partystats.***yyyy-mm-dd***.csv** where *yyyy-mm-dd* is the date of the day just gone.

A second file is updated every night with the same information but covering the month to date - so a running total during the month which, after the end of the month, gives the total for that month. This file is also located in the logs folder but is named **partystats.***yyyy-mm***.csv** where *yyyy-mm* is the month the report covers.

#### **Tip:**

The recorder purges any files in its logs folder that have not been updated for more than 30 days. So if you want to keep a permanent record of these reports, you must take a copy before they are 30 days old.

These automated reports are generated in the language determined by property setting **server.locale**. Use Java standard locales e.g. **server.locale=en\_US**.

#### **Report Format**

The interactive report includes a preamble row identifying the recorder and the time range covered. This is not present in the automated reports as they are located on the server they come from and cover the time-span indicated by their filename. (This makes it easier to concatenate multiple such files into a single spreadsheet).

Optionally, there is a header row (which you can disable with **usage.header=false**) describing the columns which are:

- 1. Type of device
- 2. Device Address (phone number)
- 3. Date column (in automated reports this is either the day or the month to which the report refers)
- 4. Calls the number of distinct phone calls (or "contacts") recorded i.e. a consultation call does not count as an extra call)
- 5. Rec recordings the number of files (hold/retrieve makes a fresh file, consultation call is a fresh file etc.)
- 6. Usage the number of seconds of audio recorded from the device.

An example is shown below. The original is a tab separated ".csv" file but for ease of reading here, has been formatted as a table:

| Type     | Address | YYYY-MM     | Calls | Rec | Usage     |
|----------|---------|-------------|-------|-----|-----------|
| Agent ID | 10173   | $2014 - 10$ | 87    | 104 | 21258.475 |
| Agent ID | 10463   | $2014 - 10$ | 24    | 29  | 12544.921 |
| Split    | 20029   | $2014 - 10$ | 31    | 49  | 2587.234  |
| Station  | 24148   | $2014 - 10$ | 50    | 56  | 5676.456  |
| VDN      | 27142   | $2014 - 10$ | 54    | 61  | 6456.325  |

8309732014-10-17T00:00:002014-10-18T00:00:00

# **Configuration Report (Communication Manager only)**

Some customers need to report daily on their recording configuration - i.e. which stations, agents, skills or VDNs are configured to be recorded in Bulk recording mode and which stations are used for other recording modes - on a daily basis and to be able to see easily the changes made to this list during the day.

### **Background**

Recording configuration is done on the Master and rippled out to the Standby and Slaves. This information is already optionally written to the Audit Trail - with a snapshot nightly at midnight (if **usage.reporting=true**) and individual entries for each change. However, the audit trail contains a lot of extraneous information and while a user can filter by date range and configuration type there is no facility for automatically doing so daily.

## **Automatic Configuration Reporting**

Each ACR can be optionally configured to log the bulk recording targets and assigned on demand or meeting recording ports that it is configured with for each data source:

- into to a tab separated ".csv" file (which is thus easy to import into Excel (use **Data > From Text**)
- named after the recorder's serial number e.g. **890001\_config.csv**
- written to the recorder's logs folder alongside **acr.log**

### **Configuration**

To enable this automated report, set the following property settings: **usage.reporting=true config.reporting=true**

Optionally, the header row can be turned off by setting: **config.headers=false**

Although only required on the Master, (as all configuration is done via the Master), applying these properties to at least the Standby as well ensures that a nightly snapshot is written there even if the Master is down overnight. Manual merging of the appropriate rows from the Standby's file into the overall report would be required in this case to give an uninterrupted report. This will be a very rare event so manual intervention should be acceptable.

### **File Management**

In comparison with the other logs in this folder, the size of this configuration log is insignificant but it should probably be purged (manually) at least annually.

Users *must* take a *copy* of the file as required rather than open it in situ - as some applications, (e.g. Word) will apply a write lock to it - preventing fresh entries from being appended. This will result in error messages in the acr.log file (containing "**IOException writing config log:**").

## **File Contents**

The file is appended to (or created if not already present) and contains:

- 1. Optional header row (default on disable with property setting **config.headers=false**)
- 2. A snapshot of the current configuration every time the recorder is restarted and at midnight each day. This results in one row in the file for each type of device being targeted (stations, splits, VDNs, agents or CoRs). The row lists each device of this type that is configured (as opposed to showing ranges which are harder to search within). If a recorder has just started, an address has only just been entered or if an invalid address is included, this will show on a separate row listing devices of type "Unknown". 3. Additions to and deletions from the recording mode are noted as they occur.
- 3. Where recording is targeted by Class of Restriction (CoR) the list of stations in the CoR is shown on a row labeled "Refresh" each time the list is refreshed via SMS.
- 4. Changes to the extent of existing ranges are treated as a deletion of the previous range and addition of the new range - at the same timestamp.
- 5. The text within the file is in the language set by the **server.locale** property. Use Java standard locales e.g. **server.locale=en\_US**

Note that this is not intended to replace the Audit trail - which includes more detail. As such, it does not cover all changes that can impact what is recorded. For example, **Advanced** settings being changed can affect what is recorded for a given target. Note that the Audit trail can also be exported as a csv file. This report merely gives a simple summary of recording targets as these are changed over time.

## **Column Definitions**

The columns show:

- 1. Date (in short date format determined by **server.locale** setting)
- 2. Time (in short time format determined by **server.locale** setting)
- 3. Mode Recording Mode

#### Chapter 7: Advanced Configuration

- 4. Action Type of entry (Snapshot, Added or Removed)
- 5. Delta Targets Number of recording targets impacted (0 on Snapshot, positive on Added, negative on Removed).
- 6. Net Targets how many targets are configured after this event.
- 7. Device Type which type of device this row describes
- 8. Address(es) name(s) of target(s) impacted by a change or of all targets present when a startup or midnight snapshot is taken. Each individual address is listed even if these were entered as contiguous ranges.

# **Selective Record Barring**

Recent legislation changes mean that some customers may need to block recording of calls to or from specific area codes (e.g. California).

## **Configuration**

It is possible to bar recording of calls to or from certain numbers. To configure such a "recording bar", add the property file entry:

```
recording.barred=<regular expression>
```
Where <regular expression> is a regular expression that will match the digit strings to be barred from recording.

**Tip:**

See<http://java.sun.com/docs/books/tutorial/essential/regex/index.html> for instructions on how to form a regular expression.

## **Example**

The following example shows how to bar calls to or from area codes 234, 567 and 890 – where the recorder is situated in area code 234 (which therefore does not have a 1 in front of it, unlike the others which may or may not). The trailing periods (there are seven of them) are important – as this forces the pattern to match only numbers with 7 digits following the area code.

```
recording.barred=((234)|(1?567)|(1?890)).......
```
Any recording that is barred due to matching the digit pattern specified will cause an INFO level message to appear in the log file.

## **Limitations**

- 1. This feature does not apply to On Demand or Meeting Modes.
- 2. To bar incoming only or outgoing only, first determine the digit patterns that are used. You may be able to change the outbound dial plan to always prefix with a '1'. The "1?" matches calls with or without a preceding '1'. Remove the '?' to require a '1' before the pattern is matched.

# **Altering Translations**

The Avaya Contact Recorder supports a number of different languages. The string displayed to a user is determined by looking up a "resource" in a particular language. The translations that the recorder ships with can be corrected without needing to wait for a subsequent release. To do this, log in as a System Administrator and access the Maintenance page (at /servlet/acr?cmd=mtce)

On this page you can enter the name of the resource to be changed, the string to be displayed instead of the one shipped with the program and the language to which this translation relates. **Custom Translations** entered are stored in the database and are permanent. You should only use these fields under direct instruction from Avaya support staff who will advise you of the resource name to enter.

Е

# **Appendix A: Technical Reference**

This appendix provides technical details about the Avaya Contact Recorder system. The main sections in this appendix are:

- [Recording](#page-273-0) files on page 274
- [Internal Database](#page-273-1) on page 274
- [Recorder Interfaces](#page-274-0) on page 275
- [Recording Attributes](#page-282-0) on page 283

# <span id="page-273-0"></span>**Recording files**

Voice recordings are stored in an industry standard **wav** file. Screen recordings are stored in a proprietary format in files with extension **scn**. When each call is completed and as each recorded call segment becomes available, the recorder updates its local database with a record of the call segment. These files are stored in a hierarchy of folders beneath **/calls** on a Linux system or the path specified by the administrator on a Windows system.

Every recording results in an XML file and zero or more media files (.wav, .scn etc.).

### **WAV files**

The **wav** files contain the actual audio of the recording. You can double-click some **wav** files to play them directly. Others are in audio formats that are not directly supported by Microsoft's Media Player. This applies to most recordings made by this recorder. These must be converted into a supported format before they can be played. Since the recorder's Search and Replay application does this conversion automatically, you do not need to access these files directly.

### **XML files**

The **xml** files contain details about the recorded call segments. Although most users typically search against the recorder's database of calls, you can view these files directly in a browser if required. Within each **xml** file there is:

- All the details known about this recording. Most of the information, but not all, is inserted into the calls database. Some of the information is only of interest for diagnostic and maintenance purposes.
- Start and end time in ISO format giving local time and offset from GMT.

## **SCN files**

The **scn** files store the recorded screen content in a proprietary format. These can only be played using the search and replay tools provided with Avaya Contact Recorder.

# <span id="page-273-1"></span>**Internal Database**

If you have retained all of the **xml, wav** and **scn** files as described above, then you have kept all of the details about the recordings you have made. However, the system uses an industry standard database (PostgreSQL) to hold this information in more readily accessible forms. This database is located on the recorder itself. The database stores details of the recordings as well as details of the recorder's configuration.

### **Recording details**

The call details database uses approximately 2KB per recording (in the absence of user defined fields). Each voice segment counts as one recording regardless of whether it is in mono or stereo. Each screen recording also counts as one recording.

To allow you to search for calls easily, the details of recordings are inserted into this database. It contains one record for each call segment recorded and additional records for each party on the call and each owner of the call. The information stored for each call is described in detail under [Recording Attributes](#page-282-0) on page 283.

## **Configuration details**

Several tables hold details of system configuration, such as port assignments, file paths, timeouts and user authorization rights.

# <span id="page-274-0"></span>**Recorder Interfaces**

The interfaces supported by the recorder are described below (working clockwise round the diagram, starting at top left).

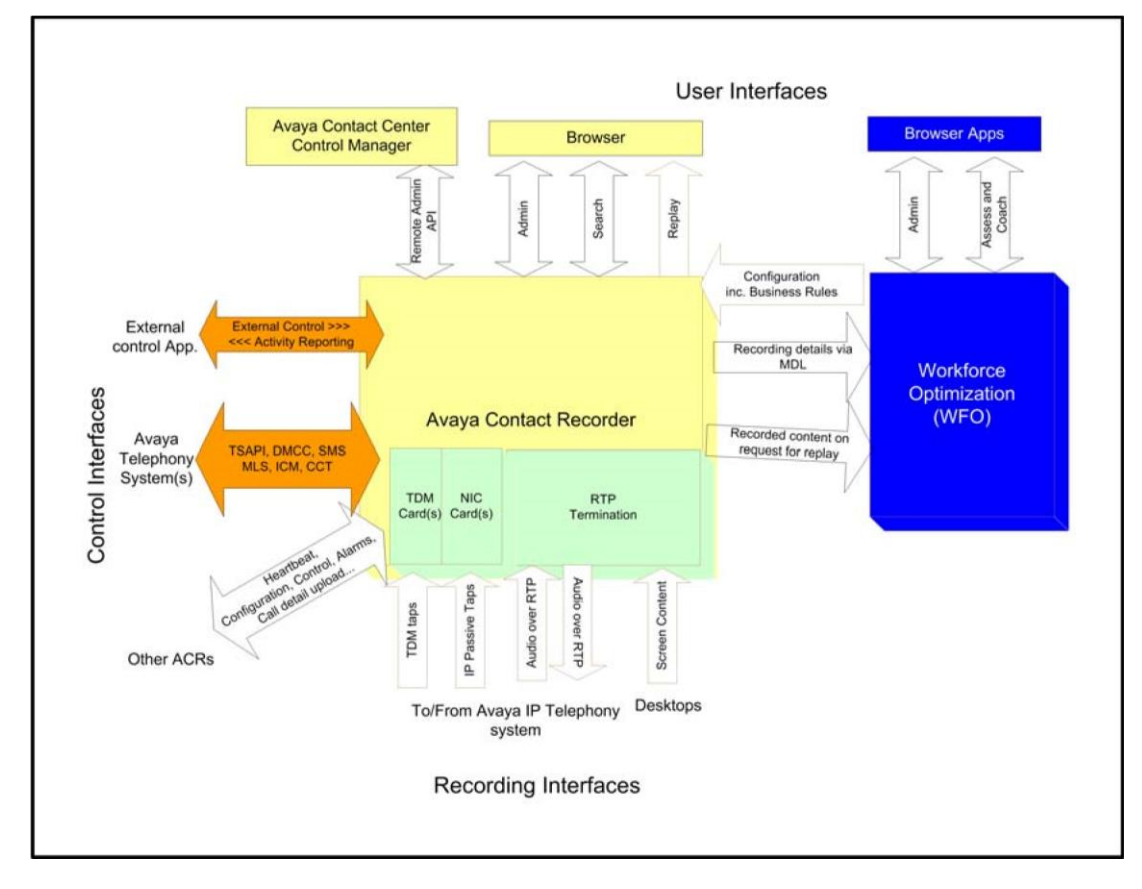

### **HTTP/HTTPS Interfaces Offered**

The recorder uses the tomcat (see [www.apache.org\)](file:///C:/Users/Chris/AppData/Roaming/Microsoft/Word/www.apache.org) web servlet container to offer a number of services via HTTP and/or HTTPS (on ports 8080 and 8443 respectively). These provide:

#### **Remote Administration API**

This SOAP interface allows administrators to configure many recorder features through Avaya Control Manager. These include:

- settings on the **General Setup** pages
- user accounts
- stations to be recorded in Bulk recording mode
- This interface is located at **/remoteadmin**

The service definition is available from the service itself at **/remoteadmin?wsdl**

#### **Administration Interface**

This provides administrators with access to configuration and status monitoring pages. **Search Interface**

End users access this to search for call recordings that match specific criteria.

#### **Replay (Retriever) Interface**

End users and other applications (such as WFO) use this interface to retrieve the content of a specific recording.

#### **Call Details Interface**

The details about a recording can be provided on request. This is used by the bulk export feature of the integral search and replay application and the Central Replay Server to populate its database.

### **Search and Replay API**

External applications may search for and retrieve the content of recordings using this interface. Full details are available on request.

### **Communication Manager**

The recorder interfaces to the Avaya components via several mechanisms:

### **DMCC**

DMCC runs on an AE Server and provides softphone registration and signalling services.

#### **TSAPI**

The Avaya Contact Recorder software exchanges TSAPI messages with an AE Server if Bulk recording is used or if an external controller asks the recorder to establish single-step conferences.

#### **SMS Web Services**

If using CoR based recording, the recorder uses this interface to determine which stations are in which CoR.

#### **Audio over RTP**

The softphones on the recorder terminate RTP streams over which the audio to be recorded flows. These sockets are connected to whichever VoIP resource (for example, Media Processor) is providing the conferencing bridge through which the call is recorded.

The recorder uses ports in the range 10000-20000 (by default) using two ports per channel.

#### **IP Passive Tap**

Ethernet packets can be picked up from a "SPAN" or "Mirror" port on an Ethernet switch and connected to one or more NICs for recording.

#### **TDM Taps**

One or more trunks and/or phones can be tapped and connected to the appropriate Ai-Logix card(s) to allow recording directly from these devices.

### **CS1000**

The recorder interfaces to these Avaya components via several mechanisms:

### **Meridian Link Services (MLS)**

Master and Standby recorders connect using TCP/IP to the MLS feed from the Avaya Contact Center Manager Server. These recorders interpret the telephony events occurring in real-time and whichever is active instructs the server to forward call data from the required IP phones to the required ports on the recorder(s) when calls are to be recorded.

### **Audio over RTP or DTLS**

When the recorder instructs IP phonesets (via MLS) to perform Duplicate Media Streaming, the voice packets are sent using RTP to the recorder. If licensed for encryption, these streams will use DTLS.

The recorder uses ports 12000 upwards, allocating two ports per recording channel.

#### **TDM Taps**

One or more trunks and/or phones can be tapped and connected to the appropriate Ai-Logix card(s) to allow recording directly from these devices.

## **Avaya Aura Contact Center**

The recorder interfaces to the Avaya components via several mechanisms:

### **CCT**

The recorder uses the CCT web services to track activity on the switch and to ask for recorder ports to be invited into calls that need to be recorded. The recorder listens on port 9010 and sends to port 9080.

#### **Session Initiation Protocol**

The AMS interacts with a SIP proxy running on each recorder. It invites the recorder ports to join the calls as per the instructions passed over CCT. The SIP proxy on each recorder listens on port 5060.

#### **Audio over RTP**

Once the AMS has included the recorder port in the call to be recorded, the voice packets are sent using RTP to the recorder. The recorder uses ports 12000 upwards, allocating one RTP port per recording channel.

#### **Other Data Sources**

Where configured, these can include:

- Avaya Proactive Outreach Manager (POM) http defaulting to port 7999 on the POM server
- Avaya Proactive Contact (PCS/PDS) uses multiple sockets. See PCS documentation for details.

### **Screen Recordings**

If licensed for screen recording, the system will also use this interface.

#### **Screen Content**

Each recorder communicates with the workstations whose screen it is recording. This is a TCP connection to port 4001 (by default) on the client workstation (or, in the case of thin client recording, with the server hosting the Windows session).

#### **Windows Account Logon/off**

Workstations that have been configured to track logons will send details of account logon/off to port 29522 on the recorder.

### **Workforce Optimization ("WFO")**

In addition to the Replay (Retriever) Interface already described on page 280, Avaya Contact Recorder interacts with a WFO system over the following interfaces:

#### **EMA Interface**

System configuration information is transferred via TCP/IP ports 7001 and 7002 on the WFO server hosting the "EM" component. It uses ports 8080 or (with SSL) 8443 on the Avaya Contact Recorder to do this.

#### **MDL Interface**

Details of recordings made are passed to WFO via HTTPS on port 443 or HTTP on port 80 of the WFO server configured with the "APP" role.

#### **MAS Interface**

Real-time device and call status is provided via HTTP on port 29520 (default).

### **Live Monitor (Audio)**

Screen monitoring traffic flows between the client viewing the screen and the workstation being monitored – but audio monitoring is done via the recorder.

#### **ACR Live Monitor**

The client establishes contact with RTP ports on the recorder that are in the same range (10000-20000) as recording ports. The RTP then flows back to the client – without the need to open the firewall on the client.

### **WFO ("MAS") Live Monitor**

MAS tells the ACR which ports to send audio to on the client. These are fixed ports (8500-8503) and must be opened in the firewall on the Windows PC that is trying to monitor audio.

### **Other Recorders**

Recorders establish links between master, standby and slave recorders. Configuration, alarms and recording instructions are passed over these links. These are TCP/IP socket interfaces.

Master and Standby recorders listen for connections from other recorders on TCP/IP port 1209 by default and communication over these links is encrypted.

### **External Control Interface**

The recorder supports a simple TCP/IP command interface (now deprecated). This allows other applications to control recording directly and/or add further user defined data fields to recordings.

## **AET/DPA Interface**

The recorder listens for incoming HTTP commands on port 3020.

## **Database Upload Interface**

When configured with either a Central Replay Server or (defaulting to) a master and/or standby server performing this role, the recorder uploads details of calls into a database on the appropriate server.

### **To Central Replay Server**

To upload call details to the Central Replay Server (CRS) a recorder uses a web service on the CRS, to inform it that a new recording is available. The CRS in turn uses a web service on the recorder to retrieve the details. Both of these interactions use port 8080.

# **Summary**

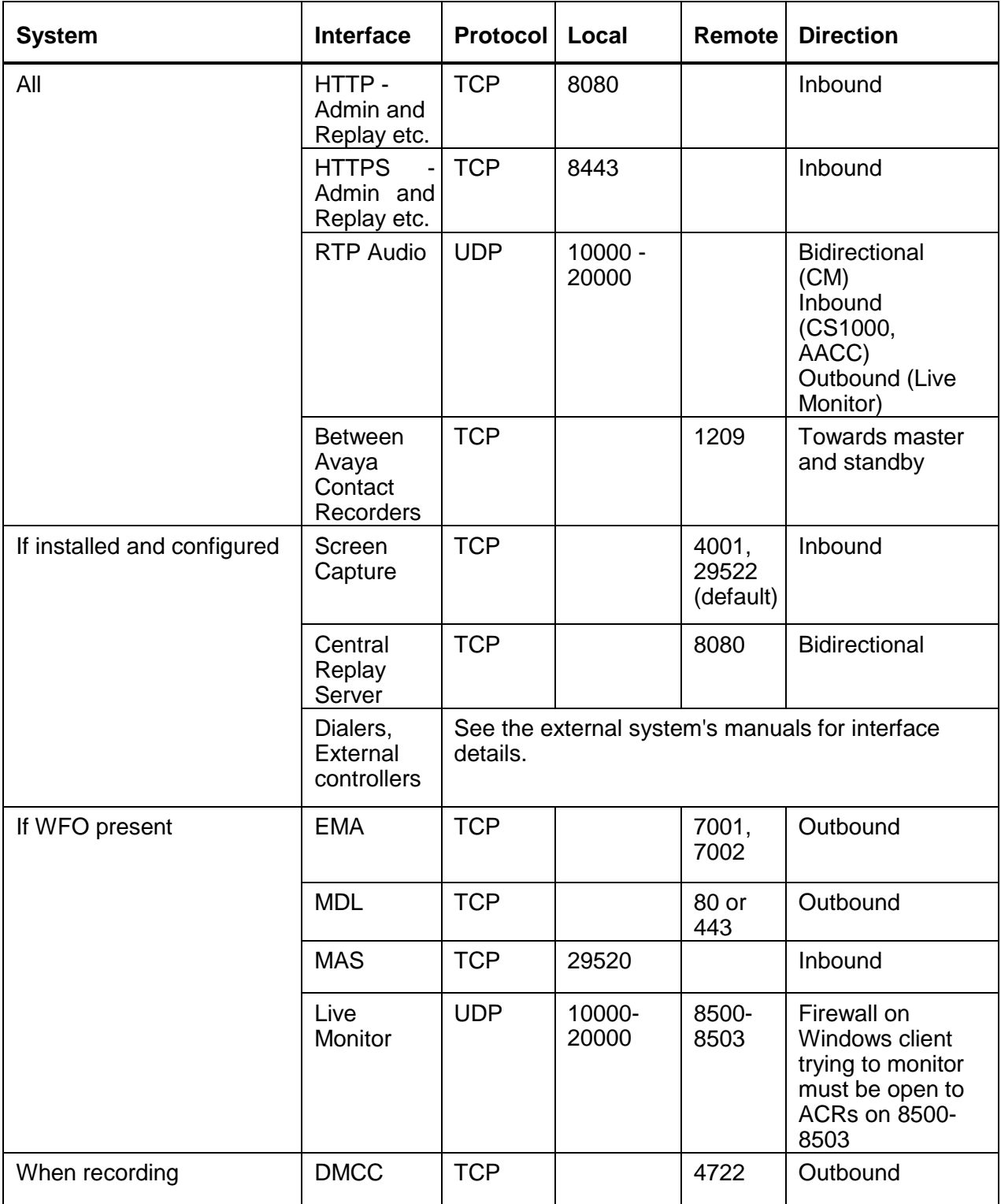

### Appendix A: Technical Reference

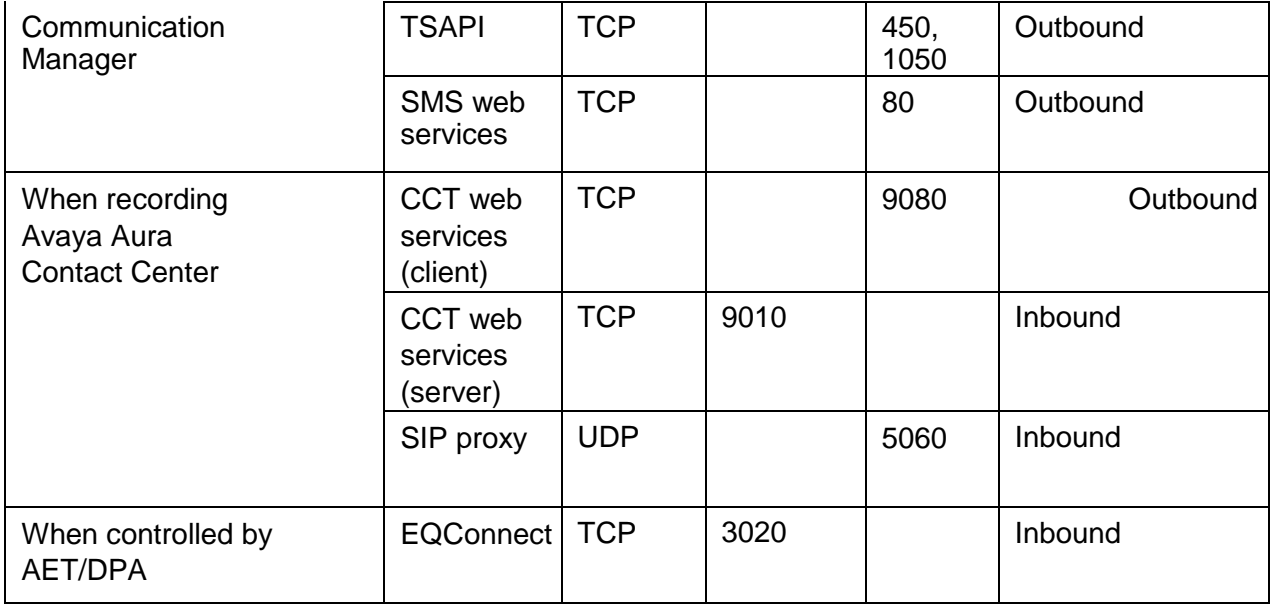

# <span id="page-282-0"></span>**Recording Attributes**

The Avaya Contact Recorder stores some "tagging" information against each recording that it makes. Other information pertains to the overall telephone call or to one parties' involvement with that call. This section:

- Explains where and how data is stored
- Defines the terms "Call", "Contact", "Session", "Segment" and "Party"
- Explains how calls are identified by the recorder and how this relates to the underlying switches own call identifier
- Describes the available attributes; how they can be added to a search and replay layout and, where appropriate, consolidated into an associated WFO database.

### **Overview**

Avaya Contact Recorder tracks the phone calls that are made on a switch in real-time. This results in one or more recordings. These in turn result in entries being made in the recorder's database and (optionally) in the database of one or more other Avaya Contact Recorders acting as "Central Replay Servers".

### **Real-time Tracking**

Avaya Contact Recorder:

- Tracks CTI events from one or more data feeds in real-time.
- Builds a CSTA-like in-memory model of the state of each **CALL**.
- Models each call as a current (and historical) set of connections ("**CONN**"s).

Each connection (**CONN)** identifies a specific **DEVICE** which is linked to the **CALL** for a certain period of time in a specific connection **STATE**.

Some connections are **TRANSIENT** while others **PERSIST.**

A call is **SEGMENT**ed into time periods during which the set of (implicitly persistent) **CONN**ections is constant i.e. any change to the connections results in a new **SEGMENT** starting. Some segments are recordable and others are not.

#### **XML Files**

For each recording, a snapshot of some of the call information is taken at the start of the recording. Some fields may be added during and at the end of the recording segments.

This information is stored in an XML file alongside the content (audio and/or screen capture) of that recording - and is copied along with the content should that be archived. This gives a fallback record of the data associated with the recording allowing

the retrieved files to be of use even in the absence of any associated database records.

#### **Recorder's Database**

The recorder's (PostgreSQL) database is updated at the end of a recording with most but not all - of the information present in the XML file.

Implicit in the above are the facts that

- **Nothing** is stored in the database during a call segment.
- **Nothing** is stored for call segments that did not result in a recording.

#### **Central Replay Server(s) Database(s)**

In a system with more than one Avaya Contact Recorder, it is normal practice for all other servers to upload details of their recordings to one or more servers that fulfil the role of "Central Replay Server". Such servers allow a user to search against their database to find recordings made on any of the recorders that feed this server with copies of their recordings' details.

In many systems, the Master (and Standby if present) act as Central Replay Servers for each other and for their population of connected slave servers. In very large systems, dedicated Central Replay Server(s) may be provided to reduce the load on the Master and Standby.

The other reason for having a dedicated Central Replay Server is if custom integration is required into the PostgreSQL database. (e.g. additional tables or data feeds populating it). This is NOT supported on a live recorder as the load is indeterminate and out of Avaya's control.

The information uploaded to the Central Replay Server is always the same as is stored on the Avaya Contact Recorder that is feeding it - but is typically delayed by at least several seconds (10 second batch job interval by default) and may be much further behind if the CRS or path to it is unavailable.

### **Definitions**

Before listing the attributes stored against each recording, it is important to understand the concepts of "Calls", "Contacts", "Sessions", "Segments" and "Parties".

#### **Call**

Each telephone call that is active on an Avaya switch has a call identifier and this is stored as an attribute of a recording - its Call ID. The format of this identifier varies from switch to switch. In the case of Communication Manager, this Identifier is extended to form a UCID (Unique Call ID). Other switches may reuse call identifiers over and over again. In this case, such an identifier is not sufficient to uniquely identify a call unless it is combined with some form of timestamp information to distinguish it from previous

and subsequent uses of the same identifier. This combined, globally unique identifier is also stored but is kept internal to the recorder.

#### **Contact**

#### **Note:**

Contact related information is only stored for calls recorded using Bulk recording mode. Recordings made in other modes will not display this information.

When the first party on a call (the "calling party") starts to make a call, this is treated as a new "contact". A contact extends into other calls made while connected to this original call. Only when all such connected calls are over does the contact end. The total duration of this contact is tracked. Each recording is marked as being part of one and only one contact - with its Contact ID.

#### **Session**

#### **Note:**

Session related information is only stored for calls recorded using Bulk recording mode. Recordings made in other modes will not display this information.

Within a contact, several other parties may be involved with the call(s) made. Each of them cares about how they were treated during the contact. Did the other parties leave them listening to ringing tone; did they get put on hold many times or for an excessive period; were they transferred many times etc. Within the search and replay application, the user can search for fields that reflect the first session within the contact i.e. how the calling party was treated. (All sessions with appropriately configured internal parties are available to the optional Quality Monitoring application).

### **Segment**

Each "call" is recorded as one or more recordings - each of which normally extends for only one "segment" of the overall call. A segment ends whenever the parties on the call change. This is because the recording rules typically operate on the basis of which parties are on the call and the security mechanisms that determine who will be allowed to replay a recording also operate on the basis of who was on the call hence any change to these forces a new segment and, if appropriate, a new recording to start.

#### **Party**

Many of the fields available refer to the parties or devices involved with the phone call or, more specifically, with a particular recording - hence call segment. These range from agents to VDNs to public phone numbers. The table below shows the types of

party that may be associated with a recording in the database; which type of switch each relates to and the numerical "party type" identifier that is used in the recorder's database to indicate this sort of party.

Each party has:

- an "address" (previously referred to as its "number") which is normally, but not always numeric
- and *may* also have an alphanumeric "description" (previously referred to as its "name"). Not all switch CTI feeds provide this.

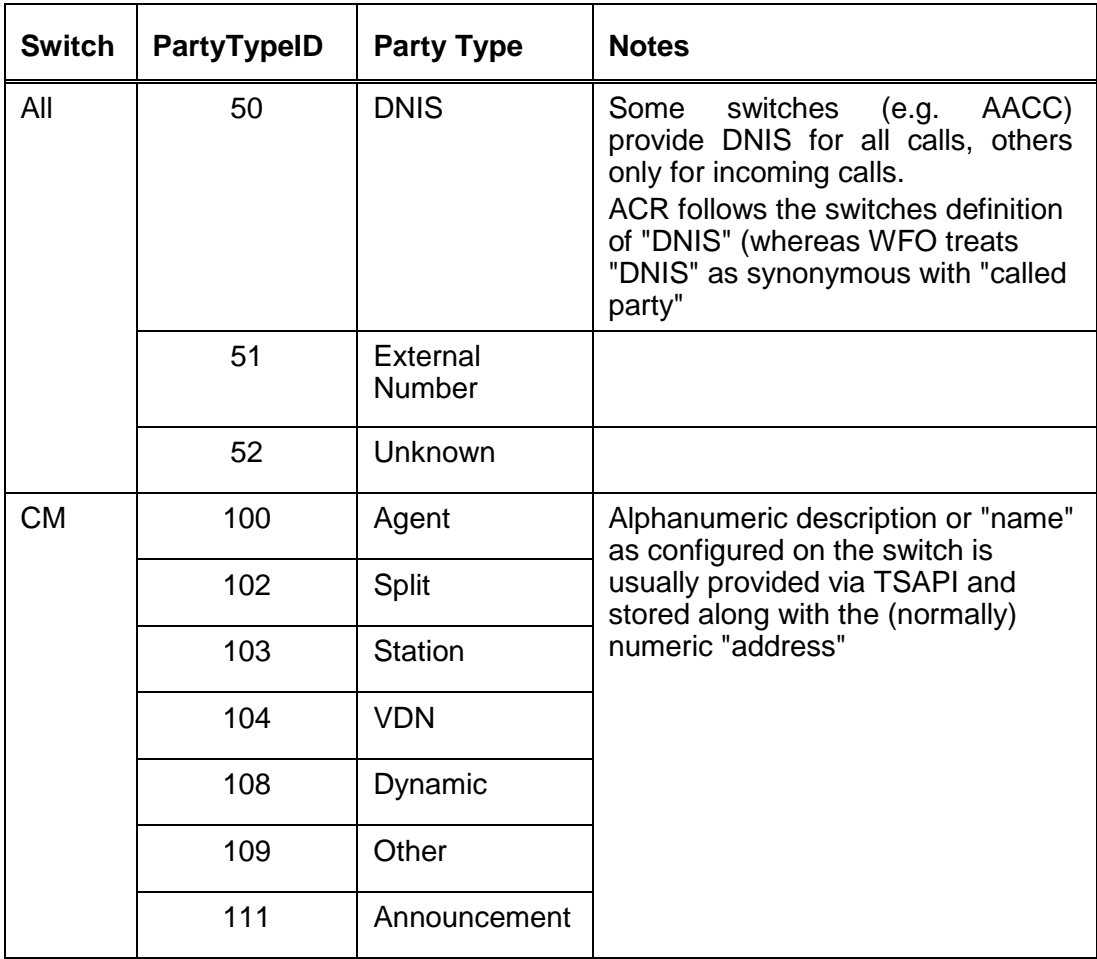

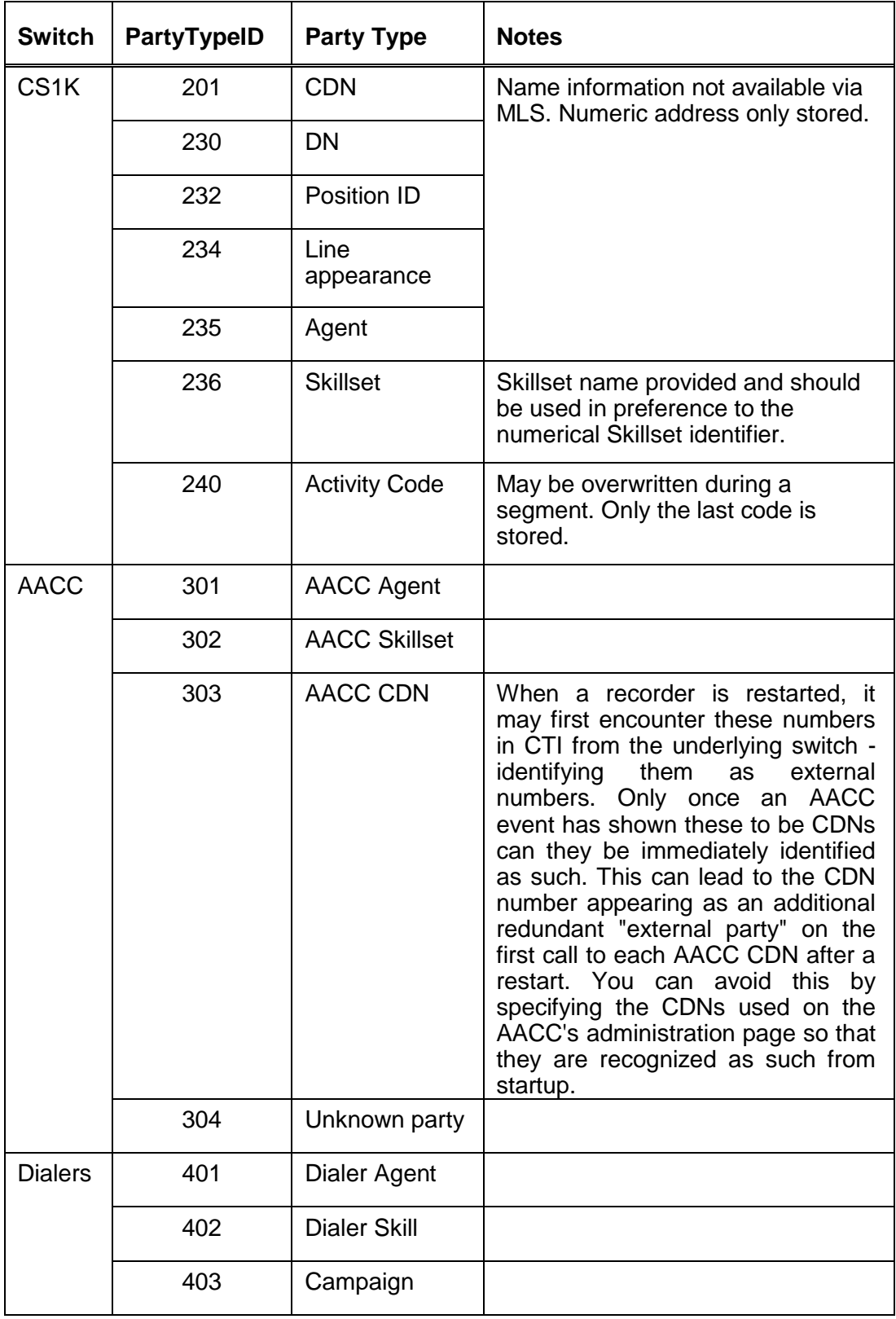

### **Call Identifiers**

Each switch identifies its calls differently. The recording system must have a way of uniquely identifying each call that it has recorded - and not be confused by the same id being used again by the switch - which really only needs to distinguish each live call from all other live calls.

The Avaya Contact Recorder uses a single pool of Call objects so must ensure that the ids used to look calls up are unique across all call types that may be present (underlying switch, overlay switch such as AACC plus any number of heterogeneous dialers).

For each type of switch, the Avaya Contact Recorder derives its own variant of a CallID and how it maps the ID provided by its CTI feed(s) to this object - but each call identifier has:

- a 64-bit (signed) **long** value which must be unique over the lifetime of the recording system - and is used internally but never normally shown to the end user.
- a "**native**" string representation which is shown to the user on the replay screen and may be searched for as a string. This is in the form used by the switch itself e.g. a Communication Manager UCID such as 00001012341212345457

In many cases the native call identifier is itself a representation of an underlying long (64-bit) value - and in such cases the Avaya Contact Recorder will use this value where it can. The various types of callID are summarized in the table below and discussed in more detail thereafter.

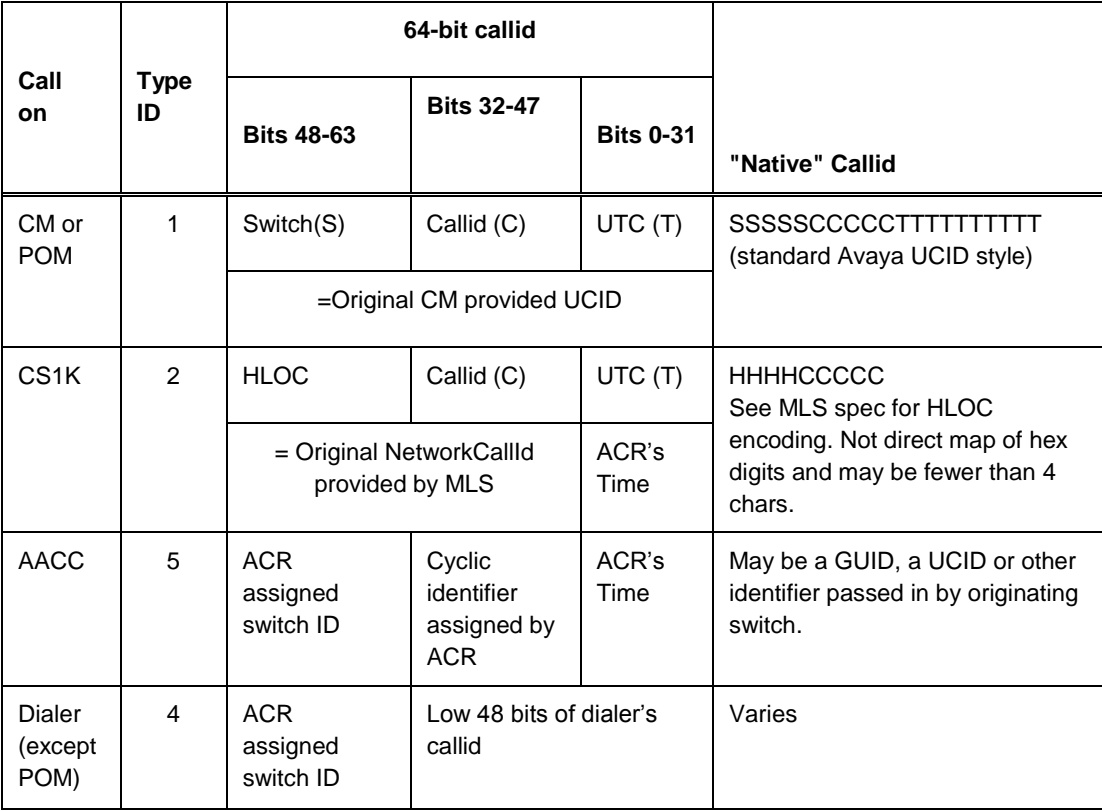
### **User Defined Fields**

In its internal PostgreSQL database, Avaya Contact Recorder can store:

- any number of user-defined fields (UDFs)
- each with a name of up to 50 characters
- each of arbitrary length (all are stored as TEXT fields)

Some of these fields can be populated by the Avaya Contact Recorder itself while others can be provided by external applications via the External Control Interfaces described in Appendix D.

#### **Built-in User Defined Fields**

In addition to the basic CTI information stored with every call, other CTI fields may be accessible to the recorder as it processes events from the switch. These are not of interest to all users but can be stored in user-defined fields. Only the more commonly used ones default to being stored, are immediately available through the default search and replay layouts and are passed to WFO. Other, less useful ones default to not being stored but can be assigned to a user defined field using property file settings. Similarly, those that are on by default can be forced off (by placing nothing after the equals sign in the property file entry) or into differently named user defined fields with the property file settings shown below.

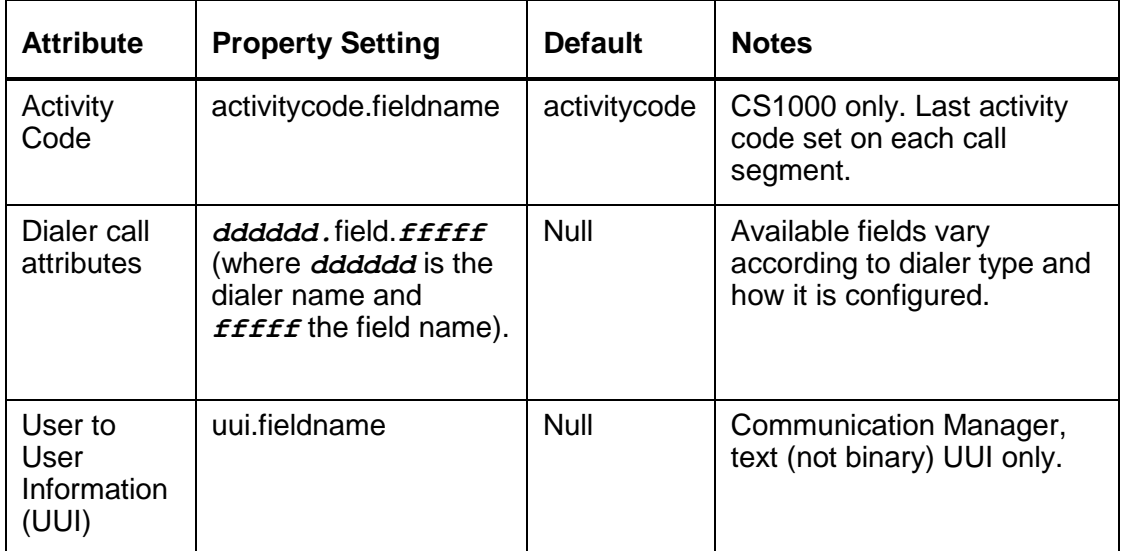

#### **Externally Provided User Defined Fields**

The Avaya Contact Recorder automatically stores new user defined fields under whatever name is provided in the simple XML tags passed via the External Control Interface.

## **Search and Replay Attributes**

The table below describes the various CTI fields that are stored within the recorder's database and hence can be easily added to a search and replay layout. The description also explains how to use the field selection box and its neighboring parameter field at to the top of the **Field Editor**. The fields are grouped logically below rather than alphabetically and follow the order shown in the drop-down list presented by the **Field Editor**. Where attributes vary according to the switch type or CTI available, this is also described.

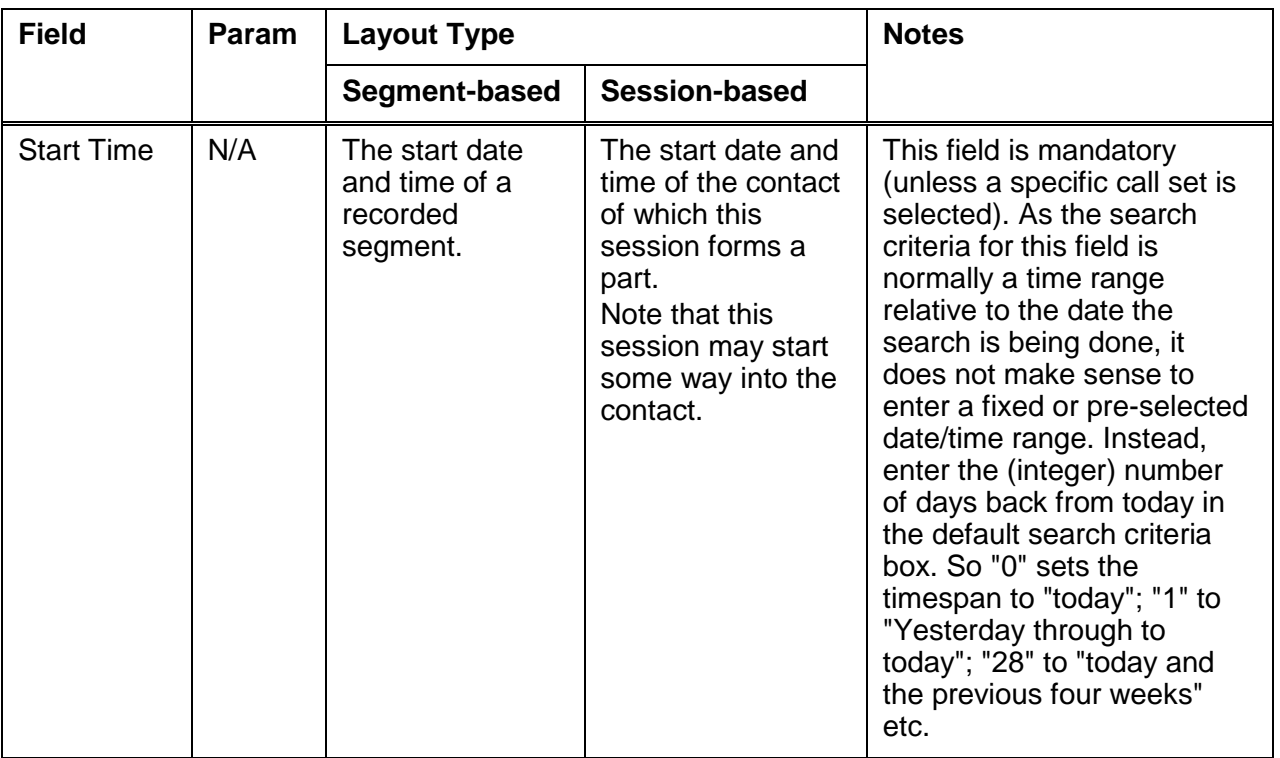

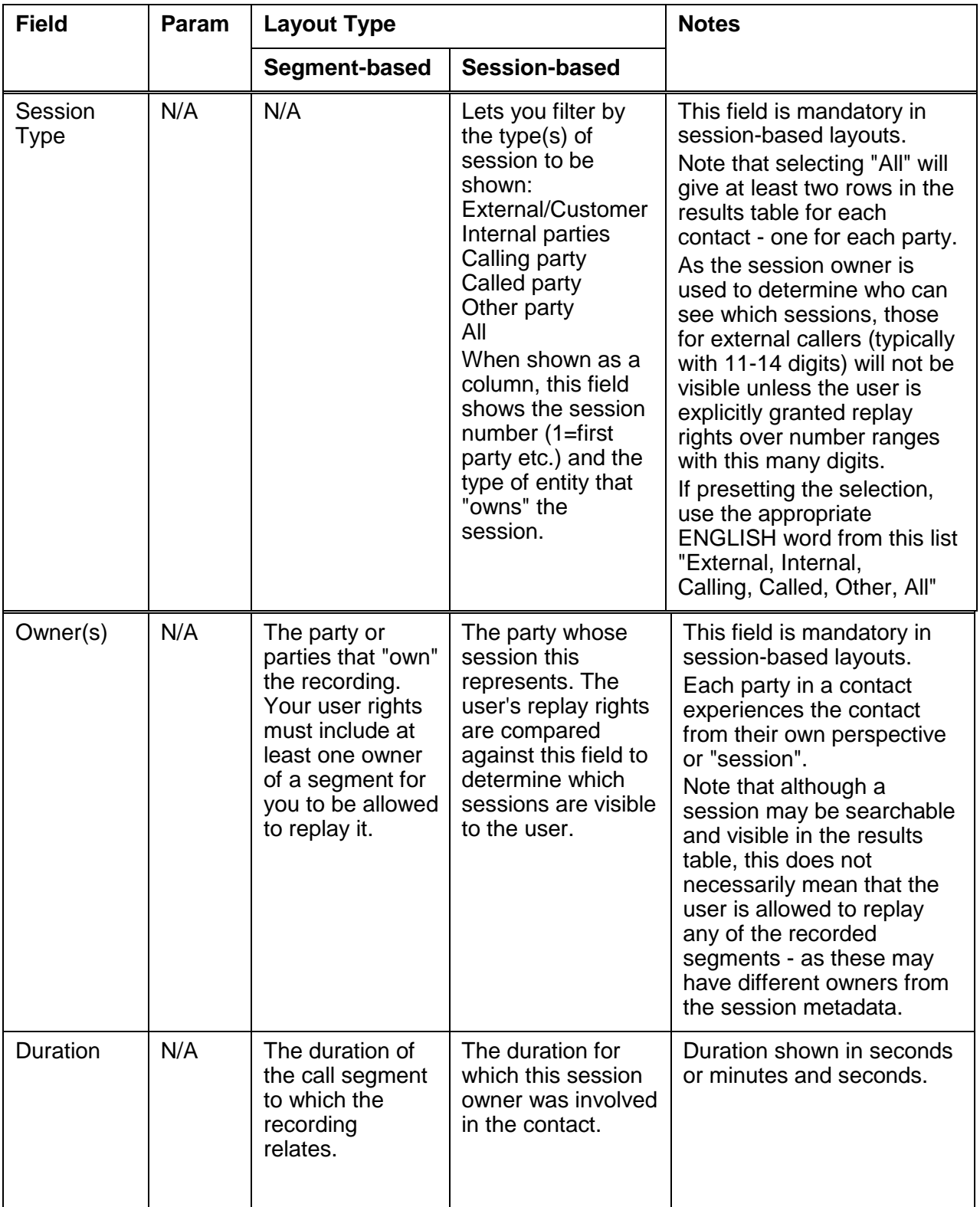

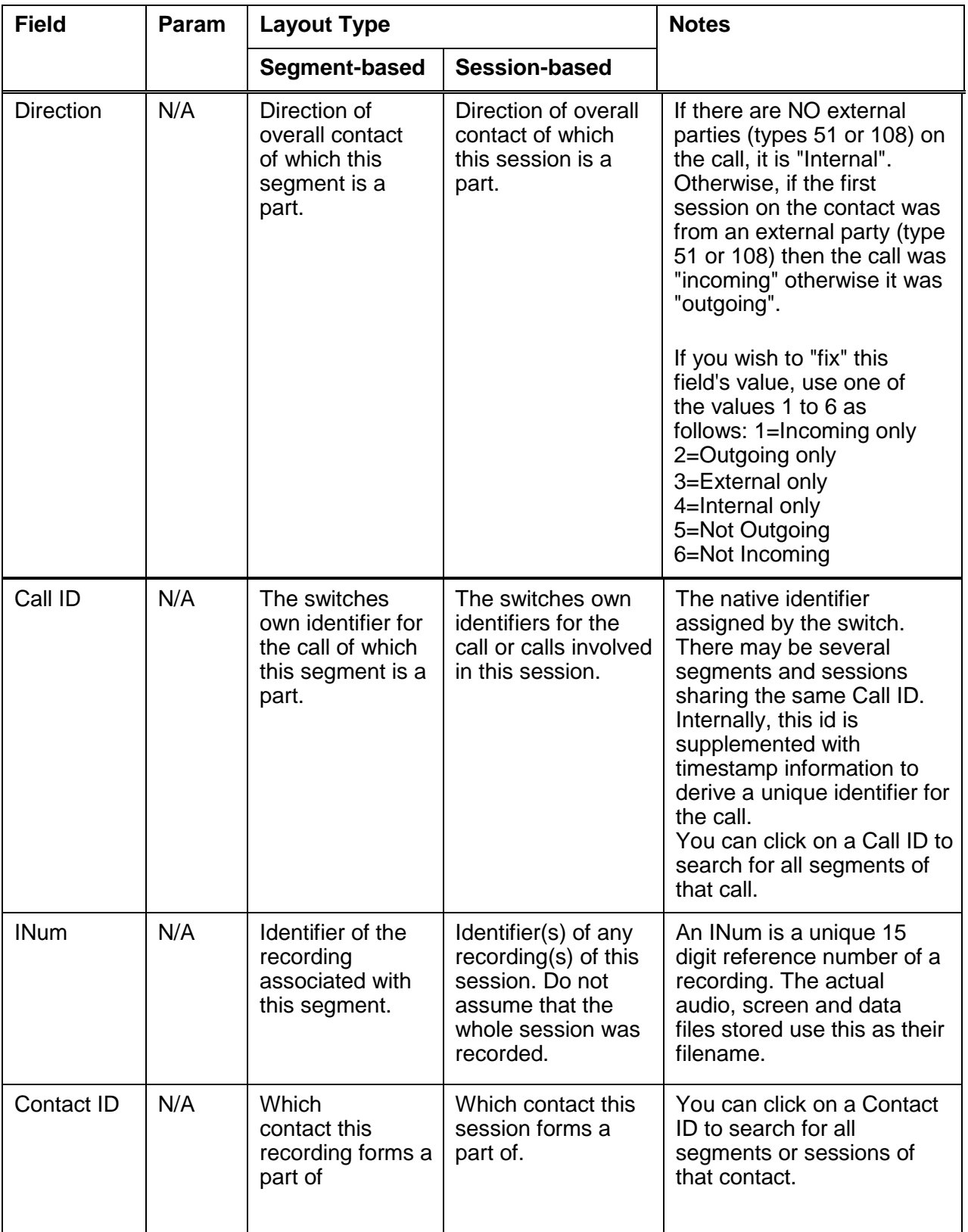

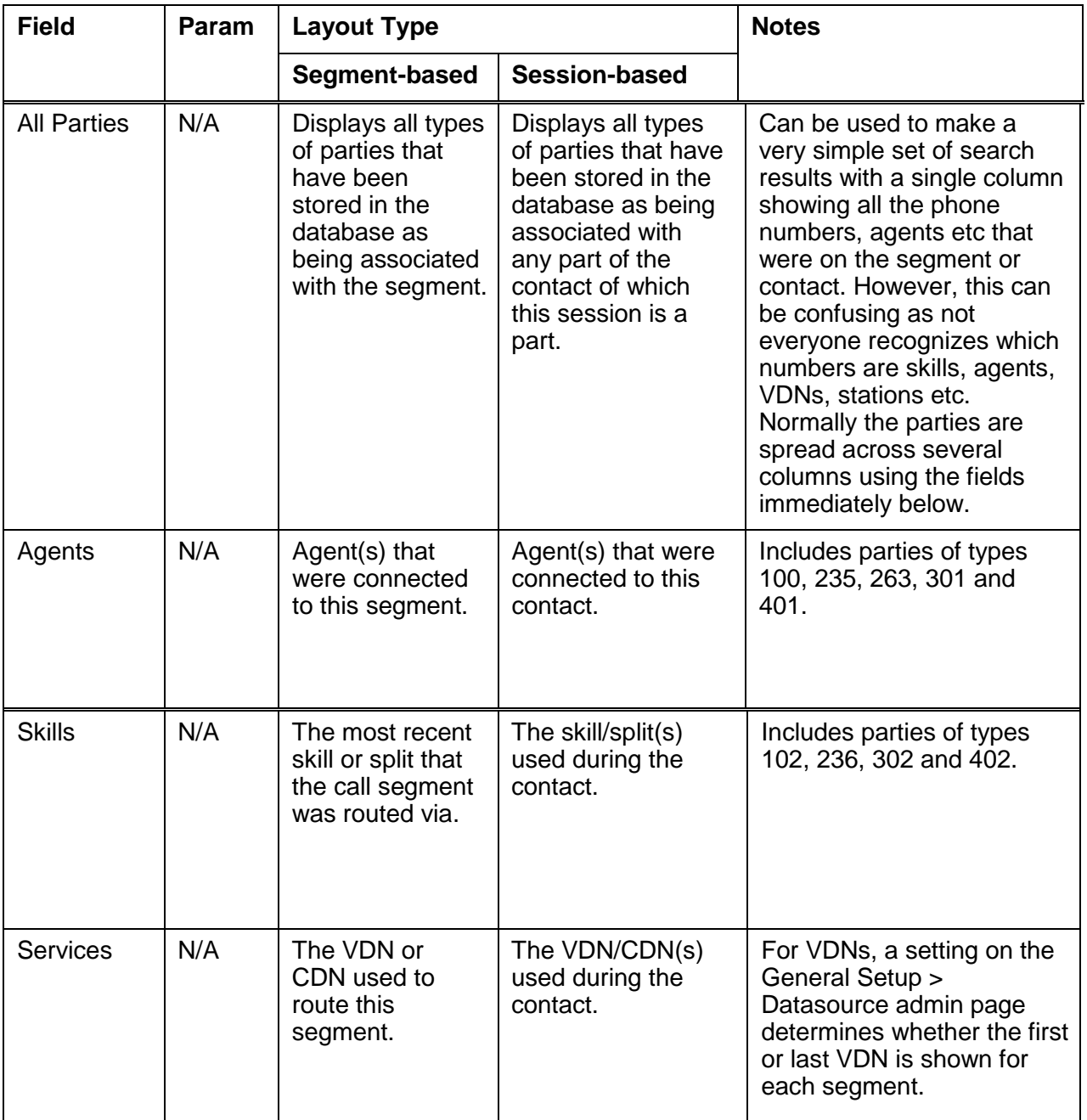

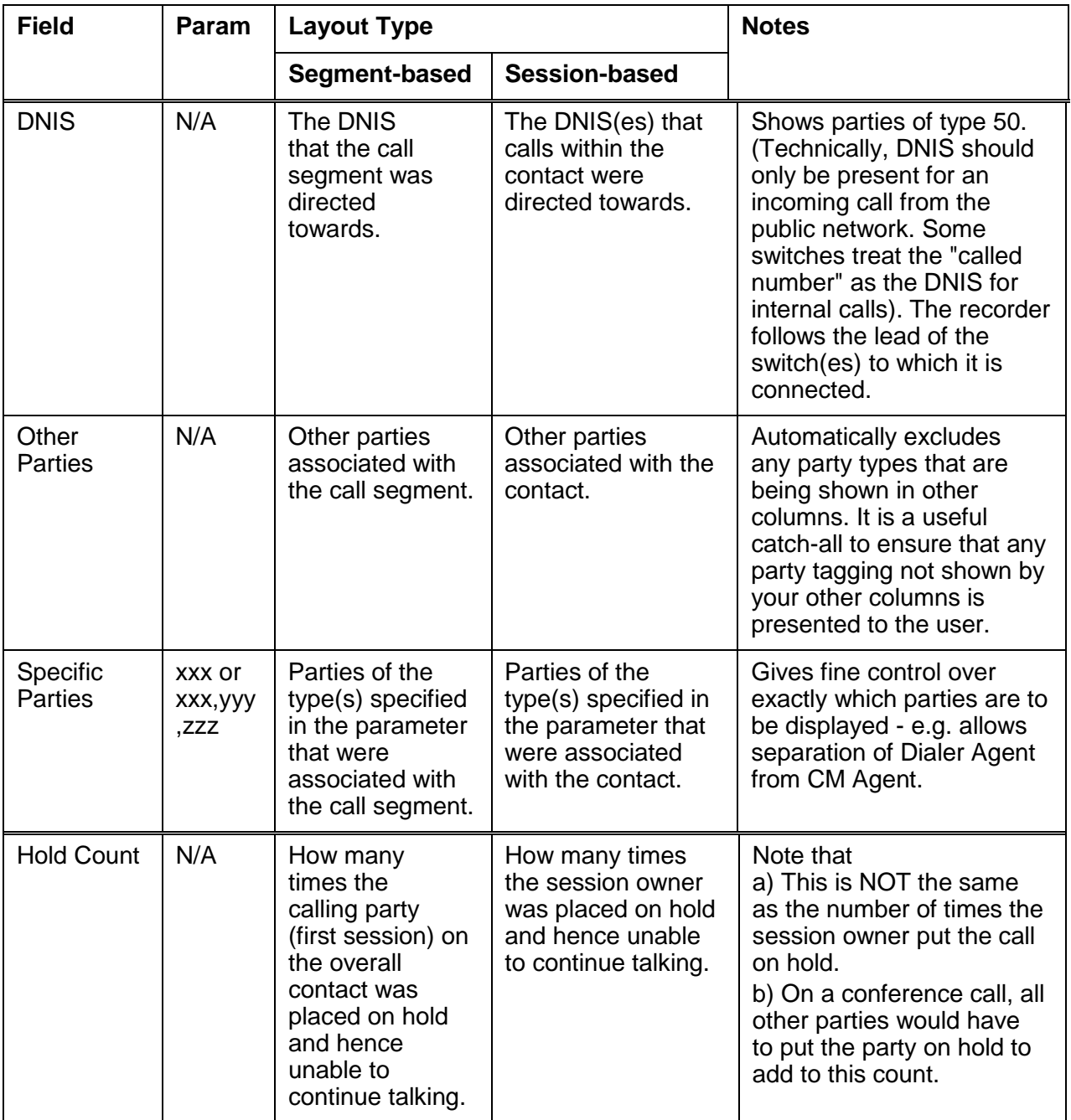

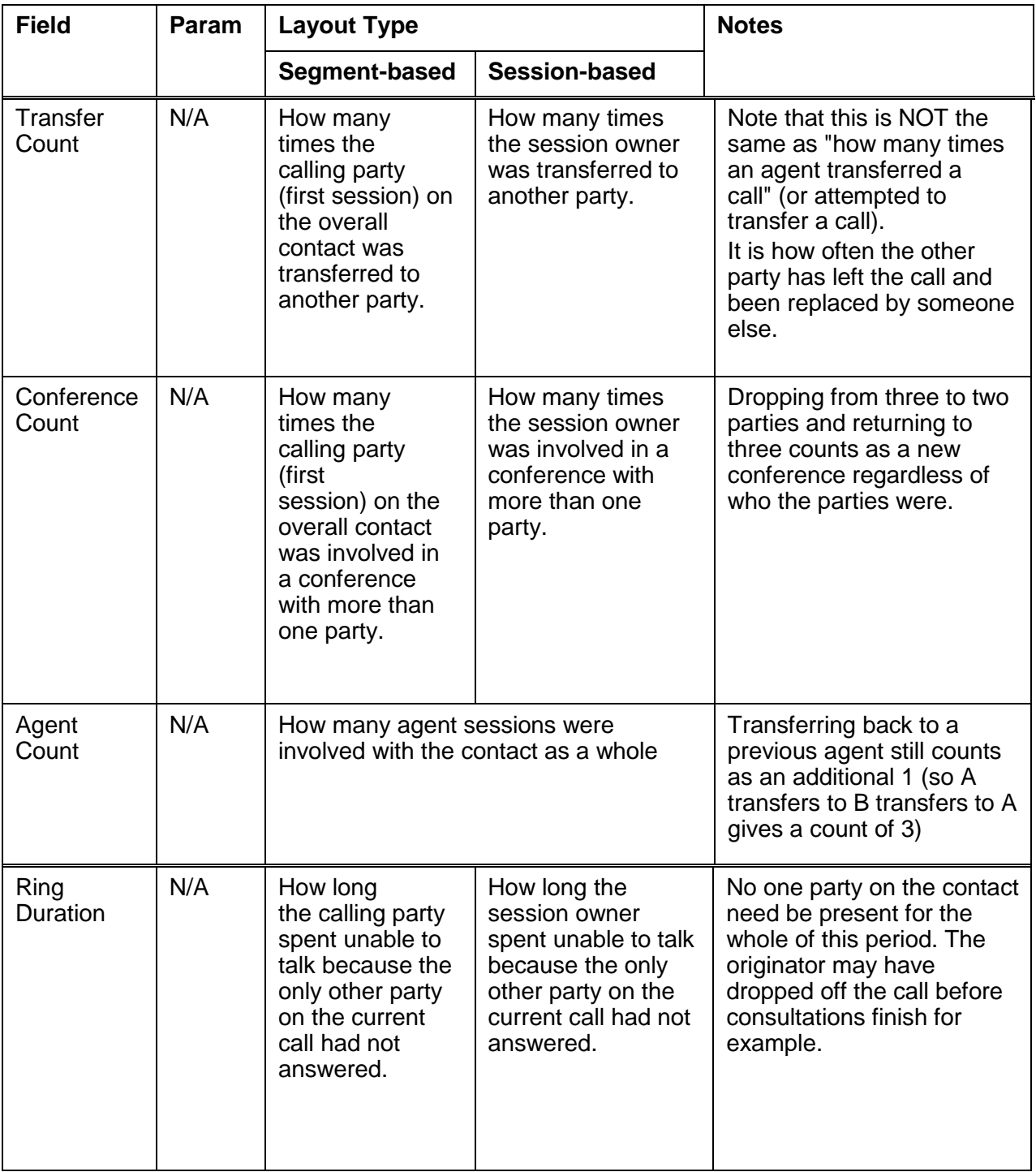

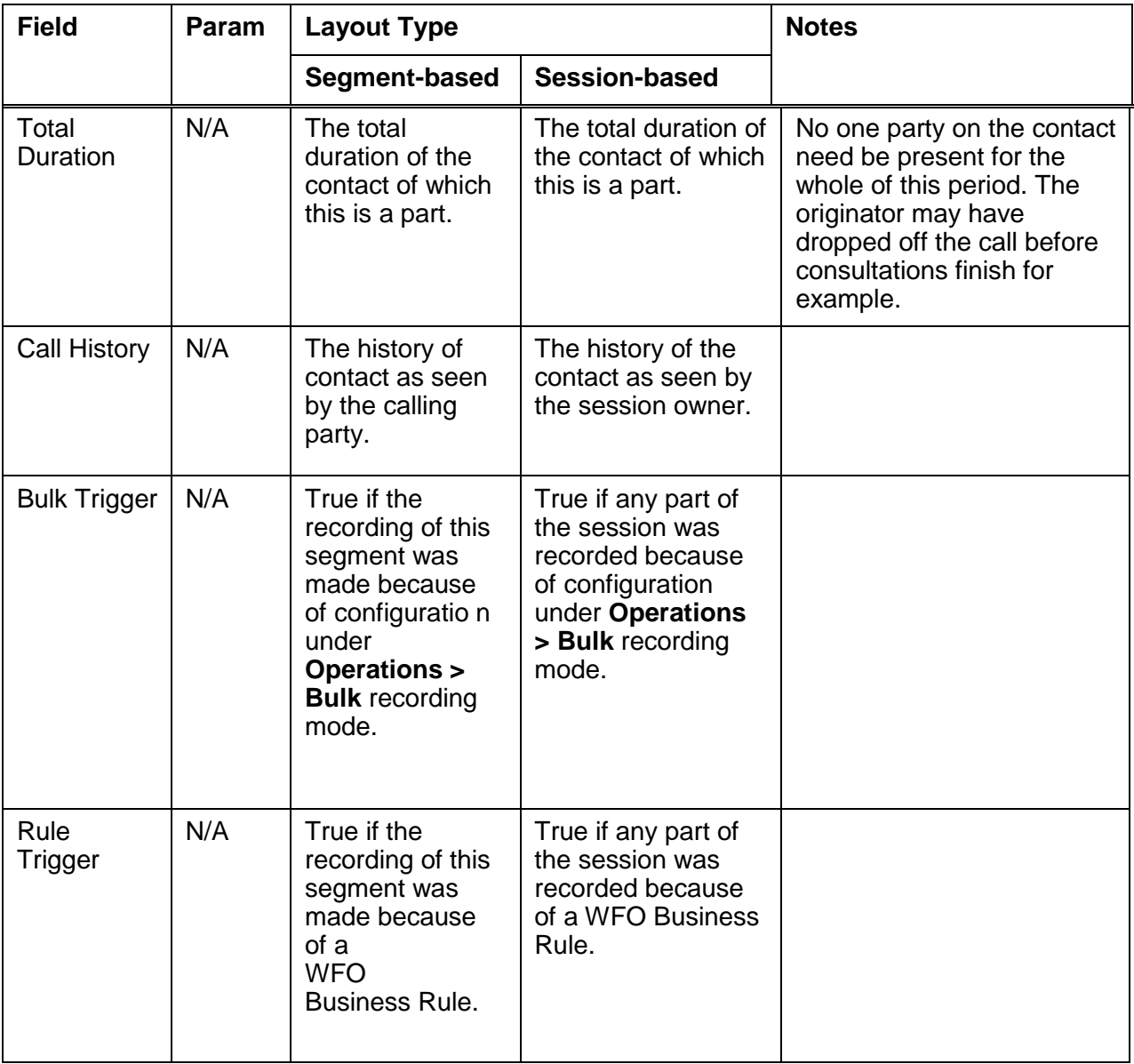

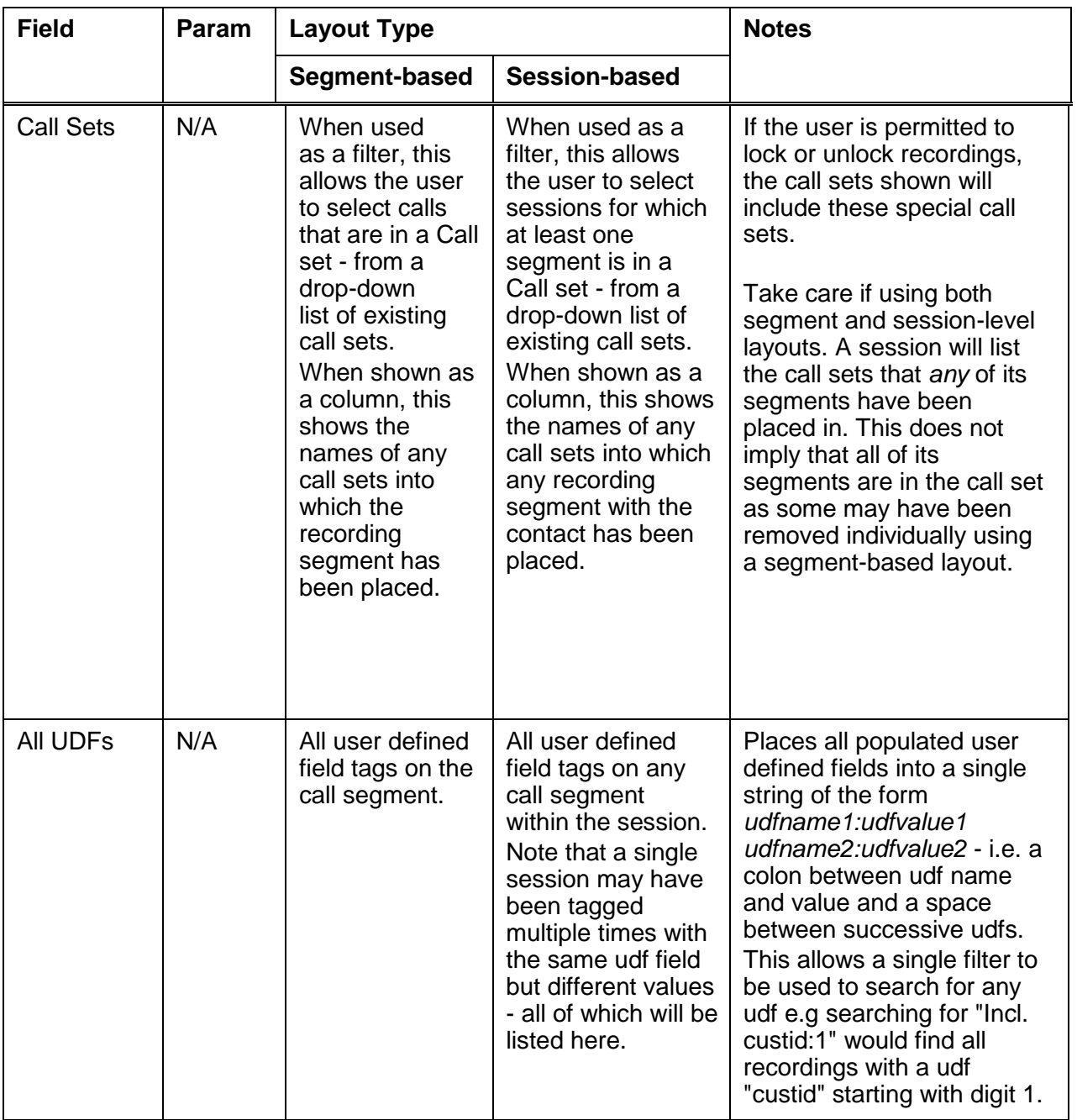

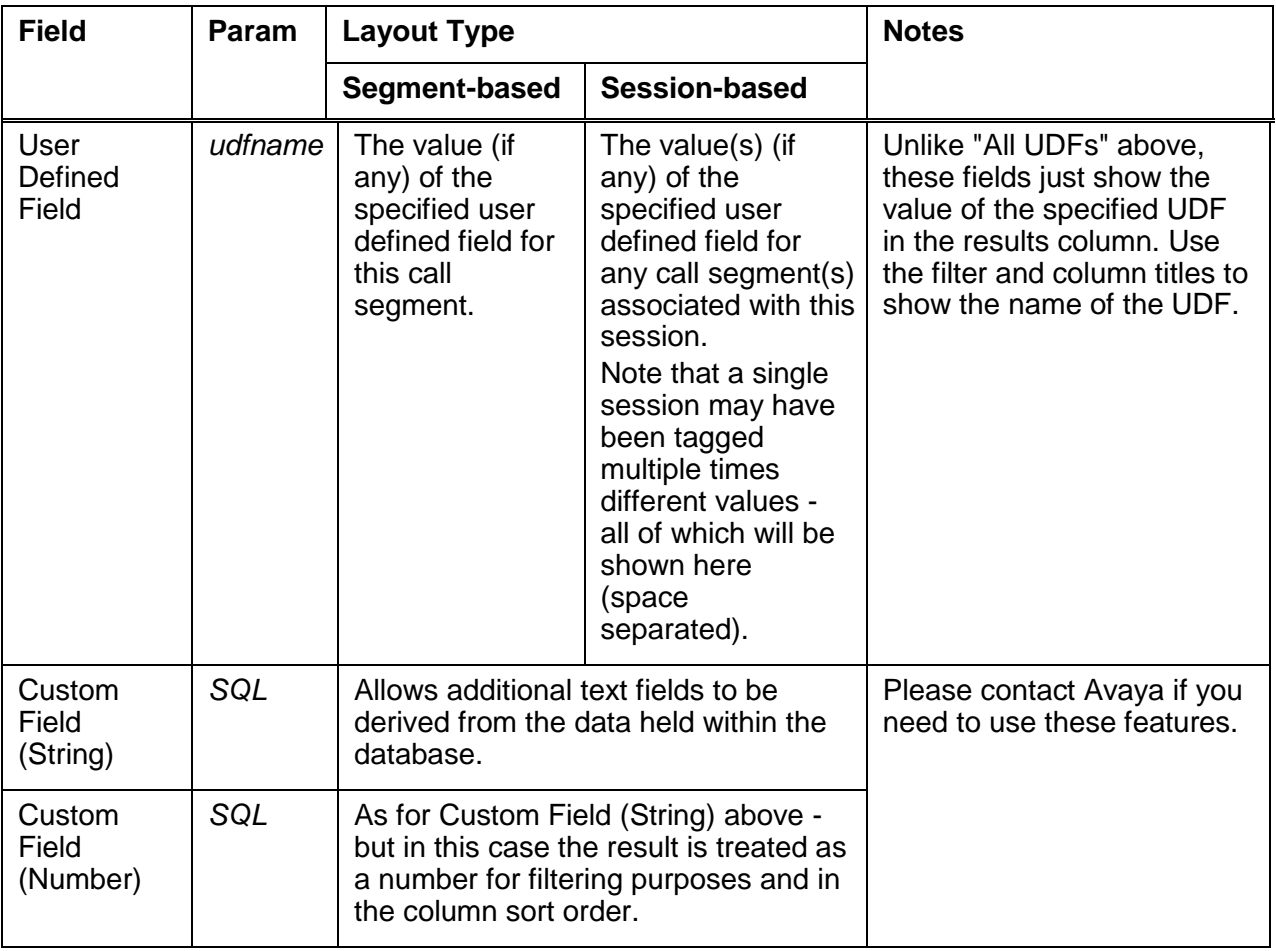

## **WFO Integration**

Where the details of recordings are to be consolidated into a WFO system, a number of attributes are automatically provided, with fixed definitions, while other, user configurable fields can be added as required. See WFO documentation for procedures, limitations and definitions of these. The tables below describes how Avaya Contact Recorder supports the standard attributes defined in WFO.

#### **Contacts**

The following fields are always provided as part of the Contact data. These fields are used in a standard way within WFO but the **Notes** column highlights any known issues or differences in how Avaya Contact Recorder determines their content.

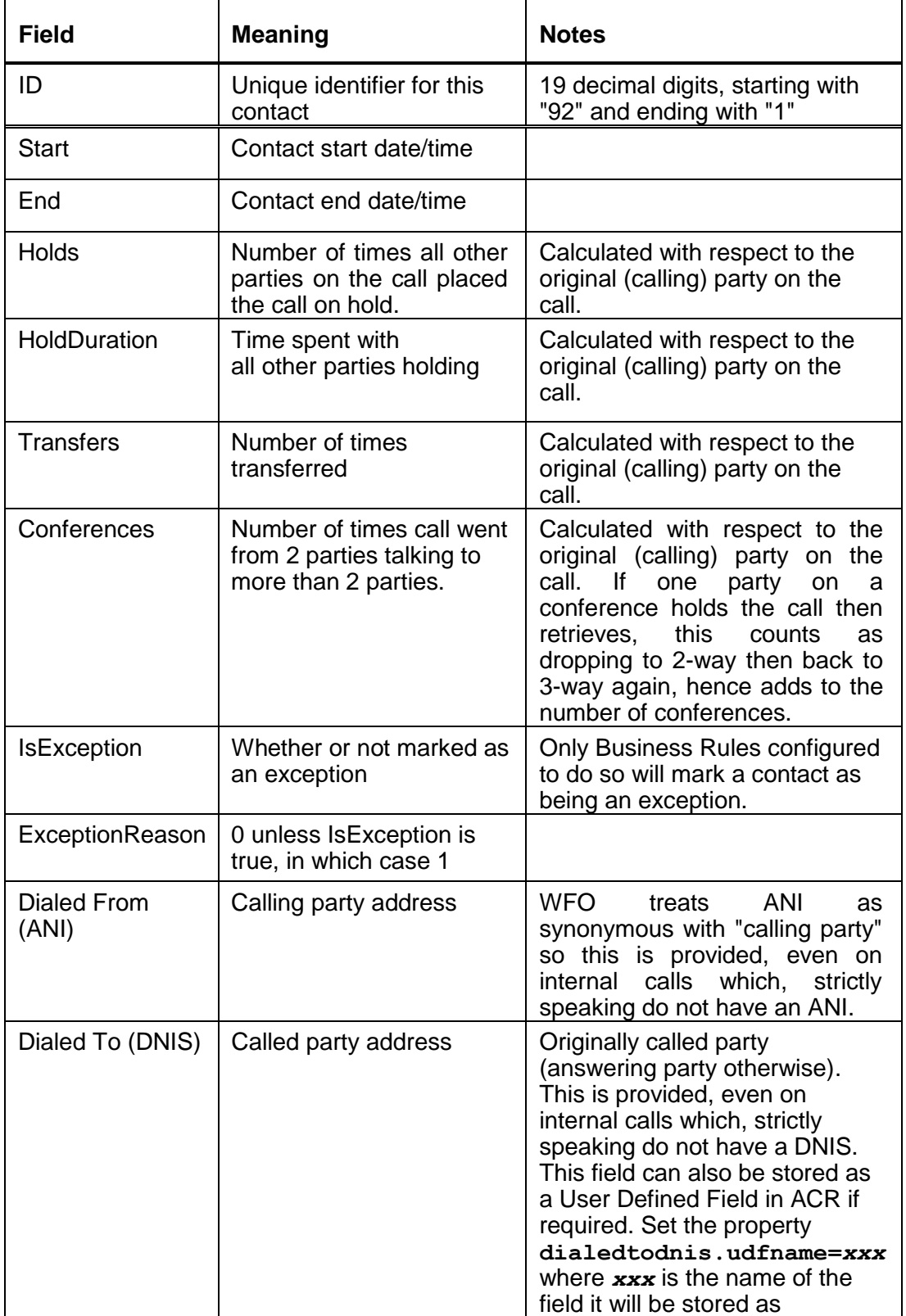

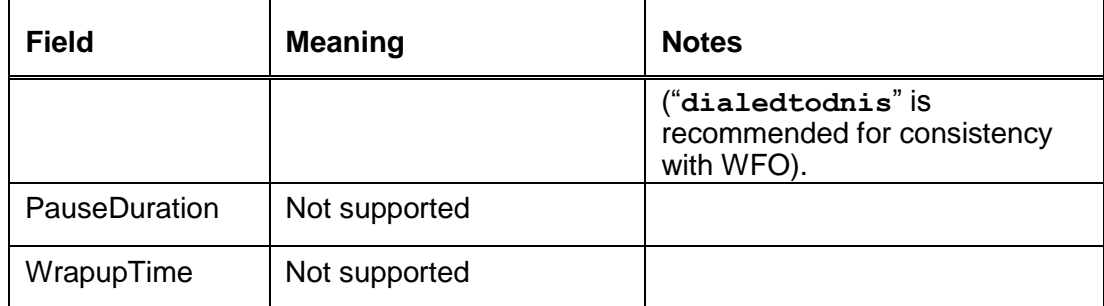

#### **Sessions**

Within Avaya Contact Recorder, every party that joins a call is assigned a Session. That party will have a device and may also be associated with an Agent.

#### **Sessions Visible to WFO**

By default, all sessions involving an internal party are passed to WFO but this can be overridden by setting set the property value **core.consolidateall=false** 

Once this has been set, a session will only be sent to WFO if the logical device (station or DN) associated with the session is appropriately configured in WFO. This is summarized in the table below, where the right-hand columns show whether or not a session will be sent to WFO.

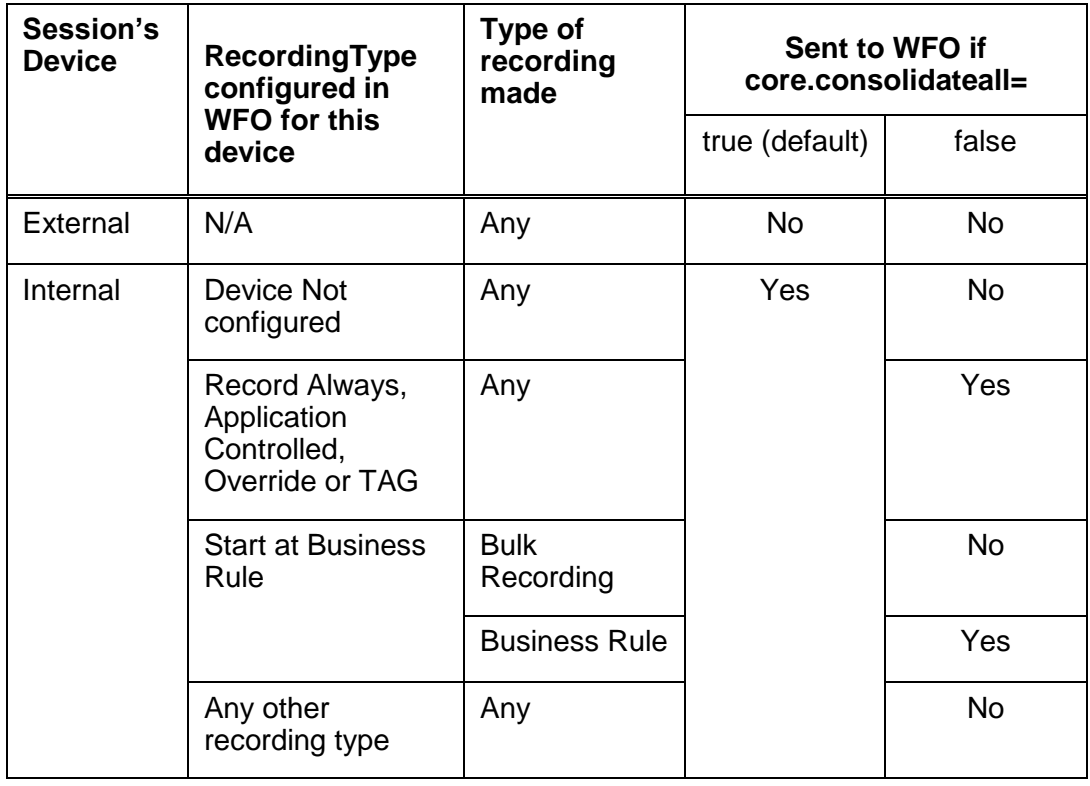

#### **Standard Session Attributes**

The following fields are always provided as part of the Session data. These fields are used in a standard way within WFO but the notes column highlights any known issues or differences in how Avaya Contact Recorder determines their content.

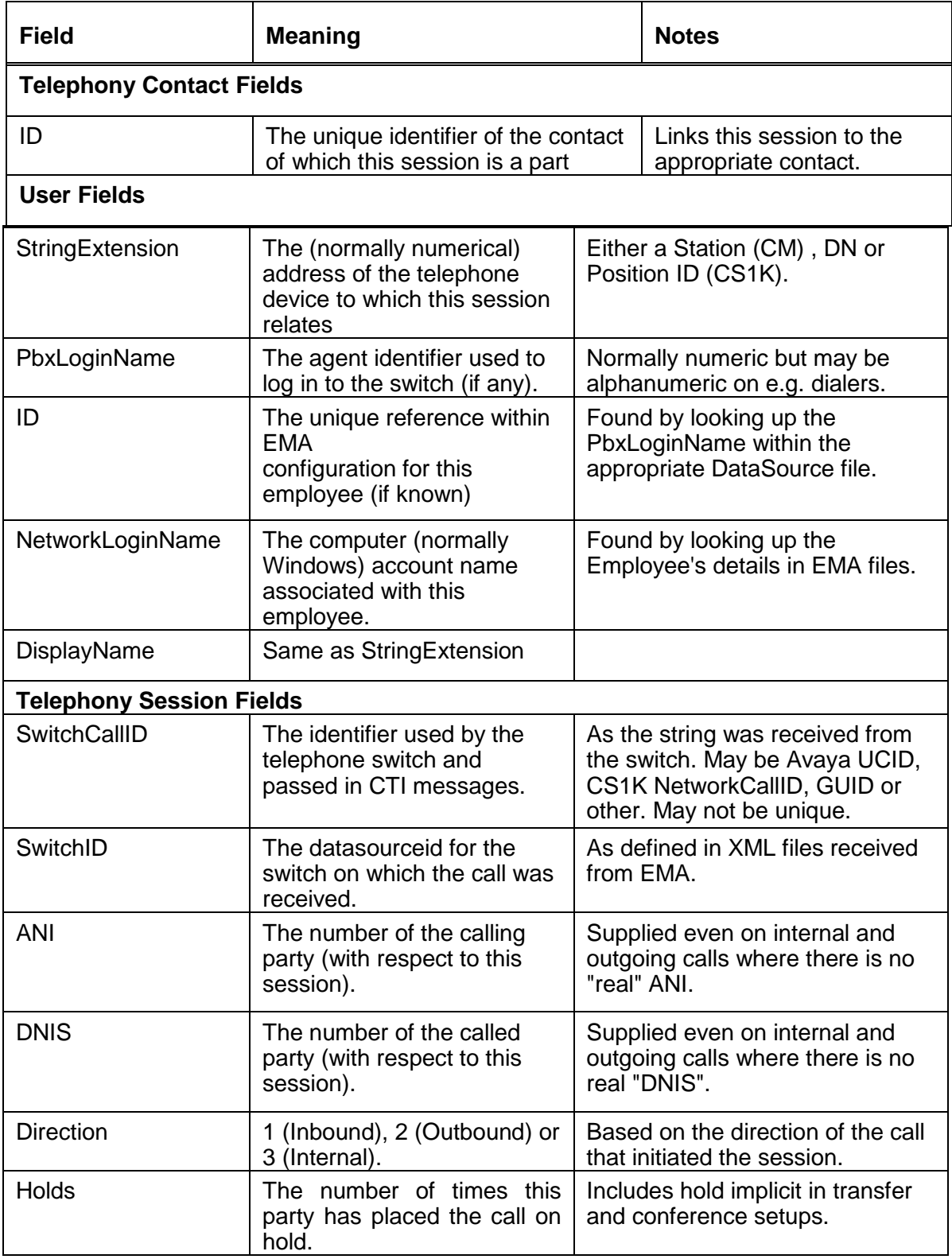

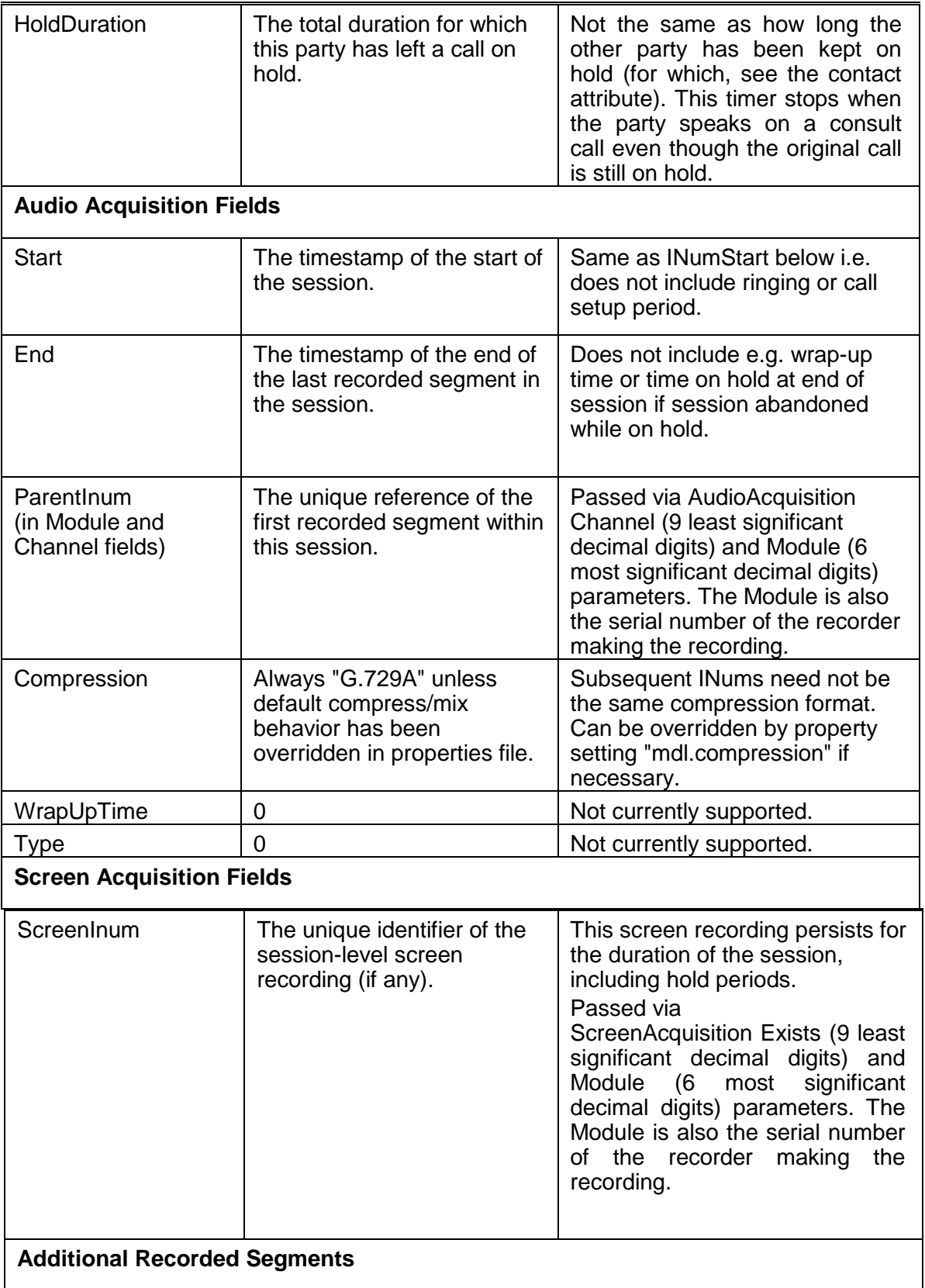

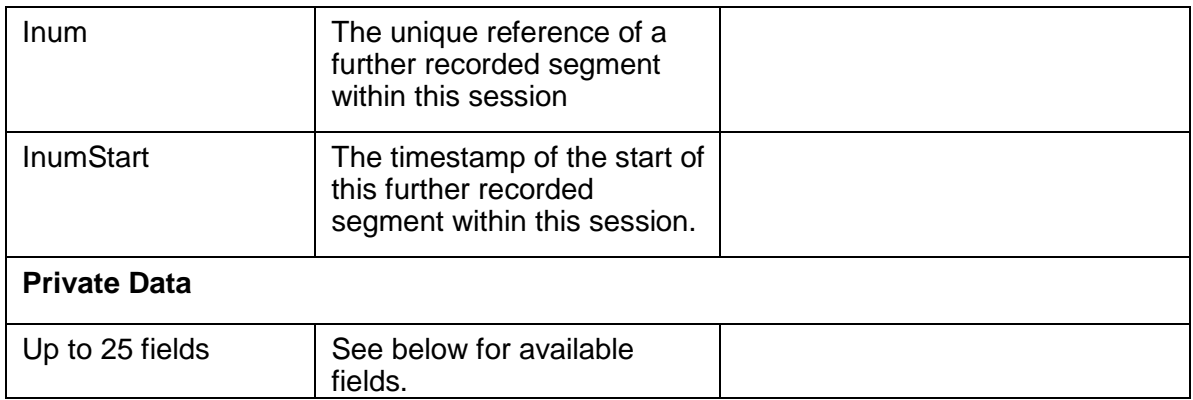

#### **Private Data Fields**

Note that User Defined Fields within Avaya Contact Recorder can also be mapped to WFO fields (subject to the overall limit of 25 such fields). These fields provide additional tagging of a session, over and above the standard data fields described above.

#### **Note:**

Conditional Custom Data tagging by business rules is not currently supported.

#### *Agent Related Fields*

The ExternalID (or "EmployeeID") is always provided as part of the standard session information for a logged on agent that is configured as an Employee in WFO. The fields below may also be configured into one or more Private Data fields. Most are read from the "organization-xxx.xml" files provided by EMA - so rely on

- ACR being able to match the (agent logon id + switch/datasource ID) against the information given in EMA XML files.
- The information being configured in WFO and received in updated EMA XML cache files.

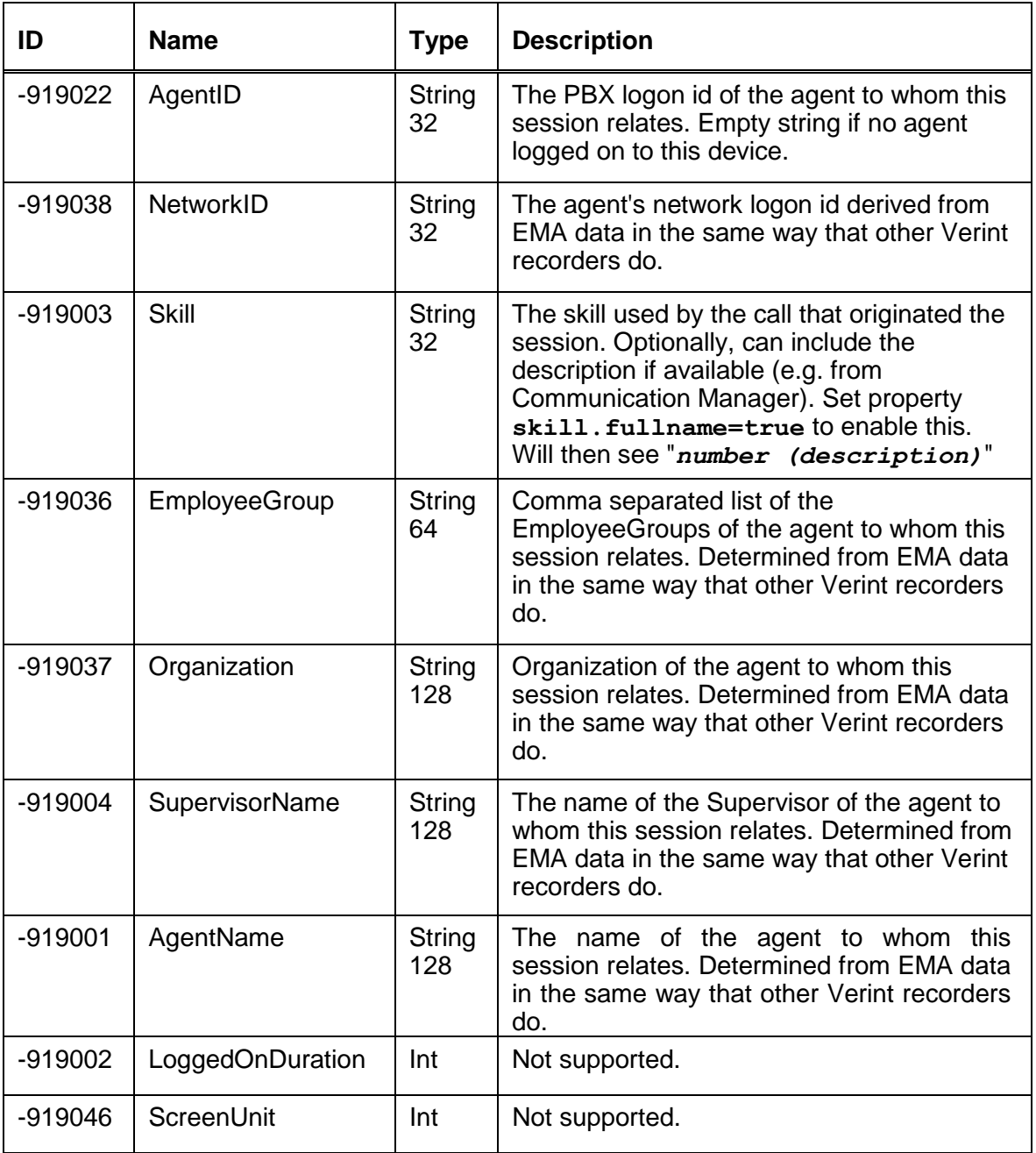

#### *User Defined Fields*

Any User Defined Field stored in Avaya Contact Recorder can be configured as a private data field and sent to WFO. Define the field in EMA using the name of the User Defined Field.

The following fields are available where provided by the appropriate switch and relate to the specific session that has been recorded.

The data **Type** shown in the table below is the default that WFO uses. These fields will, however, be truncated according to the size of the private data field into which they are placed. The types shown are therefore a guide as to which of the 25 private data fields would be suitable for each rather than a strict limit on each. Where the data available in a field exceeds the length of the Private Data Field to which it has been assigned, the contents will be truncated.

The table below shows only those fields that are of value and are not already present in, or directly equivalent to the standard session or contact data fields shown above. Any field not listed is not supported.

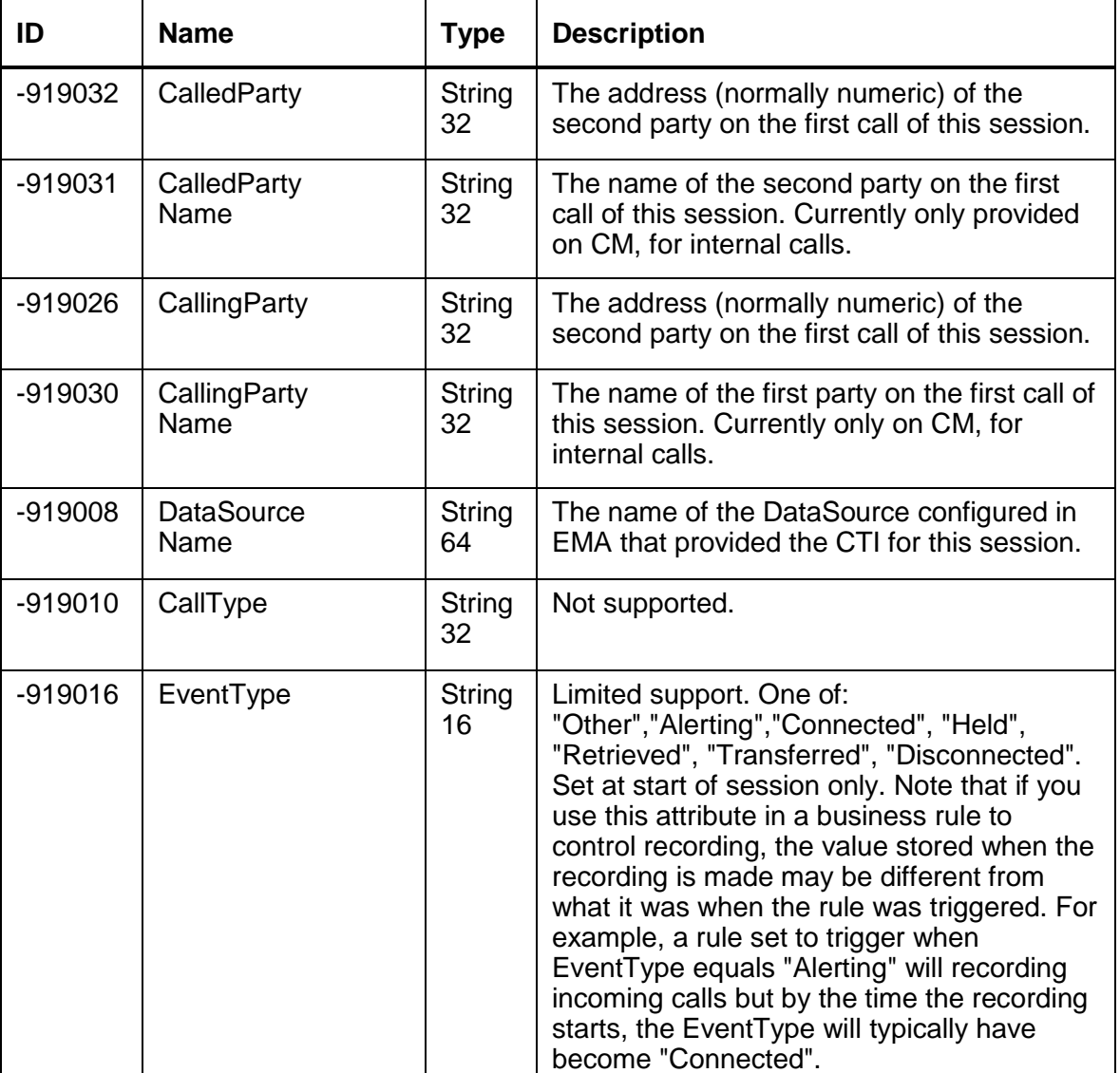

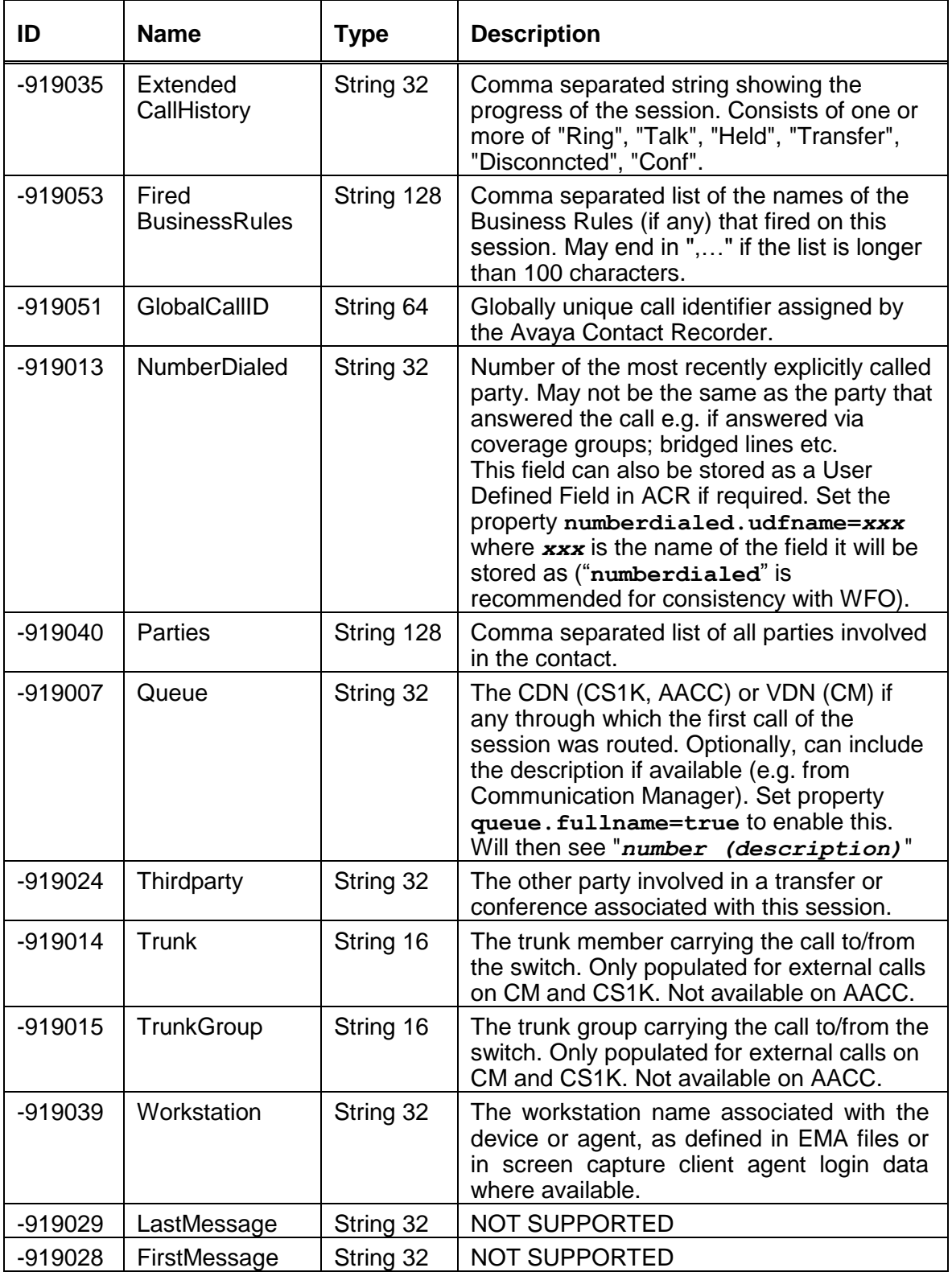

Ē П  $\overline{\phantom{a}}$ 

# **Appendix B: Troubleshooting**

This appendix covers two areas: general troubleshooting tips and some specific common issues:

The main sections in this appendix are:

- [Hints and Tips](#page-308-0) on page 309
- [Advanced Diagnostics](#page-309-0) on page [310](#page-309-0)
- [Specific Problems](#page-312-0) on page [313](#page-312-0)

## <span id="page-308-0"></span>**Hints and Tips**

## **Where to Look for Clues**

When problems occur, check the following:

- **Emailed Alarms and Events**. If you have been using the email settings to have alarms and events forwarded to one or more email addresses, you should check these carefully. As well as checking the contents of messages that you have received, also check for days when the nightly log file purge message has not been received.
- **Alarms Page**. This page within the administration application provides a wealth of information on problems that the system has detected. Review the alarms carefully. If the problem is not immediately apparent, consider viewing all alarms, including those that have previously been cleared. It may be that someone has cleared an alarm without addressing it or realizing its significance.
- **Log Files**. Check for errors being reported in log files within the following directories beneath your installation directory: (/opt/witness on Linux and typically D:/Program Files/Avaya/ContactRecorder on Windows)
	- logs
	- /tomcat7/logs

## **Determining Current Version**

When reporting problems, you should state precisely which version of software you are running. To determine this, click on the **System > License** tab.

Note the precise version number shown.

## <span id="page-309-0"></span>**Advanced Diagnostics**

Complex problems, such as memory leaks or thread deadlocks may require stack and/or memory heap dumps.

## **Installing PSTools (Windows only)**

You will need to download and install the PsExec.exe tool to execute jstack.exe

<https://technet.microsoft.com/en-us/sysinternals/psexec>

## **Finding the ACR process ID**

You will need to know the process id that the recorder is running as.

#### **Linux**

Use the ps ("Process Status") command to find the id of the recorder's process. Filter the results using grep so that only the required process is shown:

#### **ps -Af | gerp witness.home**

A typical output is shown below. The first number listed (bold below) is the process id.

```
witness 16190 16188 4 04:48 ? 00:09:25
/opt/witness/java/jdk1.8.0_40/bin/java -Dwitness.home=../.. -
Djava.io.tmpdir=../temp -Djava.endorsed.dirs=../common/endorsed 
-Dcatalina.base=.. -Dcatalina.home=.. -
Dorg.apache.coyote.USE_CUSTOM_STATUS_MSG_IN_HEADER=true 
….
```
#### **Windows**

Use Task Manager to identify the recorder's PID.

The process will be named "java.exe" and have User name "ACRService".

### **Creating thread dumps**

First, identify the recorder's process ID as described above.

#### **Linux**

Issue the command:

**kill -QUIT** *nnnnnn*

where *nnnnnn* is the process ID.

The stack trace for each thread will be placed in wrapper.log.

#### **Windows**

- 1. Install PSTools as described above.
- 2. Run a command prompt as administrator.
- 3. cd to the folder containing pstools (unless included in your path)
- 4. Enter the command

```
psexec -s "C:\Program 
Files\Avaya\ContactRecorder\jre\bin\jstack.exe" nnnnn
>dump1.txt
```
replacing *nnnnn* wth the PID of the recorder's process and replacing *C:\Program Files\Avaya\ContactRecorder* with the full install path if different.

The stack trace will appear in the file specified – dump1.txt in your PSTools folder in this example.

"error code 0" means "success".

### **Dumping the Java heap**

First, identify the recorder's process ID as described above.

#### **Linux**

Issue the command:

**/opt/witness/java/latest/bin/jmap -dump:format=b,file=***xxxx nnnnn*

where *nnnnnn* is the process ID and **xxxx** is the name of the file you want the heap dump to be written to.

#### **Windows**

- 1. Install PSTools as described above.
- 2. Run a command prompt as administrator.
- 3. cd to the folder containing pstools (unless included in your path)
- 4. Enter the command

```
psexec -s "C:\Program 
Files\Avaya\ContactRecorder\jre\bin\jmap.exe" -dump format=b 
file=xxxxx nnnnn
```
replacing *nnnnn* wth the PID of the recorder's process,

replacing *xxxxx* with the filename you want the heap written to and replacing *C:\Program Files\Avaya\ContactRecorder* with the full install path if different.

The heap dump will appear in the file specified – heap1,bin in your PSTools folder in this example.

"error code 0" means "success".

## <span id="page-312-0"></span>**Specific Problems**

### **System Administration page problems**

You may encounter problems as you access and use the System Administration application. This section lists those problems and suggests steps to take to correct them.

#### **Cannot access the System Administration pages**

If you cannot access the System Administration pages, try the following:

- Ping the server to confirm that connectivity is possible. If not, confirm that the server is on and trace the network connections between client and server and double-check the server's IP address, default gateway etc.
- Use the numeric dot notation IP address instead of the hostname. If this works, then the hostname is wrong or cannot be translated by your DNS services. You may need to use a fully qualified node name, such as **recorder.bigco.com**.
- Confirm that the Avaya Contact Recorder service (named "cscm" on Linux) and the underlying postgreSQL database services are running. Check the recorder's log file for problems.
- Use the browser installed on the server itself to access the application at **http://localhost:8080**.

If this works, then the problem is in the network between server and client. If it does not work, then the problem may be with the Tomcat web server.

#### **Cannot log in**

If you have trouble logging in, double-check the state of Caps Lock and ensure the password is being entered with the correct case.

If you can log in under another account, set a new (temporary) password for the account having problems.

If nothing happens when you click the OK button, check that your Internet Explorer settings allow javascript to run.

These symptoms have also been seen when trying to access a server with an underbar in its node name. Note that this is not a valid IP name and should be changed.

## **Connectivity**

#### **Email alarm problems**

Invalid entries in any one of the parameters used to define the email settings will result in errors. To check this:

- Try the settings you are using in a standard mail client, such as Outlook. Send a message using the account specified to prove that the settings are valid.
- If email messages have been working and then stop without any of the settings changing, verify that nothing has changed on the mail server. This problem occurs, for example, if your password has been reset or changed on the mail server.
- If the recorder is not sending email messages, it may be because it is not able to access the SMTP server. Check the network connections to the recorder.

#### **CTI Link Connection Problems**

The recorder communicates constantly with your switches CTI feed. If this link fails, alarms are raised. If you suddenly get multiple alarms, including those with other components, then the problem is more likely to be with the recorder's network connection than with a specific link.

### **Search and Replay problems**

For most problems with Search and Replay, consider the following diagnostic approaches to narrow down the cause of the problem:

- 1. Search for a different call, for example, one that is more recent or older, shorter or longer.
- 2. Log in as a different user with different replay restrictions

#### **Cannot access the replay application**

If you cannot get to the login page, try accessing the page from a different machine:

- 1. From the same side of any firewalls.
- 2. On the same LAN if you are having problems with WAN access
- 3. From the same sub-net, if having problems from a different sub-net
- 4. From the recorder itself, if having problems from the same sub-net.

#### **User replay restrictions do not work**

If you have given a user account replay rights over a number of addresses but the calls from these stations are not listed when you enter a valid search that should include them, check the recording ownership. When an agent has logged on to a station that is

being recorded, the calls recorded are "owned" by the agent number not the underlying station. Give the user replay rights to the range of agent IDs who have been using the stations in question. In fact, in most cases, you should restrict access to a set of Agent IDs rather than station numbers.

#### **Cannot log in**

If you see the login page but cannot get past it:

- 1. Verify that Caps Lock is off and that you are entering the password with the correct case.
- 2. Log in as a different user
- 3. Confirm the spelling of your log in name with the system administrator and check that your account is still configured in the administration pages.
- 4. Ask the system administrator to reset your password. Log in with a blank password and change your password when redirected to the Change Password page.

#### **Search returns no calls**

If you get to the search page but no calls are returned when you perform a search:

- 1. Broaden your search criteria to confirm that you can at least find some calls. Start by requesting calls from any parties for today. If that shows no calls, extend the time period.
- 2. Try setting the date range back to at least the time you know you have seen call records for in the past.
- 3. Check that the system administrator has given you access to the correct calls. Your search and replay restriction may be wrong or too narrow for the search you are attempting.
- 4. Confirm that calls are being recorded. Follow the troubleshooting guidelines for recording problems if you suspect that the system is not actually recording or processing any calls.

#### **Calls listed but cannot play them**

If you can see the list of calls that matched your search criteria, but cannot actually play them, review [Client Prerequisites](#page-190-0) on page 191.

#### **No Audio "graph"**

This means that the call has not been retrieved from the recorder or DVD disk or has not reached the client PC.

- 1. Check the server logs for errors.
- 2. Note the call's 15 digit reference number (shown if you hold the mouse pointer just to the right of the radio button that you click to retrieve the recording. Search for that wav file in the calls path to confirm that the recorded file exists.

#### Appendix B: Troubleshooting

3. Check connectivity and available bandwidth to the client PC.

#### **Audio graph stops in mid call**

This implies that the transfer of data from the Recorder to your client PC has been stopped or interrupted.

- 1. Request the same call again. There may have been a temporary network problem.
- 2. Request a different call. If the problem is only with one call, you may have a corrupt file on your hard disk.
- 3. Request the problem call from another PC on the same network. If the other PC can retrieve it successfully, assess the differences between the two client PCs; the problem is most likely at the client end.
- 4. Request the problem call from different sub-nets, ideally working closer to the recorder.
- 5. Request the call from the recorder server's own browser. If this works and the others don't, then the problem is likely to be in the network between server and clients.

#### **Audio graph appears but no sound**

The audio file has reached the client PC successfully; the problem is most likely to be with the PC's multimedia setup or current settings.

- 1. Verify that the PC has a sound card.
- 2. Play a wav file through Media Player or similar application to verify that that the sound card is set up correctly.
- 3. Adjust any hardware volume and/or mute controls on the speakers/headphones.
- 4. Double-click on the icon in the system tray at the bottom right-hand corner of the screen to verify that the PC's software volume controls are not set to mute or very low.
- 5. Ensure you are not running any other programs that may be locking the sound card exclusively. If in doubt, shut down all other programs.
- 6. Try another similar PC. If that works, look for differences in the multimedia setup of the two PCs.

#### **No New Recordings Playable**

If you can replay old recordings but not newly made calls, there may be a problem with the recording and/or storage components of the system. Follow these steps:

- 1. On the **Recorder Status > Server** page of the Recorder's System Administration application, look at the counts for total calls recorded and calls recorded today.
- 2. Use Bulk recording mode to make a test recording.
- 3. Complete the recording and hang up.

4. Return to the **Recorder Status > Server** page and note the **Total media files recorded today (or since restart if today)** and **Total media files recorded to date**. These counts should have increased by at least one, the recording that you just made. If the counts have increased, the recorder is processing recordings. This is probably a search/replay problem. See earlier sections for help.

#### **Note:**

If these counts have not increased, the recording has not been successfully stored on the Recorder or inserted into the call details database. Do the following:

- 5. Look for alarm messages that indicate problems with the recording channel or with file read/write or rename functions. The error message should indicate whether disk space or a directory access problem is the cause. Check that .wav files are appearing in the latest folder beneath the calls path as recordings are made.
- 6. Check disk space in all partitions. If any of these is 0 or less than 50MB, this may be the problem. Check for build-up of log files. Check that the call details database hasn't exceeded the available space. Consider reducing the number of months of calls kept-use the purge settings on the **General Setup > Server** configuration page to adjust this.
- 7. Look for alarm messages that indicate licensing problems. The recorder will not process any new calls if you have changed the MAC address, tampered with license settings or are running on a time-expired license. In all cases, you should obtain a new license key.
- 8. Check that the Avaya Contact Recorder service is running.
- 9. Check for messages in the log files.
- 10. Reboot the server and watch for error messages on startup.

#### **Poor Audio Quality on Telephone Replay**

If the network configuration is correct and there are no problems with its function, the most likely cause of this problem is that the recorder or the network is overloaded.

To look for a problem on a managed network switch, you should look at the diagnostics and configuration details. You should see ZERO errors on all ports. Any port showing more than 1 packet error in 10,000 is suspect and must be looked at.

If the C-LAN, MedPro and/or recorder ports are failing to auto-sense full/half-duplex properly, you can force each port to either full or half duplex so as to reduce the error count to zero.

#### **Note:**

Even though a port may show an error rate of less than 1 in 100 packets, the error counts are deceptive. A single packet error can trigger a full/half duplex negotiation during which all packets are lost in the servers, but none of these show as errors on the switch.

If your error counts are zero on all ports, then we must also consider overload of the recorder as a possible cause. You should monitor the CPU load of the recorder during

busy hours. Replay and live monitor are very sensitive to overload. Recording may be unaffected but if the CPU load is too high, audio quality on replay can suffer.

Similar problems have also been seen on multi-CPU AMD Opteron servers. This is caused by an unstable system clock, which is addressed in Red Hat Version 5 update 4.

## **Recording Problems**

#### **Partial recording problems**

Since no hardware component in the system is dedicated to specific ports, any hardware problem is likely to affect all recordings equally. Therefore, if some calls are being recorded and are playable but others are not, the problem is probably in the configuration.

- 1. Recording Mode versus Recording Channel? Determine whether your problems relate to all channels of one or more recording modes or just to certain ports.
- 2. Check the configuration pages for the affected recording mode(s).
- 3. Calculate the range of stations carefully. For example, 11000 to 11010 is a range of 11 addresses, not 10.
- 4. Use the **Recorder Status > Ports** page to observe the ports on the recorder during your test calls. The ports should go from idle to active and back again.

#### **Meeting Recording (Communication Manager only)**

#### *Cannot Enter Owners*

The recorder requires **rtp-payload** signalling as described in [Configuring tone](#page-90-0)  [detection](#page-90-0) on page 91 in order to interpret dialled digits. Check that both IP phones and Digital phones are configured for this signalling mode as IP phones will default to it whereas digital phones may not.

#### **Bulk Recording (Communication Manager only)**

#### *Cannot Enter Delete or Retain Command*

The recorder requires **rtp-payload** signalling as described in [Configuring tone](#page-90-0)  [detection](#page-90-0) on page 91 in order to interpret dialled digits. Check that both IP phones and Digital phones are configured for this signalling mode as IP phones will default to it whereas digital phones may not.

## **Live Monitor Problems**

Live monitoring is complex and can be affected by network topologies, NAT and firewalls. Start simple and then get more complex.

- 1. Concentrate on audio monitoring first and only add screen recording when that is working.
- 2. Start close to the recorder to eliminate NAT or routing problems.
- 3. Start with ACR's own Live Monitor client first then WFO's MAS if required.

#### **Audio Monitoring**

If ACR's live monitoring is working for audio but via WFO is not, the most likely cause is the firewall on the Windows PC that you are using to monitor audio. WFO live monitoring requires that you open UDP ports 8500-8503 in the firewall so that ACR can send to these. ACR's own live monitor has the client establish the audio connection via an initial outbound request – avoid the need to open the firewall.

#### **Screen Monitoring**

You can only live monitor screens from which ACR is receiving Windows account logon/logoff events. Check that the screen being monitored has been configured with the IP address of the master (and standby if present). Bulk screen recording does not require these events so may be functioning without this having been configured.

#### $\blacksquare$ D Е **Appendix C: Alarms**

This appendix provides details of the alarms that can be raised by the system.

The main sections in this appendix are:

- **[Alarms](#page-320-0)** on page 321
- [Alarms Table](#page-321-0) on page 322

## <span id="page-320-0"></span>**Alarms**

The recorder may generate the following Alarm or Event notification messages. These events are:

- shown on the **Alarms > View Alarms** page
- sent in email messages as specified on the **System > Email Server** page
- reported via SNMP
- logged to the recorder's log file acr.log

## <span id="page-321-0"></span>**Alarms Table**

Within messages, the strings XXX and YYY represent a specific parameter such as a station number, an IP address etc. The table shows both the English text of the message (that appears on the Alarms page) and the underlying resource string that appears in the log file.

Entries within the table are sorted according to the log file entry.

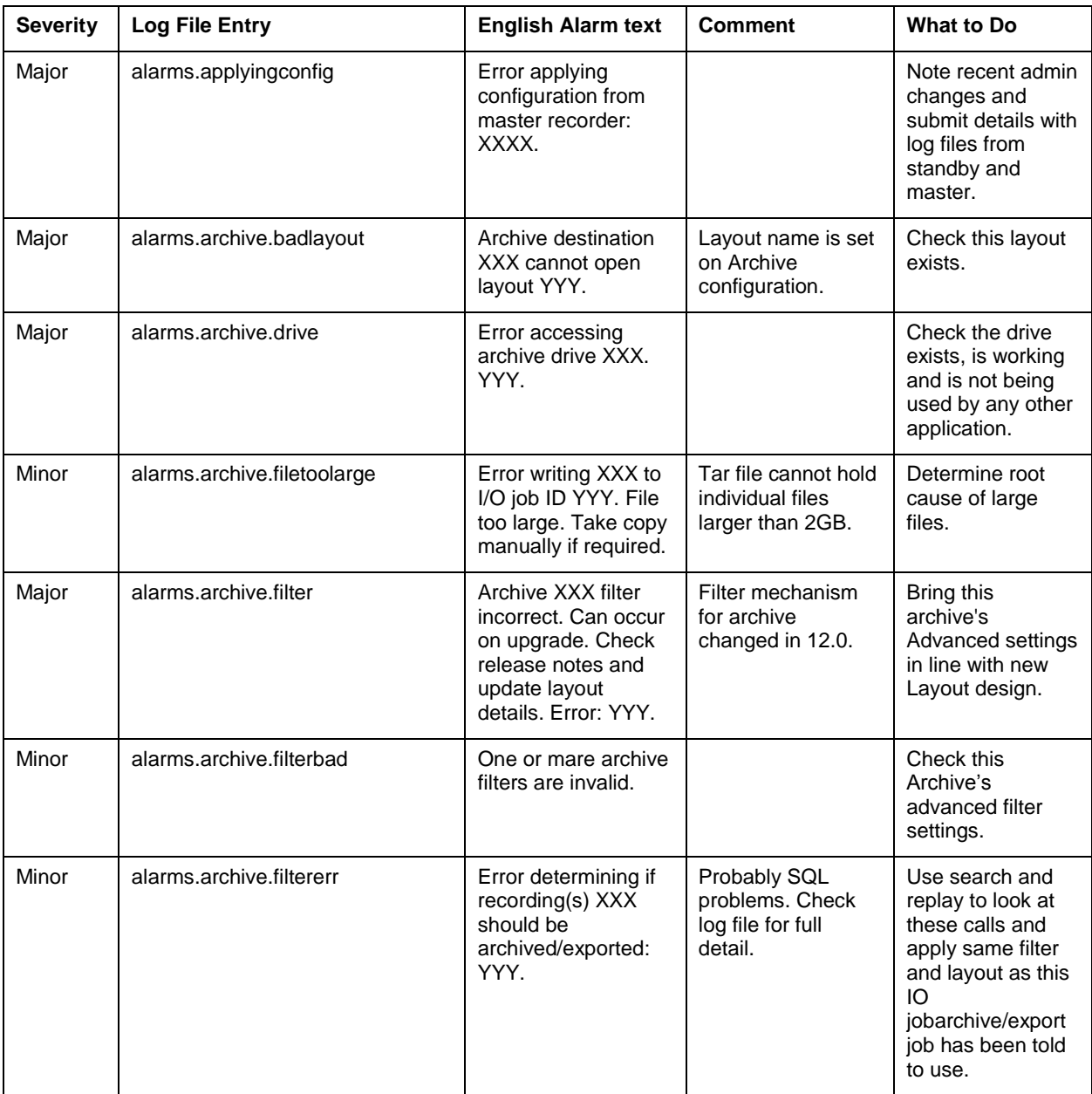

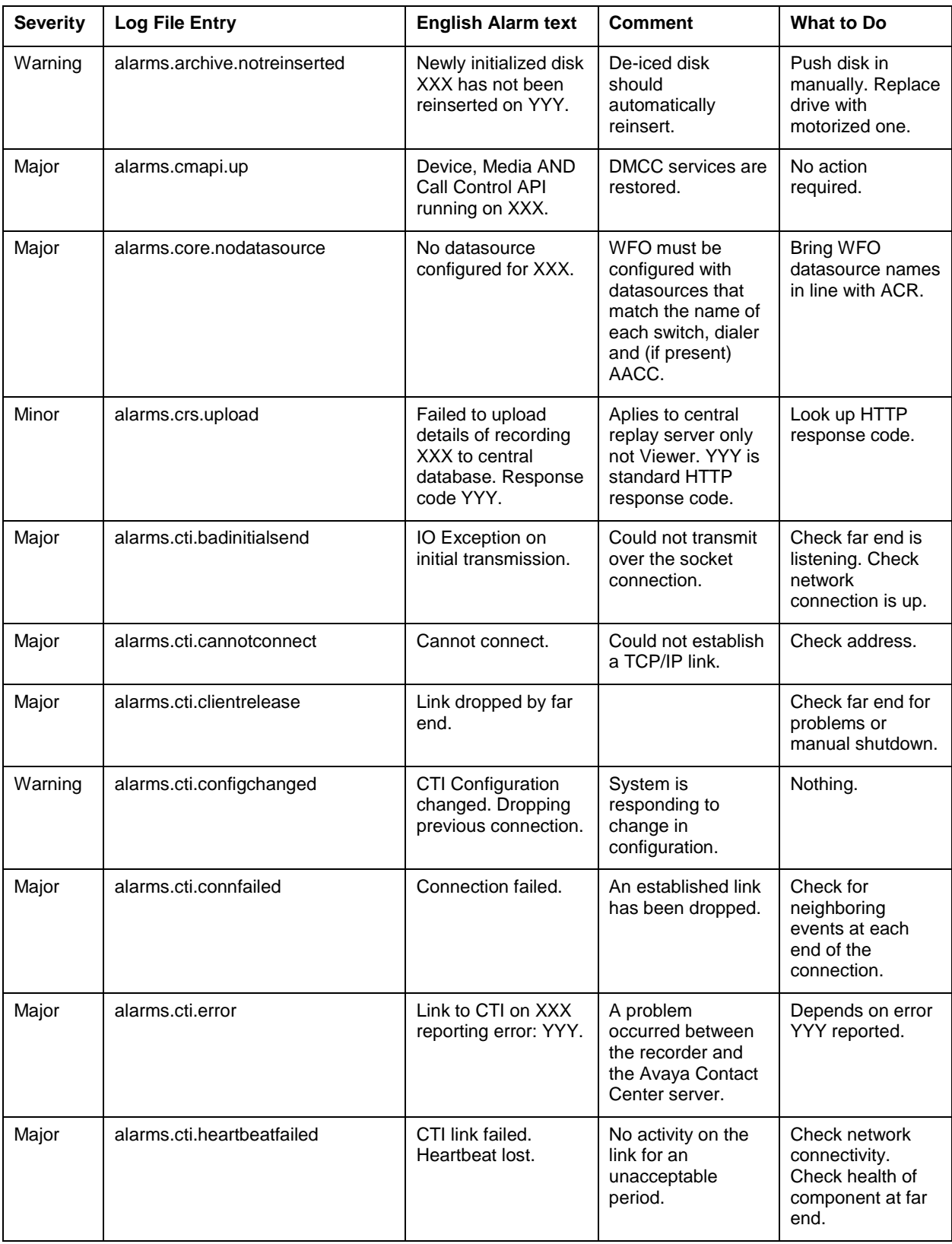

### Appendix C: Alarms

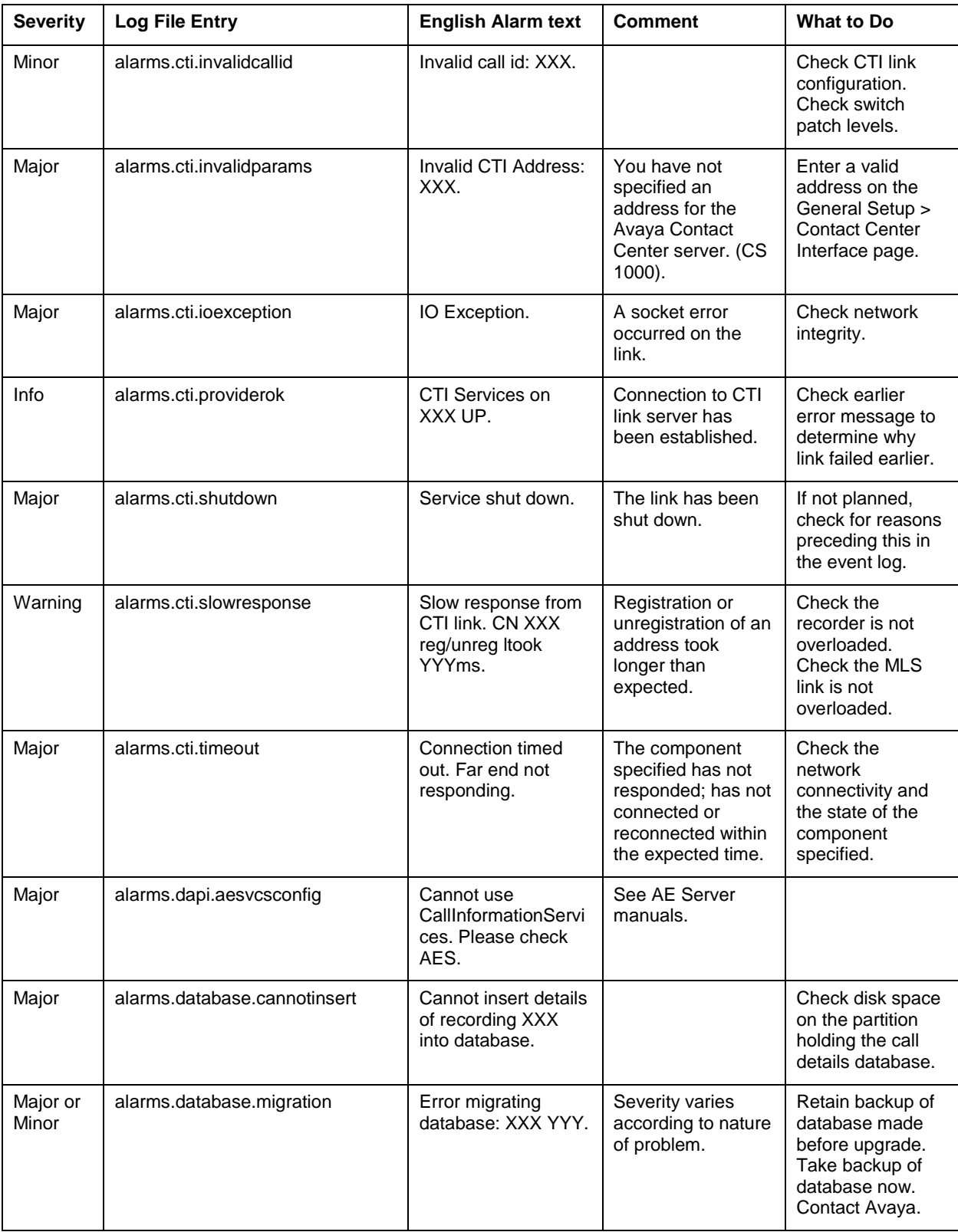
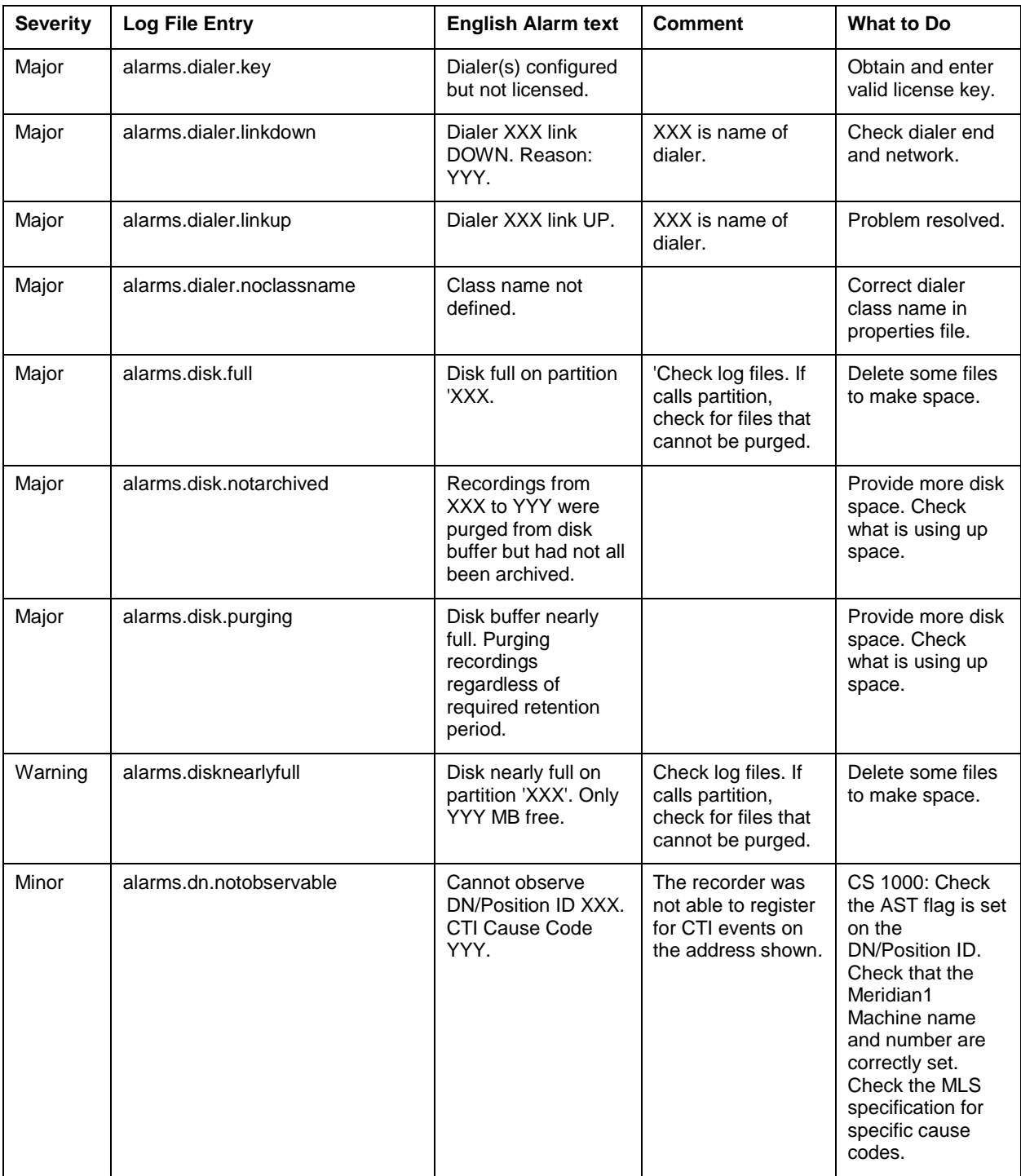

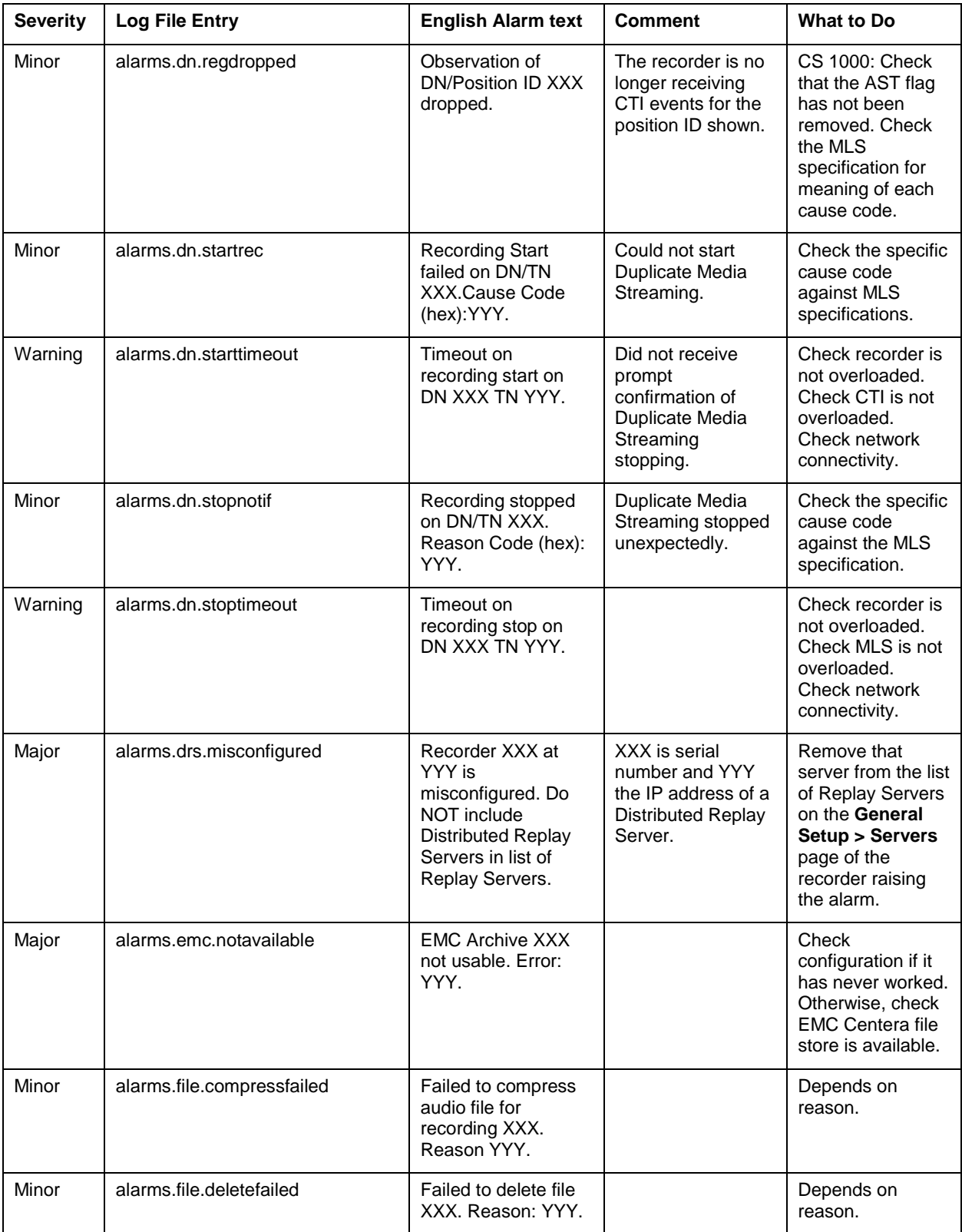

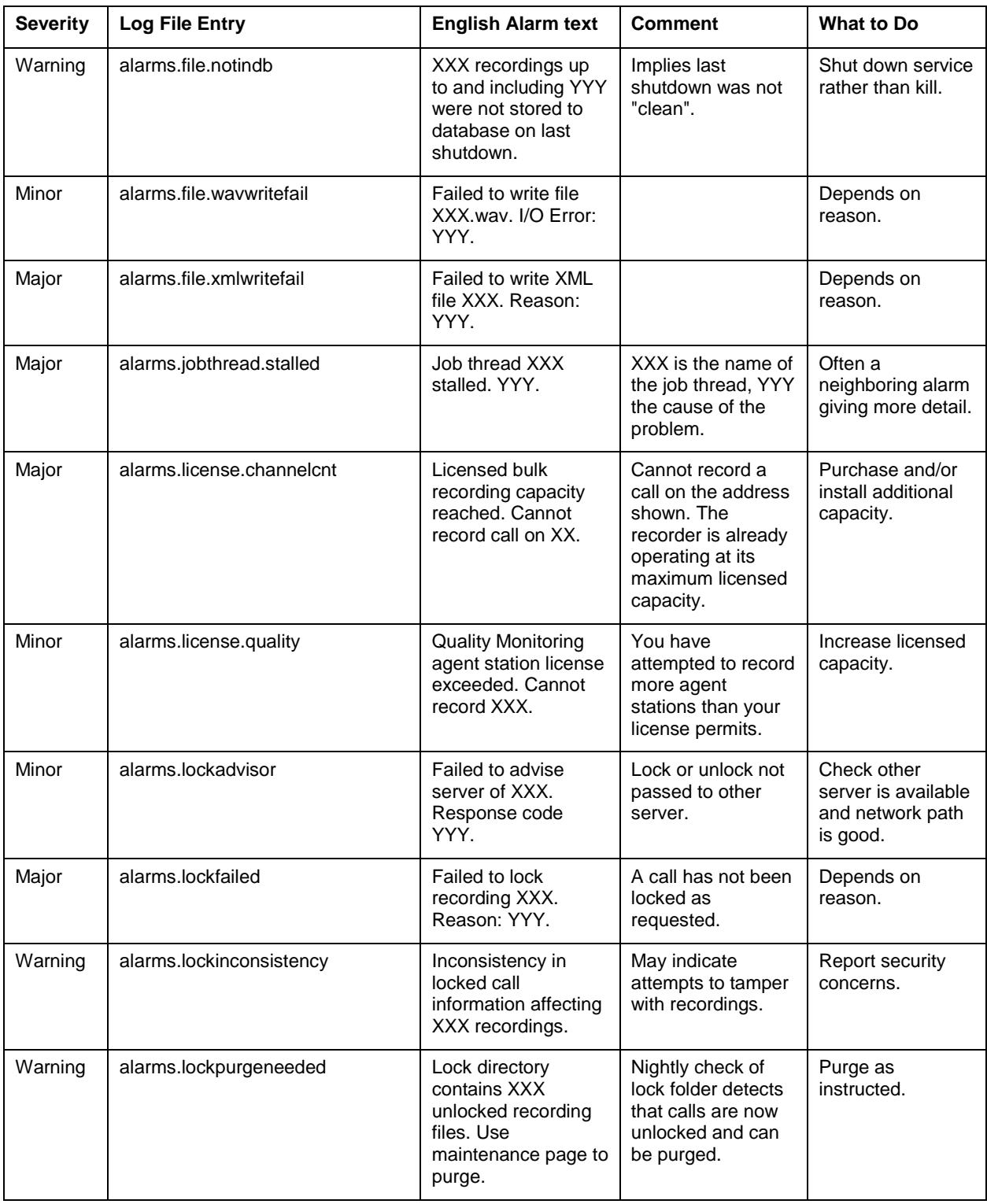

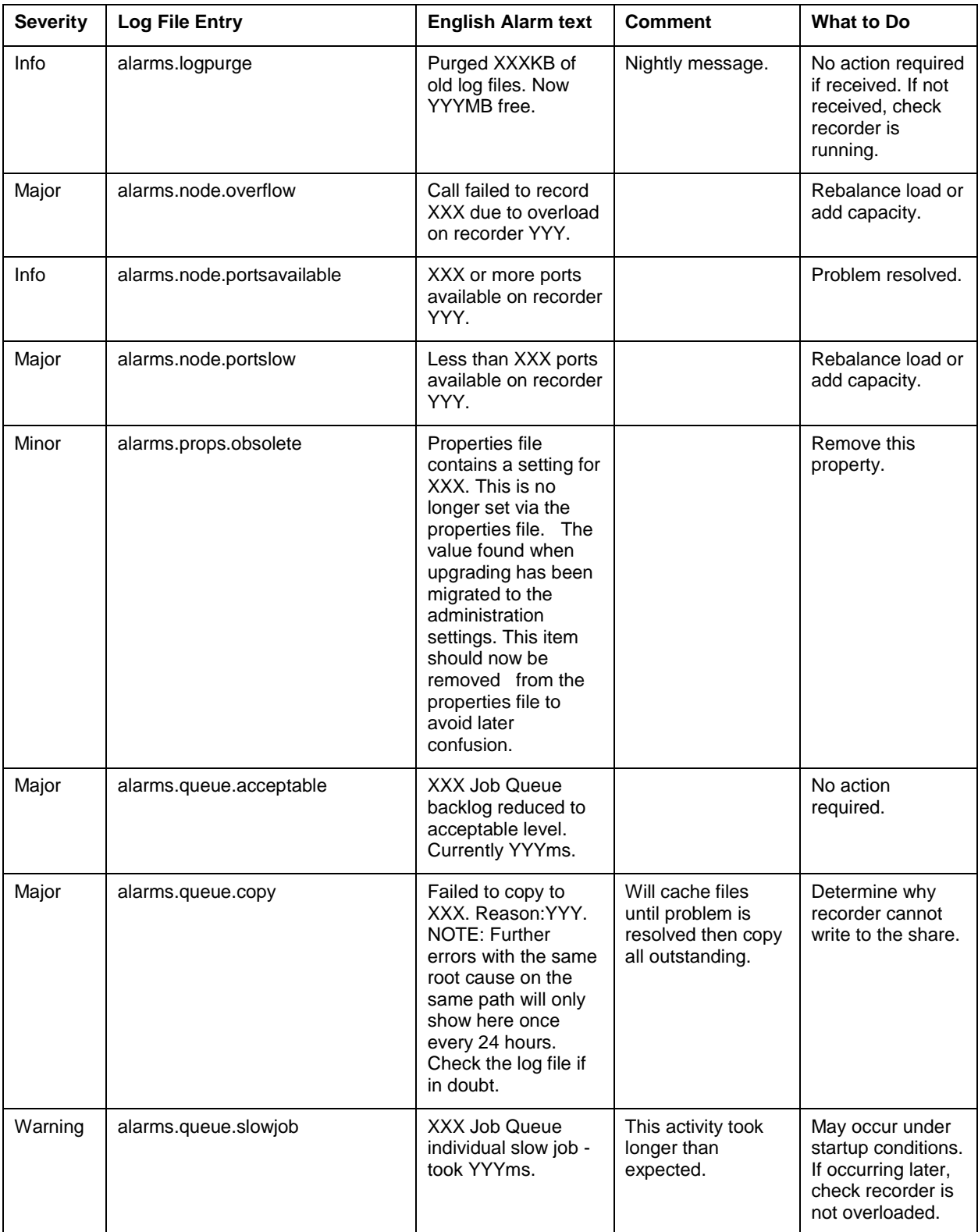

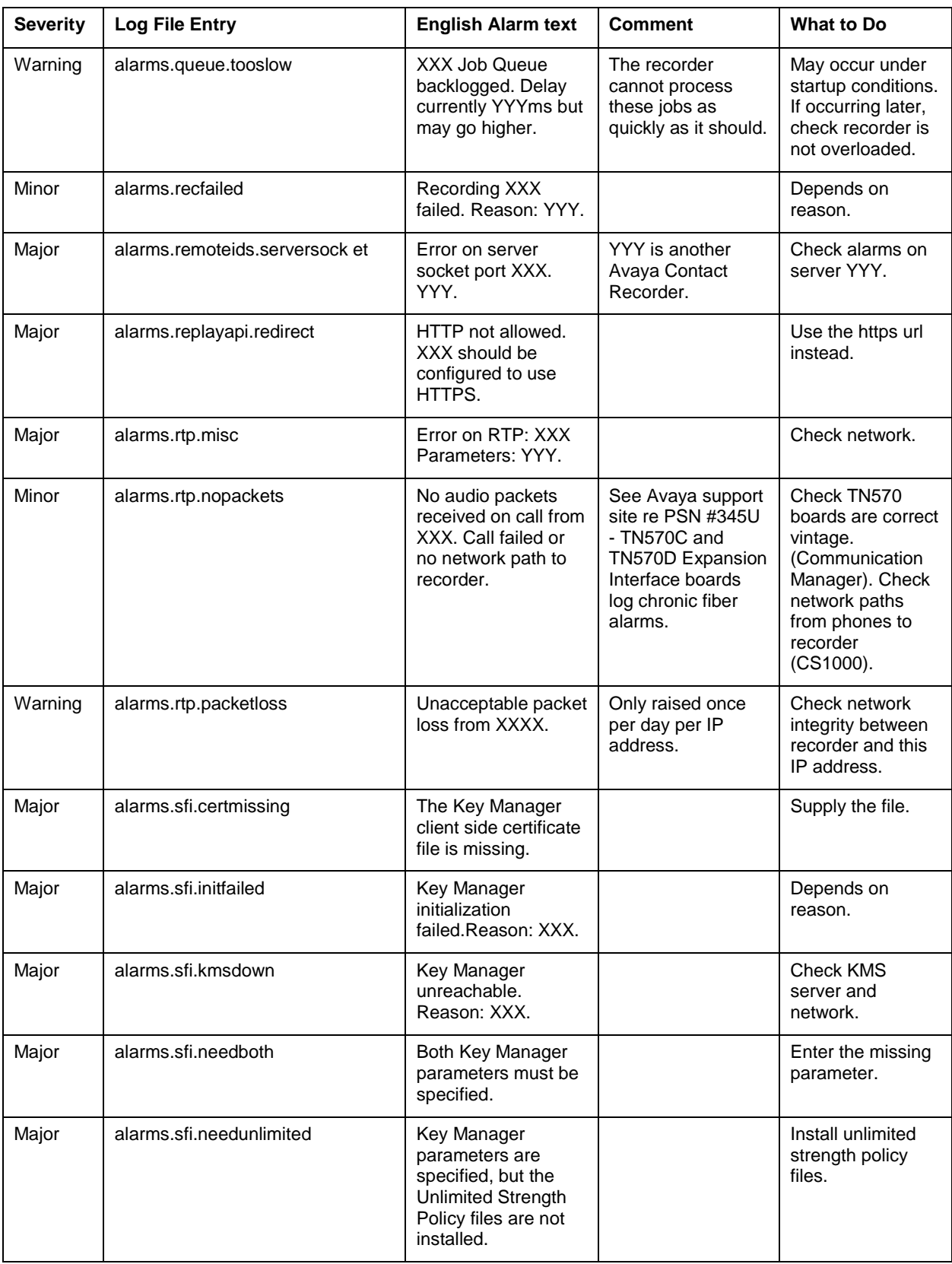

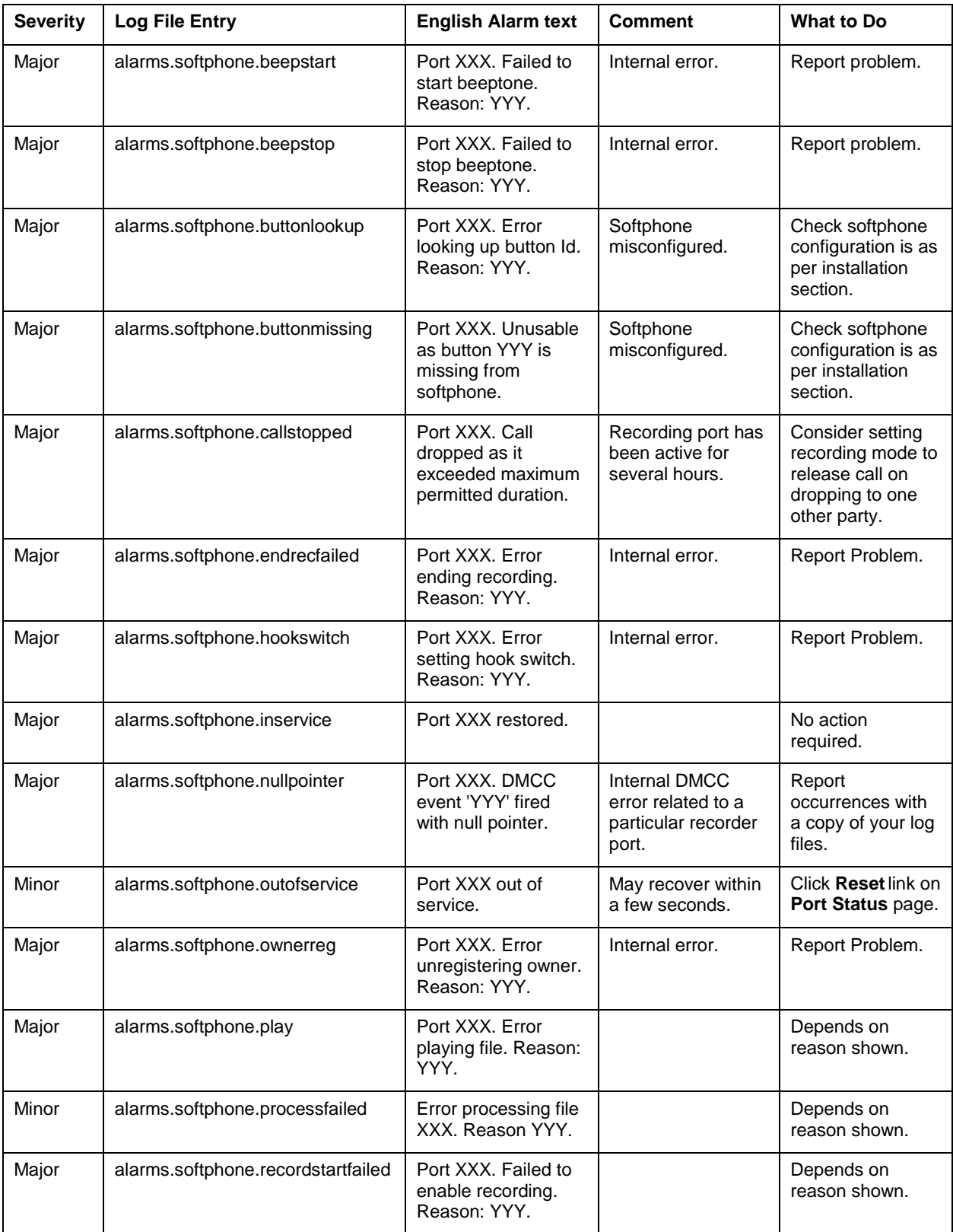

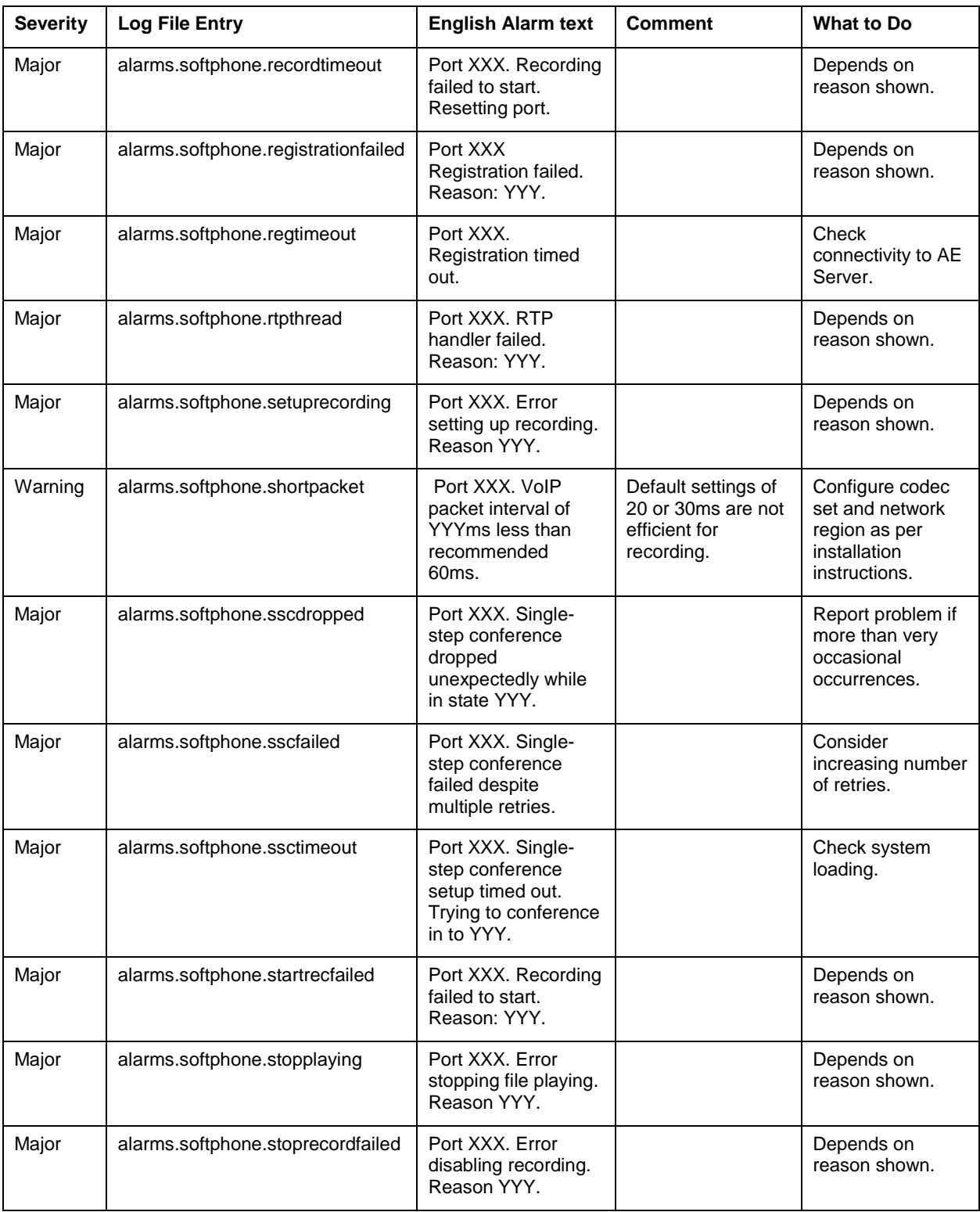

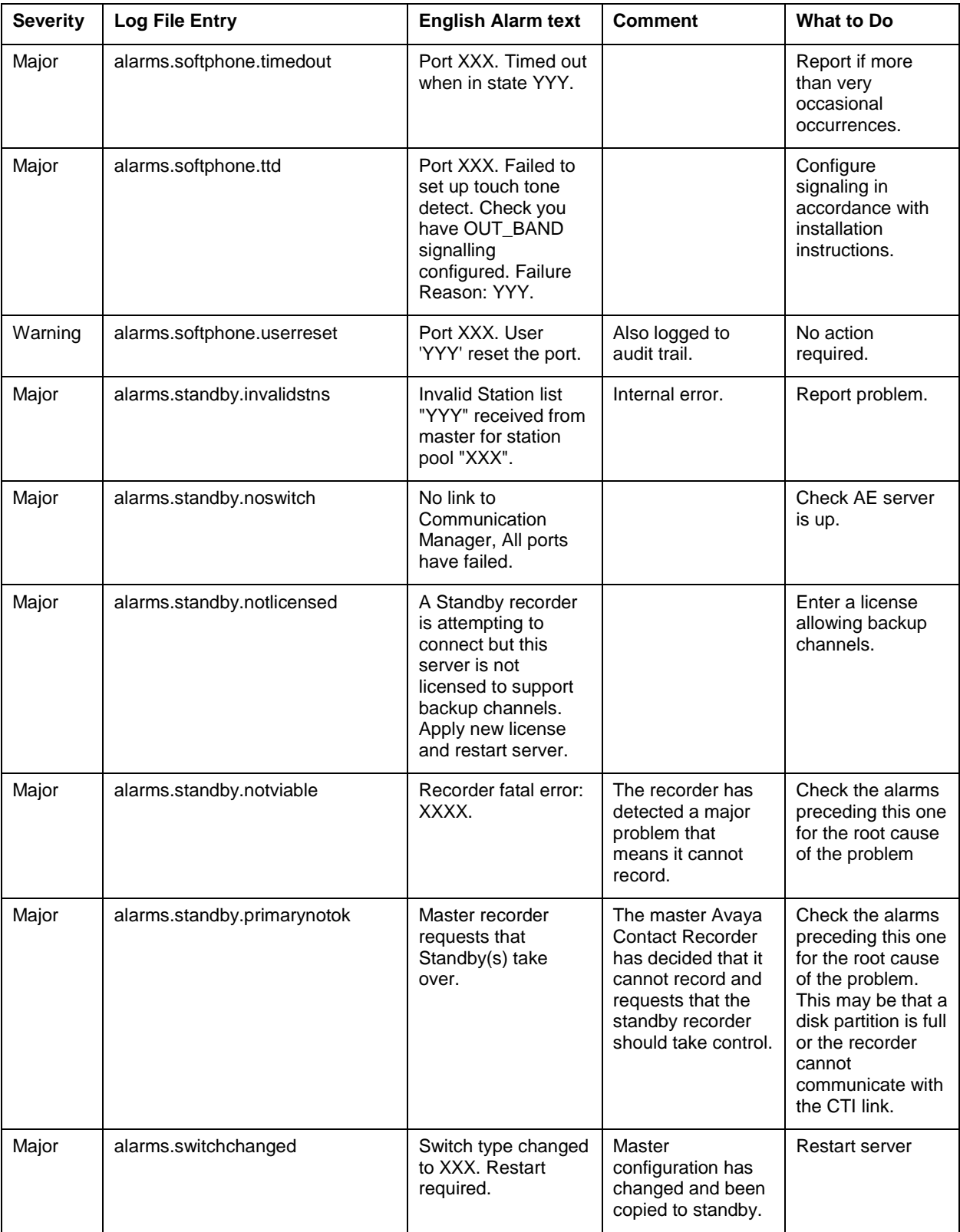

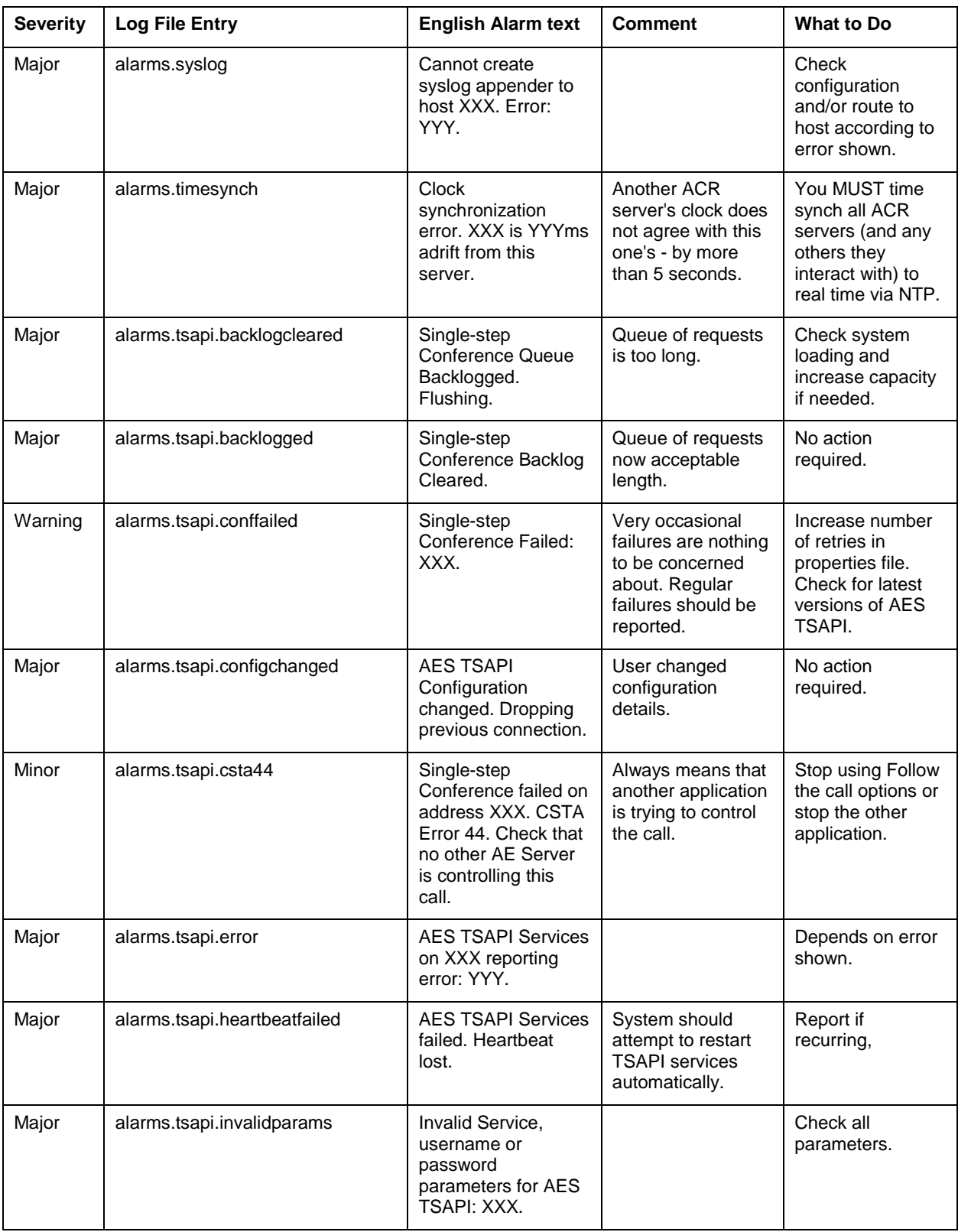

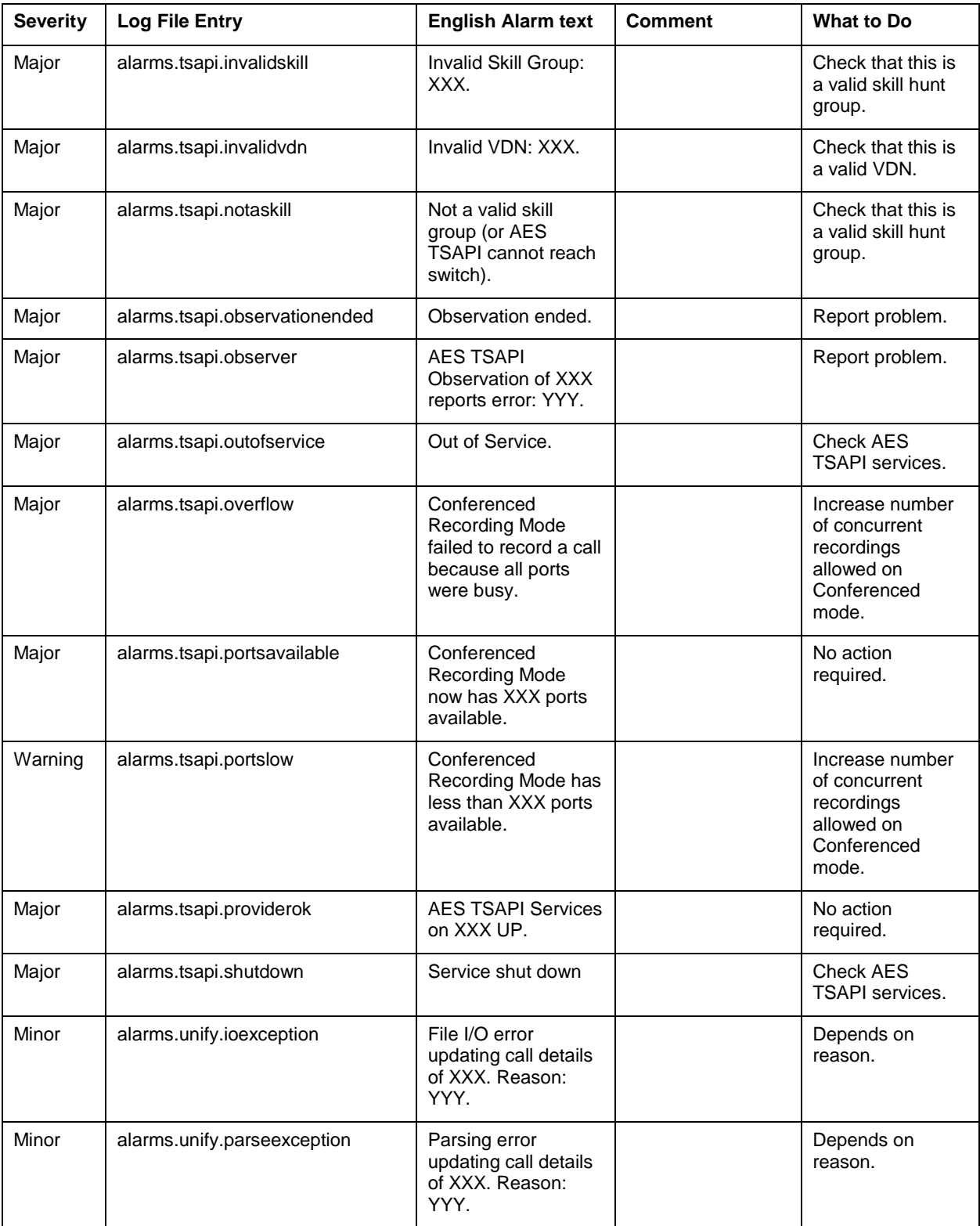

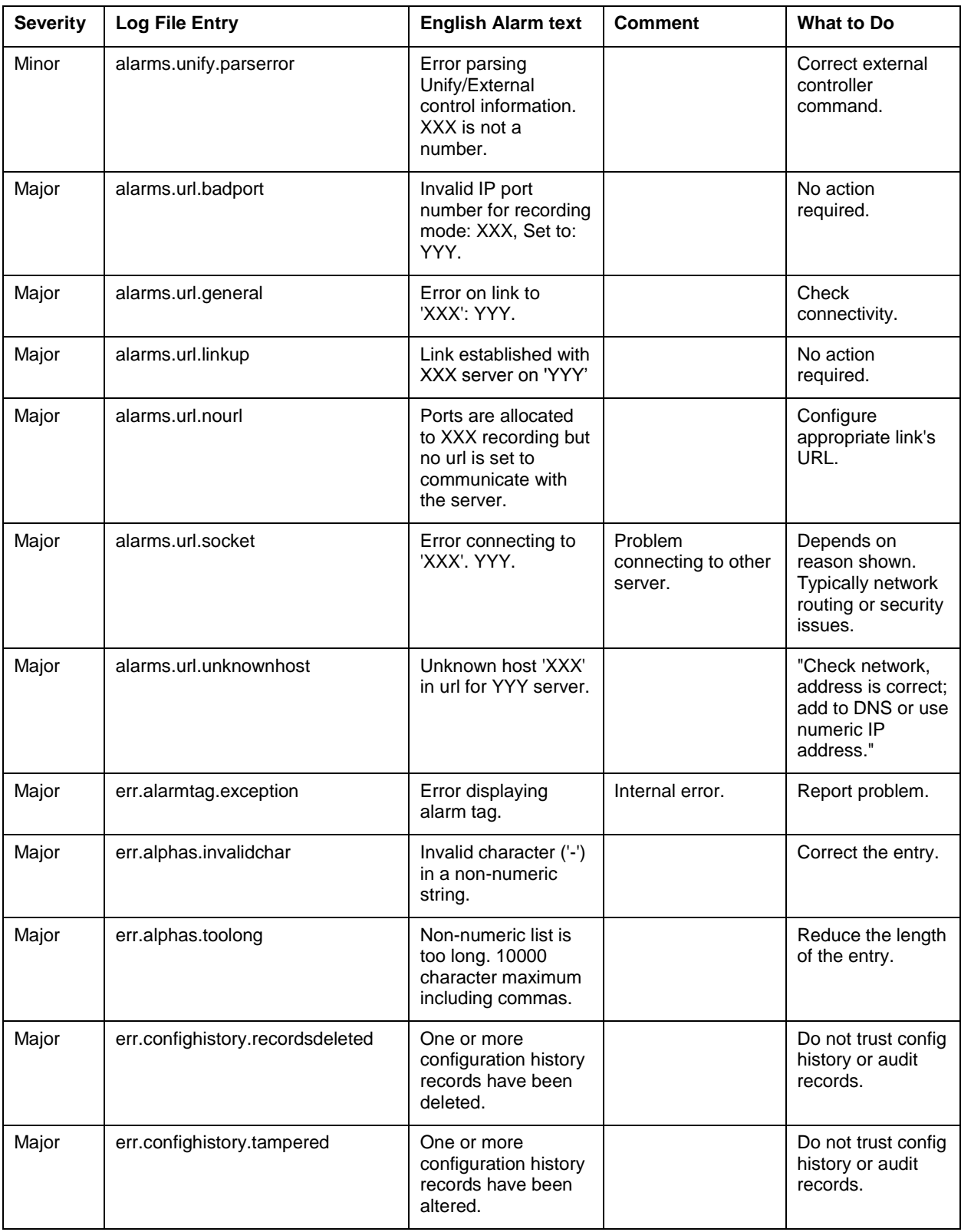

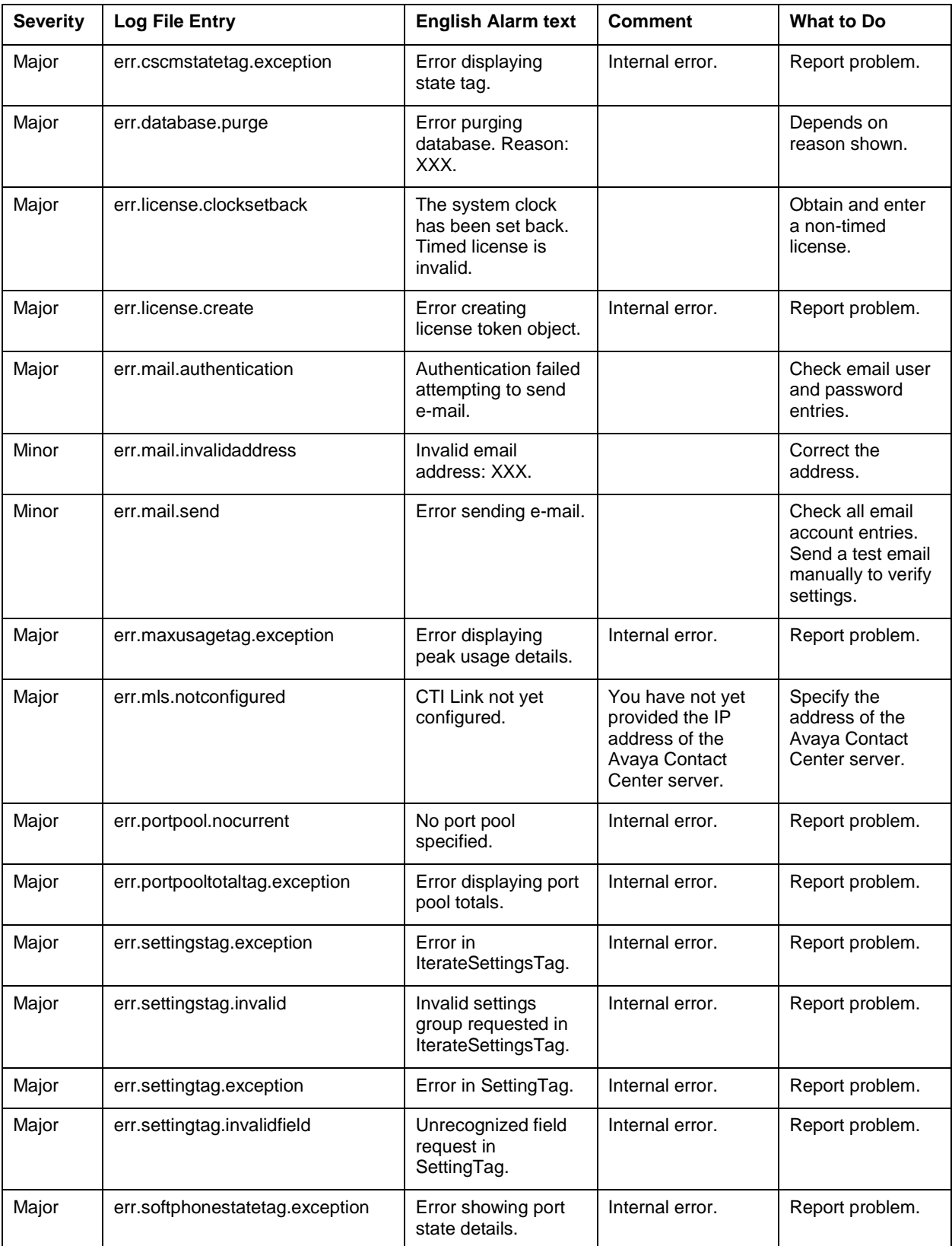

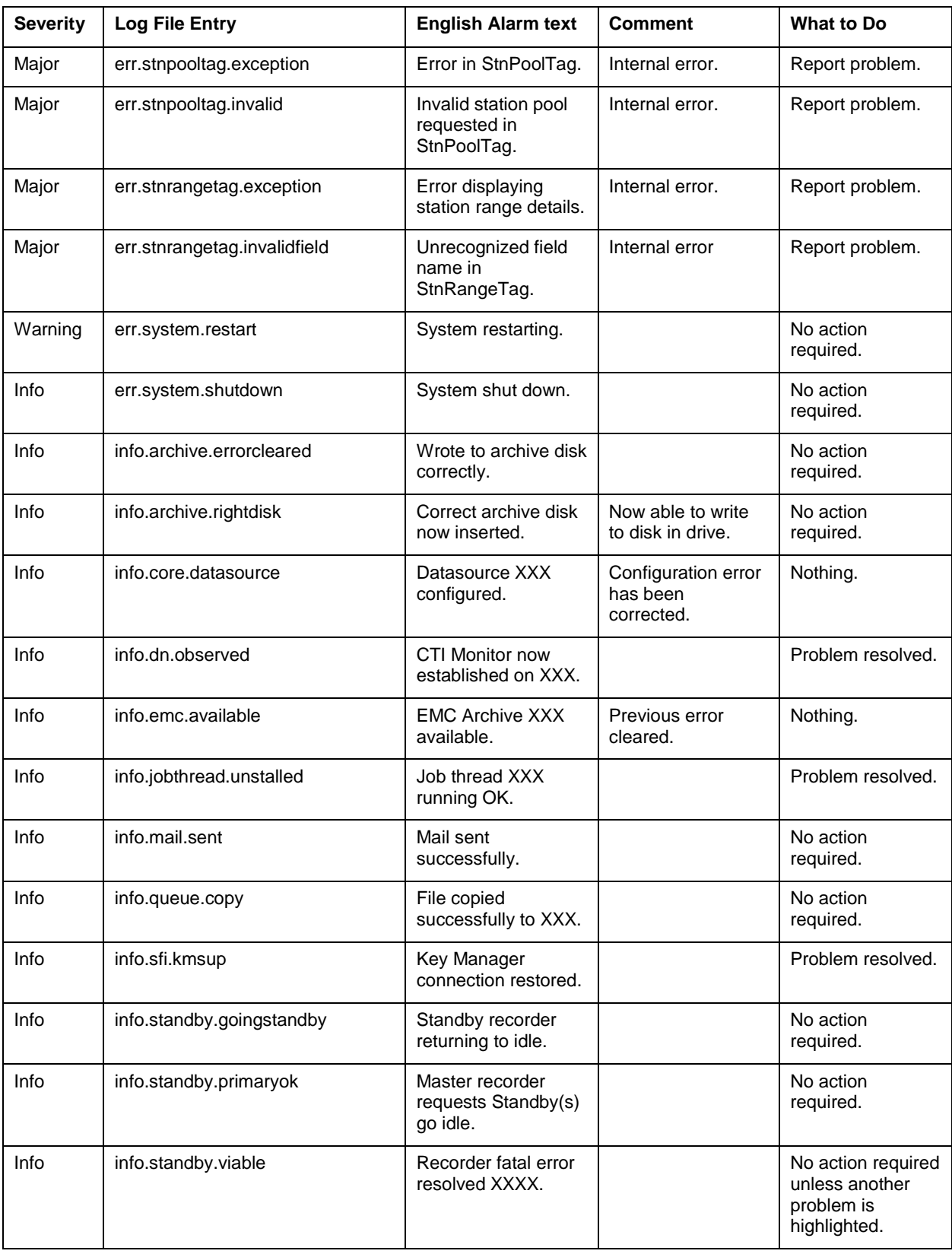

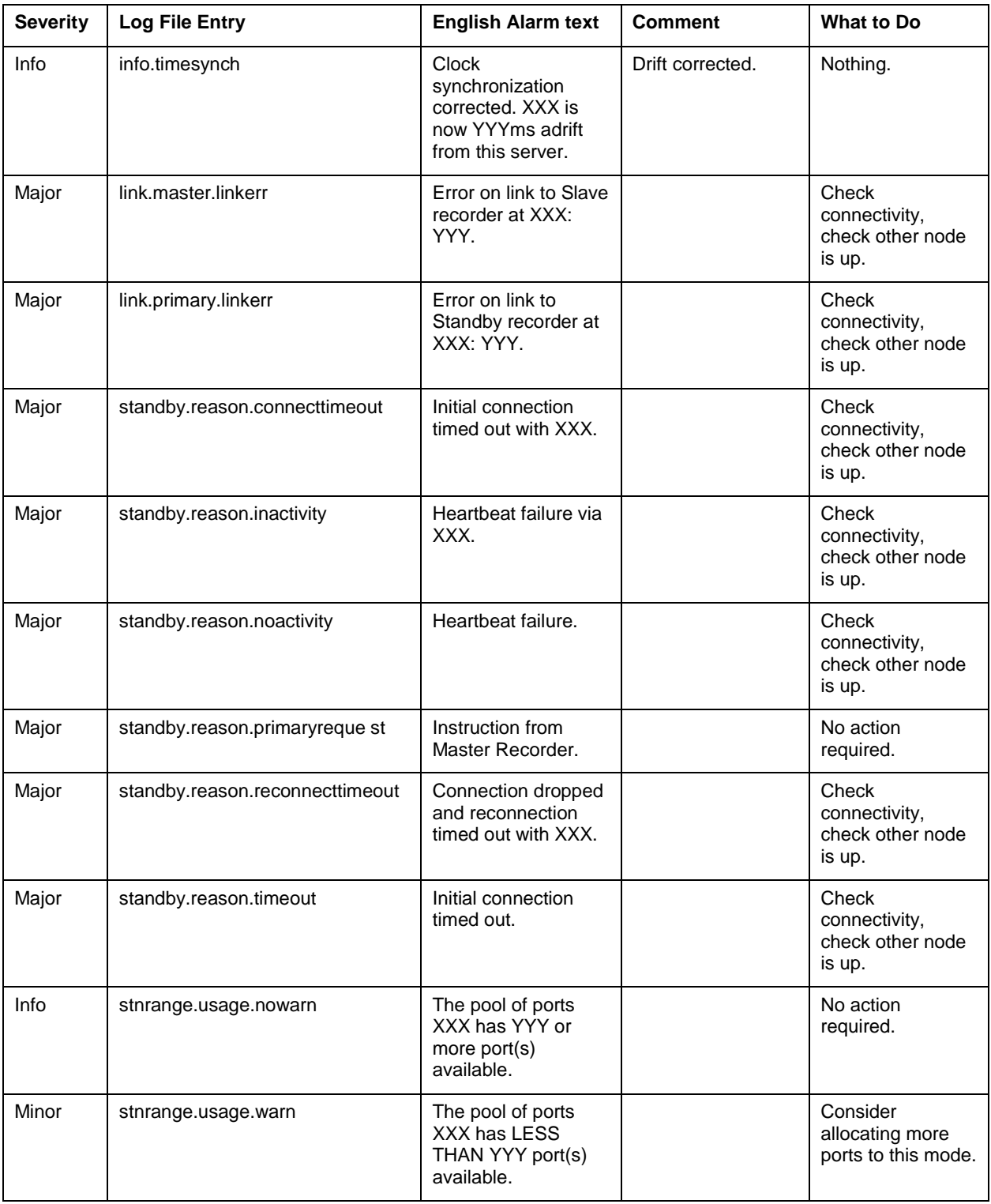

# **Appendix D: Fault Tolerant Systems**

In addition to using fault tolerant components within servers as described in **High** [Availability Systems](#page-80-0) on page 81, recording systems can be made tolerant of many server and network failure conditions. This appendix details how such systems are designed and configured, how they handle failures and how to upgrade them. This Appendix assumes that the reader is already familiar with design, installation and operation of single server recording systems as described in the body of this manual.

The main sections in this appendix are:

- [Redundant SAN](#page-339-0) on page 340
- Duplicated recording [\(Communication Manager only\)](#page-340-0) on page 341
- [Standby Recorder Options](#page-340-1) on page 341
- [Mode of operation](#page-352-0) on page 353
- [Standby Recorder Configuration](#page-357-0) on page 358

## <span id="page-339-0"></span>**Redundant SAN**

If you already have a fault tolerant storage network in place, you can assign the calls storage path to an area of this storage system. This is supported for locally connected drives - NOT for Network Attached Storage (NAS).

You are then reliant on the mirroring or other redundancy and standby mechanisms associated with the storage network. These mechanisms typically include a tape library backup and might include hierarchical file storage (HFS), in which older files are replaced by small tokens that allow the system to retrieve the original content from the tape library.

The recorder runs successfully with Tivoli Storage Manager and might also support other similar systems. However, Avaya does not proactively test against these systems. Connect to them at your own risk. If you want to use such a system, turn the recorder's own disk management function off. To do this, add the line **disk.manager=false** to the properties file. This stops the recorder from deleting the oldest files as the available disk capacity falls to 1GB. You must then ensure that the available space on the disk holding the calls directory does not fall below 1GB.

## <span id="page-340-0"></span>**Duplicated recording (Communication Manager only)**

Where recording is controlled by an external application (such as Unify) establishing conference calls onto the recorder's ports, a fault tolerant system can be deployed by using two totally independent recorders and establishing 4-way, instead of 3-way conferences.

By conferencing in one port from each of the two recorders, a fully redundant recording system can be delivered. Alternatively, completely independent recorder systems can be installed using duplicated TDM taps or passive IP taps.

### **WARNING:**

Although the recorders are running in parallel, you must also ensure that the mechanism that is establishing the conferences is, itself, fault tolerant. This may imply duplicated Unify servers and/or duplicated CTI feeds. The default behavior of recorders is to fall back into basic recording mode (where possible) should connectivity to Unify be broken. This often suffices as an acceptable failure mode.

You must ensure that the mechanism that establishes the conferences can handle the error condition that occurs when one of the recorders fails. It must establish the other conference party to the remaining, good recorder rather than fail totally.

**Note:**

A parallel recording system inevitably requires twice the VoIP resources. This option is, therefore, an expensive one.

### **WARNING:**

The overall maximum of 6 parties on a conference might become a constraint if two of these are recording ports. Call scenarios in which two calls merge (transfer and conferencing) - and where each of these is already a 4 party call due to duplicated recording can exceed these limits and are not supported. To avoid this, recording ports are removed from a call as soon as it goes on hold. In this way there are less parties present on the call when it later merges with a consultation call. (Note that this cannot be done with the "Follow the call" recording option as otherwise the call may be lost from the recorder's sight.)

## <span id="page-340-1"></span>**Standby Recorder Options**

You can configure additional Avaya Contact Recorders to act as standby to a master recorder. The recording capacity provided by the standby is available and is used by the master in the same way as that of a slave recorder but these can also take over the

#### Appendix D: Fault Tolerant Systems

control of recording should the master fail. These would normally be in "standby" mode and only become "active" when they detect the failure of the master they are shadowing. On Communication Manager systems (only), where you have multiple sites, you can use multiple standby recorders. Each standby can back up a specified master or a specific subset of a master recorder's configuration.

This section describes:

- Prerequisites for high availability
- Standby recorder licensing
- Known limitations
- Supported fall back scenarios
- Supported failure modes
- Mode of operation
- The impact of a switch-over
- Restoration of a master recorder once it has been repaired
- Upgrade procedures specific to master / standby topologies
- A summary comparison with hardware switch-over units
- Supported Master/Standby Topologies

## **Prerequisites for high availability**

To get maximum benefit from a standby recorder topology, you must adopt the appropriate elements of an overall strategy for high availability:

#### **Centralized database and replay**

Although the standby unit(s) can work without a centralized database, you need one or more of these to provide a seamless, single point of access to all recordings. Without them, those recordings made on a standby recorder are only accessible by accessing the url of that recorder. With the central database, all recordings made on any of the recorders, including the standby(s), are consolidated into a single, searchable pool.

#### **Fault tolerant storage**

Both master and standby recorders must be configured with RAID1 or (preferably) RAID 5 arrays or be using a fault tolerant SAN on which recordings are kept. Using standby recording provides fault tolerant recording. However, it does not itself provide for fault tolerant STORAGE of recordings.

#### **Off-site archive**

It is also assumed that, where DVD+RW or Blu-ray disks are written, that these will be stored away from the recorders, ideally in a separate building for maximum protection.

Should these be needed for regular access, a copy should be made and kept off-site. Unless the fault tolerant disk system is spread across multiple buildings, off-site storage of archive media is essential.

#### **Fault tolerant network connectivity**

Where centrally located master and standby recorders are co-located or are in disaster recovery sites with fault tolerant connections between them, it is critical that the master and standby recorders are connected by way of a fully fault tolerant network topology. Failure of any one networking component (NIC, cable, Ethernet switch or router) between them must not result in connectivity being lost between them. Each standby recorder assumes that failure to communicate with the master indicates that the master has failed. It will therefore attempt to take over from it. If this is not the case, then the two recorders will clash as they attempt to use the same softphone numbers on the switch. You must provide a fault tolerant network path including bonded NICs with independent network paths between primary and standby as described in [Bonded or](#page-107-0)  [Teamed NICs](#page-107-0) on page 108.

In the case of Communication Manager based systems, where remotely sited standby recorders are provided so as to record should the remote site lose connectivity with the center and fall back to ESS mode, you should ensure that the remote standby is connected to the master recorder over the same network path that the Avaya components use. This ensures that it will lose contact with the center - and hence become active - should the site fall into ESS mode.

#### **Location of recorders**

Where possible, you should locate the standby recorder(s) in a different building from the master recorders. You should also provide diverse network routing between the recorders and the Avaya switch components that they interact with.

#### **One additional Media Processing Resource per Media Gateway**

In Communication Manager based systems using DMCC recording, you must provide one additional media processor per Media Gateway to ensure that failure of a single card does not impact the ability of a recorder to record at its configured capacity.

### **Standby recorder licensing**

To use one or more Standby recorders, your master license key must include the appropriate number of backup channels. On the licensing page, a standby is assigned a recorder number and given the IP address of the Master recorder.

When you configure a recorder as a standby unit, you must subsequently stop and restart the recorder in order for it to take notice of this setting.

In laboratory conditions, when switching between master and standby licenses, a restart is required.

## **Configuration Options**

When a standby recorder is asked to "go active" (or determines for itself that it should), it can act in one of three ways.

#### **Automatic Full Shadowing**

The default is to take over the entire role of the master it has been connected to. The configuration of the master is automatically downloaded to it.

#### **Automatic Partitioned Shadowing**

Against each set of recording targets, you can specify an **Advanced** setting that designates one or more recorders (by serial number) and/or pools of recorders (by poolname). Recordings of those targets will only occur on the recorders/pools specified.

#### **Manual Partitioning**

In other cases, you may wish to specify exactly what the standby should do when it takes over. See [Standby Server](#page-252-0) on page 253 for instructions on how to specify this option.

### **Known limitations**

Deploying standby recorders:

- Does not guarantee access to recordings made by the failed server. You must also use centralized replay server(s) and archiving to achieve this.
- Does not guarantee "no loss" of recording on failure. See [Mode of operation](#page-352-0) on page 353.
- Requires that the standby recorder can contact the master recorder when it is designated as a standby so that its licensing and/or configuration can be copied.
- Does not support the use of Telephone Replay ports on the master and standby recorder (unless you force local configuration). Place these on a central replay server (or pair of servers if fault tolerant replay is required).

## **Fault Tolerant Topologies**

#### **Note:**

This section primarily relates to Communication Manager based systems. Fault tolerant support for CS1K and AACC is limited to ACR server failure.

To provide fault tolerant Bulk recording, first determine the design load (maximum concurrent recordings), "D" and the capacity of each server, "C" for the hardware and recording mode(s), codecs etc. that you intend to use. Then follow these design guidelines. In all cases:

- 1. Load will be balanced across all viable servers including standby servers. In the event of any server failing, calls being recorded on it will be reassigned to the remaining servers.
- 2. You must ensure that network paths between ACR servers use fault tolerant network connections (including NICs).
- 3. Connect each ACR to a single AES on the same site.
- 4. Connect only one master or standby recorder to any AE Server.
- 5. Spread slaves across multiple AE Servers.
- 6. Do NOT specify particular C-LANs when entering softphone ranges.
- 7. Configure enough softphones for the remaining servers to handle the full design load even if one server has failed in such a way that it retains the softphones that it has been allocated already. So in a 3 server, 1000 channel system, for example, provide enough softphones to allow two remaining servers to handle the full load even if a third of the ports are stuck on the dead server - i.e.  $1000 + 1000/3 + 20$ per server headroom = 1393 ports at least.
- 8. Do NOT set the **Designated Recorder** setting on any softphone ranges. They will be assigned automatically to the servers that need them.
- 9. Consolidate recordings from all recorders into centralized databases at the master and (main) standby or dedicated Central Replay Servers.

The following sections describe how to protect against:

- Failure of the Master server using a ("main") standby on the same site as it.
- Failure of any server on a site by providing an additional server
- Network failure, isolation or complete site destruction or shutdown using standby server(s) and (optionally) slaves on remote sites.

### **"Main" Site**

Each system will have one "main" site - where the Master ACR in the system resides. The table below shows how the total ("sunny day") and fault tolerant capacity vary according to the number of master, standby and slave recorders provided.

#### Appendix D: Fault Tolerant Systems

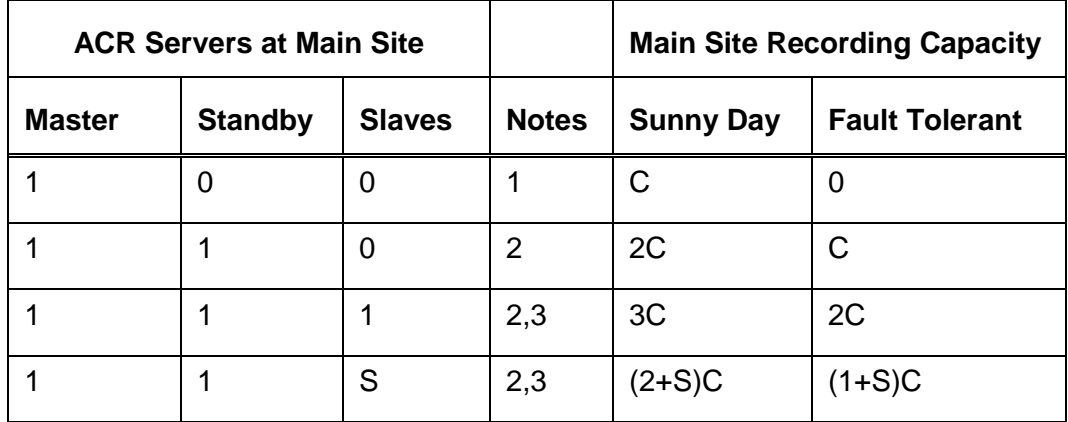

#### **Notes:**

- 1. There will always be one "Master" recorder into which you enter your overall system license and then configure your recording requirements.
- 2. Use the licensing page to configure a server as a Standby giving the master's IP address. This server will provide additional capacity AND can take over control of recordings should the master fail.
- 3. Use the licensing page to configure each additional server as a Slave giving both the master and standby IP addresses so that the slave can be controlled by whichever of these is active at any time.

This fault tolerance relates to the failure of any **one** 

- ACR server
- AES server (so long as the Master and Standby are connected to different AES servers)

Should the Standby take over, it will remain in control even if the master recovers. An administrator must deliberately force the master to take back control (using the **Go Active** button on url /servet/acr?cmd=mtce) out of hours. This will interrupt recording briefly at that time.

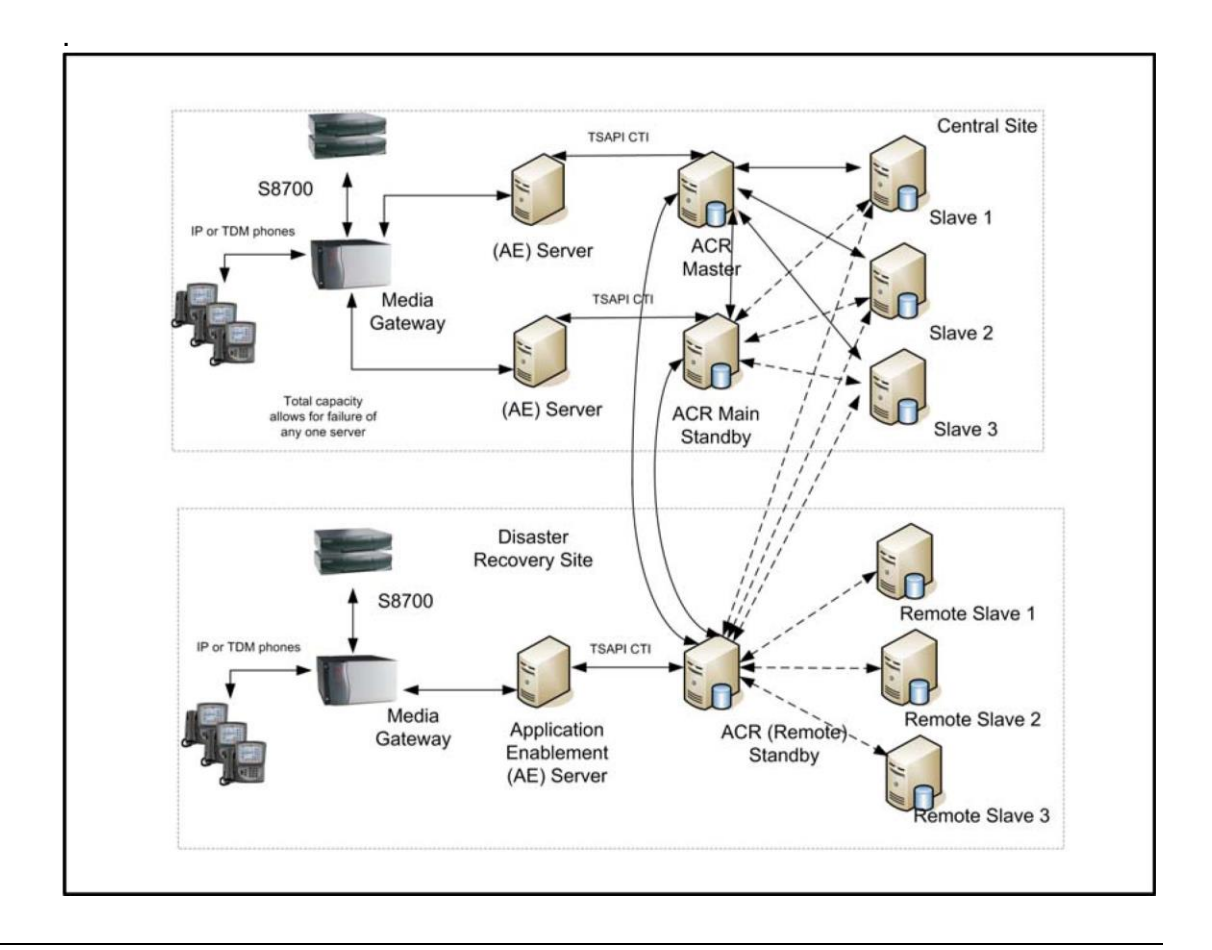

## **Disaster Recovery ("DR") Site**

An increasingly common requirement is to provide a complete backup system at another site - to allow full capacity operation should the Main site fail, become isolated or be destroyed. To achieve this:

- 1. Explicitly configure the standby on the Main Site to be a "main standby" by setting standby.main=true
- 2. Provide an AES server at the DR site
- 3. Provide one or more recorders at the DR site as per the table below
- 4. If, in addition to continuing to record, you require uninterrupted replay access to all previous recordings while the main site is down, you must provide and configure a NAS archive destination (and associated bandwidth) at each site. For large systems, consider providing a dedicated Central Replay Server at each site (as this will impose less load on the other servers than having records uploaded to master and two standby servers).

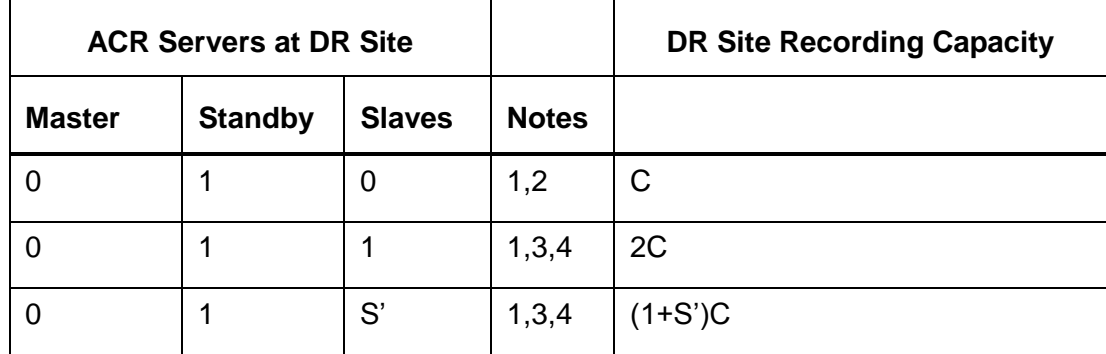

#### **Notes:**

- 1. When switchover to a DR site occurs, the standby on the DR site will start to record calls that it hears about via CTI. It will not restart recording of calls that were in progress on the main site - but these will, in any case, have been interrupted as the trunks were switched over to the DR site.
- 2. Following a switchover, the standby on a remote site will stay active until it is reset. This is the appropriate behavior for ESS or LSP sites that are manually restored to normal operation. If, on the other hand, the site automatically reverts to normal mode you can change this behavior with standby.stayactive=false - in which case the standby will drop back to idle should it make contact with the Master or main standby again.
- 3. When setting the license on the Standby server at the DR site, enter the IP addresses of both the Master and the Standby at the main site. This server will then only take charge if it loses contact with both of these (i.e. in the event of site failure, not single server failure). You can also control which bulk recording targets the remote standby will attempt to record, should it go active.
	- i By default it will attempt to observe and hence record any recording target that does not have a designated recorder or pool configured. You can override this with standby. includeundesignated=false
	- ii It will attempt to record targets that have a designated recorder or pool that this standby is connected to. This normally includes not only any slaves on the same site but also the master and central standby. If you do not want it to attempt to record calls that are designated for these recorders/pools, add the property setting standby.exclude=*aaaa*;*bbbb*;*cccc* where *aaaa* etc. are the designated serial numbers and/or pools that this standby should never try to record.
- 4. The **standby at the DR site** will be given the same recording load as those at the main site unless you set property file entries on both the Master and Central Standby as follows.
	- a. Limit the maximum load to be applied to each server (regardless of site) by adding farendcapacity.*nnnnnn*=C where *nnnnnn* is the serial number of each recorder and C is the maximum capacity of a server.

- b. Bias load balancing heavily away from the standby on the DR site by setting farendscale.*nnnnnn*=100 where *nnnnnn* is the serial number of the Standby on the DR site. The standby server will only be given one recording for every 100 present on the other servers. If load never reaches 100 on each of the other servers, reduce this figure so that the remote standby is used at least occasionally and hence any problems with it are flagged before it needs to take the full load.
- c. Each recording that is assigned to that remote server counts as "scale" recordings (e.g. 100). The maximum number of recordings that will be assigned to the remote standby is therefore reduced by this scale factor. Unless you increase this with farendcapacity.*nnnnnn*=C where *C* is (the number of recordings to allow there x scale). (Default is 1200).
- 5. When setting the license on each **Slave server at the main site**, configure each with the IP addresses of the Master, the main Standby and the Standby on the DR site. These slaves will be visible to all three potential controlling servers.
- 6. When setting the license on any **Slave server(s)** needed **at the DR site**, ONLY configure them with the IP address of the Standby on the DR site. These slaves should NOT be visible to servers on the main site and will be idle unless the standby on the DR site takes over. However,
	- a. You must also instruct the Master to include the serial numbers of these slaves in the roles that it reports to WFO and the list of servers on which I/O Jobs may run. To do this, add a property to the master in the form remoteslave.1=8xxxxx where 8xxxxx is the 6-digit serial number of the remote slave. For a second remote slave, user remoteslave.2=8yyyyy etc. The range of suffixes must be contiguous and start with ".1".
	- b. if you wish to archive calls from these remote slave servers, the archive settings also need to be pushed down from the standby server to which the remote slave is connected. To enable this, you must set this property on the standby server that controls the remote slave: forceconfig.*nnnnnn*=true where *nnnnnnn* is the serial number of a remote slave.
- 7. **Unless using dedicated Central Replay Server(s)**, configure the IP addresses of the Master and Central Standby server as the Centralized Replay Servers for the Standby on the DR site. For the slaves on the DR site, configure the Master, Central Standby and DR site standby - so that recordings made on these slaves are uploaded to all three servers.

#### **Tip:**

If there is sufficient bandwidth between main and DR sites for one recorder's worth of recording to happen at the DR site should a server at the main site fail, the server count at the main site can be reduced by one as the Standby server at the DR site will take all remaining load once the servers at the main site reach their full capacity.

## **ESS or LSP Satellite Sites**

Where one or more sites can continue to provide *partial* operation in the event of the main site being shut down, isolated or destroyed, backup systems can be provided at these satellite sites.

Follow the same guidance as for a full DR site but, in addition,

- 1. Place all the recorders at the central site into a named pool (by setting recorder.pool=main)
- 2. Place all the recorders at each satellite site into a named pool for each satellite site (by setting recorder.pool=*sitename*)
- 3. Use the **Designated Recorder** advanced setting to specify, for each range of recording targets, that they can be recorded on the main pool and the appropriate site specific pool.
- 4. On the master and central standby, use the farendscale.*nnnnnn*=100 property (where *nnnnnn* is the serial number of each remote server) to bias recording towards the central site when available.
- 5. On LSP sites, ensure the "add/change survivable processor" setting is "i" or "o" or the AES will not be able to communicate with the CM.

## **Remote Standby Coverage**

In some cases, a remote standby may be at a Disaster Recovery (DR) site that attempts to replicate the full configuration of the main site. In other cases, it may be on a remote site with very limited capability should it become isolated. You can configure an ACR's behavior as a remote standby to suit either of these two cases.

By default, a remote standby will attempt to observe and (when active) record any bulk recording targets that do not have a designated recorder/pool specified. You can disable this - and hence restrict those it will attempt to record to the recorders/pools that it can contact by setting the property:

#### **standby.includeundesignated=false**

You may further restrict the set of stations that it attempts to observe and record (when active) by specifically excluding one or more recorders and/or pools. For example, to exclude two specific recorders and all those in the "london" pool, you could set: **standby.exclude=891234;880002;london**

You may need to explicitly exclude the central pool and/or the Master and Main Standby servers as these are normally visible to the remote standby and would therefore trigger it to observe the recording targets that are configured for that site. To avoid having too many TSAPI observers (limit is 4 separate AE servers) you can restrict the scope of remote standbys using this mechanism.

### **CAUTION:**

These settings require a restart to take effect and should therefore only be changed via the property file. If you change any of the above property

settings on a system that has already been in contact with the Master and/or Main Standby, you MUST clear the database of existing configuration information as this may now be incorrect given the new settings. Use psql to execute the following SQL statements:

**delete from stnranges where pool like 'bulk%.target';**

## **Distributed Recording System**

Where the normal recording mode is to force at least some specific recording targets to be recorded at other sites, using the **Designated Recorder** settings on recorded targets, you can provide additional fault tolerance on any of those remote sites as follows:

To protect against failure of an ACR server on a remote site:

- 1. Provide one more server than is required to handle the load at that site.
- 2. Place all servers on that site in a single recording pool (by setting recorder.pool=*xxx*)
- 3. Use this poolname rather than a single recorder number in the Designated Recorder setting when configuring the Master.

Further, to protect against isolation of the remote site from the main site:

- 4. Explicitly configure the standby on the Main Site to be a "main standby" by setting standby.main=true
- 5. Provide an AES on each remote site
- 6. Configure the first server on each remote site to be a "Standby" and give it the IP addresses of both the Master and the Standby at the main site. This server will then only take charge if it loses contact with both of these (i.e. in the event of site failure, not single server failure).
- 7. Configure the remaining servers on the remote site as slaves, giving them the addresses of the Master, Central Standby and local Standby.

The remote Standby recorder is designed to become active within five minutes of a complete system failure of the master recorder (and, optionally central standby recorder) it is configured to "shadow." These failure modes include:

- Catastrophic server failure
- Total network isolation
- Accidental power down or power failure
- Sustained failure of the main CTI link
- Disk full

## **Standby recorders and Unify/External Control**

#### **Unify/External Controller connected to Master/Standby pair**

When using Unify or an equivalent external controller with a master/standby recorder pair, it should send any START/STOP commands to the recorder that sent it port ONLINE messages.

Only the active recorder will send STARTED/STOPPED messages. Unify should only send TAG commands to this active recorder.

#### **Unify/External Controller connected to Master only**

If the external controller is essential to the operation of the Master (for example, if it is setting up single step conferences) then the master needs to recognize that it is not viable if it has no links to external controllers. Set the property **unify.required** in the properties file to indicate this. You can then provide either:

- a standby recorder, locally configured for an alternative recording mode (such as Station Bulk or Bulk Recording)
- a second Unify/External controller connected to the standby recorder

With this property set, the Unify/External controller can force a switchover to the standby by sending a **1 BYE SHUTDOWN** message and then not sending the **HELLO** response when the recorder re-establishes connection. When it is ready to take control again, it can send the **HELLO** message and the recorder will take over from the standby again.

## **CS1000 Master/Standby Topologies**

A master and standby recorder can be connected to a single MLS to protect against failure of the master recorder.

A standby recorder may be configured against a secondary call server to protect against failure of the main call server.

## <span id="page-352-0"></span>**Mode of operation**

This section describes how the standby recorder is configured and how it monitors the health of its master recorder. It also explains how it takes over when needed and returns to standby mode when appropriate.

## **Standby configuration (automatic)**

If you do not make alterations to the standby machine's properties file, it automatically copies the license details and settings from its master whenever the master recorder is "viable" (regardless of which recorder is actually active).

## **Standby configuration (manual)**

You only have to configure a standby server manually if you have forced local configuration in the **acr.properties** file. A Standby recorder is configured manually in the following way:

- to match the master recorder it is to shadow in most respects, for example, system timeouts, maximum recording durations and so on.
- with the IP addresses of the master recorder that it is to shadow.

## **Power-On**

A common case is that all recorders are powered on within a second or two of each other. To avoid destabilizing the system, the standby unit will always wait for a predefined period after it starts trying to contact the master recorder before it assumes that it is dead. This period allows for slight variations in boot time and manual power-on of one unit after another.

The time-period is determined by the **oemcomms.connecttimeout=***xxx* property in the properties file. (*xxx* is in seconds).

## **Standby mode**

Once configured, the standby unit attempts to establish TCP/IP socket connections to the master recorder(s) over the one or more IP addresses it has been configured with. If it succeeds, it downloads the configuration details of the master recorder that are necessary for it to take over in the event of the master failing. It continues to refresh these details every minute, thus keeping up to date with configuration changes.

Heartbeat messages are exchanged every few seconds.

### **Failure Detection**

The standby recorder will attempt to take over from the master recorder in the following circumstances:

- The master requests that the standby unit take over because it has detected a fatal error such as hard disk full, switch connectivity lost completely.
- On startup, if connection cannot be established with master after 120 seconds (default - and accurate only to within one minute).
- All TCP/IP sockets to the master(s) failing.
- Either or both TCP/IP sockets to the Master are still active but the master does not respond to repeated heartbeat polls for 30 seconds.

#### **Note:**

The three timeout settings above may be overridden by setting the property values **oemcomms.connecttimeout**, **oemcomms.reconnecttimeout**  and **oemcomms.inactivitytimeout** respectively in the properties file. Times are specified in seconds.

These same parameters are also used by the master recorder to report corresponding failures of the standby although it will not do anything other than raise an alarm if this occurs. The default values for these timeouts can be overridden on the master using the same property settings.

A master recorder is not aware of standby recorder(s) until it has established contact with a standby for the first time. Thereafter it will expect to establish contact with that standby recorder always. (This can only be reversed by editing the underlying configuration database).

#### **Note:**

The loss of connectivity to any of the datasources configured is considered to be a fatal error and will cause a recorder to declare itself non-viable. For example, a master recorder that loses any one or more datasource connections will instruct a viable standby to take over from it. However, if that standby has problems with any one or more datasources, it will not have been declaring itself viable so the master will retain control regardless of how many datasources it is connected to.

### **Disk Space Monitoring**

Once a minute, each recorder will monitor the available disk space on the partitions used for the operating system, call details storage and recording storage. If any of these drops below 500MB a warning will be raised.

To override this default; set **disk.warnAtMB=***nnn* in the properties file.

### **Active mode**

On inferring failure of or being instructed to by the master, the Standby unit will try to start recording as per the automatically copied configuration or its local configuration.

It will configure its recording channels in the same way that the failed recorder had been using them prior to failure (unless you have forced local configuration). In the case of Communication Manager recording modes, where softphones are marked with specific standby recorder numbers, only those designated for a given standby will be registered.

Recordings will be made and their details uploaded to the Central Replay Server (if present).

### **Return to Standby mode**

A standby recorder will return to Standby mode:

- If the standby unit is shutdown before the failed master is restored. When the standby unit is rebooted, the master responds within the timeout mentioned above and the standby recorder remains in standby mode.
- If the failed unit recovers it may instruct the standby recorder to return to idle immediately - or not until the administrator forces this (see [Restoring the Master](#page-355-0) on page 356). At this time, the standby unit will truncate all current recordings and unregister all softphones allowing the master to take over again. Note that this switchback has the same impact on recordings as the initial switch-over. Hence you should only bring a failed unit back on-line out of hours.

## **Switchover Implications**

It takes a few seconds to detect most of the failure modes. Although configurable using the properties file, this interval is a compromise between rapid detection of true failure versus risk of false alarms and/or "yo-yoing," a condition where the system goes unstable. The system defaults aim to detect failures within 10 seconds and should not normally be altered.

When a failure occurs and the standby recorder becomes active:

 Recordings in progress are interrupted. The partially completed .wav files for the recordings in progress might be manually recoverable (professional services chargeable). In G.729A mode, up to 1 minute of audio is buffered in memory and hence will not have been appended to the file. In G.711 mode, files are appended to every 30 seconds.

For On Demand and Meeting recording modes:

 Recordings in progress are dropped. The standby recorder switches in within seconds, registers its softphones and awaits new calls arriving on these ports.

The worst case loss of recording on a port is therefore determined by the speed with which the switch can re-register the failed softphones. The more channels on the failed recorder, the longer this process takes.

## <span id="page-355-0"></span>**Restoring the Master**

The fault condition that caused the standby to become active can be removed in a number of ways, not all of which are ideal. These methods are:

- Power restored to master
- Network connectivity restored to master
- Connection to the switches CTI feed is restored
- Master repaired and reinstated.

If there is only one standby recorder, the master recorder will allow it to continue so as not to interrupt recordings unnecessarily. The administrator may force the master to take control again by logging into the administration web pages on the master and then entering the url **http://***servername***:8080/servlet/acr?cmd=mtce**. Click the **Go Active** button on this page.

This will cause the master to take over. It should be performed out of hours as there will be a brief interruption in recording as the system switches over.

In cases where multiple standby recorders are, between them, providing backup for a master, this is usually less desirable than having the (single) master regain control. It is also more difficult for the Master recorder to be confident that all recordings are being handled by the standbys. In this case, a recovering Master will retake control automatically - with a brief interruption to service as it does so.

The one exception to this is a remote standby configured as part of Communication Manager ESS or LSP site. Default behavior of the standby recorder is appropriate for sites that have to be manually restored when connection to the central site has been re-established. The standby recorder will continue to record until it is reset. If your ESS/LSP site is configured to restore automatically when the network has recovered, you should set standby.stayactive=false on the standby recorder. This tells it that it can drop back to fallback mode when the link to the master recorder has been reestablished (and the master is viable).

### **Comparison with hardware switch-over units**

Traditionally, high availability digital recording has been provided by inserting an "N+1 Switchover Unit" between the recorders and their audio sources. Although this provides a slightly faster switchover, it has several negatives in comparison to the software only approach used here:

The cost of the switchover unit makes N+1 systems uneconomical for N=1 or 2

- The additional cabling required to and from the switchover unit introduces further cost, failure mechanisms and opportunities for mis-configuration (swapped cables) that might not be noticed until after a failure has occurred.
- The switchover unit itself introduces a significant single-point of failure into the system.

## <span id="page-357-0"></span>**Standby Recorder Configuration**

Unless you specifically request otherwise, most configuration details of the master are copied automatically to the standby. This occurs once a minute and allows the standby to track the day-to-day adds, moves and changes that you will make.

If you make major changes to the system, such as changing the mode of recording or the codec in use, you should restart the standby recorder after your changes are complete to ensure that it has a clean configuration. You should always check for any alarms on the standby following configuration changes.

## **Configuration Differences**

The following Administration pages differ on a Standby recorder:

- **General Setup > Contact Center Interface** Some of the settings on this page are derived from the master and will not show an **Edit** link next to them. The others must be configured on the standby as these can (and in some cases should) differ from the Master. However, the settings that must be made here are ones that are unlikely to change once your system is running.
- **System > License**  When setting up the Standby server, assign the server a unique number in your enterprise and enter this on the licensing page.

An additional setting allows you to enter the IP addresses of the master recorder (and any central or "main" standby in the case of a remote standby) that this recorder is to shadow. You must use bonded (or "teamed") NICs.The default IP port number will be 1209 but you may override this by adding the port number to the IP address, separated by a colon, for example, **192.134.34.45:1419**. If you enter a port number, this must match the configuration of the master recorder, which also defaults to 1209. You can override this default by setting the **oemcomms.secureport**  property in the **acr.properties** file. Unless you are confident that your DNS server is fault tolerant, you should specify numeric IP addresses to ensure that connectivity does not fail because of address translation problems.

#### **System > Email Server**

You are strongly advised to create a separate email account, using a separate SMTP server from that used by the master. This way, failure of an SMTP server will be noticed as you continue to receive e-mails from the standby unit but not the nightly heartbeats from the master - or vice versa. It is critical that you ensure that the standby unit is ready to take over at any time.

- **System > Manage Users** User accounts are copied automatically from the master. Details can only be edited here when the master is down - and changes made will be lost when the master is restored.
- **Operations** These pages are provided but their contents are not editable as these are copied from the master recorder (once contact has been established with it).

- **Alarms > View Alarms** This page is identical to that on the master recorder though some different alarms will be generated - when the standby establishes contact with the master and should it ever try to take over from the failed master. You should use the email settings on the **System > Email Server** page to ensure that you are advised of these alarms within 10 minutes of one occurring.
- **Recorder Status** pages are similar to those on the Master.

 $\blacksquare$ Б  $\blacksquare$  $\blacksquare$  $\blacksquare$ П

# **Appendix E: Non-standard Hardware**

This appendix discusses considerations for non-standard hardware such as blade servers. It covers the following topics:

● [Overview](#page-360-0) on page 361
## **Overview**

This manual and the automated installation processes assume a "typical" rackmounted server as the server hardware. However, Avaya Contact Recorder has been installed on other hardware successfully, including blade servers. This appendix covers the considerations for such non-standard hardware.

#### **Disks**

#### **SAN**

Blade servers are normally equipped with locally attached SAN which is ideal for Avaya Contact Recorder. See [Storage at Each Recorder](#page-54-0) on page 55 for further details.

#### **Partitioning**

The standard installation assumes either one or two physical disks, or one RAID array. In a more complex environment there could be separate arrays for different partitions. For example, a RAID 0 mirror for everything except call storage and a RAID 5 array for call storage. For Linux systems, you must edit the kickstart script to specify the appropriate disk device for each partition by changing the "on" parameter. See [Expert](#page-101-0)  [kickstart options](#page-101-0) on page 102.

#### **NICS**

Blade servers often have redundant network configurations. It is therefore more likely that Avaya Contact Recorder should be installed with just one IP address (eth0 on Linux) instead of two (eth0 and eth1).

#### **DVD**

As a blade will not normally have dedicated access to a DVD/Blu-ray drive, NAS archive is the preferred solution in this environment.

#### Н Е

# **Appendix F: Advanced Security Settings**

This appendix discusses some features and prerequisites for advanced security. It includes:

- **[Installing Unlimited Strength Encryption](#page-363-0) on page 364**
- $\bullet$  [Installing a Signed SSL Certificate](#page-363-1) on page 364
- [Changing Tomcat Port Numbers](#page-366-0) on page 367
- [Encrypting Properties File entries](#page-367-0) on page 368

## <span id="page-363-0"></span>**Installing Unlimited Strength Encryption**

To support key sizes larger than 128 bits, you will need to replace the standard Java Jurisdiction Policy Files using the following instructions:

- **1.** Using your browser, go to the following link: [http://www.oracle.com/technetwork/java/javase/downloads/index](http://www.oracle.com/technetwork/java/javase/downloads/index.html) [.html](http://www.oracle.com/technetwork/java/javase/downloads/index.html)
- 2. Download the:

*Java Cryptography Extension (JCE) Unlimited Strength Jurisdiction Policy Files for JDK/JRE8*

- 3. Unzip the files.
- 4. Follow the instructions in the **readme.txt**. The path for installation on Linux is **/opt/witness/java/jdk***version***/jre/lib/security** (where *<version>* varies according to the JRE installed). On Windows, it is in your install path under **jre\jre\lib\security.**
- 5. You should note the instruction to back up the existing jars that will be replaced

## <span id="page-363-1"></span>**Installing a Signed SSL Certificate**

If you want to install your own SSL certificate, you must replace the certificate distributed with the application. Your replacement certificate must be specific to your installed server and should be signed by a trusted Certificate Authority.

### **Backing up the Keystore file**

In the instructions which follow, replace *installdir* with the location into which you installed Avaya Contact Recorder (always /opt/witness on Linux, typically D:\Progam Files \Avaya\ContactRecorder on Windows).

The certificates and keys are stored beneath your installation folder in the file: *installdir***/keystore/keystore.jks**

Because this file contains the original, distributed certificate, it is important to make a backup of it. You will delete this file during the remaining steps. Should it be necessary to restore the original certificate, you can copy the backup to the original filename.

#### **Creating the new Certificate**

If you would like to test this implementation, you can practice this procedure with a certificate authority's 30-day trial certificate. Then, to implement real certificates, you can start over from this point.

To create a certificate:

- 1. Choose the public key algorithm. This can either be RSA or EC (elliptic curve). RSA is more compatible. EC is smaller and faster. If you choose EC, make sure that your CA can sign ECDSA certificates.
- 2. Log onto the server and change directory as follows: **cd** *installdir***/keystore**
- 3. In all the following keytool commands, the exact syntax is operating system dependent. Use:

Linux: **../java/latest/bin/keytool**

Windows: **..\jre\bin\keytool**

4. Remove the original keystore file

(Linux) **rm keystore.jks**

(Windows) **del keystore.jks**

5. Run the java keytool utility with

```
keytoolcommand -genkeypair -keystore keystore.jks -alias 
tomcat -keyalg RSA
```
Replace RSA with EC as appropriate.

6. Fill in the Keytool prompts with the following:

**Password: Contact5tor3**

**Note:**

You must type this password, exactly as shown. It is case sensitive.

- i **First & Last Name**: enter the FQDN, IP address or intranet name
- ii **Organizational Unit**: enter your division
- iii **Organization**: enter your company name
- iv **City/Location**: enter your location
- v **State/Province**: enter your state
- vi **Country Code**: enter the ISO 2 letter code for your country (for example, GB is the code for United Kingdom)
- 7. Enter **yes** if the information is correct.
- 8. Hit **enter** when prompted for the second password.
- 9. Restart the Avaya Contact Recorder service.
- 10. Access the Administration pages via **HTTPS**.
- 11. Check that the certificate matches the information entered.
- 12. Double click the padlock icon. Internet Explorer should warn you that the certificate is unsigned. However, it should no longer display a message that indicates the certificate does not match the web server name.

**Tip:**

If you do get a warning that the certificate does not match, check that the Common Name matches the URL. Double click the padlock, select the details tab, and click the Subject line. This displays the Common Name.

### **Generating a Certificate Signing Request**

You need a Certificate Signing Request (CSR) as the first step of the signing process. When you have it, paste it into the Certificate Authority's web page. To generate a  $C$ SR $\cdot$ 

1. Re-run the keytool command (still in the keystore directory as above)

```
keytoolcommand -certreq -keystore keystore.jks -alias tomcat
```
- 2. Enter the password, which is **Contact5tor3.**
- 3. Copy and paste the output into the CA's web page. (Include the BEGIN and END lines.)
- 4. Complete the verification process
- 5. Reply to the verification emails and other verification steps until you obtain a signed certificate back from the CA.

#### **Importing the CA's certificates**

Before you can import your certificate reply, you need to import the certificate authority's root certificate and any intermediate certificates between their root and your certificate.

To acquire these certificates:

- 1. Download these certificates from the certificate authority's website.
- 2. Save the root as **rcert.crt** and any intermediate as **icert.crt**.

If you have more than one intermediate certificate, give them separate filenames.

To import all your certificates:

1. Import the root certificate by running keytool:

*keytoolcommand* **-importcert -keystore keystore.jks** 

**-alias root -file rcert.crt**

- 2. Enter the password which is **Contact5tor3**.
- 3. Import the intermediate (if required).

```
keytoolcommand -importcert -keystore keystore.jks -alias 
inter -file icert.crt
```
If you have more than one intermediate certificate, import them as **inter1**, etc.

4. Import your signed certificate.

- 5. Save the file the CA sent as cert.crt.
- 6. Import with the keytool.

*keytoolcommand* **-importcert -keystore keystore.jks -alias tomcat -file cert.crt**

- 7. Restart the Avaya Contact Recorder service.
- 8. Access the administration pages using https.
- 9. Double click the padlock icon and ensure that Internet Explorer no longer displays a message that the certificate is unsigned.

#### **Backing up the keystore file**

The keystore file now contains:

- the random private key that is unique to this web server
- the signed certificate you just paid for

These two are linked and cannot be regenerated, so it is important to back up the keystore file. If either one of these components is lost, you must regenerate the certificate and pay again to get it signed.

#### **Adding Additional AES CA Root Certificates to ACR**

Go to the AES Server and navigate to **Security>Certificate Management>CA Trusted Certificates**.

Select each new CA Root Certificate in turn via the associated tick box. .

Now click on the **Export** button and you will be presented with a window that contains the CA Root cert in a textual format

Copy the entire contents of this text (including the -----BEGIN CERTIFICATE and END CERTIFICATE lines) and paste it into a filename of your choosing - a sensible choice would be the *CAname***.pem**, for example, **inhouseca.pem**

Save this file in *installdir***/keystore/cacerts**

## <span id="page-366-0"></span>**Changing Tomcat Port Numbers**

You can change the default http and https ports (8080 and 8443 respectively) by editing *installdir***/tomcat7/server.xml**.

Locate the two **Connector** elements on roughly lines 20 and 30 and change 8080 to the chosen plain port number and 8443 to the chosen secure port number.

You must also set the following property in the properties file: **acr.localport=***nnnn*  specifying the replacement for 8080.

#### **Note:**

If you are using Central Replay Server you must change all the recorders and the Central Replay Server. The port numbers must be consistent across all of these servers for upload to the Central Replay Server to work. You must provide an http port if using Central Replay Server.

#### **Note:**

If you change the **HTTPS** port from the default of 8443 *and* you do not allow HTTP access, you must also set the following line in the properties file so that attempts to use HTTP are redirected to the correct HTTPS socket. **https.socket=***nnnn*

The server.xml may be overwritten on subsequent upgrades. You should keep a copy of the file after editing it so that this can be compared with any changed version and the appropriate set of merged changes determined after the upgrade.

## <span id="page-367-0"></span>**Encrypting Properties File entries**

Avaya provides a tool to encrypt your passwords so that they can safely be placed in properties files. You will need this tool if you want to, for example, change the PostgreSQL password.

Install the WitsBSUserCredentials tool provided in the utils folder of your installation disk following the instructions provided with it.

To encrypt a password for use in the properties file:

- 1. Launch the tool.
- 2. Select Other for the application type.
- 3. Enter a dummy username (it is not used) together with the password to be encrypted.
- 4. Use the encrypted password in the properties file.

#### $\blacksquare$  $\blacksquare$  $\blacksquare$  $\blacksquare$  $\blacksquare$

 $\blacksquare$ 

# **Glossary**

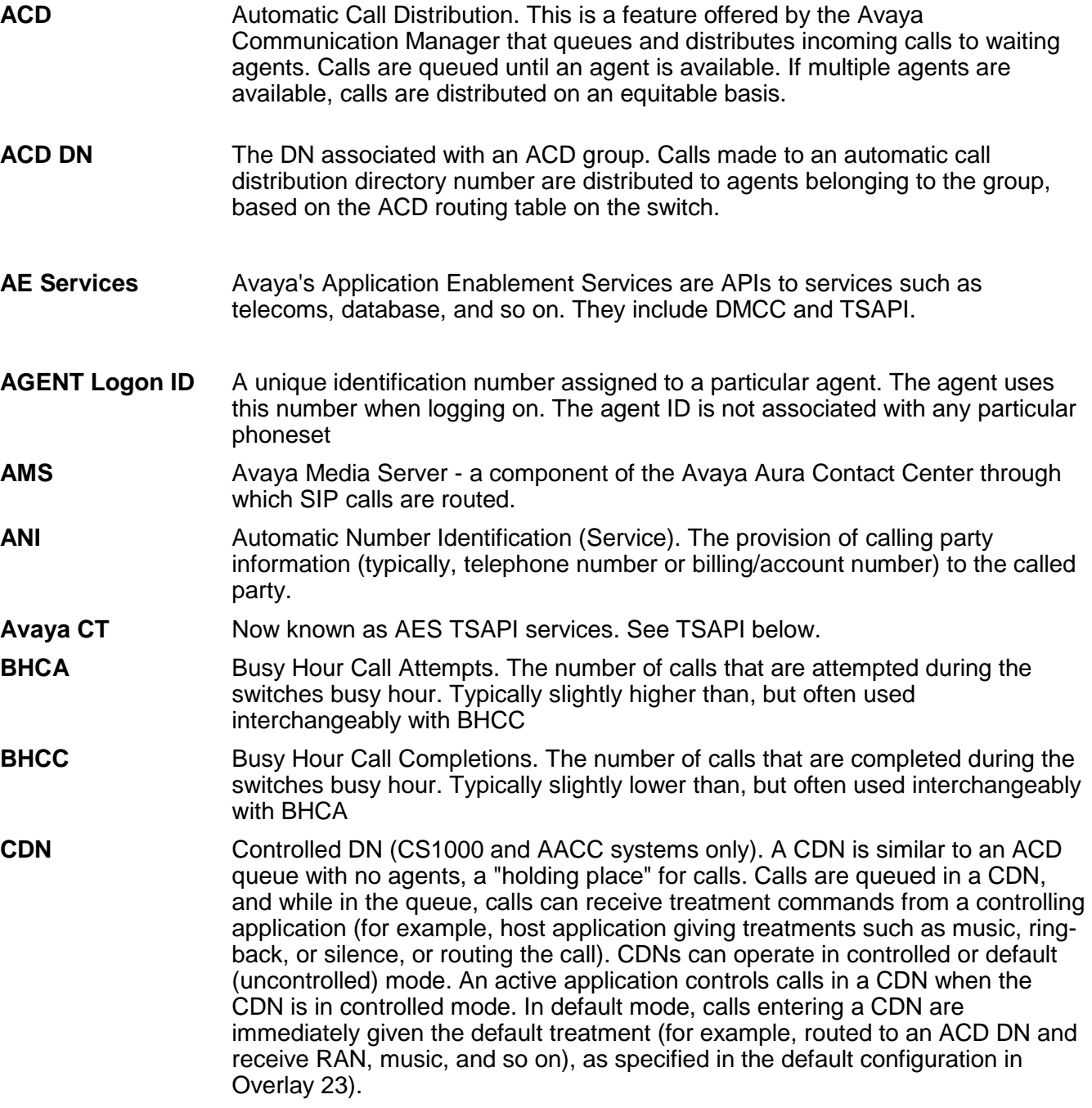

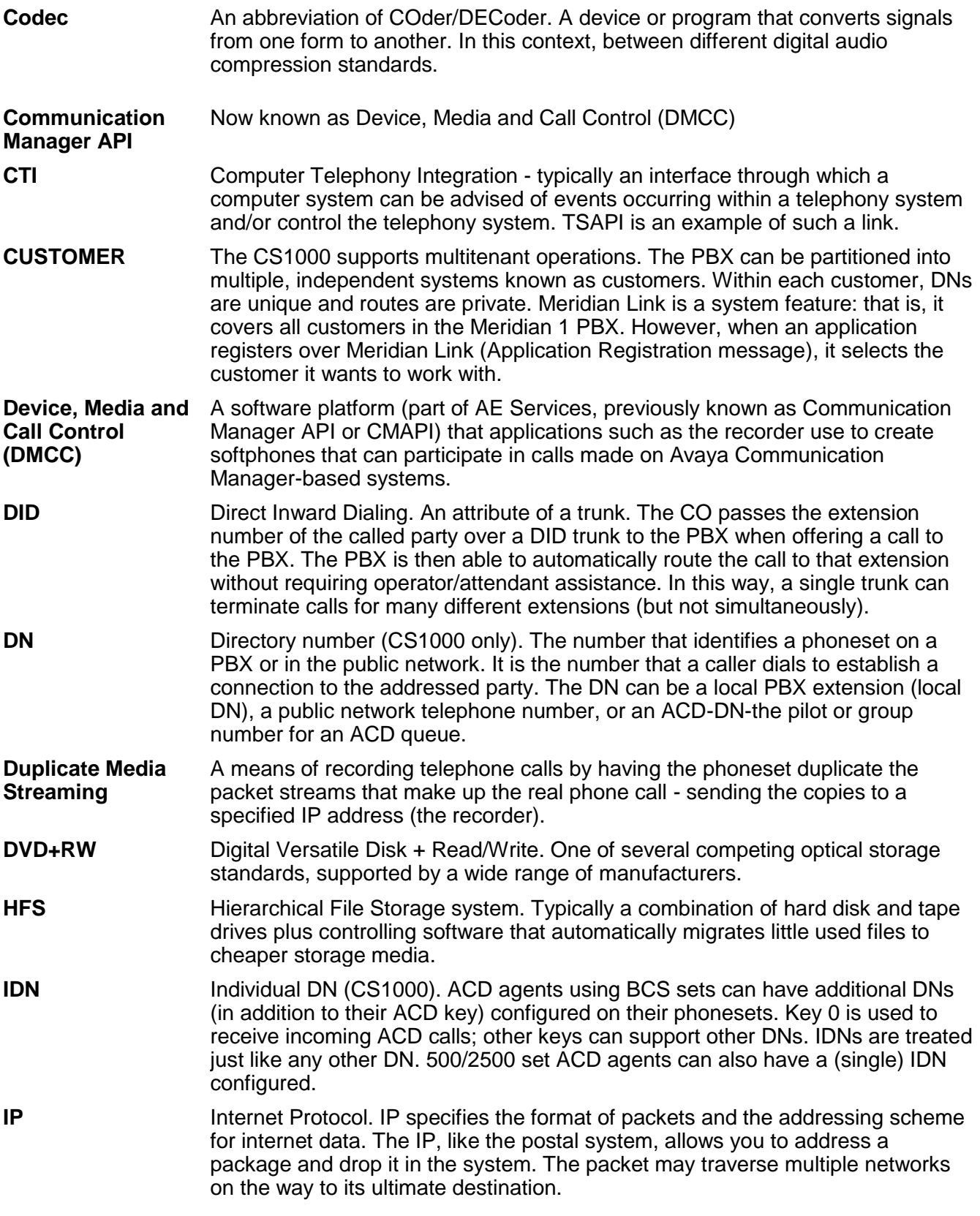

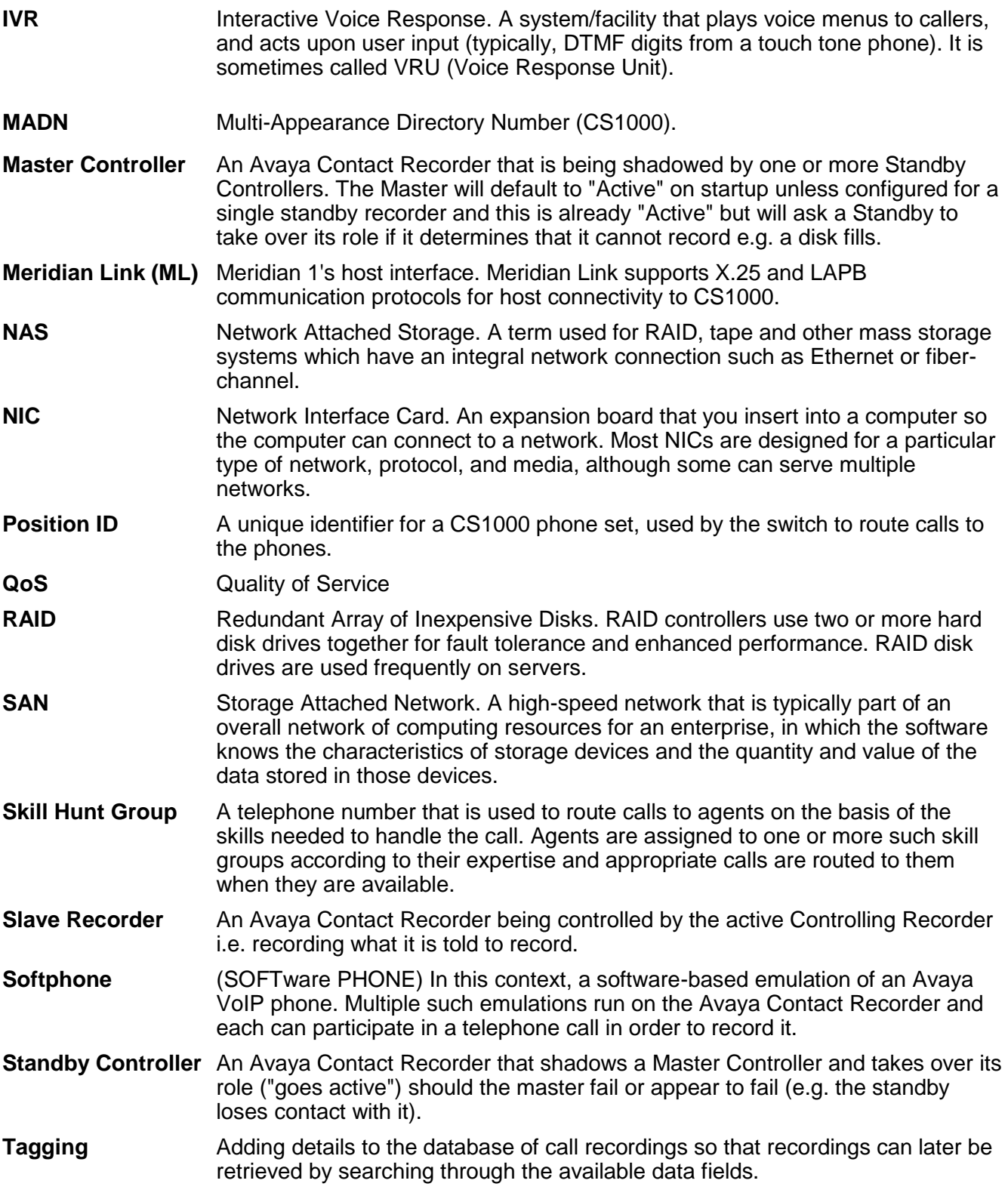

#### Glossary

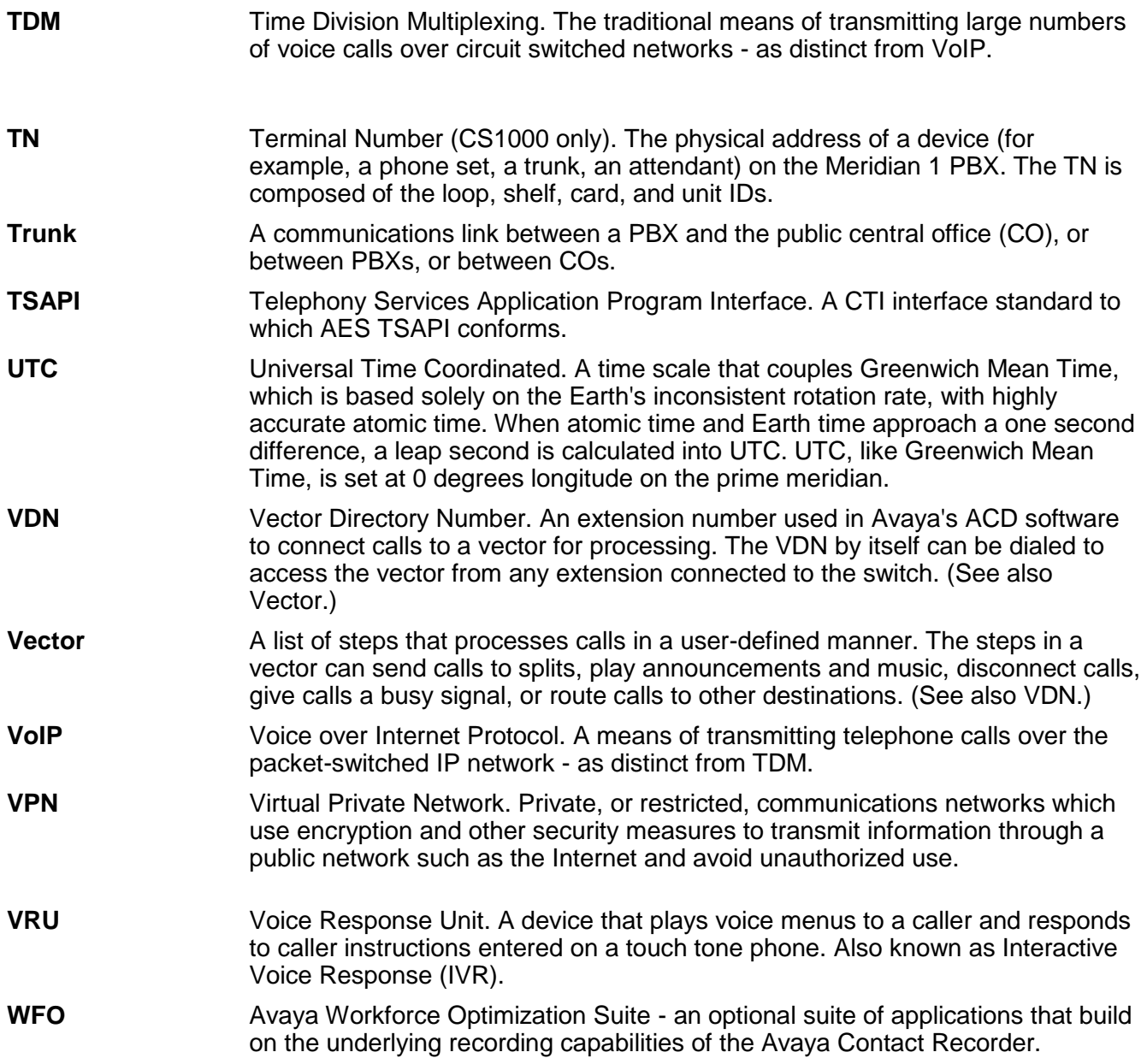